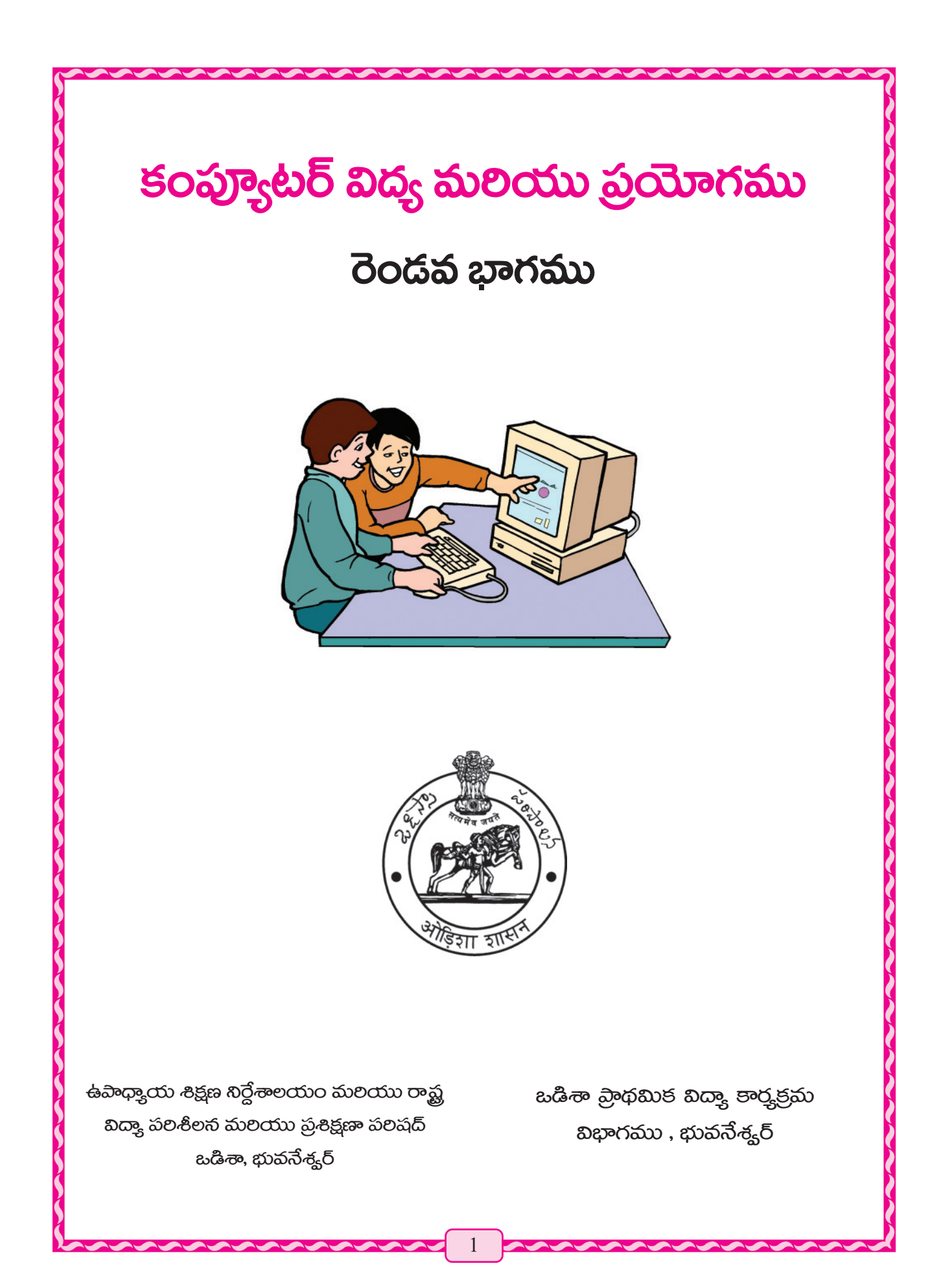

కంప్యూటర్ విద్<mark>య</mark> మలయు ప్రయోగము రెండవ బాగము

#### ప్రయోగాత్తక సంస్కరణ  $\delta$ ဝ္စ္လာဝန္ထားတာ –

ప్రాఫెసర్ శ్రీ సతీష్ ప్రధాన్ <u> శ్రీ</u> నీలమణి బిశ్వాల్ <u>శ్రీ</u> మానస రంజన్ పతి <u>శ్రీ</u> కాల్తీక చంద్ర బెహరా <u>శ్రీ</u> విభూతి భూషణ్ దాస్ శ్రీమతి ఎస్. గాయత్రీ దొర

సమీక్షకులు <u> శ్రీ</u> హృశీకేశ్ మహంతి <u>శ్రీ</u> సతీష్ ప్రధాన్ <u>శ్రీ</u> నీలాంబర బశ్వాల్  $\delta$ మన్యయం **ශං** (තිසි මෙන් බි

## అనువాదక మండలి ఆర్. మధుకుమార్ (అనువాదకులు) యు.కె.డి.వి. ప్రసాదరావు (సమీక్షకులు) కె. రామి నాయుడు కె. రామారావు వై. ధర్మారావు ఏస్. సుగుణకుమారి

పచరణకర విద్యాలయ మరియు గణశిక్షా విభాగము, ఒడిషా ప్రభుత్వము ముద్రణా సంవత్సరం: 2023 తయారీ - ఉపాధ్యాయ శిక్షణ నిర్దేశాలయం మరియు రాష్ట్ర విద్యాపరిశోధన మరియు శిక్షణ పరిషత్, ఒడిషా, భువనేశ్వర్ మరియు ఒడిషా పాఠ్య పుస్తక తయారీ మరియు ముద్రణాలయ సంస్థ, భువనేశ్వర్ <mark>ముద్రణ -</mark> పాఠ్యపుస్తక ఉత్పాదన మరియు విక్రయం ఒడిషా, భువనేశ్వర్

## ఉపాధ్యాయ ఉపాధ్యాయనిలు మలయు విద్యార్శల కొరకు

నేటి సమాచార మలయు సాంకేతిక యుగములో "కంప్యూటర్ విద్య" అనునది ప్రాథమిక సబ్జెక్ట్౧ా అందలి ద్యారా సమ్తతించబడినది కానీ మన రాష్ట్రము నందు ఈ విషయము నందు పురోగతి దిశలో බුණිකිංරිහයවේයා.

అందువలన ప్రభుత్యం తరఫున అనేక విద్యాలయాలకు కంప్యూటర్లు అందించడం అయినది. మలికొద్ది బినములలో సమస్త విద్యాలయములకు కంప్యూటర్ చేర్చుటకు ప్రయత్నము జరుగుచున్నది. మలికొన్ని పార్తవుస్తకము లేకపాివటం వలన ప్రభుత్<sub>వ</sub>ం తరఫున ఈ కార్తక్రమము పూల్తి చేయుటకు పీలుకాక ఉన్నది. అందువలన ఉపాధ్యాయ విద్యానిర్దేశాలయము మలయు రాష్ట్ర విద్య పలరక్షణా పలషత్మ ఉన్నత ప్రాథమిక తరగతులకు కొరకు కంప్కూటర్ పాఠ్తపుస్తకము తయారు చేయుటకు ఆదేశము జాలీ చేసినది.

ప్రస్తుతము కంప్కూటర్ విద్య మలయు ప్రయోగం పేరులో మూడు పుస్తకములు 6వ 7వ మలయు 8వ తరగతులకు రెండు సంవత్థరములులో ప్రచులింప బడును. ఇప్తుడు మొదటి పుస్తకం మొదటి భాగము ముద్రించ బడింది. ఈ మొదటి భాగము 6, 7, 8 తరగతులలో అందలి విద్యార్మల కొరకు రానున్న విద్యా సంవత్తరం నుండి చబివెదరు.

#### බාබර් ධාන්, බුම්ජිමන ගිහාති

- සහ බැගුනාප ෂරරමුණි සිමූහා මහාసාපිකානන සොරාසංග බුංරොහයිතිහ.
- ప్రతి కంప్యూటర్ సంబంథిత శబ్దానికి తెలుగు భాషలో రాయబడి దాని యొక్క ఇంగ్లీషు ప్రతి పదం හුංමිහිදී හුංරෝහයීතිහ.
- బీటి పార్యాంశములు తెలుసుకొానుటకు పాఠానికి అనుగుణంగా వివిధ చిత్రములు యథా స్థానములలో ముద్రించబడి ఉన్నవి.
- పిల్లలకు మలింత ఉత్యాహ పరచుటకు ఆకల్పించుటకు పుస్తకాన్ని వివిధ రంగులతో ముద్రించబడినది.
- కంప్యూటర్ కార్తక్రమం అమలు చేయుట కొరకు విండోస్ 7 మలయు Windows 10 ఆపరేటింగ్ సిస్టం (os) ల ఆధారంగా అధ్యాయములు వ్రాయబడినవి.
- හිරුෂි 510 Windows 10 ఆపరేటింగ్ సిస్టం సర్యాథికంగా ఉపయోగించే పద్ధతి. బీని ఆధారంగా కంప్యూటర్ కార్త్రక్రమము సంచాలనం చాలా సులభం. కానీ అనేక కంప్యూటర్లలో పాత విధానము అనగా Windows 7 windows xp, windows 98 & & @ poron do do do co modows 7 కూడా ఇందులో ఇవ్యడమైనది.
- కంప్యూటర్ వ్యవహారిక ఆవశ్హకతను దృష్టిలో ఉంచుకొని అధ్యాయము ఆఖలలో ప్రయోగశాలలో కంప్యూటర్ కార్తక్రమం యొక్క పాఠ్యాంశం పేర్కొసబడినది.
- తరగతి బోధన నుండి అభ్తాసానికి, జ్యానాభివృద్ధి కొరకు అధ్యాయము ఆఖలలో అవసరము అయిన చోట చేర్షడం అయినది.
- అన్నిటికంటే ముఖ్యమైనది ప్రమిటంటే ఉపాధ్యాయులు ఇంగ్లీషులో లిఖిత కంప్యూటర్ పుస్తకాన్ని చదివి మరల మన పిల్లలకు చదివించు సమస్త నుండి రక్షింపబడుదురు.

ఇంతకుముందు ప్రాథమిక తరగతుల కొరకు విథివిధానంగా కంప్యూటర్ విద్య కొరకు పాఠ్యపుస్తకము లేకుండెను. ఇది మొదటి పార్తపుస్తకం అవటం వలన మొదట ఇంగ్లీషు మాధ్యమంలో కంప్యూటర్ నేర్చుకునిన అభ్యాసము వలన ఈ పుస్తకం యొక్క తెలుగు పదములు వాలికి కష్టముగా ఉండును. కానీ విద్యార్శలకు  $\sim$ టువంటి సమస్తలకు తావులేదు. ఎందుకంటే వారు కంప్యూటర్ మొట్టమొదట చదువుట వలస అన్ని జాగ్రత్తలు తీసుకున్న పుస్తకం ముందు ఎటువంటి తప్తులు లేవు అని పూల్తిగా చెప్తుటకు పీలులేదు. అందువలన రానున్న పుస్తక సంస్కరణ యందు ఎటువంటి లోపాలు కానరావు.

# <mark>නි</mark>කුරෝ <mark>බාං</mark>සන

 $\begin{array}{c} \hline \textbf{1} & \textbf{1} &$ 

 $\begin{array}{c} \hline \textbf{1} & \textbf{1} &$ 

**SARA** 

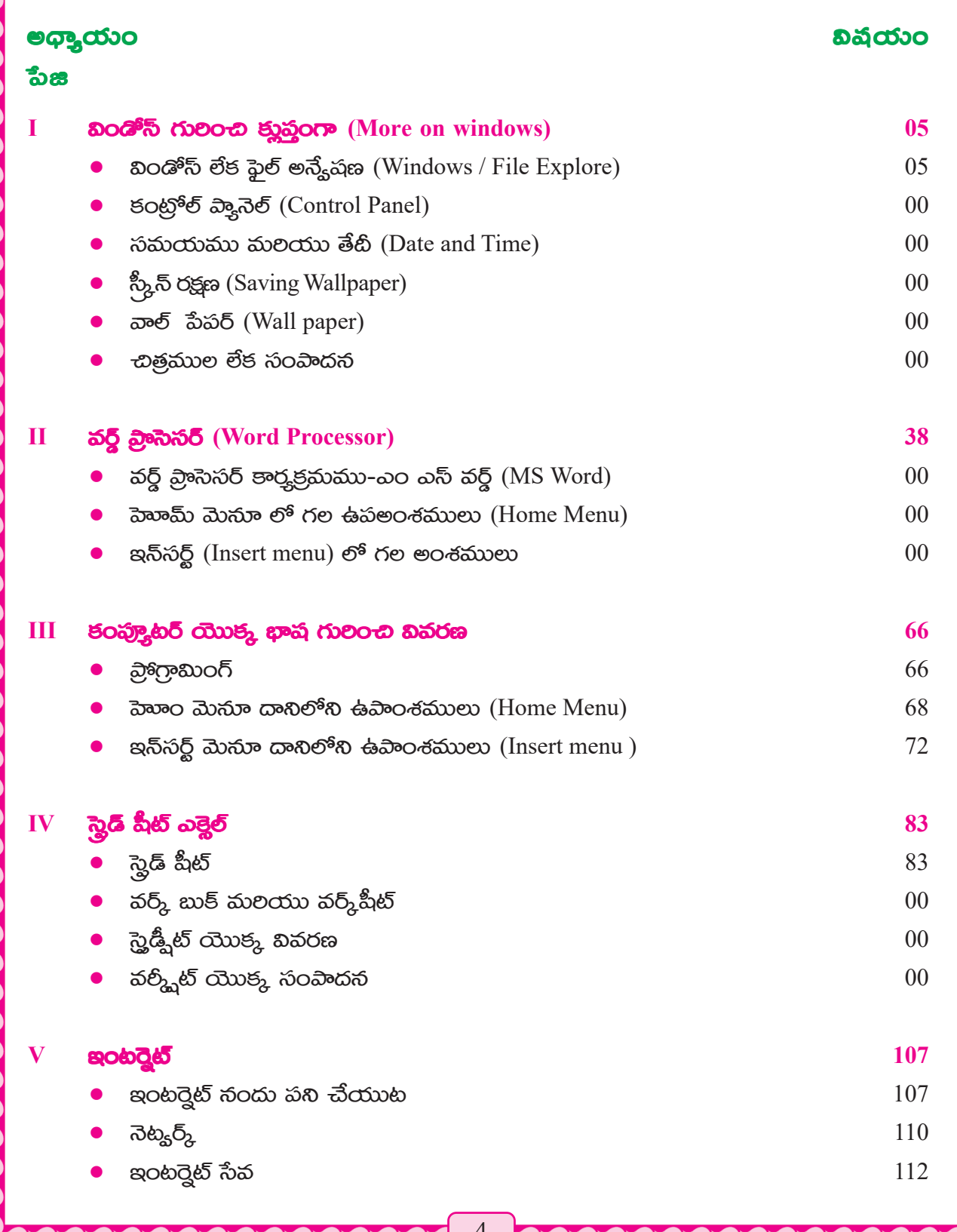

 $\overline{\mathbf{a}}$ ගත්හී මගවූරාතිග

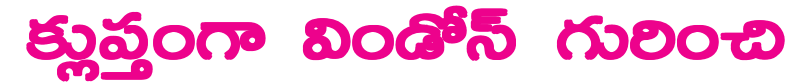

(More on windows)

ముందు తరగతుల యందు మనము కంప్యూటర్ గులించి అనేక విషయములు చదువుకొని ఉన్నాము.

- కంప్కూటర్ గులించి మౌలిక అవగాహన
- కంప్యూటర్ యొక్క యంత్ర అంశములు
- కంప్యూటర్ సాఫ్ట్వేర్
- విండోస్ గూల్ల మౌలిక అవగాహన
- విండోస్ యొక్క ఎక్ట్ర్లేలీస్ మలియు ఇంటర్నెట్

හිංడోస్ పలచాలన పద్ధతి (හిండోస్ ఆపరేటింగ్ సిస్టం) (Windows operating System: OS) හිහ గులంచి మనం ఇదివరకే చదివి ఉన్నాము. ఇంకనూ విండోస్ యొక్క విండోస్ యొక్క ఎక్ట్స్లేలీస్ (Windows Accessories) లో గల ప్రోగ్రాంలో గూల్చి ముందు చదివిఉన్నాము. కంప్కూటర్ ప్రయోగశాలలో కొశ్ని కార్మక్రమాలు కూడా విపులంగా చదివి ఉన్నాము. ప్రస్తుతం విండో సిస్టమ్ గూల్చి మనము అధికంగా నేర్చుకుందా. విండోస్ ఆపరేటింగ్ యందు మొదటి అభ్యాసం ప్రమనగా విండోస్ లేదా ఫైల్ ఎక్స్ట్లేన్లరర్ విషయంలో కొంచెం నేర్చుకుందాం.

### <mark>බුව් පබ්<sub>ර</sub>ියු</mark>ස (Windows File Explorer)

విండోస్ ఫైల్ ఎక్గ్ ఫ్లాకర్ కంప్కూటర్ యొక్క కార్కక్రమము పలచాలనలో ఒక ఉపాంశము. టీని ద్యారా విషయముల సూచన , పేశగ్రాం మొదలైనవి సంరక్షించబడిఉంటాయి.

Windows 7 లో టీనిని విండోస్ అన్యేషణ (విండోస్ ఎక్డ్ పెక్టరర్) windows explorer అని అందురు.

మలియు windows10 లో టీనిని ఫైల్ అన్యేషణ, ఫైల్ ఎక్ట్ ప్లేక్లరర్ File Explorer అంటారు. ఇంతకు ముందు టీనిని ఫైల్ మేనేజర్ File Manager అని అనేవారు.

හිංශී් බින් පැටියු (Windows File Explorer) හි විධියකා ජා පංරුජුකාර විරය ఇవ్యబడిన ప్రణాకికతో స్కీస్ఎస్తారు.

(§) හිරිවේ 10 හිවතාවා හිත්ම මරාමේ ఈ හිතිරු සිරෙකිකි.

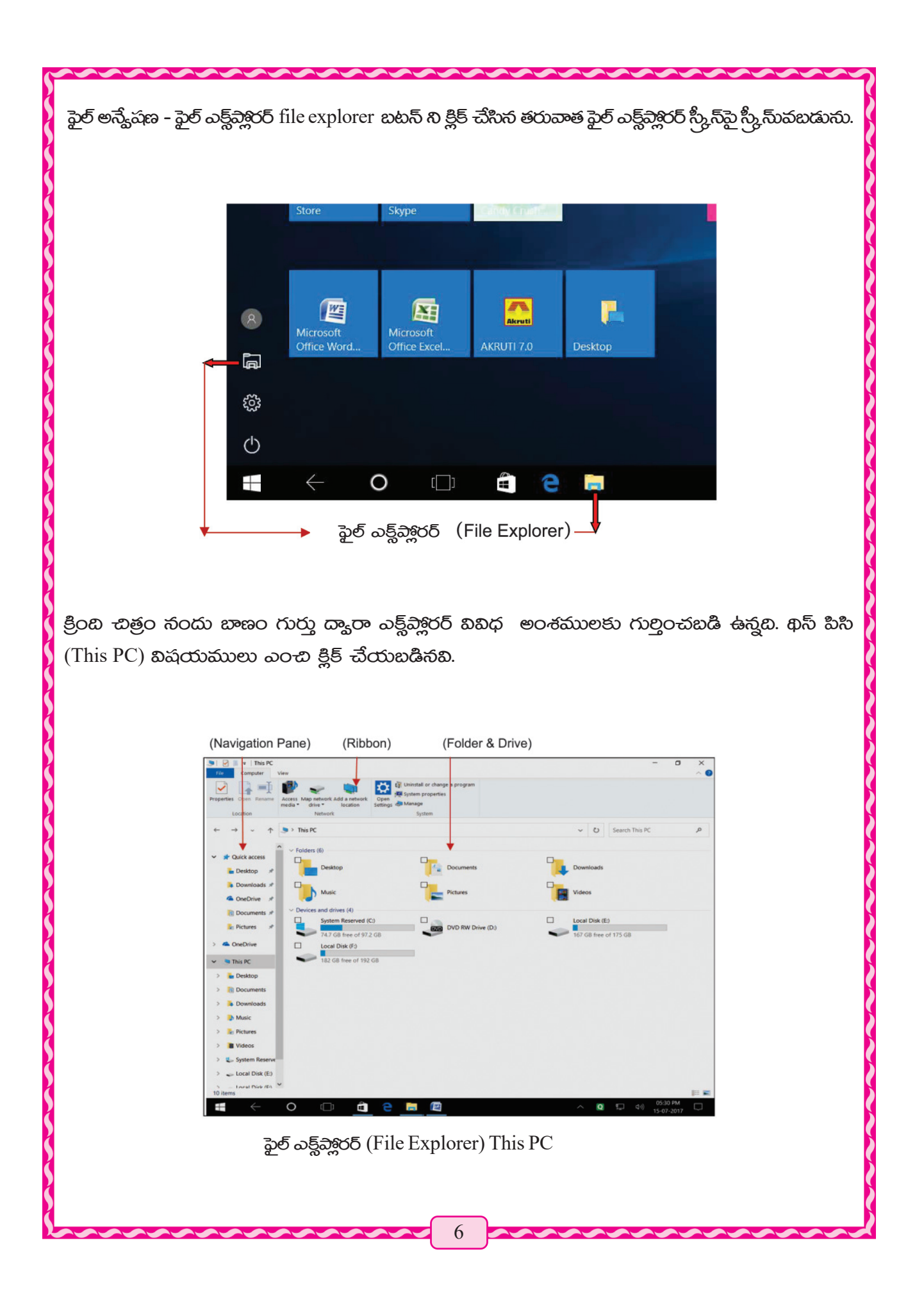

ఈ స్కీన్మ్లే ఎడమ స్తంభం ముందు వ్రాయబడిన విషయము నుండును. అనగా క్యిక్ యాక్గెస్. (Quick access) This PC, నెట్మర్క్ Network etc. ఈ ఫైల్ ఎక్ల్ ప్లాకరర్ స్ర్కీన్ యందు This PC ఎంచబడి క్లిక్ చేయడమైనది. అందువలన దీని ఎడమ పక్కన (This PC) లో గల పాిల్డర్ మలయు డ్రైవ్ ఉన్నది.

ఒక వేళ ఎడమ వైపున కల స్తంభములో మల పిదైనా బ్లాక్ స్కీస్-చి ఉండినట్లు అయిన కుడి వైపు విషయంలు మార్షబడి ఉండేది.

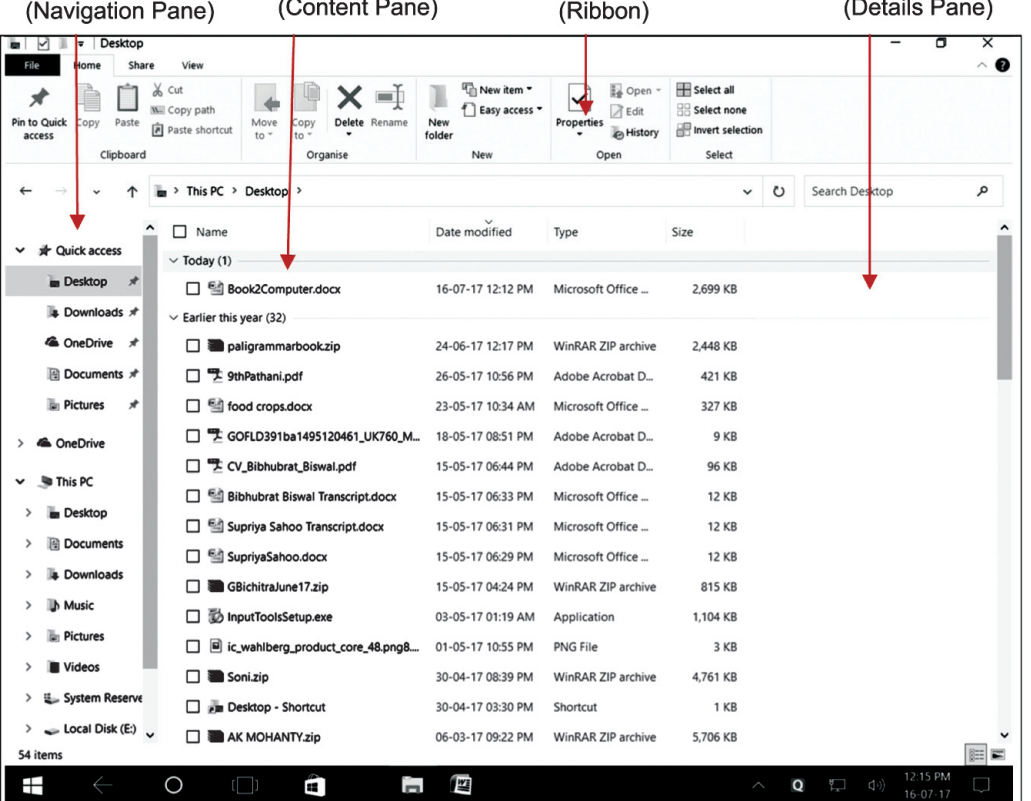

ఫైల్ ఎక్ట్రేప్లేక్టరర్ (File Explorer). డెస్క్టేటాప్ .Desktop

ఈ ఫైల్ ఎక్ట్ పాక్టరర్ స్కీన్(ఫె డెస్క్ట్ టాప్ Desktop ఫైలును ఎంచబడి క్లిక్ చేయబడినది. అందువలన దాని కుడిపక్క గల డెస్క్*టాప్ Desktop* లో గల ఫైళ్ళ ఉన్నవి.

అందువలన అన్నింటి సవలించిన తాలీఖు (Date modified) రకం- (Type) ఆకారము (size) కూడా పేర్కొనబడినటి.

ఫైల్ ఎక్ల్ ప్లాంరర్ స్ర్కీన్పై వేరువేరు కాలంలో క్లిక్ చేసి మనకు అవసరమగు ఫైలు పాందగలము. ఈ ఫైల్ ను తెలిచి మన కార్తక్రమమును నిర్వల్తించవచ్చును.

## ಎಂపిక ప్రణాశిక

ఫైల్ అన్మేషణ చేసి (File Explorer) స్కీన్**కు మనము మూడు విధములుగా స్కీ**న్స్*మ్*దగలము. అనగా

- (taskbar) పై గల ఫైల్ ఎక్ట్ పెక్టరర్ (File Explorer) ఐకాన్ ఫై **[14]** క్లిక్ చేయగలము. 1.
- පරoభ సూచిత జాబితా (Start Menu) దానిలో గల ఫైల్ ఎక్ట్ ప్లారర్ (File Explorer) లో క్లిక్  $2.$ చేయండి.
- ප්හේතු හිංය හබ් කූඩ් හ $(WIN+I)$  నాక్కండి. 3.
- మొదటి ఉపాయము ఇప్నడు మనము తెలుసుకున్నాము. 4.
- పివైనా రెండు ఉపాయములు విద్యార్శలు స్మంతంగా ప్రయత్నం చేసి నేర్చుకుంటారు. 5.

#### $\rm{Windows}$   $7 \,\rm{(OS)}$  හිරයි බී-7 ස්බිරෝවේරාධී බගූම සජබීඡ නම්වී

మనం మొదటి నుండి తెలుసుకొని ఉన్నాము కదా విండోస్ 10 లో ఫైల్ ఎక్ట్ ప్లోరర్ (File Explorer) ప విధముగా పని చేయునో విండోస్ 7 లో (Windows explorer) పని కూడా అదే విధంగా ఉంటుంది.

- పై టాస్క్ బార్ పై గల విండోస్ ఎక్డ్ ప్లాకరర్ (Windows explorer) ఐకాన్ ని క్లిక్ చేయవచ్చును. క్లిక్ కీ 1. బోర్శు పై విండోస్ ప్లస్ కీ ని నొక్క వలెసు.
- క్లిక్ చేసి లో విండోస్ లోగో క్లిక్ చేసి స్టార్ట్ మెసూ లో కంప్క్రూటర్ లో కాలం ద్వారా మనము తెరవ 2. గలము. విండోస్ 10 వలెనే విండోస్ 7 లో ఎక్ల్వేళ్లరర్ కార్తక్రమం నిర్యహించగలరు.

#### విండోస్ యొక్క స్టేటస్ మార్త్మట.

కంప్కుటర్ తెలచిన తర్యాత టీని స్కీస్మ్లే అనేక ఐకాన్లు (taskbar) దాని పైన టాస్క్ బటన్, సమయం, తాలీఖు, మొదలైన ఐకాన్ లు ఉండడం గమనిస్తాము. మలయు కొన్ని పనులు చేయనప్నడు, టైటిల్ బార్ title bar, మెను బార్ menu bar, menu bar టూల్ బార్ మొదలైనవి కనిపిస్తాయి.

మనం ఆలో-చించిఉన్న అన్ని ఉపఅంశములు మొదట నిర్దాలించిన తదుపలి పని చేయడం మొదలుపెడతాయి. దీనినే విండోస్ స్థితి లేక స్థిత్తావస్థ అంటారు. ఈ పలిస్థితిని మార్వు చేసి ఒక నూతన స్థితి ప్రారంభించుట కొరకు అవసరమైన కార్తక్రమాలను గులించి తెలుసుకుందాము.

# **පිරහු<sup>6</sup>ව් බ<sub>ු</sub>ධිව්** (Control panel)

కంట్రోల్ ప్యానెల్ కంట్రోల్ ప్యానెల్ అసగా విండోస్ యొక్క కేంట్రీయ సల చేయి వలయము క్షేత్రము. టీనిని ఉపయోగించి విండోస్ యొక్క ప్రత్తేక కార్తక్రమాలు వ్యవస్థ దృశ్త ఆకృతి మొదలైనవి మార్ఘ వలెను.

- కీబోర్మ మలయు మౌస్ యొక్క పని తీరు. కీబోర్డ్ మౌస్ ఫంక్షన్ (Keyboard, Mouse Function) 1.
- 2. పాస్యర్ మలయు యూజర్ (Pass word and Users)
- $3.$ నెట్యర్, సెట్టింగ్ (Network Settings)
- పవర్ మేనేజ్ఞెంట్ (Power Management) 4.
- $5<sub>1</sub>$ డెస్మ్ టాప్ బ్యాక్ గ్రాండ్ (Desktop Background)
- <u> ಸ</u>ಾಂಡಿ (Sound) 6.
- 7. హార్డ్ వేరు (Hardware)
- 8. artion and Removal) එහි බ්රහය (Programme installation and Removal)
- 9. R5 ෆුහිංසරි (Speech Recognition)
- 10. 55 50 50 \$50 (Parental Control)
- తాలీకు మలయు సమయము Date and Time మొదలైనవి 11.

## පි**රහූ<sup>6</sup>ඒ බ<sub>ු</sub>.ිඒ බ මිර**ති**ර**ෙ

පරහුමි බැබින් Control panel හ මරා භාහ

కంట్రోల్ ప్యానెల్ Control panel ని తెరుచుట కంట్రోల్ ప్యానెల్ ఒకవేక Windows 10 పద్ధతిని వాడినప్నడు క్రింది ప్రక్రియ అనుసలించి కంట్రోల్ ప్యానెల్ తెరువుము.

## స్టార్ట్ → ఆల్ యాచ్ల్ → విండో సిస్టం → కంట్రోల్ విాక్ నెల్

#### Start  $\rightarrow$  All Apps  $\rightarrow$  Windows system  $\rightarrow$  Control panel

స్టార్ట్ పై క్లిక్ చేసి ఆల్ యాప్ల్ క్లిక్ చేసిన తర్యాత ఈ చిత్రం కనిపించును.

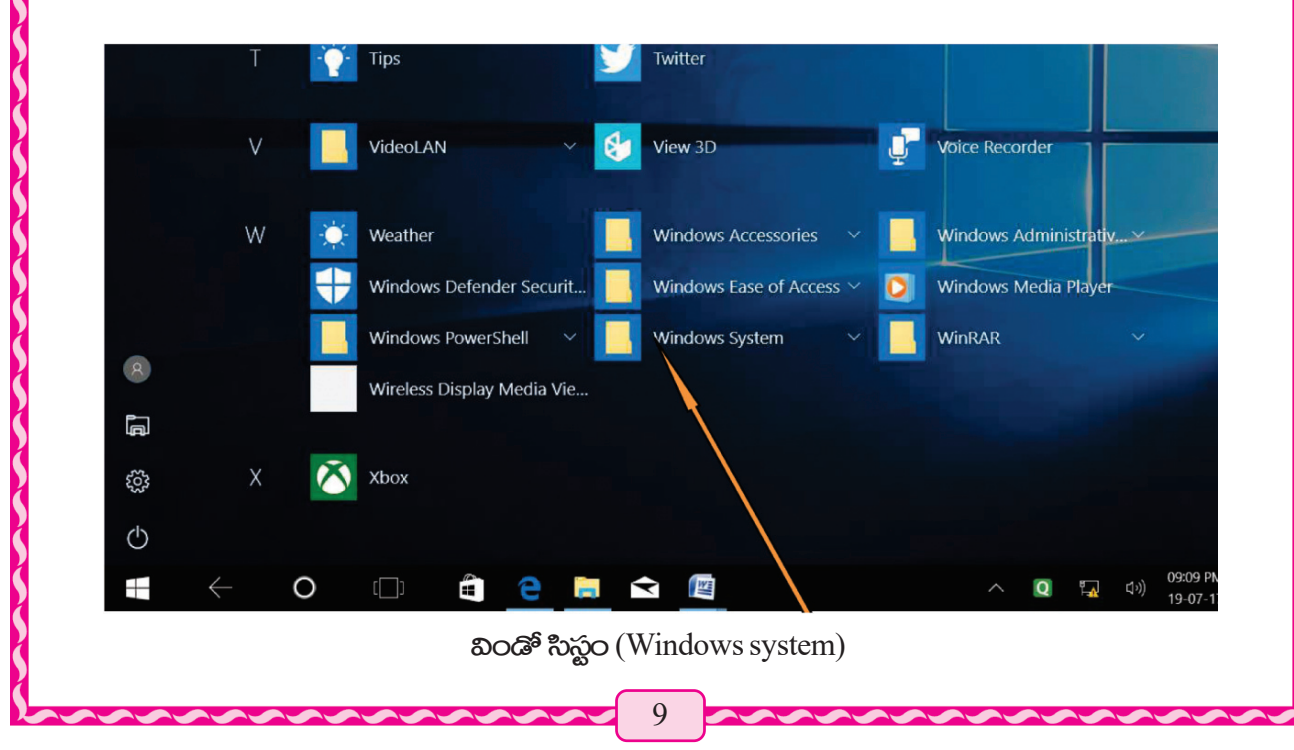

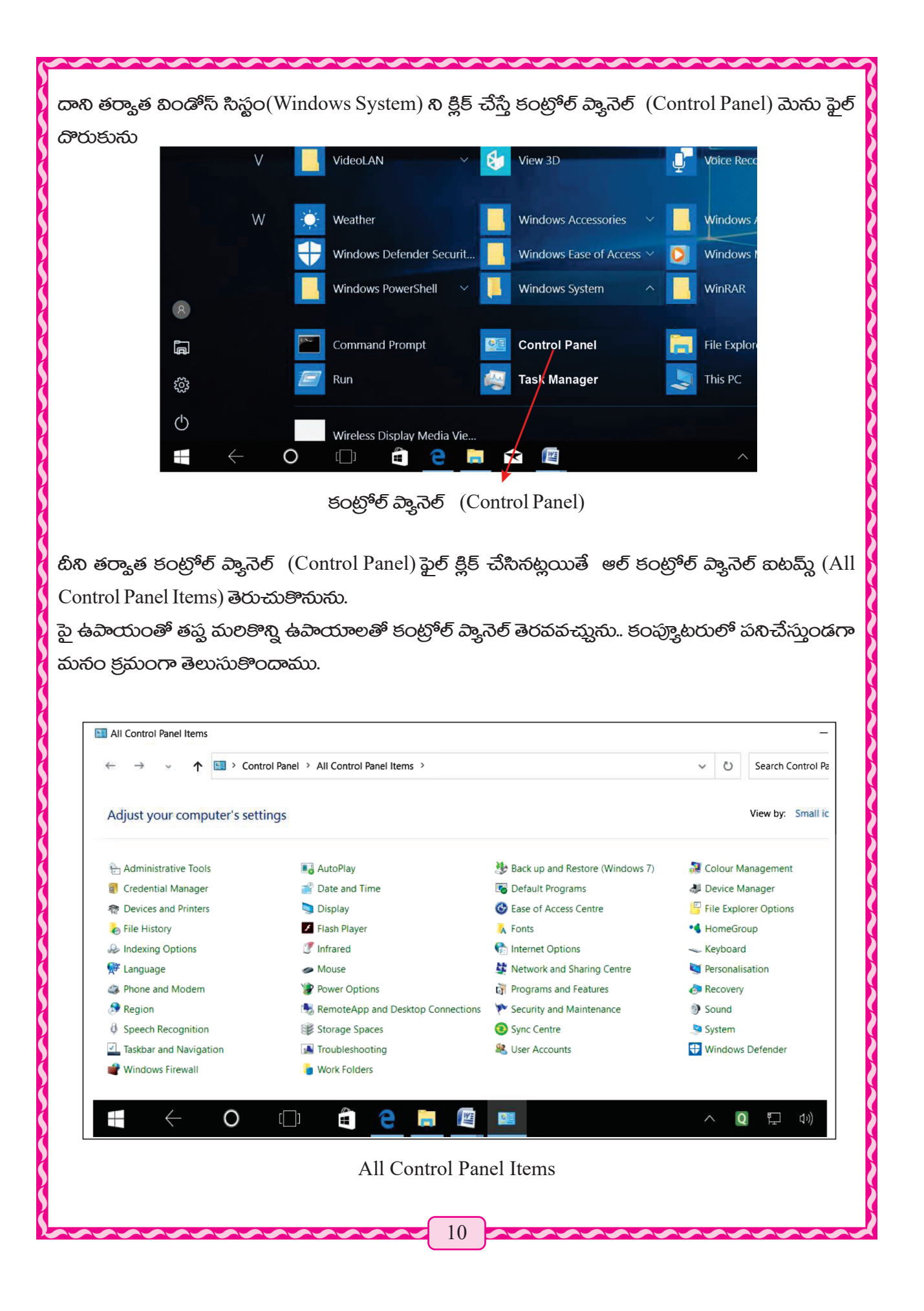

ఈ పరదా నందు వ్రాయబడిన విషయములు వేరువేరు కార్తక్రమం కొరకు పిర్వరచబడినది. పీటిని ఆప్లేట్ (Applets) అందురు. ఉదాహరణకు ఈ యాప్లేలెట్లు లో డేట్ అండ్ టైం Date & Time ఒక అంగము. ఈ ఫైల్**ని క్లిక్ చేసి మనం డేట్ మలయు టైం Date &** Time స్కీన్**సైన పాందగలము. ఈ పర**దా పై గల విషయములలో అవసరమైన కార్తములను నిర్యహించగలము.

හිරුෂ් බිට තිබෙන්න බිට තුන් කරයා ප්රද්භිවි කිරීම Dontrol panel ఈ හිතිරු කිරිකි කිරීමා කිරීමා

## $\delta$ කිරුරාග කිංවරා මිහි (Date & Time)

కంప్యూటర్ ప్రారంభించిన తర్యాత స్కీస్మ్ ఈ క్రింబి భాగంలో taskbar పాందెదము టీని కుడి భాగమున ఈరోజు తాలీకు మలియు టైం రాయబద్ధమై ఉండును. ఈ తాలీఖు మలియు టైము కార్తక్రమం ఎలా సమయానికి మనం మార్షగలము. ఈ మార్షే పద్ధతి ఇప్మడు నేర్చుకొందాము.

తాలీకు మలయు టైం (Date & Time) పేజీ తెరవడం

ఒకవేక విండోస్-10 పలచర్త పద్ధతి వాడుతున్నట్లయితే అప్తుడు క్రింబిఫ్లో రేఖాప్రకారం సమయం ತಿಲ-ವದಮು.

## స్టార్ట్ → సెట్టింగ్ → విండోస్ సెట్టింగు → టైం మలయు భాష చేంజ్ → చేంజ్ Start  $\rightarrow$  Setting  $\rightarrow$  Windows settings  $\rightarrow$  Time and Language Change  $\rightarrow$  Change

పేజీ నందు విషయములు

ముందుగా స్టార్ట్ క్లిక్ చేసి క్రింబస్కీన్ పాందగలము.  $\bullet\bullet$  Win+1  $\bullet\bullet\bullet$ క్కి క్రింబస్కీన్ పాందగలము. (Windows setting) విండో సెట్టింగ్ స్కీస్ పాందెదము..

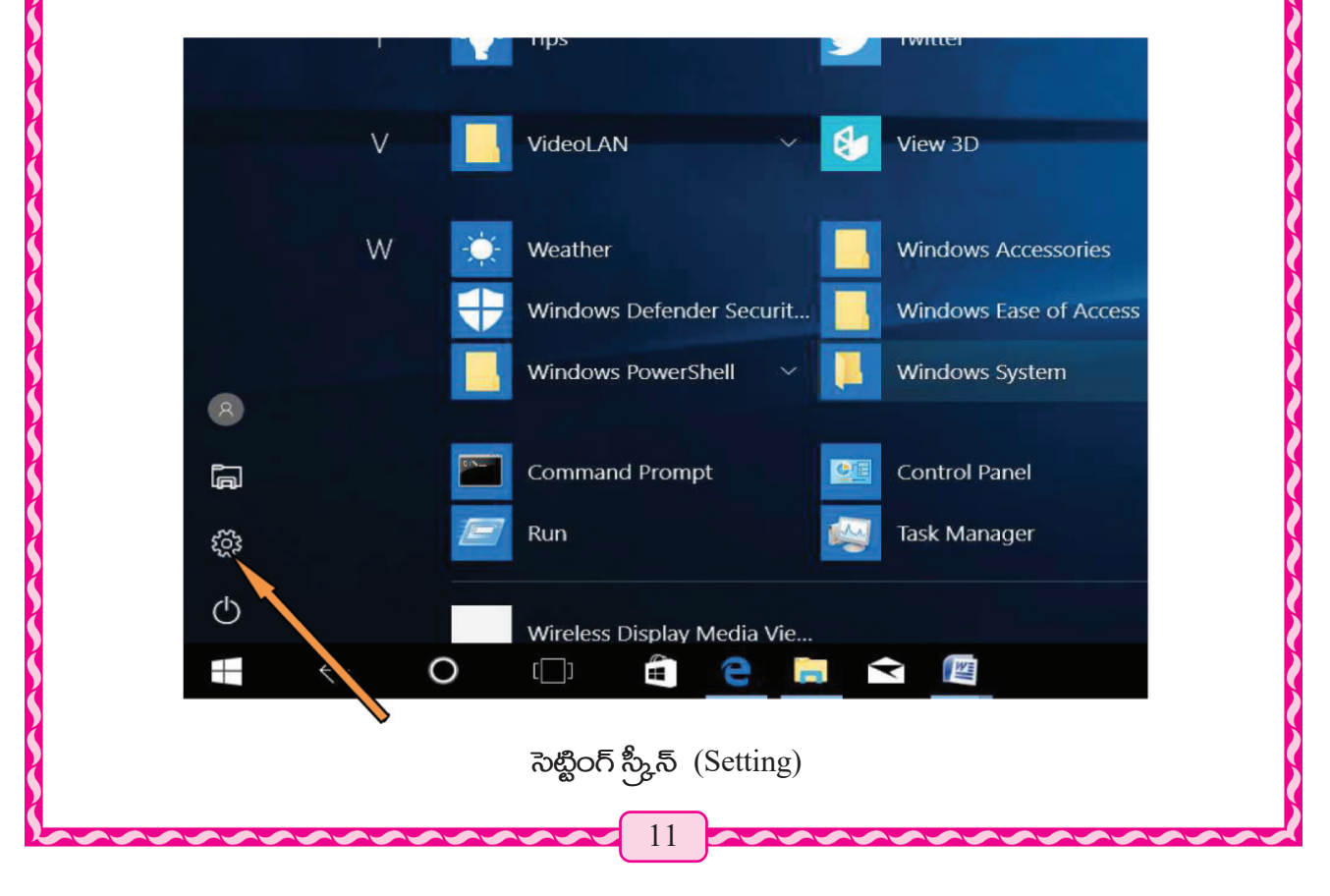

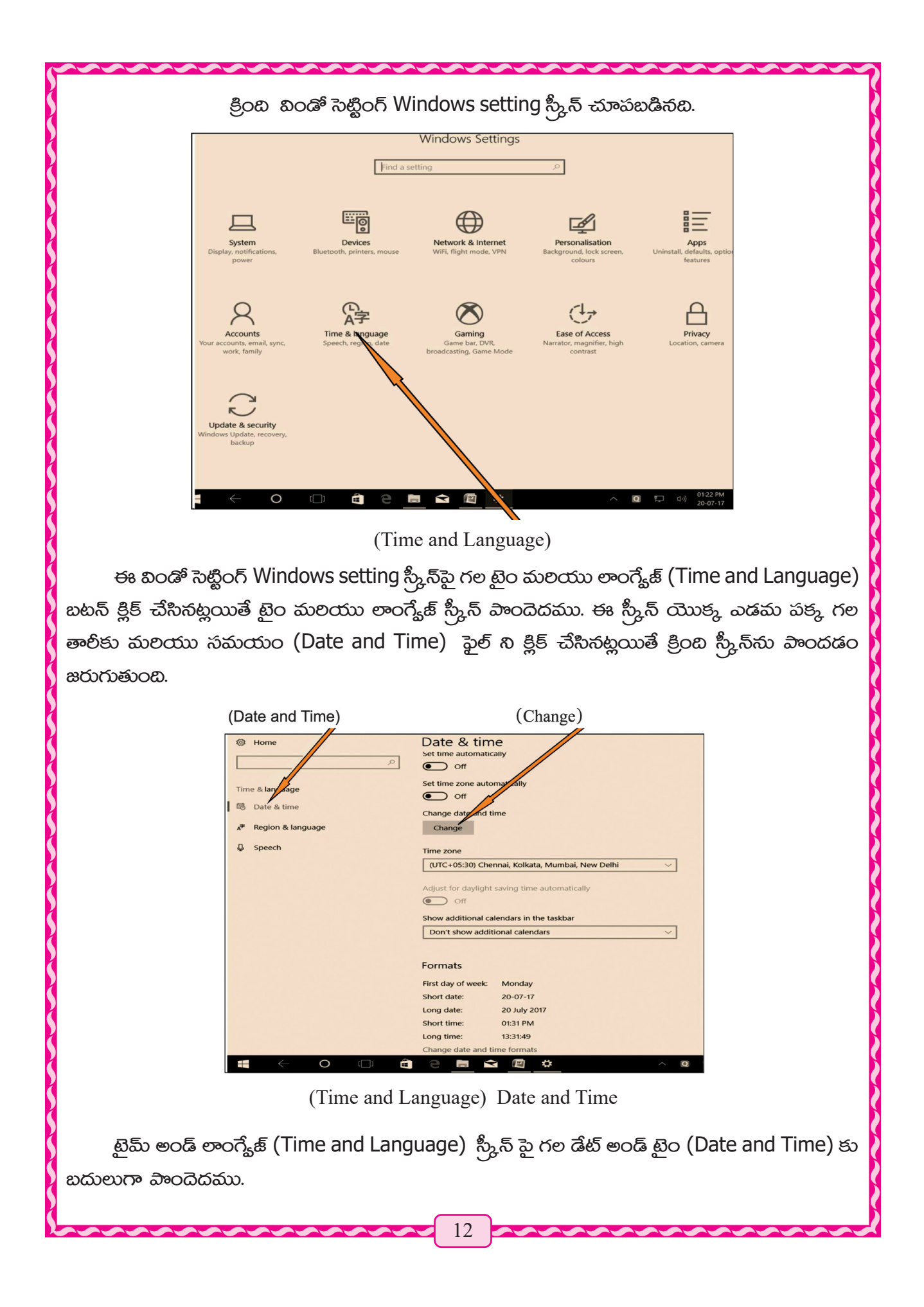

తాలీకు మలియు సమయము స్కీన్**పై గల చేంజ్ (Change) మార్వుకు క్లిక్ చే**సినట్లయితే కింద ఇయ్కబడిన స్కీన్ పాందెదవు. ఈ తాలీకు మలయు సమయం మార్చుట కొరకు చేంజ్ డేట్ మలయు సమయము (Change date and Time) స్కీన్. ఈ స్కీన్మ్ తాలీకు మలయు సమయం స్కీన్మ్ ఒక విండో ෂපැරරව් පනීතිර සාකා.

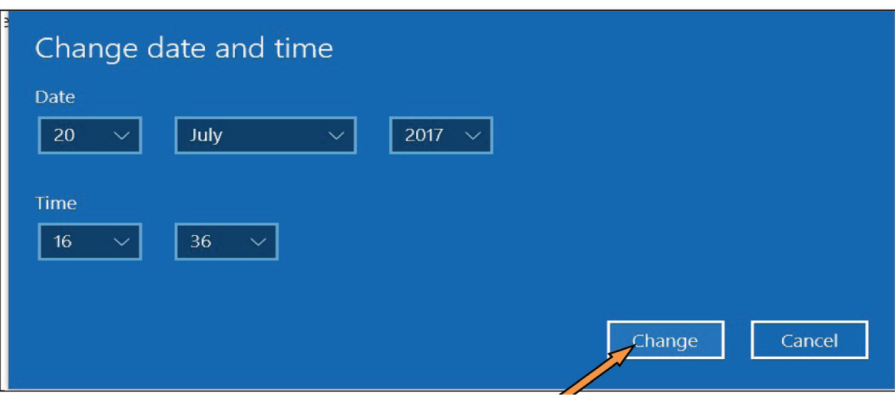

Change date and Time

ఈ స్రీన్ యొక్క ఎడమ పక్కకు సందు ఈ స్రీన్ యొక్క పేరు (Change Date and Time) వ్రాయబడి ఉన్నది. దాని కింద డేట్ వ్రాయబడి ఉన్నది డేట్ కింది మూడు బాక్నలు క్రమముగా

 $20 v$  July v 2017 v නාරාගයී සකුග. මතිත 2017 ఈ సంవత్ధరం జాలై నెల 20 తాలీకు అని వ్రాయబడి ఉన్నది ప్రతి బాక్ద్ లో కుడి భాగంలో ఒక చిహ్నము ఉన్నది.

## తేటీని మార్తుట

 $\,$ ఒకవేళ  $\,$ మీద ఉన్న తాలీకు మాల్చి 15, ను ఆగస్ట్ 2018 కి $\,$  మార్చాలంటే ప్రతి బాక్గ్ నందు  $\overline{V}$  చిహ్వా్న్ని క్లిక్ చేయాలి. ఈ బాక్ద్ $\boxed{20\,\text{V}}$  యొక్క $\boxed{\text{V}}$  క్లిక్ చేసిన తర్యాత 1- 31 వరకు సంఖ్యలు సమాంతరంగా కనిపించును. ఆ సంఖ్యల నుండి 15 సంఖ్యను ఎంచి క్లిక్ చేయాలి. ఇప్మడు 20 స్థానంలో 15 గా మార్హు చెందును. అట్లే జాలై మలయు 2017 బాక్ధ్ మీద క్లిక్ చేసి July స్థానంలో August మలయు 2017 స్థానంలో 2018 చేయాలి. మక్షి స్కీన్మ్5ి వచ్చేక ( Change ) బటన్ క్లిక్ చేయాలి. దాని తరువాత మొదట ఉన్న తాలీకు మార్హబడి  $\boxed{15 \text{ v}}$  August v $\boxed{2018 \text{ v}}$  గా మారును.

#### $\delta$ మయం మార్హుట -

చేంజ్ డేట్ అండ్ టైం స్కీస్మ్లే తాలీకు చూపించు ఉన్న మూడు బాక్నలు కింద Time రాయబడి ఉన్నబి යා වී පිරිස විරියා සංජාලා 26 v 36 v ලා සා සංජායයි සි සි සොරි 16 රි කිරී සහයා පිජ సాయంకాలము 4 గంటల 30 నిమిషాలు అని వ్రాయబడి ఉన్నది.

ఒకవేక ఫైన గల సమయాన్ని మాల్షి 00 15 గా మార్చుటకు చూసినట్లయితే ప్రతి బాక్డ్ లో (V) చిహ్నా్న క్లిక్ చేసి మలయు తాలీకు మాల్షినట్లు గా సమయాన్ని మా<u>ల్ఫ00 v 15 v</u> గా మార్షవచ్చును.

కింద చూపిన విధంగా తాలీకు మల సమయాన్ని (Date and Time) విండో ని స్కీన్*వ*గల ము.

### $\partial x \overline{Q} \rightarrow e e \overline{e}$  అబ్ $\rightarrow$  విండోస్ సిస్టం → కంట్రోల్ ప్యానల్ → డేట్ అండ్ టైం.

Start  $\rightarrow$  All Apps  $\rightarrow$  Windows System  $\rightarrow$  Control Panel  $\rightarrow$  Date and Time

స్టార్ట్ సందు క్లిక్ చేసి ఆల్ఎప్ క్లిక్ చేయాలి, ఆల్యాబ్ తర్యాత కంట్రోల్ ప్యానెల్ క్లిక్ చేసి తర్యాత క్రింటీ చిత్రం కనిపించును. కింది చిత్రము ఇది కంట్రోల్ ప్యానెల్ పరదా. ఈ స్కీస్*యందు పా*లెట్ సమూహము లోపల డేట్ అండ్ టైం Date and Time ఫైల్ లభించును.

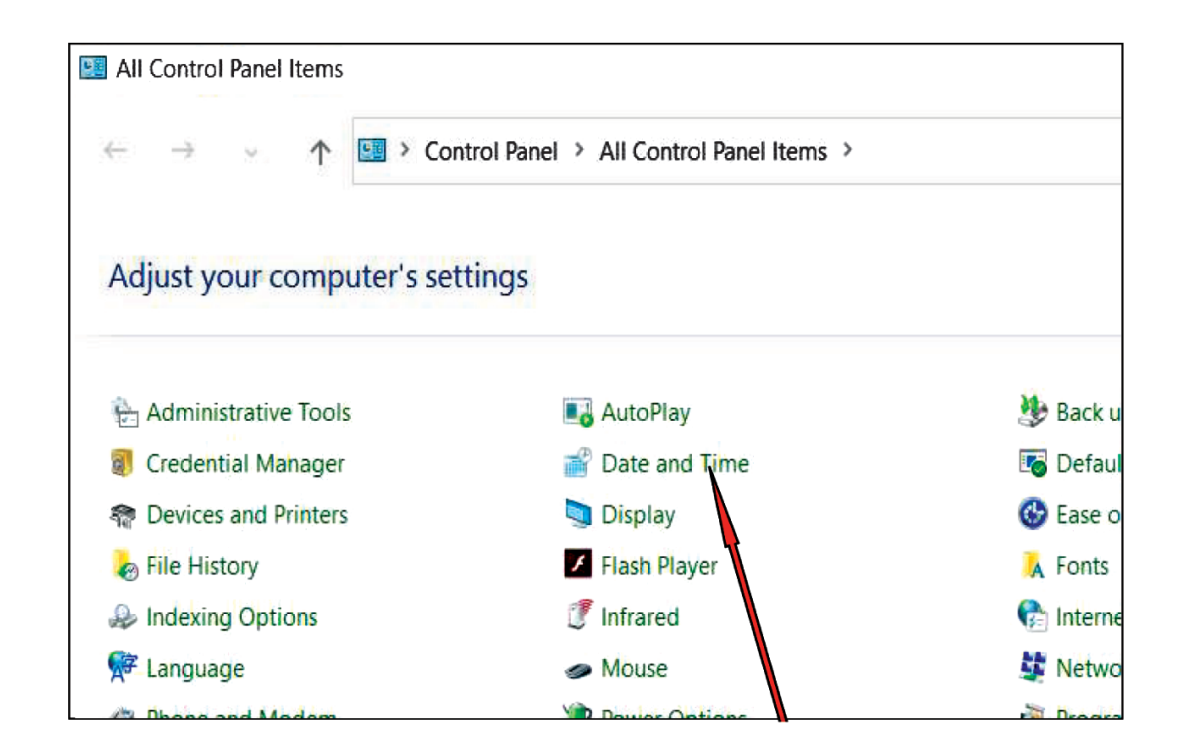

මිහි කාවරයා තිකාරයා (Date and Time)

డేట్ అండ్ టైం విండో (Date and Time) తెలచిన తర్యాత మనం తాలీకు సమయాన్ని మార్షగలం.  $\omega$ కవేక windows10 లేక windows 7 అయినట్లయితే లేదా మరేదైనా ఆపరేటింగ్ సిస్టం అయితే పై ఉపాయంతో మనము తేటి మలయు సమయాన్ని మార్ఘగలం.

## స్లేన్ సేవర్ (Screen Saver)

కంప్రూటర్ పని చేయునప్మడు మనం అనేక సార్లు వేరే పనిలో నిమగ్ధం అవుతాము. లేక కరెంటు పావచ్చును ఇటువంటి పలిస్థితిలో దాని నుండి రక్షణ కొరకు స్ర్కీస్స్యేణా లేదా స్ర్కీస్ సేవర్లు ఉపయోగిస్తాము.

## (Screen Saver) සිං, බික්රි මරතාහ.

ఒకవేక windows10 ఆపరేటింగ్ పద్ధతి వాడుతుంటే అప్మడు స్ర్కీన్ సేవర్ (Screen Saver) ఉపయోగ పడుతుంది.

## $\partial\mathbf{g}\mathbf{g}\to\partial\mathbf{g}$ ంగ్  $\to$  పర్థసలైజేషన్  $\to$  లాక్ స్రీ $\mathbf{g},\mathbf{g}\to\partial\mathbf{g}$ న్ సేవర్

#### Start  $\rightarrow$  Setting  $\rightarrow$  Personalization  $\rightarrow$  Lock Screen $\rightarrow$  Sreen Saver Setting

మొదటి స్టార్ లో క్లిక్ చేసి స్క్రీన్ యొక్క ఎడమ పక్కన గల సెట్టింగులు  $\bigstar$  (Setting) సెట్టింగ్ బటన్ పై క్లిక్ చేసి లేక విన్ ప్లస్ ఐ  $\blacksquare$   $\blacksquare$   $\blacksquare$   $\blacksquare$  గారిక్కి లేక స్టార్ చేసి రైట్ క్లిక్ చేసి విండోస్ సెట్టింగ్ (Window setting) స్కీన్ పాందెదము. తర్యాత విండోస్ సెట్టింగ్ స్కీన్ పై గల $\boxed{\mathbb{Z}}$  (Personalisation) పర్ధనలైజేషన్ స్కీన్ ఐకాన్ ని క్లిక్ చేయవలెను. పర్ధనలైజేషన్ స్క్రీన్ ఎడమవైపు గల లాక్ స్ర్కీన్ బటన్ పై క్లిక్ చేయండి అట్లయితే <mark>స్రీ</mark>న్ లాక్ స్ర్కీస్*సుపాందగలము*.

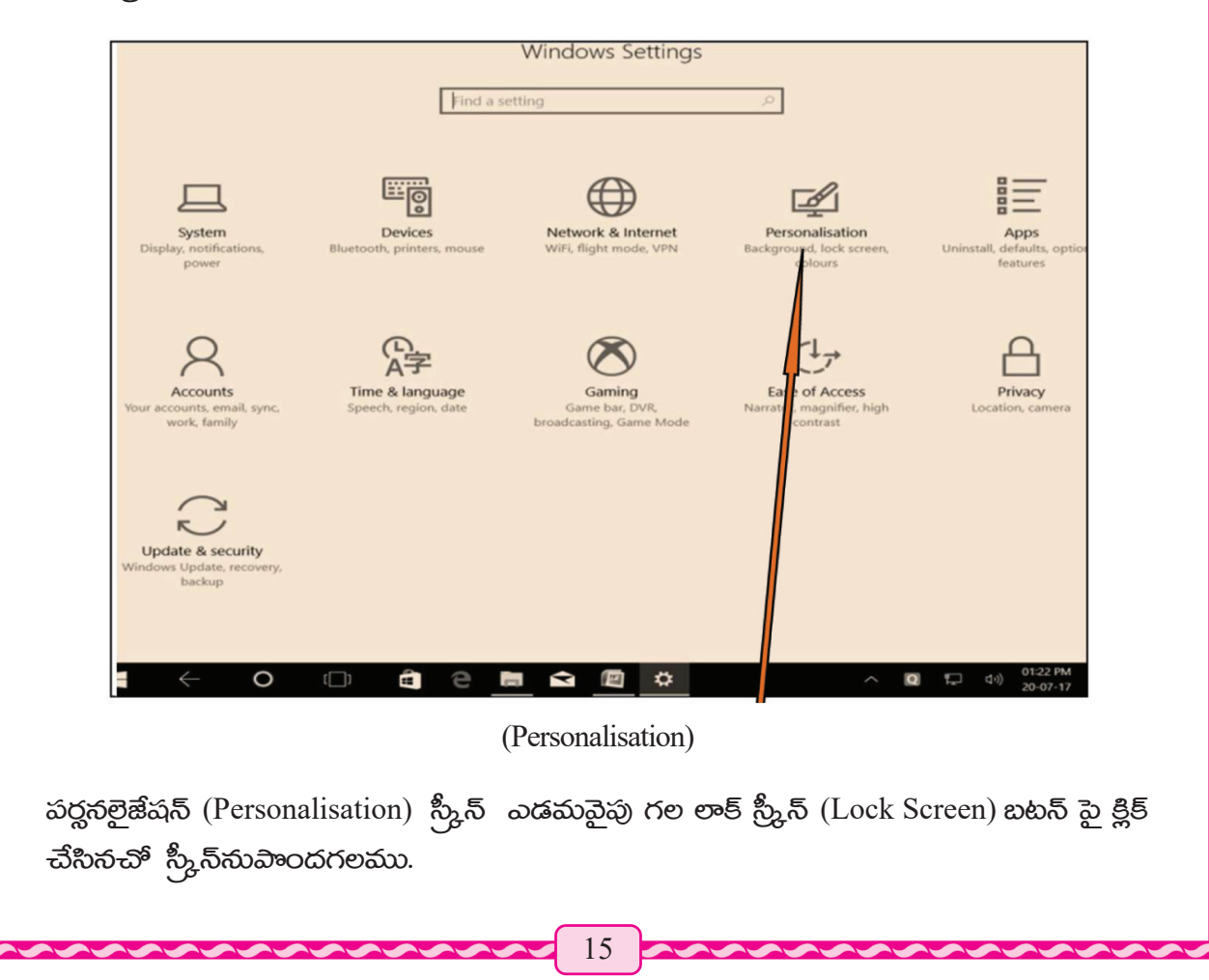

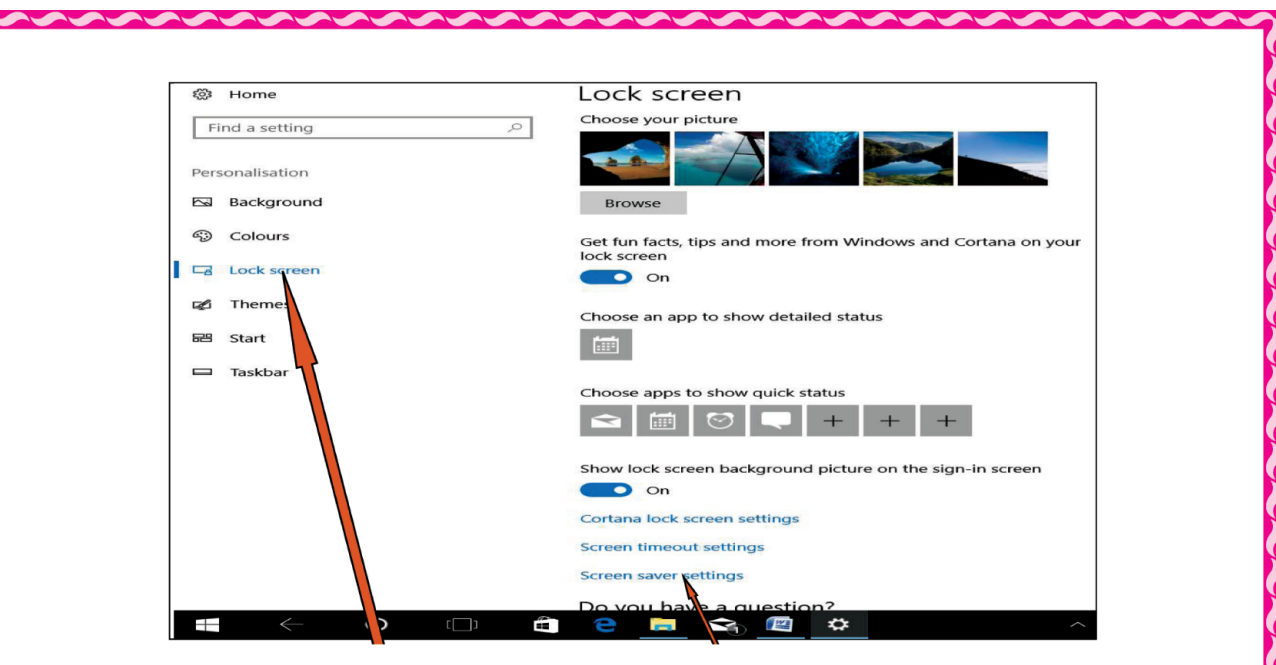

లాక్ స్ర్కీన్ (Lock Screen) స్ర్కీన్ సేవర్ (Screen Saver)

ఈ స్రీ<sub>సీ</sub>స్ యొక్క కుడి వైపున స్ర్కీస్ సేవర్ (Screen Saver) పై క్లిక్ చేయండి తర్యాత స్ర్కీస్ సెట్టింగ్ තිරුෂි (Screen Setting Window) බෟරයාෂාකා.

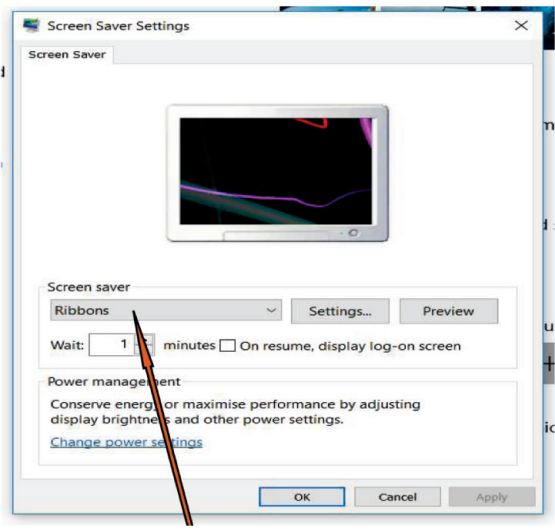

ఈ విండో మధ్యభాగమున స్ర్కీన్ సేవర్ చిత్రము కలదు. ఈ స్ర్కీన్ సేవర్ యొక్క పేరు (Ribbon) లిబ్టన్, దానికింద స్ర్కీన్ సేవర్ డైలాగ్ బాక్ద్ పాందెదము. ఆ బాక్ద్ సందు లిబ్టన్ (Ribbon) అని వ్రాయబడి ఉన్నటి. ఈ లిబ్టన్ (Ribbon) స్ర్కీన్ సేవర్ మాల్షి వివిధ రకముల స్ర్కీన్ సేవర్ ఉపయోగించగలము. ఈ మార్వు చేయు పద్ధతి నేర్చుకుందాం.  $\rm (OK)$  ఓకే పై క్లిక్ చేసినట్లయితే ఈ స్ర్కీన్ సేవర్ పనిచేస్తుంది.

#### స్లీన్ సేవర్ మార్శుట,

స్ర్కీన్ సేవర్ మార్చుట కొరకు స్ర్కీన్ సేవర్ డైలాగ్ బాక్గ్ పై (Screen Saver dialog box) క్లిక్ చేయవలెను. తరువాత వివిధ రకముల స్ర్కీస్ సేవర్ యొక్క ఒక పట్టిక సందు కింది భాగంలో వేలాడుతూ కనిపించును.

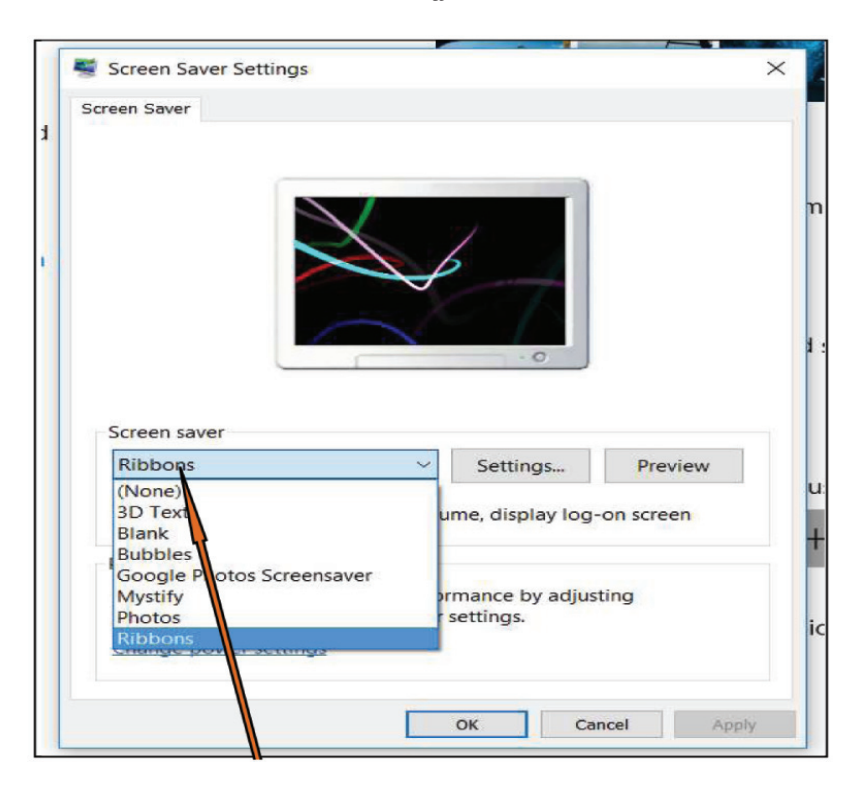

స్రీనైన్ సేవర్ జాబితా (Screen Saver dialog box)

හිරසම් 3D text, Blank, Bubbles, Google Photos, Screen saver mistify, Photos, Ribbon మొదలగుసబ ఉంటాయి. జాబితా నుండి ఒకటి ఎంచుకొని OK పై క్లిక్ చేసినట్లయితే పూర్యపు స్ర్కీన్ సేవర్ మాలిపాయి అవసరమైన స్కీన్ సేవర్ కార్తక్రమము మొదలగును.

ముఖచిత్రము లేక వాల్ పేపర్ బ్యాగ్రౌండ్ పిక్టర్ ఫర్ వాల్ పేపర్ బ్యాక్ గ్రౌండ్ వాల్ పేపర్ Background Wallpaper

వాల్హేపర్ డెస్క్ టాప్ యొక్క ముఖ చిత్రము. ఈ ముఖచిత్రము మనము అవసరమైన ఎడల మార్షవచ్చును. ఇప్తుడు వాల్వేపర్ యొక్క కూర్తు (Setting) గులించి తెలు తెలుసుకుందాం.

## ಮುఖాచిత్రము (Background Picture) బ్యాక్గ్రెాండ్ పిక్టర్ తెరచుట.

හිංడాస్ 10 లో వాల్ పేపర్ (Wallpaper) ను బ్యాక్గ్రెాండ్ (Background) అని అందురు. టీని ప్రకారము ಮನೆಮು ಈ ಕ್ರಿಂಬಿ ವಿಧಮುಗಾ ಮಾಪಿಂ-ಬಿನ ಏದ್ದತಿ ಪ್ರತಾರಮು ಮುಖ-ಬಿತ್ರಮು (Background Picture) ನು తెరవగలము.

> $\partial_{\Omega}$ රික් → බගීයර් → බර්බන් → සා කූපි ලාංශි Star  $\rightarrow$  Settings  $\rightarrow$  Personalization  $\rightarrow$  Background

> > 17

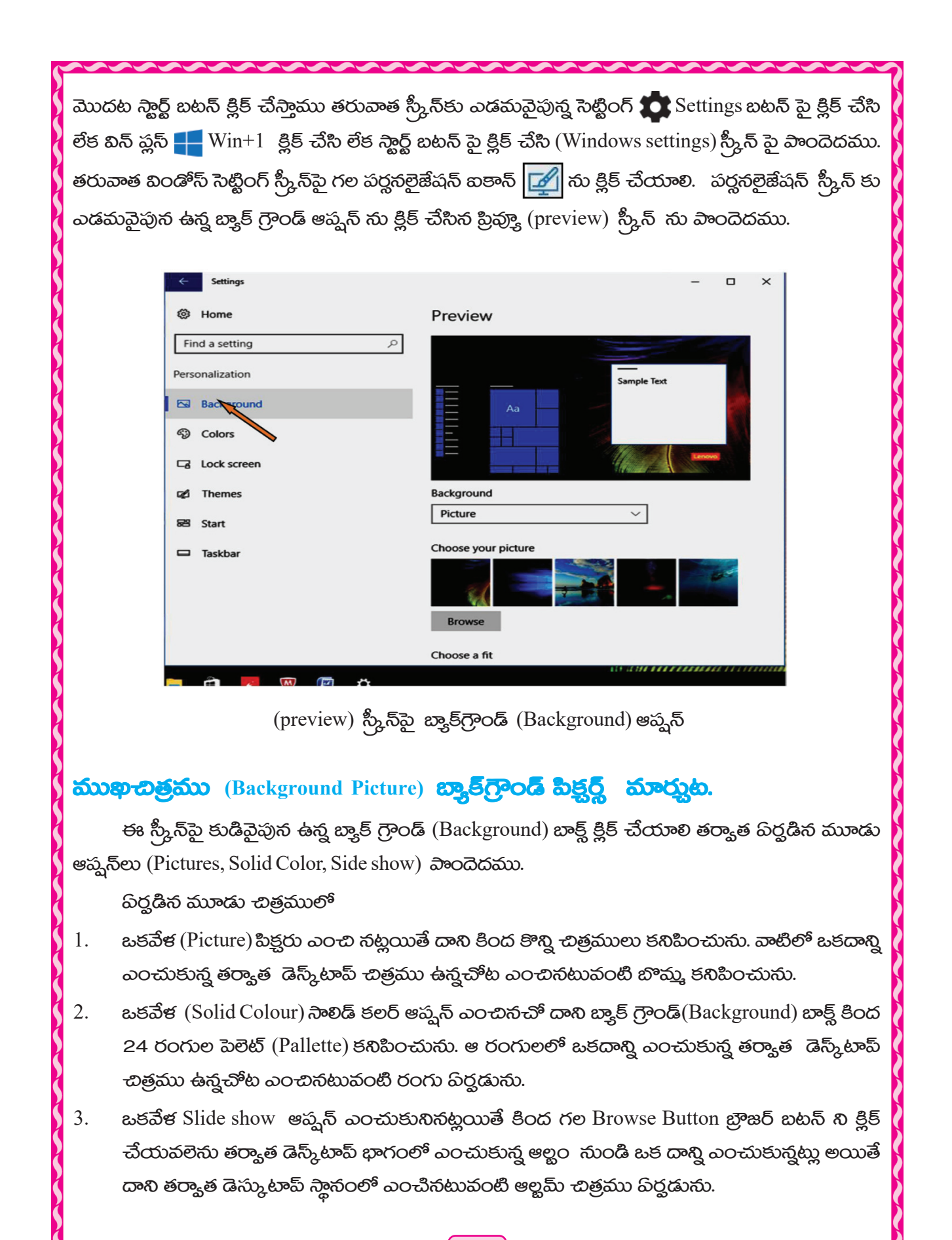

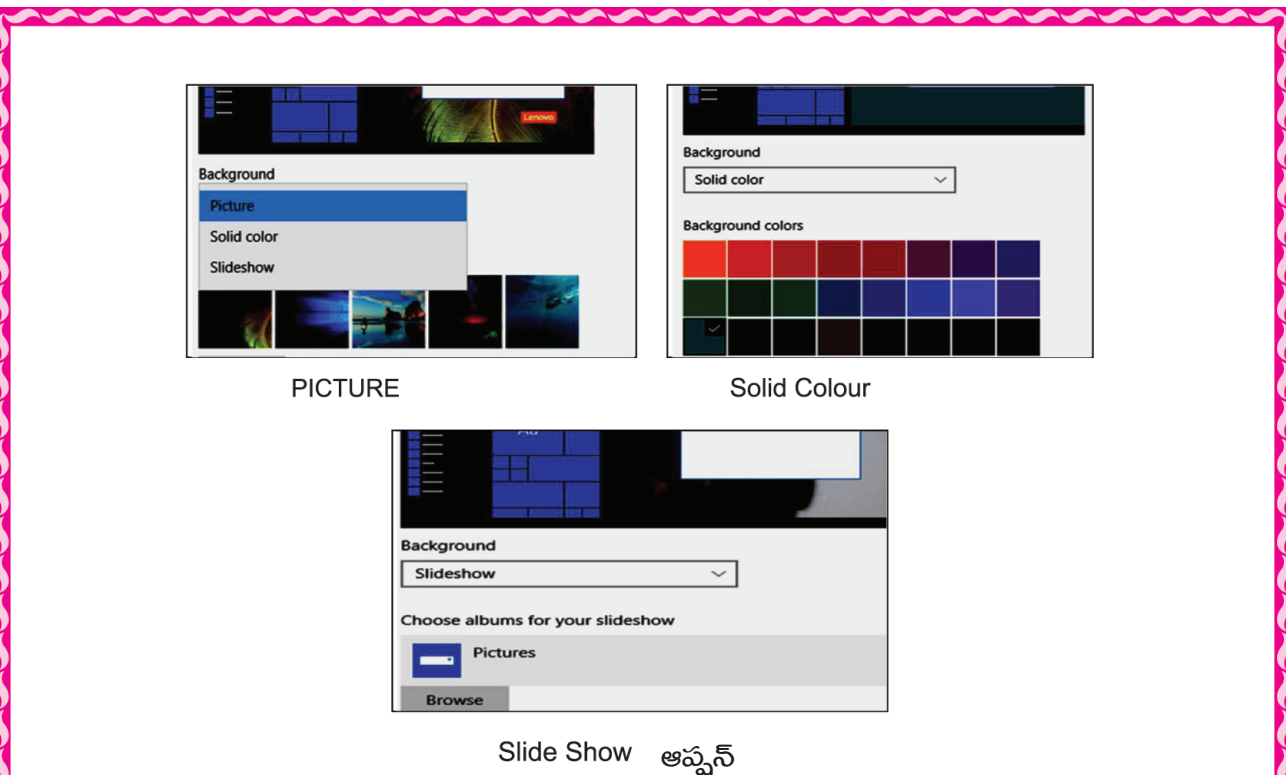

బ్యాక్ గ్రాండ్ (Background) యొక్క మిగతా కార్శక్రమంలనూ కంప్యూటర్ యొక్క పలిశోధనాగారంలో నేర్చుకుందాం.

## p8g 5 ජනය කාවරා ගැන කිරී නගත් (Creating and Managing Folder)

మన విద్యాలయ ఆఫీస్ అలమరలో అనేకములైన ముఖ్యమైన వస్తువులు Goods గూడ్న్ అనగా విద్యాలయ ఉ పకరణములు పుస్తకములు, లజిస్టర్లు మొదలైనవి, అదే విధంగా కంప్యూటర్ విషయములు, వస్తువుల వివరణలు ముఖ్యమైన డాక్కుమెంట్లు మొదలైనవి ఫైల్ మలియు ఫాాల్డర్ లో అమితంగా సంగ్రహించి ఉంచును.

ఫైల్ (File ) అనగా అనేక వస్తువుల అంతర్గత విషయాలు యొక్క సూచనల సమాహారము అని అర్థము. మన తరగతి పిల్లల పేర్లు మలియు అనేక విషయములను సమాహాారం, జాగ్రత్త చేయుట అనగా మొదటి పేరు సంబంధిత వివరణ మొదలగునవి టైపు చేయుట, వాటిని సేవ్ చేయుట, ఫోల్డర్ (Folder) సందు క్లిక్ చేసిన ఎడల ఇప్నడు ఒక ఫైల్ తయారగును. ఈ ఫైల్ (File) యొక్క పేరు పేర్కొని అందులో జాగ్రత్త పరచుటకు పీలవుతుంది. కంప్కూటర్ సందు సంగ్రహించబడిన ప్రతి విషయం మలయు సూచన నిల్దిష్ట నామకరణ చేసి ఒక ఫైల్ సంగ్రహించవచ్చును.

కంప్కూటర్ నుంచి సంగ్రహించే వివరణ మలయు సూచనలు నిల్దిష్టమైన పేరు పెట్టి ఒక ఫైల్ ఆకారంగా. ఉంచెదరు. కార్త్రక్రమ అనుసారంగా ఫైలు యొక్క విషయమును బట్టి వేర్యేరుగా అనగా డాక్కుమెంట్ ఫైల్ (Document file), టెక్ట్ట్ ఫైలు (Text File), డైరెక్టలీ ఫైలు (Directory File) మొదలగునని కంప్యూటర్ ప్రేశిగ్రామ్ సంబంధించిన విషయాలు కూడా ఉంచబడును..

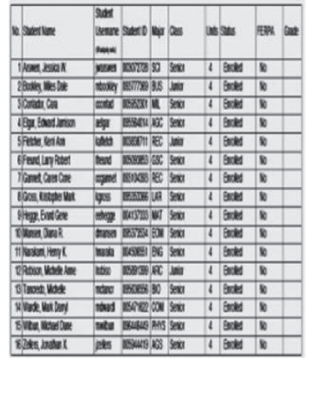

అందులో రైట్ క్లిక్ చేసినట్లయితే ఒక జాబితా దొరుకును. ఆ జాబితాలో గ్రీన్ బటన్ పై క్లిక్ చేయాలి. ఇప్తుడా పేరు మార్షబడి అందులో మనం కొత్త పని పేరు రాసినట్లయితే కొత్త నామకరణం అయిపావును.

చేయవచ్చును. అందులో రైట్ క్లిక్ చేసినట్లయితే ఒక జాబితాలో దొరుకును ఆ జాబితాలో లయల్ నేమ్ బటన్

ఫైల్ ఎక్ట్ర్టేస్లోరర్ (File Explorer) యొక్క కంటెంట్ ప్యాన్ ప్ ఫైల్ లేక ఫాాిల్డర్ పున: నామకరణం

ಮುದಲಿ ನುಂಡಿ ಗಣಿತ ನಿ-ಲತ್ರ (Ganita Vichitra) పేరుతో ఫాాల్డర్ పాంది ఉంటుంది ఇప్పడు ఈ -బిత్రగణిత (chitra Ganita) గా పేరు మార్షగలిగాము. ఈ విధంగా పున: నామకరణం చేయగలిగాం.

ఫాాంల్డర్ (New Folder)లో క్లిక్ చేయాలి. ఇప్నడు యథాస్థానంలో ఒక నూతన ఫాాల్డర్ కలుపుటకు

# ఫాక్యిర్లు పిర్లరచుట (Creating a Folder)

ఫైల్ ఎక్ట్రేప్లేకరర్ (File explorer) యొక్క కంటెంట్ పేస్ (Content pane) లో ఎక్కడైతే కొత్త ఫోల్డర్ కలుప వచ్చునో అచ్చటకు వెళ్లి పెఠామ్ టవర్ (Home tower) స్కూ ఫోల్డర్ (New Folder) లో క్లిక్ చేయాలి.

ఫైల్ ఎక్ట్రేప్లోరర్ (File explorer) నేవిగేషన్ పాన్ (Navigation pane) లో ఎక్కడైతే నూతన ఫోల్డర్ కలుపు బడును అచ్హట (right-click) ఒక ఫైల్ జాబితాలో దొరుకును. ఆ జాబితాలో న్యూ New folder

వీలగును. ఫాాల్డర్ మలయు న్యూ ఫాల్డర్ అని టీని పేరు చెప్తవచ్చు. టీని తరువాత న్యూ ఫాిల్డర్ స్థానములో అవసరమైన పేరుని టైప్ చేసి మనం న్కూ ఫోల్డర్ స్థానంలో గణిత విచిత్ర Ganita  $Vichitra / or / \omega$ నునకు సచ్చిన పేరు యొక్క పేరు పెట్టవచ్చును.

## <u> ఫైల్ లేక ఫోల్డర్ యొక్క పున: నామకరణము (Renaming File / Folder)</u>

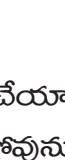

New fold

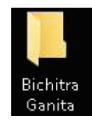

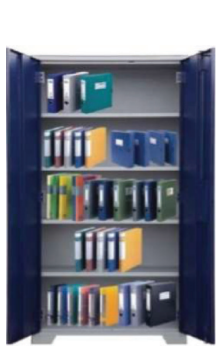

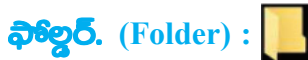

అగును.

పై క్లిక్ చేయవలెను

మన స్కూల్ గ్రంధాలయం నందు గల పుస్తకములు వరుసగా లేకుండా అస్తవ్హస్థంగా పడి ఉన్నచో, అప్మడు పుస్తకముల వివరణ దొలకేది కాదు. కంప్యూటర్ భాషలో మనము పుస్తకములను ఫైలు అనుకొంటే అప్తుడు అలమరను ఫాిల్డర్ (Folder) గా చెప్తవచ్చును.

ఫాాల్డర్ అనగా అనేక ఫైళ్ల సమూహము. ఫైళ్లను సురక్షితంగా ఉంచుటకు ఫాిల్డర్లు పిర్వరచవచ్చు. ఫాిల్డర్లు లేసట్లయితే కంప్కూటర్ యొక్క వేలవేల ఫైలు చెత్తకుప్త గా తయారవుతుంది. అందువలన మనకు అవసరమైన ఫైలు వెదకటం చాలా కష్టతరం

## ఫోల్డర్ ఫైల్ చెరుపుట డిలీట్ (Delete)

ఫైల్ ఎక్ల్*ష్యా*రర్ Content Pane లో ఏ ఫైల్ / ఫోల్డర్ ని చెరపుతామో, దానిని నించి డబుల్ క్లిక్ చేసి తర్యాత డిలీట్ Delete బటన్ క్లిక్ చేయాలి. ఇలా ఫైల్ / ఫోల్డర్ File/ Folder చెరుపుటకు పీలగును.

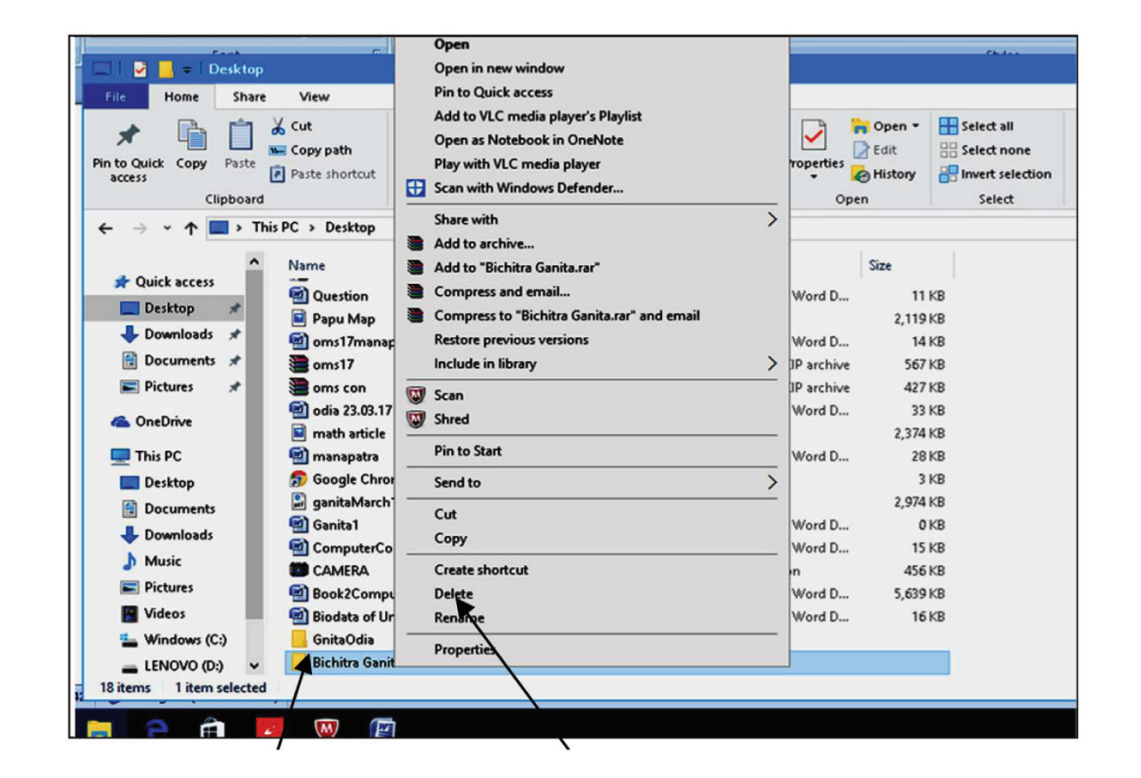

(Ganita Bichitra) (Delete) බව මිමෆීරොයාහි

 $\vec{a}$ స్క్రీటాప్ లో గల లీసైకిల్ జిన్ (Recycle Bin) ఐకాన్ పై డబుల్ క్లిక్ చేసిన ఎడల డిలీట్(Delete) అయిన ఫైళ్లేను లేదా ఫాాిల్డర్లలను పాందగలము. ఆ జాబితా నుండి మనకు అవసరమైన ఫైలు ఫాిల్డర్ తెలచి తర్యాత దానిపై రైట్ క్లిక్ చేయవలెను. ఆ తర్యాత ప్రీవియస్ఎెర్నన్ క్లిక్ చేయవలెను. లీస్మార్ (Restore). ఇష్టడు చెరుపబడిన డిలీట్ (Delete) అయినటువంటి ఫాిల్డర్లు పునః స్థాపితం (Restore) అగును.

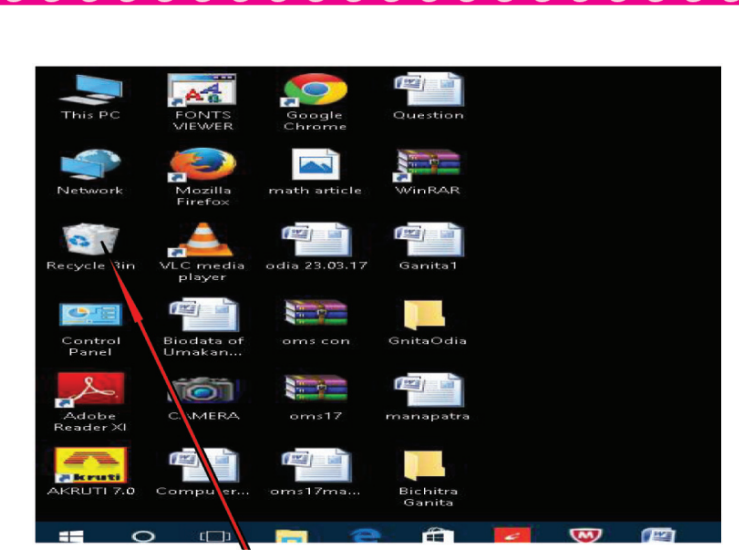

ව්බාපී නිවි (Recycle Bin)

ఆ జాబితా నుండి మనం మళ్లీ లిస్మెర్ చేయాల్నిన ్మైలు ఫాిల్డర్ కనుగొని తర్యాత దానిపై రైట్ క్లిక్ చేయవలెను. ఆ తర్యాత లీస్మె్ంర్ (Restore/ Previous version) అప్షన్ క్లిక్ చేయవలెను. ఇప్తడు చెరుపబడిన డిలీట్ (Delete) అయినటువంటి ఫాి్లలర్లు పున: స్థాపితం (Restore) అగును.

| & Cut<br>W Copy path<br><b>Pin to Quick</b><br>Copy<br>Paste<br>Paste shortcut<br>access<br>Clipboard                                                                                                    | New item -<br>$\Box$<br>F   Easy access =<br>New<br>Move<br>Copy<br>Delete Rename<br>$to -$<br>$to -$<br>folder                                                                                                    | Properties<br>Open                                                                                                    | Select all<br>Pu Open -<br>R Edit<br>음음 Select none<br><b>PR</b> Invert selection<br><b>O</b> History<br>Select                                                                                           |
|----------------------------------------------------------------------------------------------------|----------------------------------------------------------------------------------------------------|----------------------------------------------------------------------------------------------------|----------------------------------------------------------------------------------------------------|
| > This PC > De<br>Name<br><b>Duick access</b><br><b>Win</b><br>Desktop<br>$\star$<br><b>D</b> Que<br>Downloads<br>$\star$<br><b>Pap</b><br>Documents<br>₩<br>om:<br>$=$ Pictures<br>⊀<br>oms<br>oms<br><b>Co.</b> OneDrive<br><b>Gill</b> odia<br>a mat<br>This PC<br><b>Gill</b> mar<br>Desktop<br><b>SD</b> Goo<br><b>Documents</b><br>圍<br>gan<br>Downloads<br>C Gan<br><b>h</b> Music<br>Con<br>Pictures<br><b>B</b> CAN<br>Videos<br><b>Di</b> Boo<br><b>D</b> Biod<br>Windows (C:)<br>Gnit<br>LENOVO (D:)<br><b>Bich</b><br>Network<br>1 item selected<br>18 items | Open<br>Open in new window<br><b>Pin to Quick access</b><br>Add to VLC media player's Playlist<br>Open as Notebook in OneNote<br>Play with VLC media player<br>田<br>Scan with Windows Defender<br>Share with<br>$\mathcal{P}$<br>Add to archive<br>Add to "Bichitra Ganita.rar"<br>Compress and email<br>Compress to "Bichitra Ganita.rar" and email<br><b>Restore previous versions</b><br>Include in library<br>$\rightarrow$<br>$\overline{M}$<br>Scan<br>Shred<br><b>Pin to Start</b><br>Send to<br>Cut<br>Copy<br><b>Create shortcut</b><br><b>Delete</b><br>Rename<br><b>Properties</b> | <b>Type</b><br>Shortcut<br>Microsoft Word D<br><b>PG File</b><br>Microsoft Word D<br>WinRAR ZIP archive<br><b>WinRAR ZIP archive</b><br>Microsoft Word D<br><b>PNG File</b><br>Microsoft Word D<br>Shortcut<br><b>PDF File</b><br>Microsoft Word D<br>Microsoft Word D<br>Application<br>Microsoft Word D<br>Microsoft Word D<br>ile folder<br>ile folder | Size<br>$2$ KB<br><b>11 KB</b><br>2,119 KB<br><b>14 KB</b><br><b>567 KB</b><br>427 KB<br>33 KB<br>2.374 KB<br><b>28KB</b><br>3 KB<br>2,974 KB<br>OKB<br><b>15 KB</b><br>456 KB<br>5.882 KB<br><b>16KB</b> |

లీస్మెల్ (Restore/ Previous version) అష్షన్

### හිකු බීරාය & බිහිවරුයිර (Creating  $\&$  Editing) බිරහාරහී (Paint)

ముందు పుస్తకంలో మనము పెయింట్ (Paint Software) సాఫ్ట్ వేర్ విషయమును బాగుగా చదివినాము. దీని వలన మనము అనేక చిత్రాలు కూడా గీసి ఉన్నాము.

ఇప్నడు దానిని గూల్షి కొంచెము అథికముగా తెలుసుకుందాము. విండోస్ 10 యొక్క పెయింట్ సాఫ్ట్ వేర్ తెలిచి ఈ బిగువ చూపిన పద్ధతి ప్రకారము

#### క్లిక్ → స్టార్ట్ ఆల్ యాప్ → విండి•ీస్ యాక్తసలీస్ → పెయింట్.

#### $Click \rightarrow Start All App \rightarrow Windows Accessories \rightarrow Paint$

ఇప్నడు పెయింట్ యొక్క భాగములు గూల్టి పెయింట్ విండోస్ లో నేర్చుకుందాము.

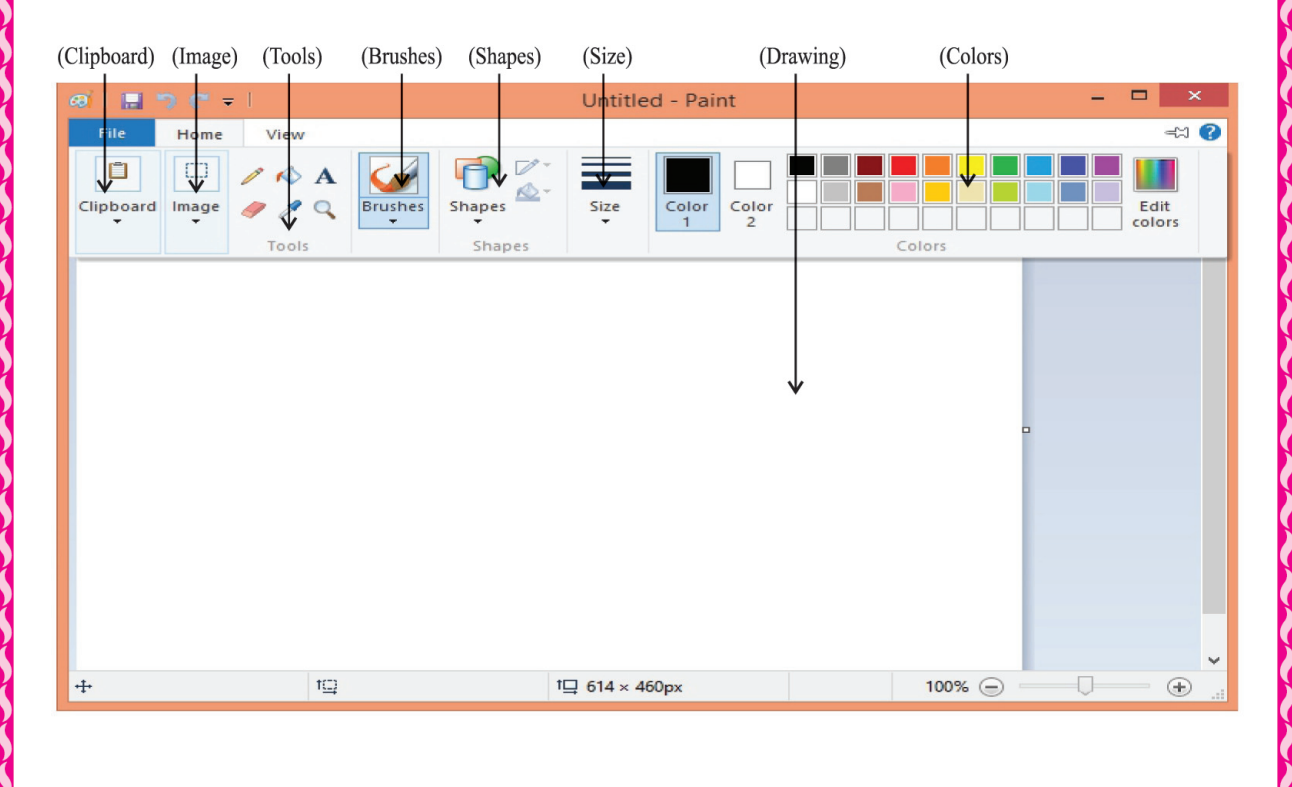

ముందు పుస్తకములో నిర్మాణము పెయింట్ పేజీ సందు చూపించడం నేర్చుకున్నాము. ఇప్పడు ఒక -బిత్రం ఆకారము, ఆకృతి మొదలైన విషయములు సలిచేయడం నేర్చుకుందాము.

మొదట చిత్రములు వేసి తరువాత చిత్రాన్ని ఎంచి (Select) అవసరమైన మార్యులు చేసుకుందామా (Crop) **区** Crop

దత్త చిత్రాన్ని చిత్రించి అంశాన్ని కత్తిలించి లేక చేదించి ఏ సంగతి అయితే కత్తిలించితిమో, మొదట దానినుంచి ఒక అంశాన్ని కత్తిలించి సెలెక్ట్ (Select) చేసుకుందాం.

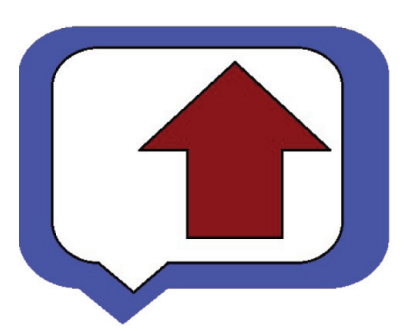

ఒక అంశాన్ని ఎంచి లేదా (Select) చేసే కార్తక్రమము రెండు విధములుగా చేయవచ్చును.

- හිරි සහරු ගිලා (Rectangular Selection) 1.
- ನ್ಯಾಥಿನಮುಗಾ ಎಂಕುತಿ ನುಟ (Free form Selection)  $\overline{2}$ .

మొదట సెలెక్ట్ (Select) బటన్ క్లిక్ చేసి తర్యాత డ్రాప్ డౌన్ (Dropdown) మెనూ వచ్చును. ఈ మెనూ තිරයා හිරි තිහිරවා නියා කියන් කර තිහිරි කරන්න (Rectangular) වියා කි. මෙරමුරු කර කර (Free form Selection) நூಯಬಡಿ ఉన్నది. ఈ రెండింటి మధ్య మనము అవసరమును బట్టి ఎంచుకోవాలి.

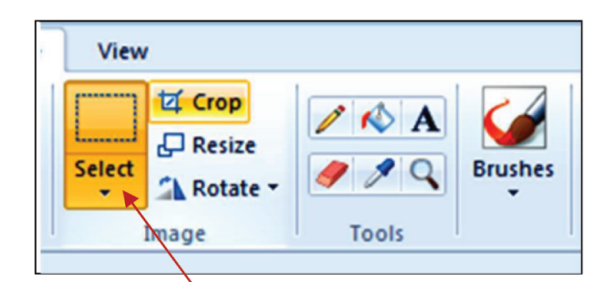

సెలెక్ట్ (Select) ఆప్షన్

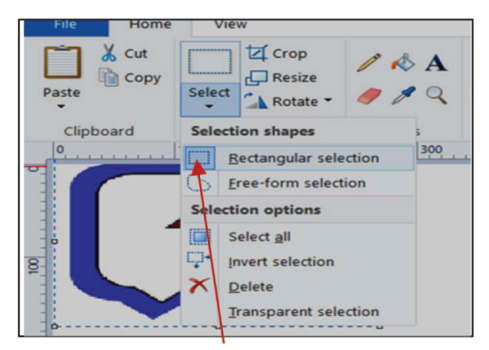

හිරි සහරු කර බව කිරිදි (Rectangular Selection) చేయడం

X Cut **互** Crop  $\triangle$  A  $\Box$  Resize **Copy** Select Paste  $\overline{Q}$  $A$  Rotate  $\tau$ Clipboard 300 **Rectangular selection Eree-form selection** Select all Invert selection  $\overline{8}$  $Delete$ **Transparent selection** 

ನ್ಯಾಥಿನಮುಗಾ ಸಿಲಿತ್ಜ್ (Free from Selection) చేయడం

మొదట దీర్ఘ చతురస్రాకార Rectangular పదాన్ని ఎంచుకున్న తరువాత, క్రాప్ <mark>14 Crop</mark> బటన్ మీద క్లిక్ చేయాలి. ఇలా చేసినతరువాత మనకు ఎంత వరకు ఎంపిక చేసి ఉంచామో అంతే చిత్రం మిగిలి ക്കാം കാരം.

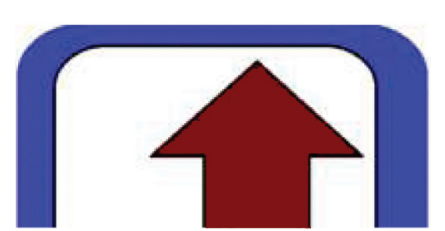

బీర్హ,చతురస్రాకార Rectangular పదాన్ని ఎంచి క్రాప్ బటన్ మీద క్లిక్ చేసిన తరువాత,

మనకు కావలిసిన లీతిలో చిత్రం పాందుటకు Free form Selection పదాన్ని ఎంచుకున్న తరువాత, క్రాప్ బటన్ మీద క్లిక్ చేయాలి. ఇలా చేసిన తరువాత మనకు ఎంత వరకు ఎంపిక చేసి ఉంచామో అంతే -బిత్రం మిగిలి ఉంటుంది. ఇది పై చిత్రంలో చూపించ బడిసది.

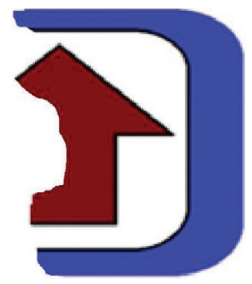

స్యాతంత్ర్యంగా Free form Selection పదాన్ని ఎంచి క్రాప్ బటన్ మీద క్లిక్ చేసిన తరువాత,

## - කණු පෙරේ පේල්ම හි නුති: හිතූර්ෂ බංරකින් (Resize) **DE Resize**

గీసిన చిత్రం ఆకారం మలయు ఆకృతి మార్చుటకారకు ఇమేజ్ బాక్ద్ఐీ గల లసైజ్ (Resize)  $\left| \frac{\mathbf{L}}{\mathbf{S}} \right|$  Resize బటన్ మీద క్లిక్ చేయాలి. ఇలా చేసినతరువాత మనకు క్రింది విండో కనిపించును. దీనిని లీ సైజ్ మలయు ನ್ಯಿಯುಾ ನಿಂಡ್ ಅಂಟಾರು. ಲಿಸ್ಪಾಹಿ ಹಾಜಿತಾಲ್ ಭೂ ಸಮಾಂತರಂಗಾ (Horizontal) ಮಲಯು ಲಂಬಂಗಾ (Vertical) కొలతలు ఇచ్చి ఉంటాయి. ఈ కొలతలను మాల్ఛినట్లయితే ఆ చిత్రం ఆకారం మలియు ఆకృతి మాలిపావును.

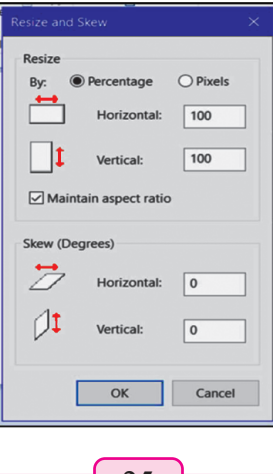

క్రింది చిత్రంలో గీసిన చిత్రం పాడవు సగం అయినపుడు మలియు వెడల్లు సగం అయినపుడు ప్ విధంగా మార్ము వచ్చునో రెండు కొత్త చిత్రాలు గీయ బడ్డాయి.

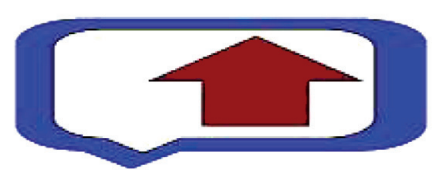

పాడవు సగం అయినపుడు

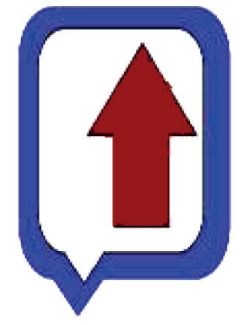

వెడల్లు సగం అయినపుడు

ಮಳ್ವಿ Skew (Degree) జాబితాలో భూ సమాంతరంగా (Horizontal) మలయు లంబంగా (Vertical) డిగ్రీ కొలతలు వ్రాయబడి ఉంటాయి. ఈ కొలతలను మాల్చినట్లయితే ఆ చిత్రం తిర్హక్ ఆకారం మలయు ఆక్యతిగా మాలిపావును.

క్రింది చితత్రములో గీసిన చిత్రం పాడవు లేక ఎత్తు 60 డిగ్రీల తిన్నగా చేయబడినది. మలయు వెడల్ను 60 డిగ్రీలు తిర్మక్ రూపంలో చేయబడినది. ఇప్న డు రెండు రకముల ఆకృతితో చిత్రములు తయారు అయినవి.

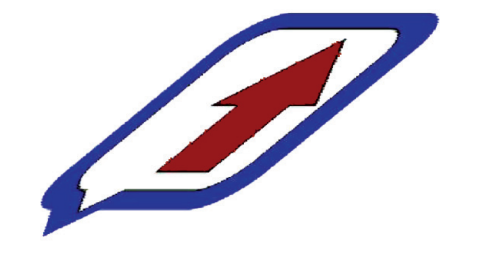

పాడవు 60డిగ్రీలు తిర్హక్ చేసినపుడు

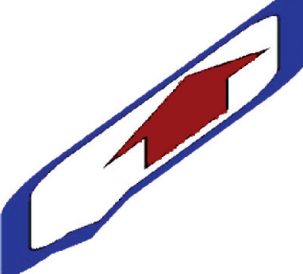

వెడల్ను 60డిగ్రీలు తిర్హక్ చేసినపుడు

 $R$ ನ್ನಿ ವಲಯಾಶಾರಂಲ್ ತಿವ್ಹಿಟ. ( $\text{Rotate}$ )  $\begin{array}{|c|c|c|}\hline \text{ } & \text{Rotate} \end{array}$ 

යියරා ක සමා කිරීමේ සිදුවන් කරන කිරීම පිරිස් කරන කරන කරන කර කර කර ගෙන කිරීම ను ఎంచుకొనవలెను. చిత్రాన్ని కిందికి మీదకి తిష్మటకొరకు రొటేట్ అప్లస్ ను ఎంచుకోవాలి. అలా చేస్తే ఒక డ్రాప్ డౌన్ మెనూ (Dropdown menu) వచ్చును. దానిలో ఈ క్రింది ఇచ్చిన విధంగా ప్రత్యామ్నాయ బటన్**లు** ఉండును.

- $1.$  ලැමෙන තුරි විදිහු පිරිමිණු කිරීම කරන කරන ගැන 1. කලා පිරිම
- 2. చిత్రాన్ని ఎడమ వైపు  $90^{\scriptscriptstyle 0}$  తిప్నటకొరకు (Rotate Left  $90^{\scriptscriptstyle 0})$
- $3.$   $\sim$  చిత్రాన్ని  $180^{\rm o}$  తిప్నటకొరకు (Rotate  $180^{\rm o}$ )
- 4. ආමාභූ පරහසා කුම්සා කරන්න (Flip Vertical)
- 5. එමෙහි ආංකිකාංෂරංෆ හුමසංසං කාන්න (Flip Horizontal)

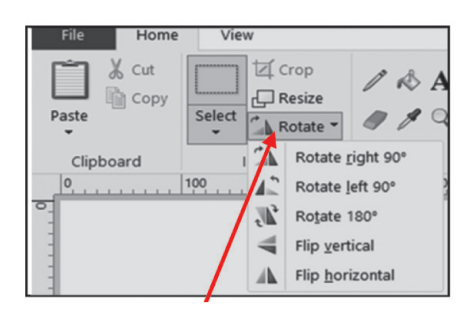

වස්න් පකු (Rotate Option)

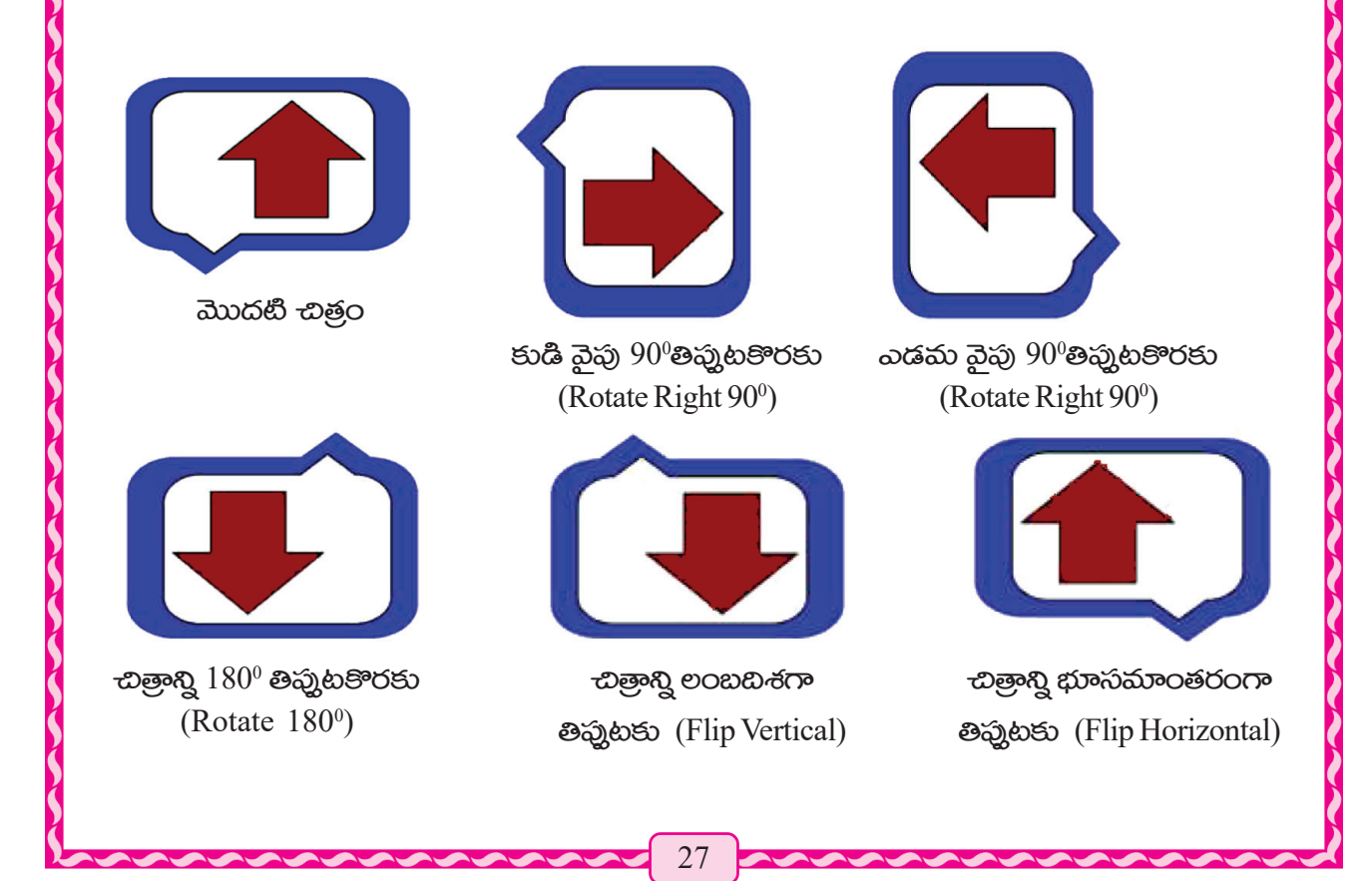

## $\mathbf R$ හුධීාෂි කාංඛකූවේහර් වීයා යයිහීරර්  $\mathbf R$

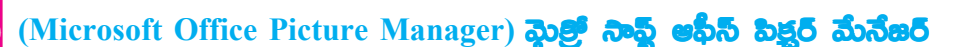

ಮುಂದು ಮನಮು పెయింట్ సాఫ్ట్ వేర్ గులించి చటివితే టీన్ని గీయడం మలియు ఎడిటింగ్ (Creating and Editing) విషయాలు చదివి ఉన్నాము. ఇప్నడు మైత్రోసాఫ్ట్ ఆఫీస్ పిక్షర్ మేనేజర్ (Microsoft Office Picture Manager) යැන සමු సంపాదన విషయము మలయు కొంత తెలుసు తెలుసుకుందాము. క్రింబి ఫెక్ట ప్రకారము Windows 10 యొక్క మైత్రోసాఫ్ట్ ఆఫీస్ పిక్చర్ మేనేజర్ సాఫ్ట్*వేర్* తెరచుదాము.

# ల్లీల్ స్టార్ట్ --- ఆల్ అద్హ్-- మైత్రోసాిమ్ట్ అఫీస్-- మైత్రోసాఫ్ట్ ఆఫీస్ పిక్షర్ మేనేజిర్

#### **Start-- All Apps--- Microsoft Office-- Microsoft Office Picture Manager**

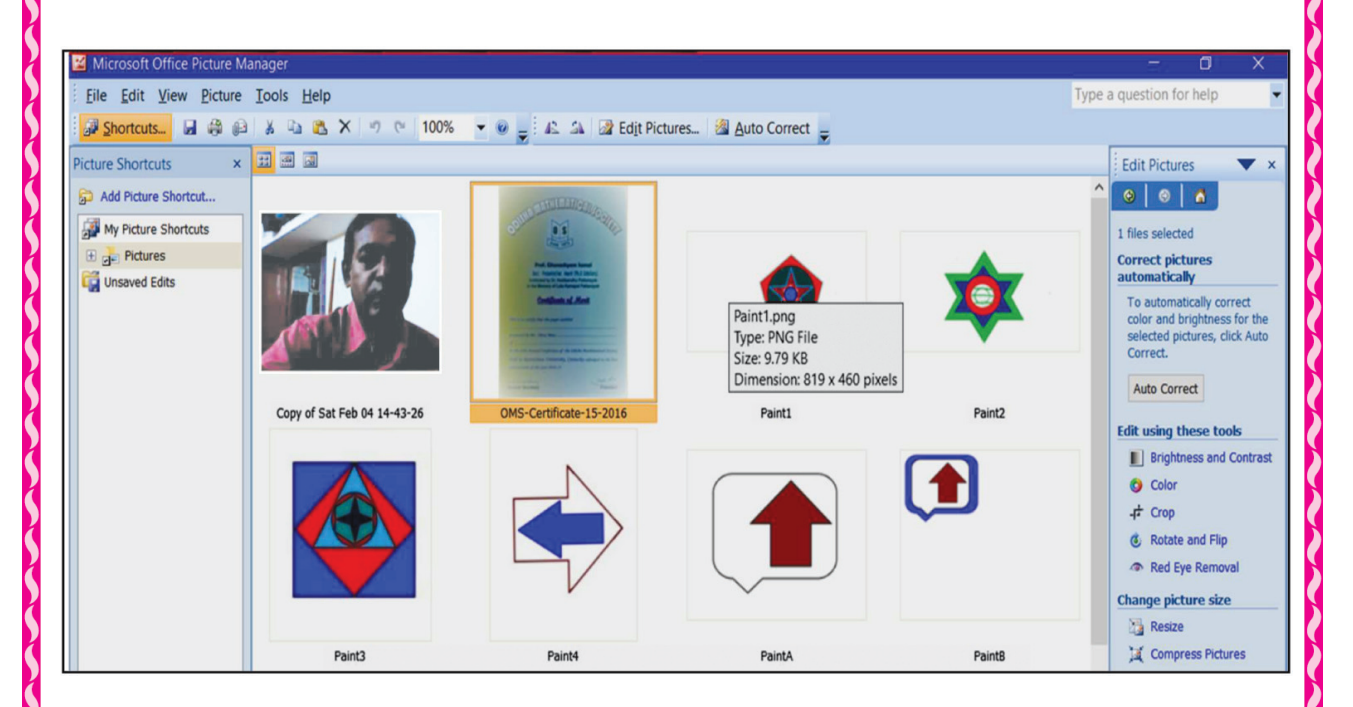

ఈ ఫ్లాక్ట్ ప్రకారము మనము తెలచిన పేజీ క్రింద ఇవ్యబడినది.

ఈ పేజీ నుండి ఎడమ స్థానంలో చిత్రము బటన్ క్లిక్ చేసి మనము ఫోటో మలయు చిత్రము ద్యారా  $\tilde{\psi}$ ಮುದ್ರಿತ ಪಿಜೆನಿ ಮನೆಮು ವಾಂದದಮು. ಪಿಜೆ ನಂದು ತುಡಿ ನವುುನ ಕುತ್ರ ಸಂವಾದಿತ ಸ್ತಂಭಂಲ್ (Edit Picture ) කාවරෝග ස්රුෂ් හිපූර් බැෂ් (Change Picture Size) ෂ స్తంభముల సందు చిత్ర సంపాదన ఉపకరణములు లేక టూల్డ్ (Tools) కలిగియుండును. ఆ టూల్డ్ పమనగా.

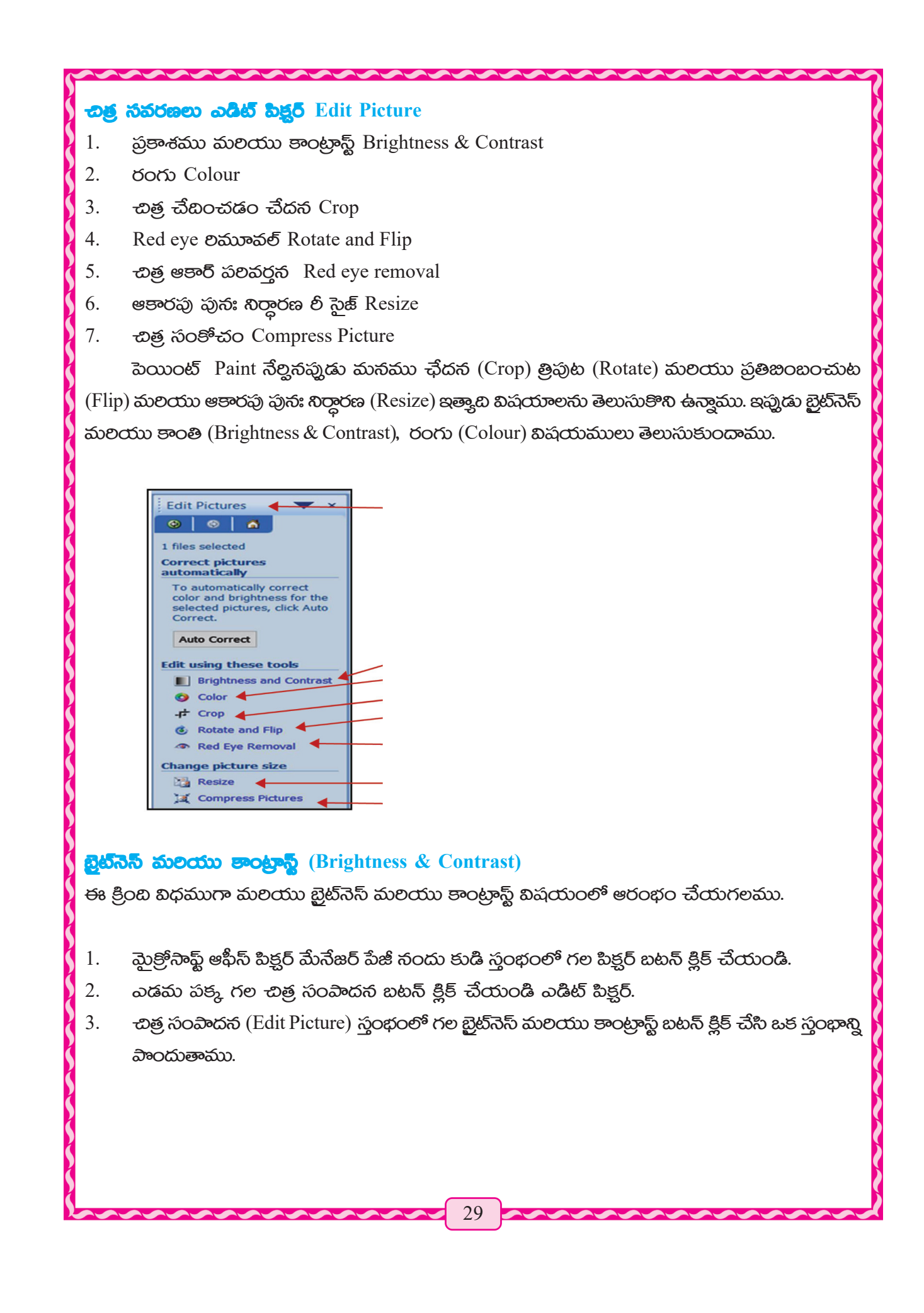

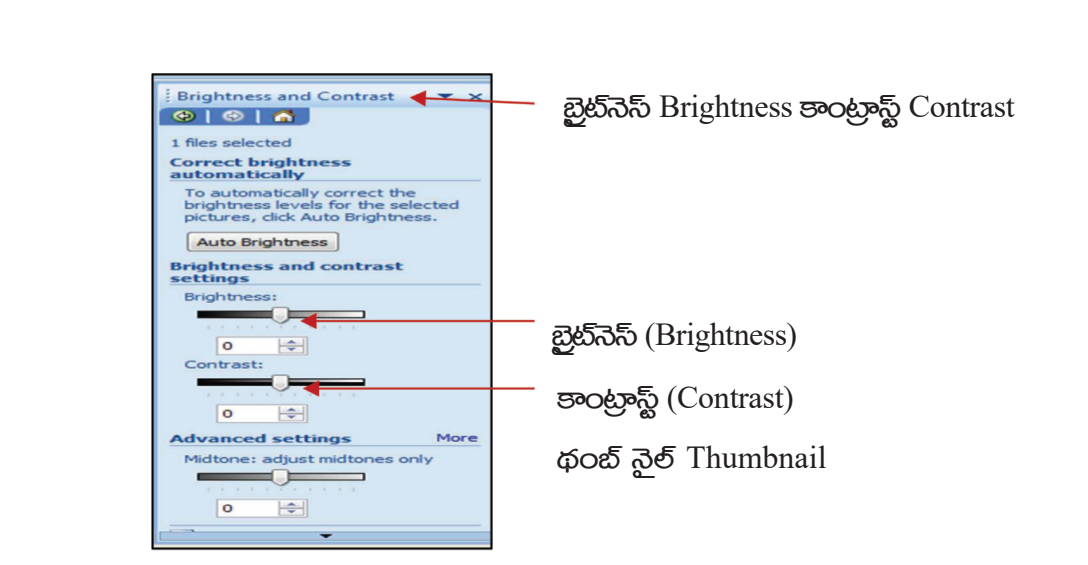

ఇప్పడు స్కీన్మ్**కి అవసరం అయిన ఒక చిత్రాన్ని సెలెక్ట్** (Select) చేయడం మలయు చిత్రాన్ని బ్రైట్**నెస్** 4. (Brightness) ອາດట్రాస్ట్ (Contrast) గా రూపు మార్చుట కొరకు రెండింటి కోసం (థంబ్ నైల్) (Thumbnail) ವಾಡವಲನು.

క్రింద ఒక చిత్రం యొక్క బ్రెట్నెస్ మలయు ఆకారపు రూపు మార్వు చేయబడిన కొత్త చిత్రం పిర్వడినది.

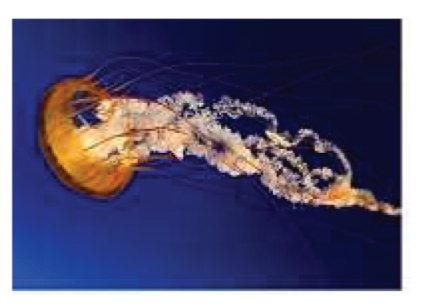

మొదటి చిత్రం

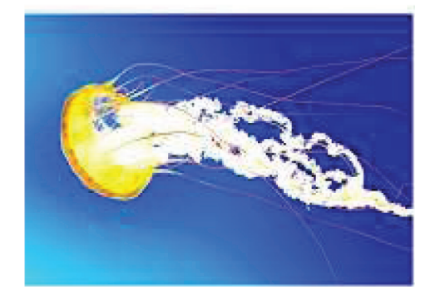

ඩුන්බිඩ් Brightness & පංරහුං Contrast మాల్షిన తర్యాత చిత్రం

#### **dorb 800** (Color)

- మైత్రోసాఫ్ట్ ఆఫీస్ పిక్షర్ మేనేజర్ పేజీ యొక్క ఎడమవైపున్న స్తంభముల పిక్షర్ బటన్ ని క్లిక్ చేయాలి. 1.
- కుడివైపు చిత్రం మార్ను బటన్ ని క్లిక్ చేయాలి ఎడిట్ పిక్టర్  $2.$
- -బిత్ర మార్వు స్తంభము (Edit picture) సందుగల రంగు(Color) బటన్ పై క్లిక్ చేసి ఒక స్తంభాన్ని 3. పాందుతాము

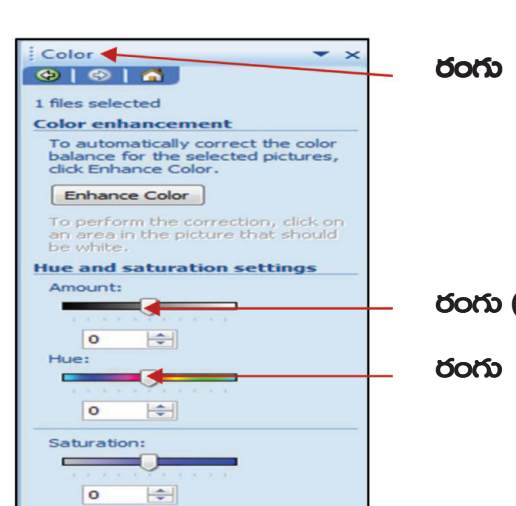

රි**රා** (Color)

රංරා (Color) (Thumbnail) රංරා (Color) (Thumbnail)

ఇప్మడు స్ర్కీన్మ్షై గల అవసరమైన చిత్రాన్ని సెలెక్ట్ (Select) చేసుకుందాము. మలయు చిత్రం యొక్క 4. රටරා (Color) మాల్ష కౌత్త చిత్రాన్ని తయారు చేయుటకు థంబ్స్టేల్ (Thumbnail) ఉపయోగిస్తారు.క్రిందన ఒక రంగు (Color) మాల్షి ఒక కొత్త చిత్రాన్ని తయారు చేయడమైనది

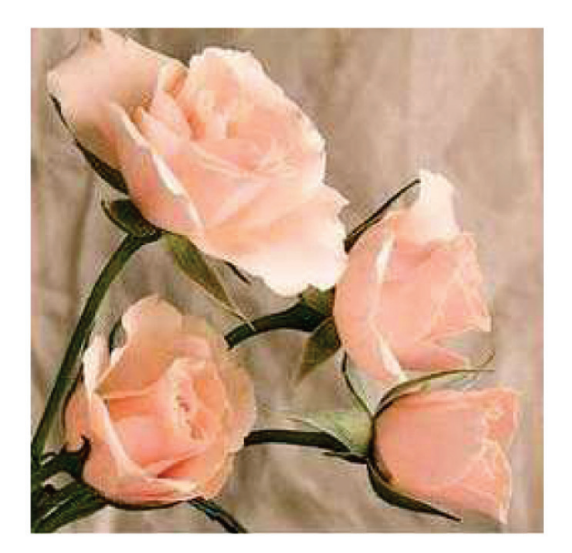

మూల చిత్రములు లేక ఆది చిత్రము

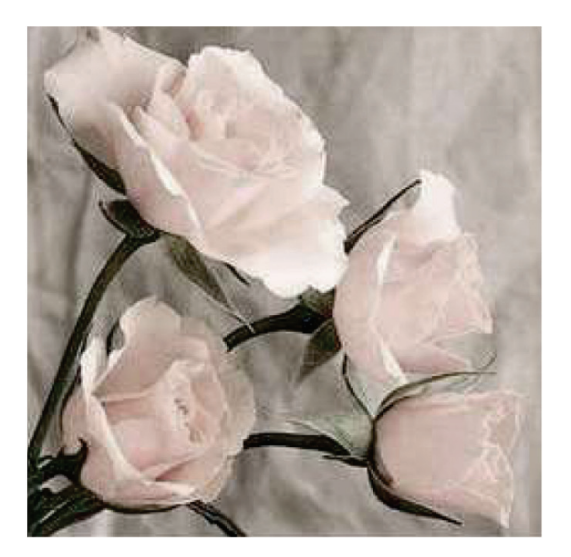

රටරා మాల్షిన తర్యాత అదే చిత్ర౦

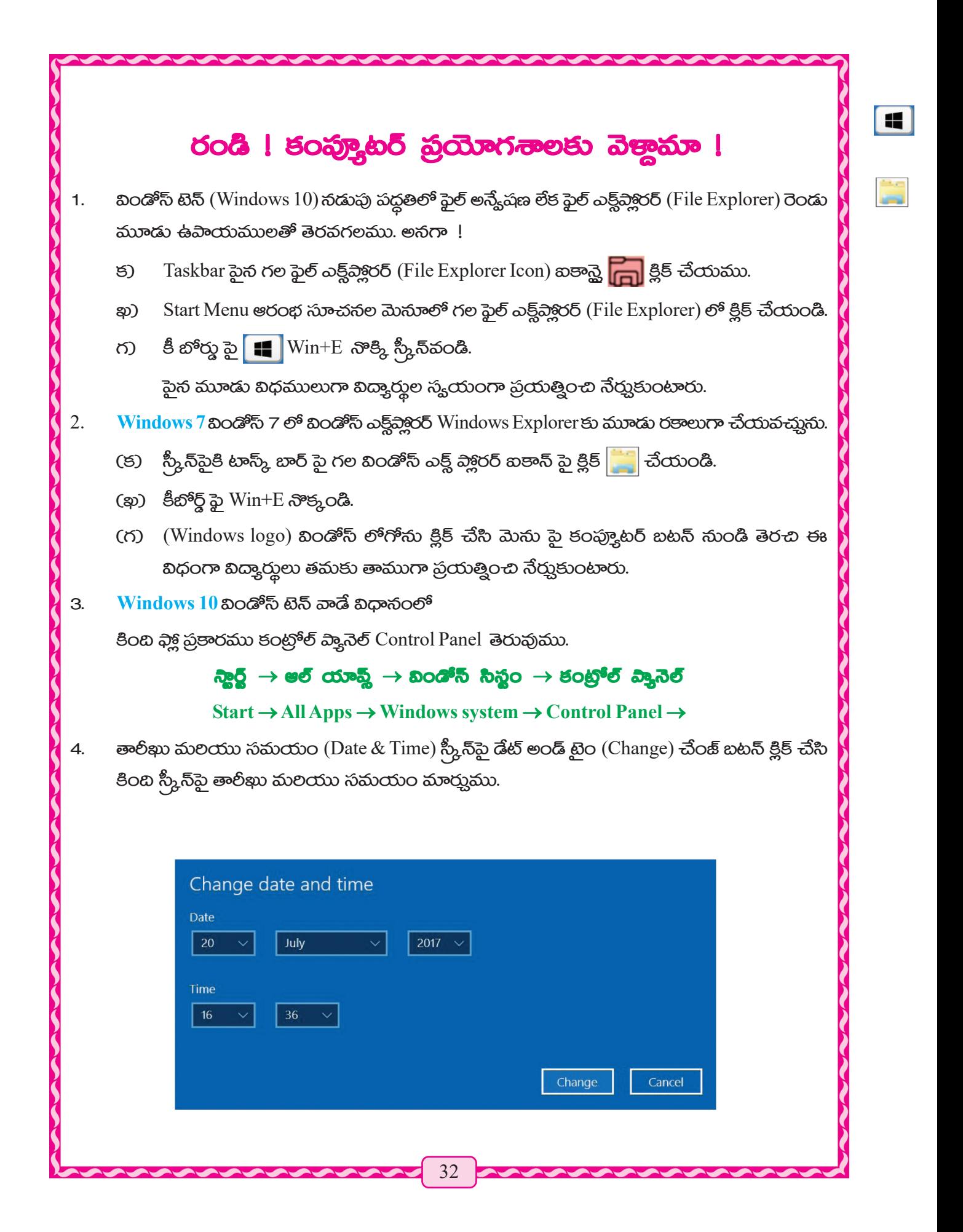

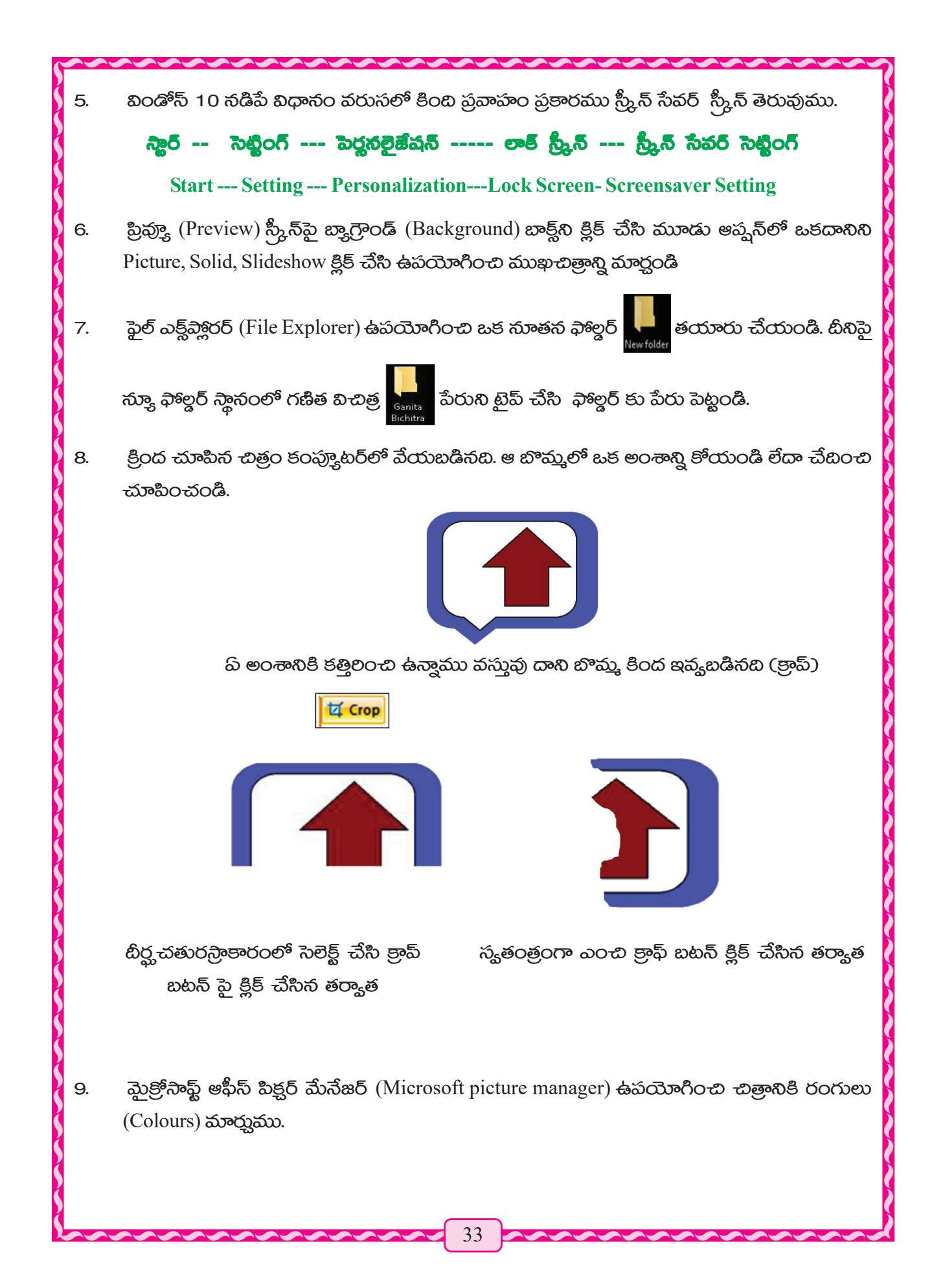

# మనం ఏం నేర్చుకున్నాం

- విండోస్ ఫైల్ ఎక్ట్మ్లేక్లరర్ (Windows File Explorer) అనగా కంప్క్రూటర్ కార్హక్రమం పలచాలనలోని 1. ప్రాథమిక అంశం. టీని ద్యారా కంప్యూటర్లలోని విషయములు, సూచన, ప్రోగ్రాంలు మొదలైనవి సంరక్షించబడిన ఉంటాయి.
- కంట్రోల్ వ్యానెల్ (Control Panel) అనగా విండోస్ యొక్క కేంద్ర సర్దుబాటు క్షేత్రము. దీనిని ఉపయోగించి  $2.$ విండోస్ ప్రతి కార్శక్రమం, దృశ్శము, ఆకారం, మొదలైనవి మార్షవచ్చును.

కంప్యూటర్ ప్రారంభించిన తర్యాత స్కీస్*యొక్క* పూల్తి క్రిందభాగంలో టాస్క్*బా*ర్**ని పాందుతాము. మలయు** 3. టీని కుడివైపు తాలీకు మలియు సమయం మాత్రమే వ్రాయబడి ఉంటాయి. ఈ తాలీకు సమయాన్ని మనం మార్షవచ్చును.

- కంప్కూటర్ నందు పని చేయనప్మడు మనం తరచుగా మిగతా పనులలో నిమగ్ధమై ఉంటాము. కానీ 4. అప్మడు మనం కార్తక్రమం స్కీస్ అలానే తెరచి ఉంటుంది. అందువలన ఆ సమయంలో అనవసరంగా కరెంటు ఉపయోగంలో పావును.టీనిని నివాలంచటం కోసం స్రీన్ సేవర్(Screen Saver)ఉపయోగిస్తాము.
- 5. వాల్హేపర్ (Wallpaper) డెస్క్ టాప్ (Desktop) యొక్క ముఖ చిత్రం. ఈ వాల్హేపర్**ని** అవసరం ఉన్నప్నడు మార్షగలము. విండోస్ టెన్ ఆపరేటింగ్ పద్ధతిలో వాల్షేపర్ ని బ్యాక్గ్రెాండ్ (Background) అంటారు.
- ఫైల్ (File) కంప్యూటర్ యొక్క కొన్ని రక్షిత పలిష్కార విషయముల మలియు సూచనల సమాహారం. 6.
- ఫాాల్డర్ (Folder) అనగా అనేకములైన ఫైళ్ల సమాహారం. ఫైల్ ని జాగ్రత్తగా ఉంచుటకు ఫాిల్డర్ తయారు 7. చేస్తారు.
- ముందు తరగతిలో పుస్తకము సందు మన పెయింట్ సాఫ్ట్ వేర్ Paint Software విషయంలో చదివి 8. ఉన్నాము. టీని సహాయంతో మనము అనేక చిత్రాలను కూడా గీసి ఉన్నాము.
	- చిత్రాలను క్రాప్ చేయటం లేదా కత్తిలంచుటకు క్రాప్ (Crop) బటన్ క్లిక్ చేయవలెను.
	- చిత్రం ఆకారపు నిర్ధారణ కొరకు రొటేట్ బటన్ పై క్లిక్ చేయాలి.

- එමුංගු යැකි- හිරී වීපි බිජී - පීරසපී මකුයිර පි්රිර පැබිා ි හං දිවේ සිතූ රිමයින් (Rotate) ఆప్న<mark>న్</mark>ని క్లిక్ చేయాలి.

మైత్రోసాఫ్ట్ ఆఫీస్ పిక్షర్ మేనేజర్ (Microsoft Picture Manager) ద్యారా చిత్ర సంపాదన మలయు ఆకారం හිවකිරික (Change Picture Size) చేయబడును.

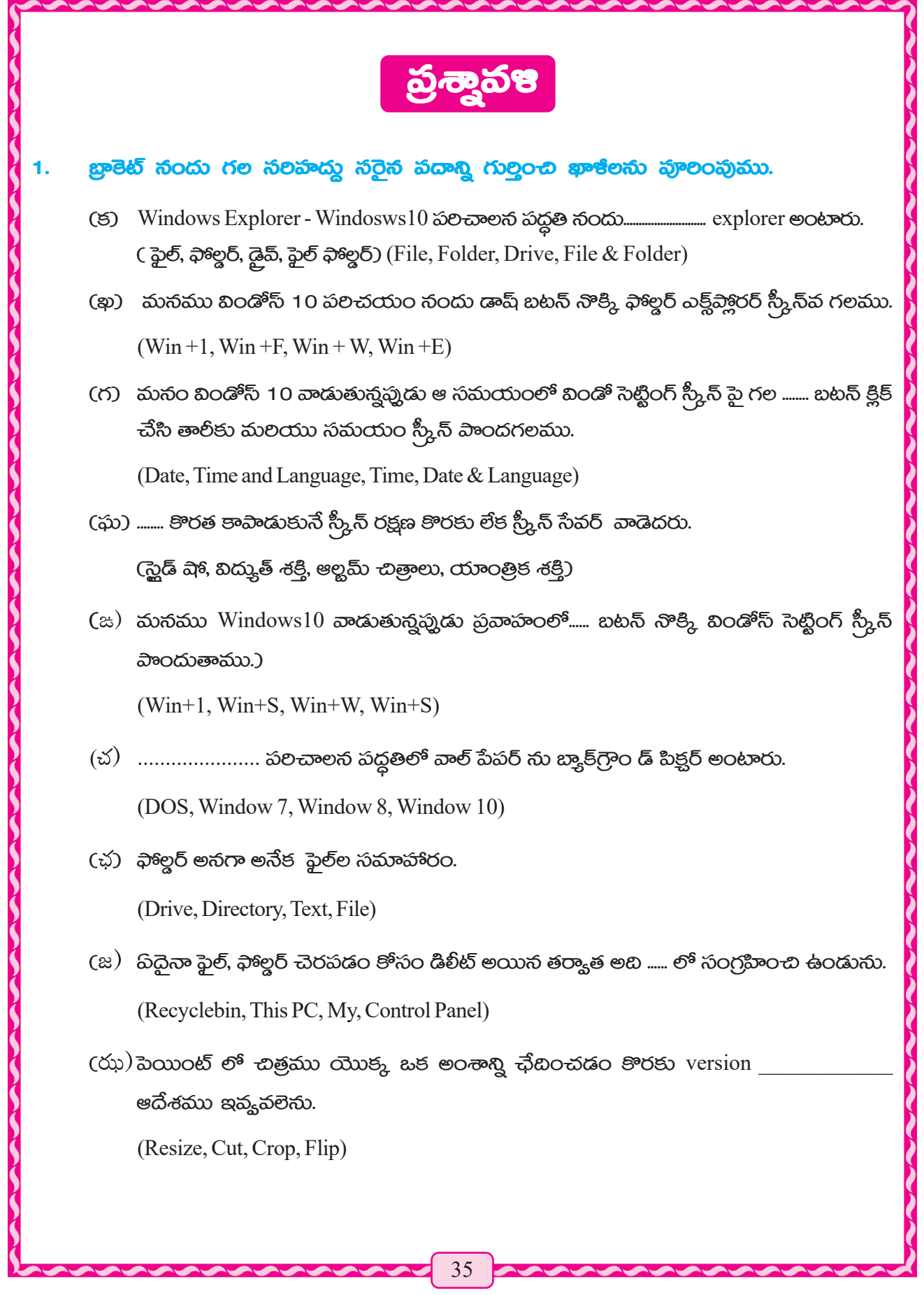

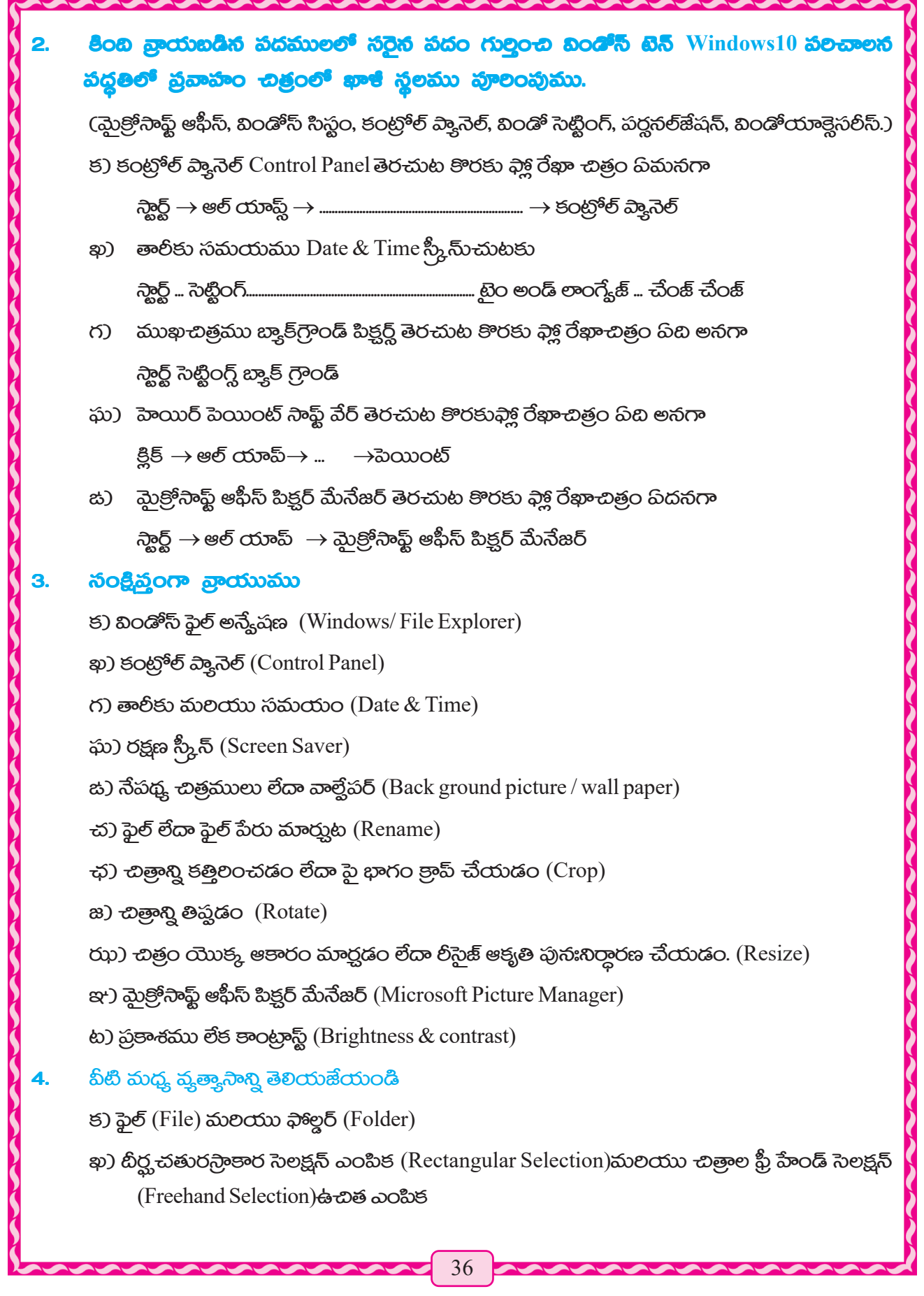
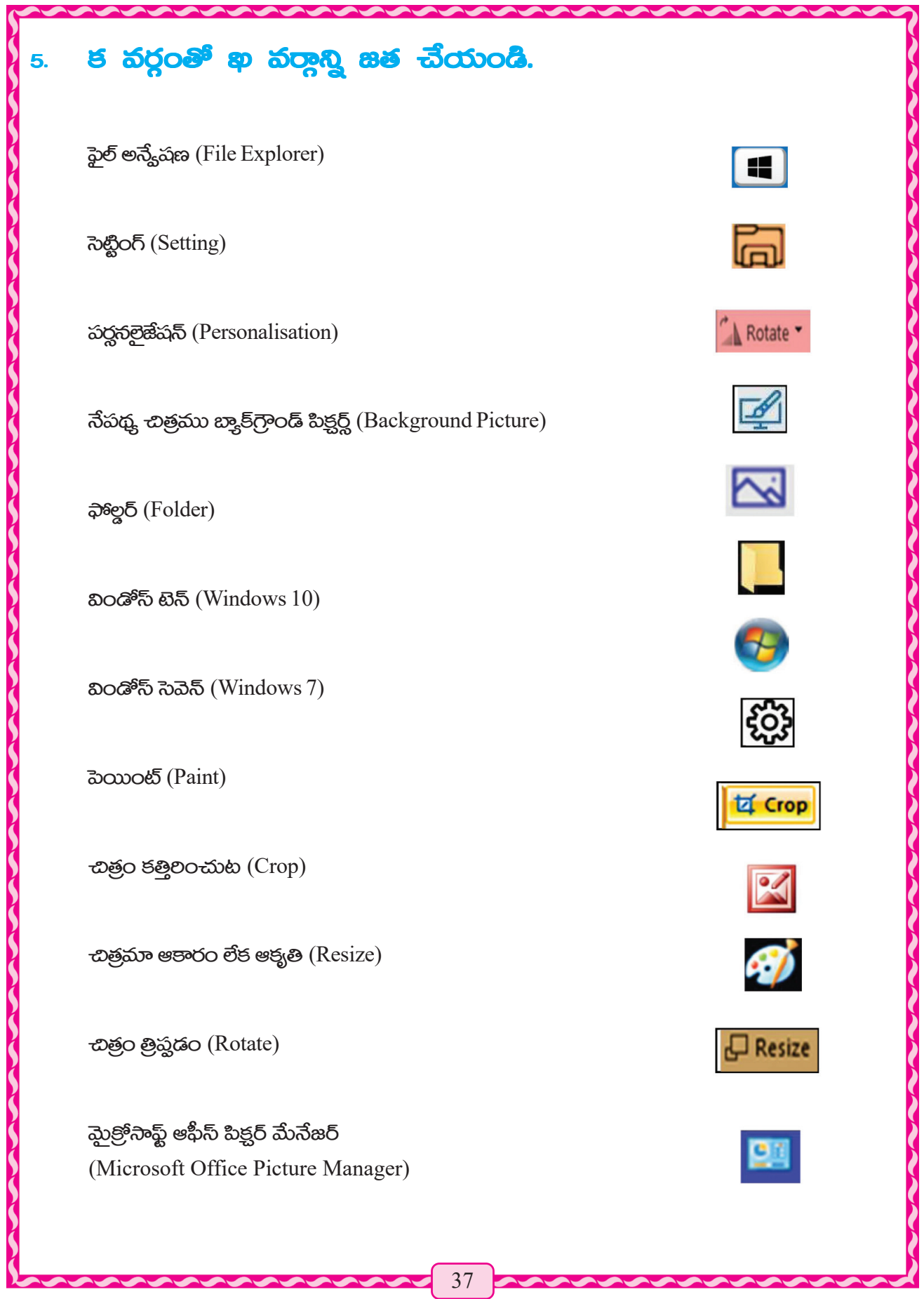

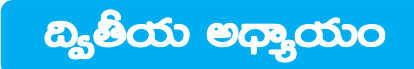

# వర్డ్ ప్రాసినర్ (WORD PROCESSOR)

వ్రర్డ్ ప్రాసెసర్ అనేటి పత్రాలను సృష్టించే సవలించే మలియు ముట్రించే అప్లికేషన్ సాఫ్ట్*పేర్ (Applica*tion Software). ವ್ಯಕ್ತಿಗತ ಮಲಯು ವ್ಯಾವಾರ ಸಂಬಂಥಿತ ಏತ್ರಾಲು, ಲೆಖಲು, ನಿವೆದಿಕಲು, ವಿಭಜನ ಸಂಬಂಧಿತ గమనికలు మొదలైనవి. దీనిద్యారా సృష్టించబడతాయి. వచనాన్ని ఫార్తేట్ చేస్తుంది ఇందులో ఈ చిత్రం మలయు టేబుల్ వంటివి ప్రవేశపెట్టగలము.

వర్డ్ ప్రాసెసర్ ద్యారా ఒక లేసటువంటి డాక్కుమెంట్ తయారు చేయుట, ఎడిట్ (Edit)చేయడంద్యారా మార్చుట, ముద్రించుట (Print) లేక ప్రింట్ సంరక్షణ చేయుట, సేవ్ (Save)చేయుట లాంటివి చేయగలము. ఒక డాక్కుమెంట్ (Document) తయారు చేయుటకు మొదట కీబోర్డ్ లో దాన్ని టైప్ చేయడం మలయు సేవ్ (Save) చేయడం ద్యారా చేయవచ్చును. ఒక డాక్కుమెంట్ ఎడిట్ చేయుటకు దాని గులించి గుణింతములు సలచేయుట, కొన్ని పదములు, వాక్త్రములు లేక పేరాగ్రాఫ్ విడిచిపెట్టుట, వంటివి, డిలీట్ (Delete) చేయుట లేక కలుపుట చేయవచ్చును.

ఈ వర్డ్ ప్రాసెసర్ ద్యారా అన్నిటికంటే బాగుగా మనము తరచూ సవరణలు చేయుట, బిద్దుట, ఎడిట్ చేయడం లేదా పలవర్తన చేయుట పదైతే టైప్ రైటర్లో చేయలేమో అవి చేయగలము. అందులో మనం మళ్లీ టైప్ చేయవలెను.

# $\delta$ රි විබේ. පොරා පොරා කර නව නව කර ගි $\delta$  (MS Office)

ఎమ్హెస్ ఆఫీస్ డాక్షుమెంట్ సాఫ్ట్**వేర్ లో ఎంఎస్ వర్గ్ ఒక ఉపఅంశము. ఇ**బి ఒక ఆధునిక వర్గ్ ప్రైసెసర్. ఇది చాలా ప్రశస్తమైన, శక్తివంతమైన ప్రెశ్చాం. అందువలన ఎంఎస్ వర్డ్ లో మనము ఈ ప్రెశ్చాముని ప్రైరంభించుదాము.

### 

### మొదటి వద్దతి -

- స్టార్ట్ పై క్లిక్ చేయండి
- ప్రోగ్రాం పై క్లిక్ చేయ<mark>ం</mark>డి
- *ಎ*೦ *ಎ*స్ ఆఫీస్ పై క్లిక్ చేయండి
- ఎ౦ ఎస్ వర్డ్-2007 పై క్లిక్ చేయండి

# రెండవ పద్ద<mark>తి- రన్ మోడ్ లో</mark>

- స్టార్ట్ పై క్రిక్ చేయండి
- రన్ పై క్లిక్ చేయండి
- రన్ బాక్హ్ లో
- టైపు చేయండి
- ఓకే OK పై క్లిక్ చేయండి

Microsoft Office Excel 2007 **WE** Microsoft Office Word 2007 Microsoft O<mark>ff</mark>ice PowerPoint 2007 → **YTD Video D** AKRUTI 7.0 **Getting Starte** Connect to a Projector **Sticky Notes Snipping Tool** Paint All Programs

38

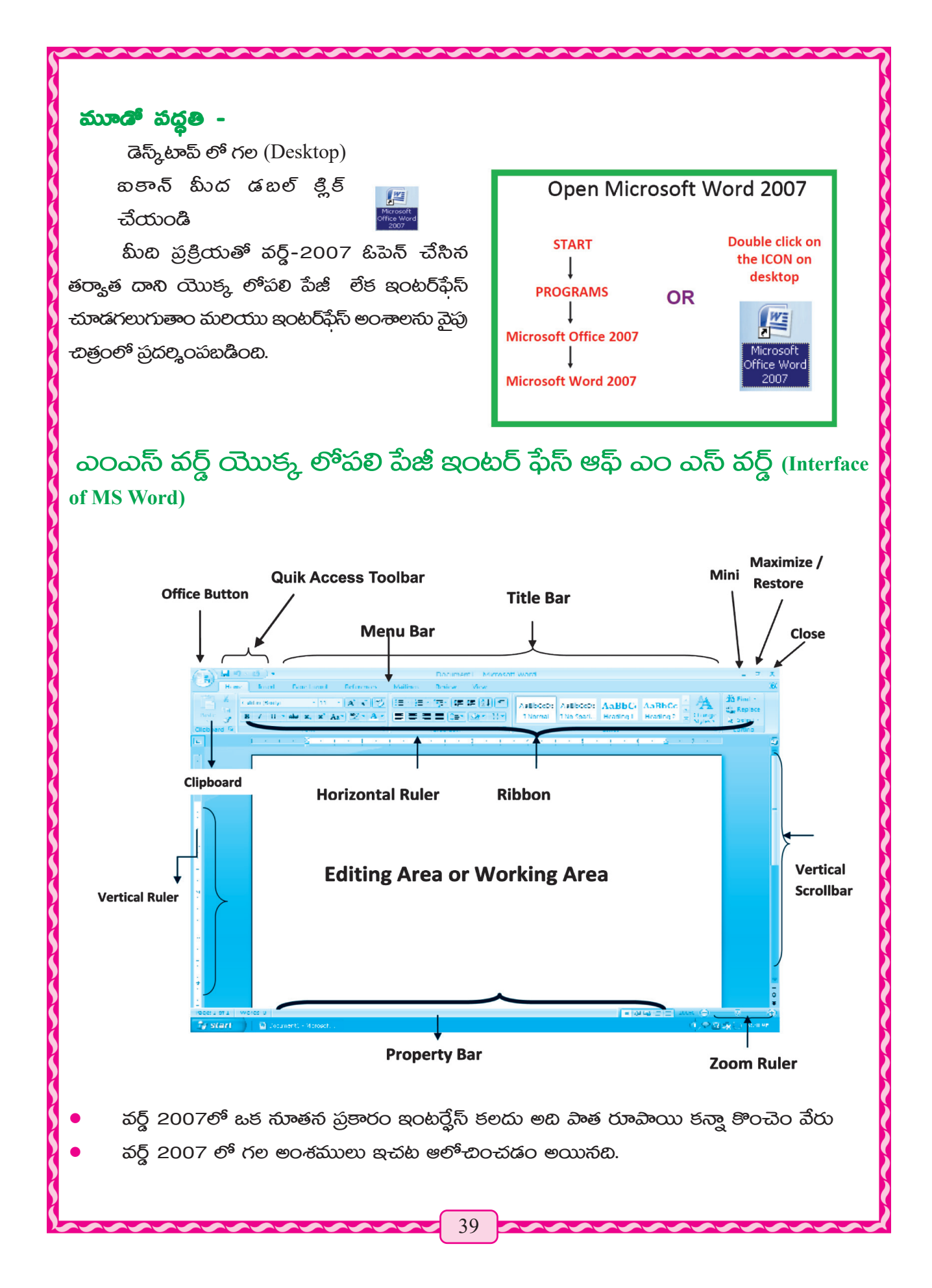

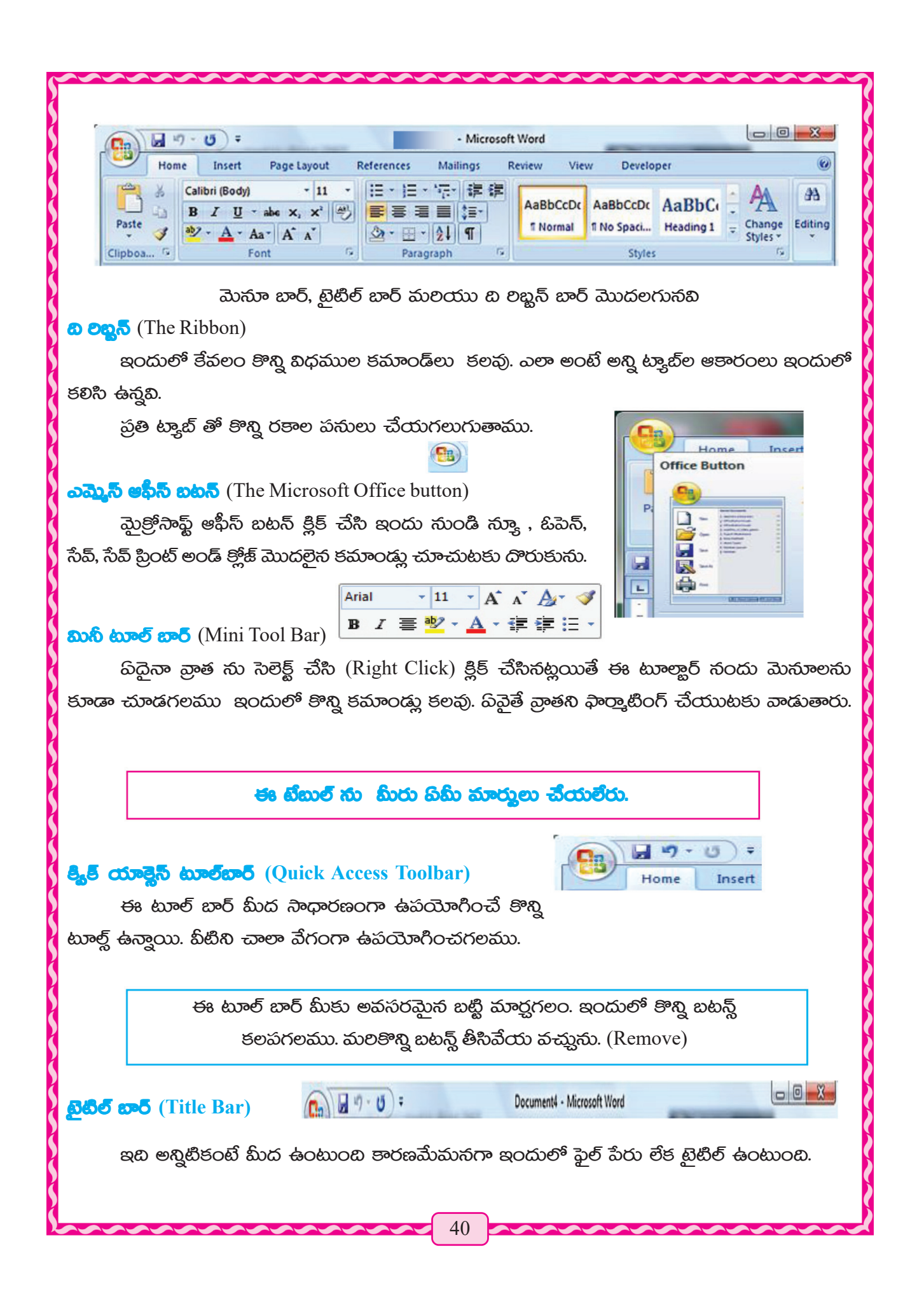

### మెనూ బార్ (MENU BAR)

హెూమ్, (Home) ఇన్*సె*ర్ట్, (Insert) పేజ్ లేఅవుట్, (Home) లఫరెన్ష్*స్*, మెయిలింగ్హ్, లవ్హూస్, వ్యూ ఇందులో క్రింద చూపిన విధంగా జాబితాలు ఉండును అవి ప్రమనగా.

Home Insert Page Layout References Mailings Review View

ఈ ప్రడు మెన్యూ బటన్లు కాకుండా, డెస్క్ట్మ్ స్కీన్ యొక్క ఎడమ మూలలో ఆఫీస్ బటన్ ఉన్నది. ఇది ఫైల్ యొక్క మెసూ వలె పని చేయను. మెసూ బార్ లో గల పిదైనా ఒక మెసూ పై క్లిక్ చేస్తే మెసూ బార్ కిందికి ఎడమ సుండి కుడికి నాకు కొన్ని కమాండ్లు లేక బటస్లు ఉంటాయి. దానిని లిబ్టన్ అందురు.

### රාංගරි (Ruler)

ఎమ్హెస్ వర్డ్ లో రూలర్ లేక స్కేలు రెండు విధములుగా ఉంటుంది. పమనగా భూలంబముగానూ H-(Vertical) మలయు భూసమాంతరంగా (Horizontal) మనము ఈ రూలర్ ని చూపించగలము లేదా దాచి పెట్టవచ్చును.

Short cut - Alt +  $W + R$ 

### ஜித் ஜூ (scroll bar)

Scroll bar వార్డ్ సందు రెండు రకములుగా scroll bar ఉన్నది అదే విధంగా అది ప్రమనగా V- scroll bar దక్షిణం వైపు కలదు.

H- scroll bar వల్కింగ్ పిలయా సంపాదన క్షేత్రము వ్రాయు అంశముల కింద ఉండును.

### ప్రైవర్లీ బార్ Property bar

 $\leftrightarrow$  හාංච්හංර් H- scroll bar ctos දීරය සිංකාව. තුරකාව බැව් (File) ඒ රච නික්තාවා సంఖ్యలు పేజీ సంబరు మొత్తం పేజీలు ఎడం పక్కన కలిగి ఉండును. బీనితో దక్షిణ ప్రాంతంలో view మలయు zoomline/scale జూమ్ లైన్ స్కేల్ కనిపించును.

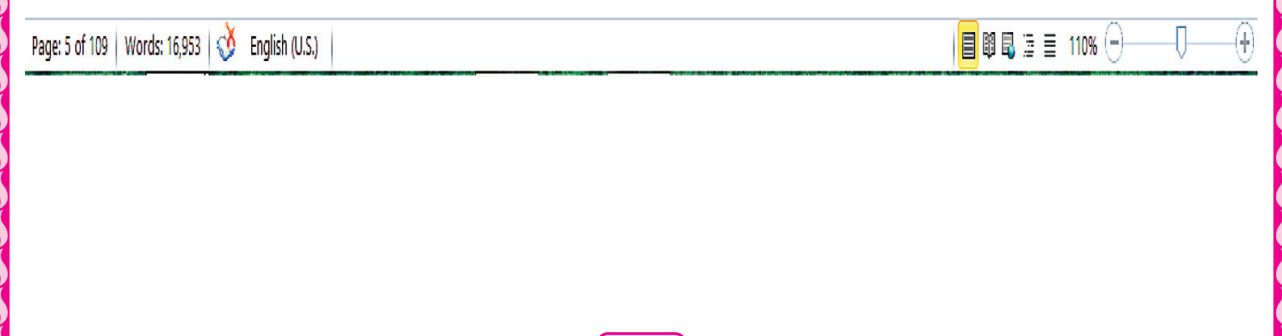

### Editing Area - **ංශිහිර**ි මුණුනා

అన్ని టూల్ఐార్లు మలియు లిబ్బస్లు వాటి కింద వ్రాయుట కొరకు ఒక తెల్లని ప్రాంతాన్ని కలిగి ఉండును. టీనిని ఎడిటింగ్ క్షేత్రము అంటారు. అక్కడ రాయబడును మలయు డాక్కుమెంట్ తయారుచేయబడును.

# 

බයධත කප තුවර බවත් ස්රායාවේ (Any text): හි සිව් කර කර තුබා සහ සිති පිලි ස්ථා සි ಮೌಸ್ ವಾಯಂಟ್ (Mouse pointer) ல භකව කරජා ఈఢ్తి (Drag) అంగండి.

ఒక పదం (One Word) పెదయినా పదాన్ని సెలెక్మచేయడం కొరకు : ఆ పదం మీద ఉంచి మౌస్త్ லகலை லக்லை கேசி தீக் (Double click) கில்லகே.

వ్రాత లో ఒక పూల్తి లైనును సెలక్మ చేయుటకు : మౌస్లో ఎడమవైపు బటన్కు క్లిక్ చేసి వాక్తవు ಮುದಟಲ್ ಹಿಂಕು 3 ನಾರ್ರ್ಲ ಕ್ಲಿಕ್ (Triple Click) ವೆಯಂಡಿ.

ఒకటి కంటే ఎక్కువ వరసలు సెలెక్మ చేయడానికి : మౌస్లో ఎడమవైపు బటన్కు క్లిక్ చేసి ఉంచి మౌస్ పాయింట్ ను ఎన్ని లైన్లు కావాలో అన్ని లైన్ల చివలివరకు ఈడ్రి (Drag) లాగండి.

వ్రాతలో పదైనా ఒక వాక్తము సెలెక్మ చేయడానికి : కంట్రోల్ కీ ను నొక్కి పట్టి ఆ వాక్తంలో ఎంతవరకు కావాలో ఆ స్థానంలో క్లిక్ చేయాలి.

పేరాగ్రాఫ్ - కంట్రోల్ కీ ను సొక్కి పట్టి ఆ పేరాగ్రాఫ్లో ఎంతవరకు కావాలో ఆ స్థానంలో క్లిక్ చేయాలి. పూల్తి డాక్కుమెంట్ - మౌస్లో ఎడమనైపు బటన్కు క్లిక్ చేసి డాక్కుమెంట్ మొదటలో ఉంచి 3 సార్లు క్లిక్ చేయండి.

# ఎ౦ ఎస్ ఆపీస్ బటన్ **MS Office Button**

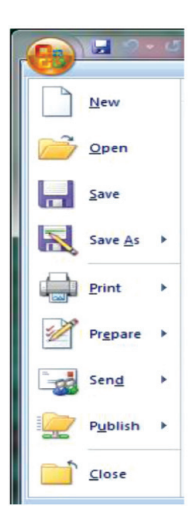

ఇది స్క్రీన్ ఎగువ ఎడమ మూలలో ఉంటుంది. ఇది రంగుల బటన్. ఇది ఫైల్ మెనూ తో పాిల్ఘబడింది. ఎందుకంటే ఫైల్ మెనూ లోని అన్ని బటస్లు ఈ బటన్ యొక్క ఆదేశాలను ఉపయోగించవచ్చును. ఈ బటన్ ను క్లిక్ చేయడం ద్యారా క్రింది ఆదేశాలు ప్రదర్శించబడతాయి. A) New: ఇది కొత్త డాక్కుమెంట్ పేజీని సృష్టిస్తుంది. Office Button సైన క్లిక్ చేయండి. New బటన్ పై క్లిక్ చేయండి.

Create  $\frac{1}{6}$  දූපි చేయండి.

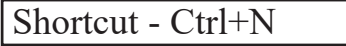

# B) Open :

సేవ్ చేసిన పదైనా పత్రాన్ని తెలుస్తుంది క్లిక్ చేయండి. Office Button ఫైన క్లిక్ చేయండి.  $O$ pen  $\omega$ &న్ ఫై క్లిక్ చేయండి. లిస్టులో ఉన్న ఉన్న ఫైల్ ని *ಎ*ంచుకొని బిగువనోన్న ఓపెన్ బటన్ పై క్లిక్ చేయండి. ఫైల్ పై నేరుగా క్లిక్ చేయండి. Shortcut - Ctrl+O

### C) Save :

 $\hat{B}$ ని ద్యారా డాక్కుమెంట్కు వేర్యేరు ఫైల్ (File) ఫార్కాట్ లో సేవ్ (Save) చేయబడుతుంది. ఆఫీస్ బటన్ (Office Button) పై క్లిక్ చేయండి

 $(Save)$   $\frac{3}{8}$   $\frac{4}{5}$   $\frac{3}{4}$ యండి

**ಎಂ**చుපోండి (Select)

File name box లో ఫైల్ పేరు టైప్ చేయండి.

(Save) බු ඡූ5් ස්රහංශී. Shortcut - Ctrl+S

# D) Save As :

 $\hat{B}$ ని ద్యారా ముందు సేవ్ (Save) చేయబడిన ఫైల్ (File) వేరే ఫార్తేట్లో (Format) వేరే స్థలంలో వేరే పేరుతో సేవ్ చేయబడుతుంది.

ఒక సేవ్ ఫైల్ ను ఓపెన్ చేయండి.

ఆఫీస్ బటన్ పైన క్లిక్ చేయండి.

(Mouse pointer) తీసుకొని సేవ్ యాజ్ (Save As) పై క్లిక్ చేయండి

 $\omega$ ජ (Save As) Box తెరవబడుతుంది ఆ బాక్ద్ కింద ఫైల్ పేరు (File name) లో ఫైల్ యొక్క మార్ఘబడిన పేరుని టైప్ చేసి లేకుంటే మీరు ఆ పేరునే ఉంచవచ్చును.

File name පීංය Save As type లో පීංය చూపబడిన బాణము గుర్తు (Down Arrow) పై క్లిక్ చేయండి. కొన్ని అప్పస్లు వస్తాయి.

వాటిల్లో పిదైనా ఒకదానిపై క్లిక్ చేయండి సేవ్ (Save) పైన క్లిక్ చేయండి

# E) Print:

ఫైల్ ముద్రించడానికి ఇది ఒక్క ముఖ్యమైన ఆప్షన్

ఆఫీస్ బటన్ పైన క్లిక్ చేయండి.

நී அவை ஜிக் கீன் ஜ

ఇందులో మూడు ఆప్షన్లు వస్తాయి.

මන දීරයේ, පී<sub>හ</sub> විලාස්, දීරයේ වකු (Print, Quickprint, Preview)

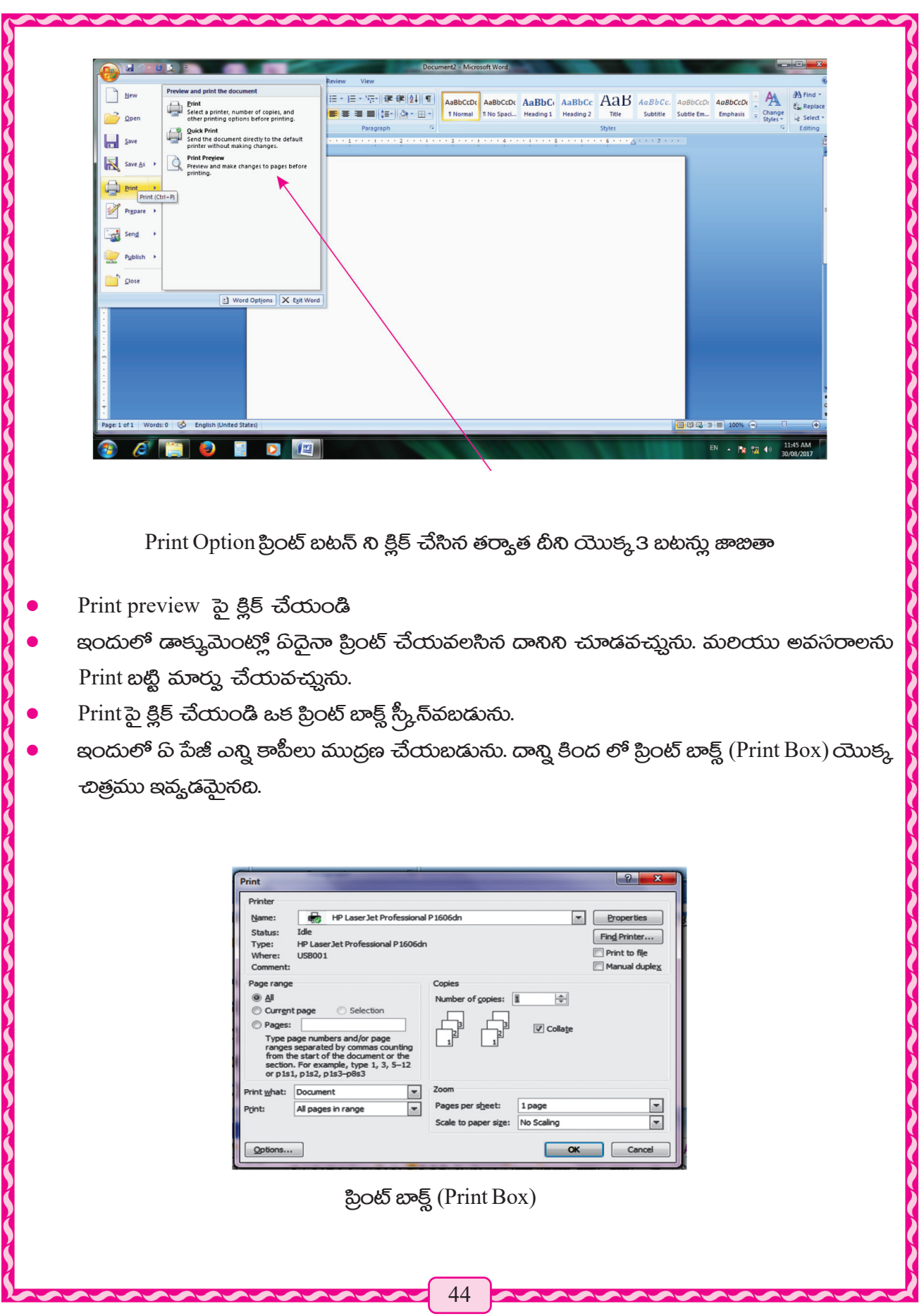

# ಮಾಂ ಮನು (Home Menu) ಗಲ ವಿಭಿನ್ನ ಅಂಕಮುಲು

Home Menu లో క్లిక్ చేసినట్లయితే menu bar కింద దాని కమాండ్లు అనుసారంగా కనిపించును. ఈ మెనూ నందు కింది విభాగములు ఉండును.

- (A) Clip board (දූඩි හි<sup>6</sup>වි)
- (B) Font (බංරණි)
- (C) Paragraph (300005)
- (D) Style (යංවි)
- $(E)$ Editing (<sub></sub>ංශීඪිරව්)

మీది భాగములు దక్షిణంలో కింద వైపు ఒక చిన్న బాణం గుర్తు ఉండును. ఆ విభాగంలో మధ్యలో

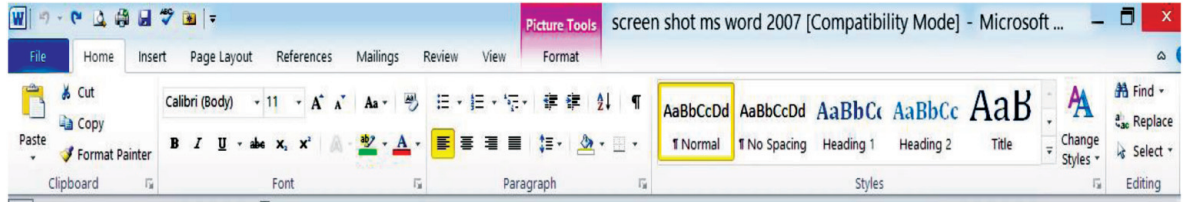

ప్రవేశించుటకు ఆ చిన్న బాణం గుర్తు మీద క్లిక్ చేయాలి.

# (A) **දුනි න<sup>6</sup>රා** (Clip board)

ఈ విభాగంలో 4 బటన్లు కలవు అవి ప్రమనగా cut (కట్), copy (కాపీ) paste (పేస్ట్) మలయు (format painter.) ఫార్కాట్ పెయింటర్

ఫార్తాట్ పెయింటర్ క్లిప్ బోర్శ కట్ కాపీ అయినటువంటి వ్రాత లేక చిత్రము కనిపిస్తుంది, పిదైతే తర్యాత సమయంలో ఉపయోగించే పీలవుతుంది.

ජන් cut - ఇහ సెలెక్ట్ చేసిన తర్యాత రాత లేక  $1.$ చిత్రాన్ని కట్ చేయును. Shortcut - Ctrl +X

හිබිත තණන වීප සමුංකු බවද් Select చేయండి.

cut క్లిక్ చేయండి

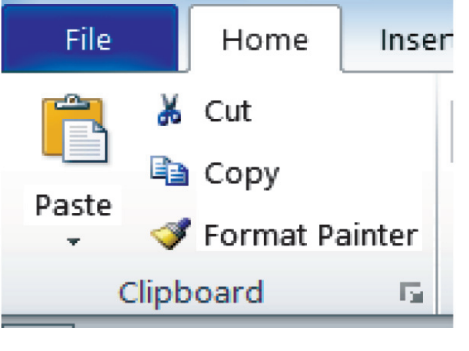

# క్షిప్ బోర్డు 4 బటన్న 4 Options

Short cut - ctrl +  $x$ 

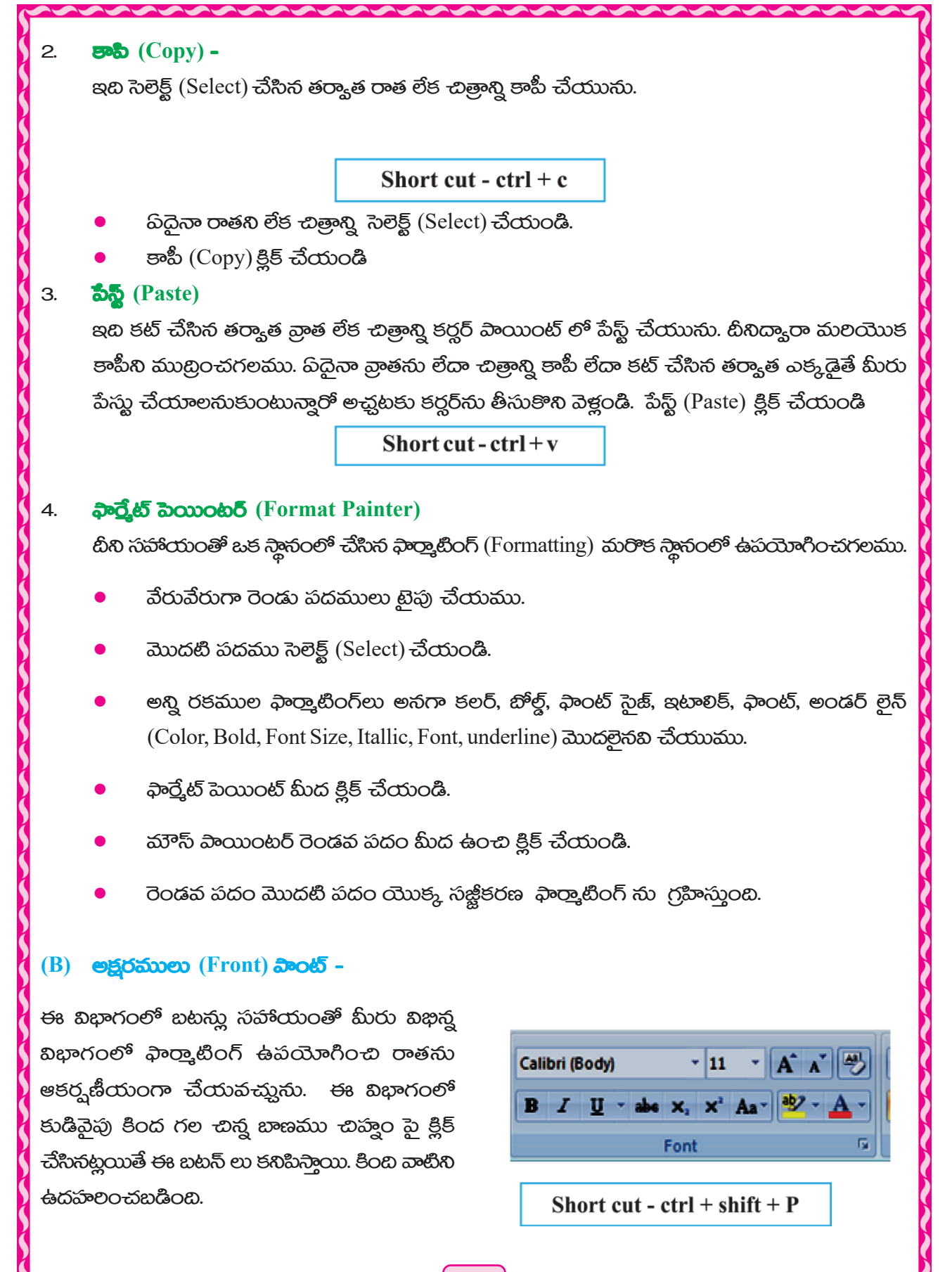

Front size, బోల్డ్ Bold, ఇటాలిక్ Italic, అండర్టైన్ Underline మొదలైనవి. తర్యాత టైపు చేయ వచ్చును. ఒకవేక ముందే రాసినట్లు అయినా అప్నడు కింద ఇవ్యబడిన విధంగా చేయండి.

#### egoes desex (Font Type) 1.

- మొదట వ్రాతకు సెలెక్ట్ (Select) చేయము.
- ఫాంట్ టైప్ బాక్డ్ లో గల క్రింది ముఖ బాణపు గుర్మపై క్లిక్ చేయండి
- డ్రాప్ డౌన్ మెనూ పై చాలా రకముల అక్షరములు లేక (ఫాంట్) జాబితా పేర్లు మీరు చూచెదరు
- వాటిలో పిదైనా ఒక దానిపై క్లిక్ చేయండి.
- మీ వ్రాతలో ఆ ఫాంట్ వచ్చును.

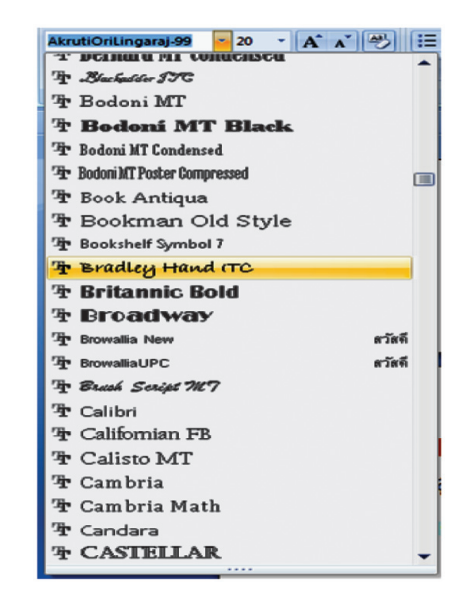

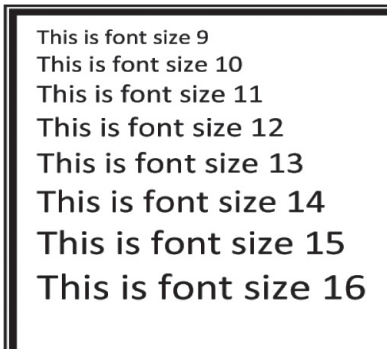

#### $2.$ **මවූර පෙරෙකා** (Font Size)

ఫాంట్ సైజ్ యొక్క ఆకారం మార్చుటకు

- మొదట రాతని ఎంచుకొండి.
- ఫాంట్ ఆకారం బాక్ట్ యొక్క అధోముఖ బాణపు గురుపై క్లిక్ చేయండి.
- డ్రాప్ డౌన్ మెనూ లో ఎక్కువ ఆకార సంఖ్య పలమాణాలను ఫాంటు చూడగలము.
- හිධිබ සජි පපරේ సంఖ, పాయింట్ ని ఎంచుకొండి.
- 8 పాయింట్ సుండి 72 పాయింట్ వరకు సంఖ్యలు ఇందులో గలవు.

లేక

- రాతని ఎంచుకొండి.
- ఫాంట్ ఆకార బాక్డ్ పై క్లిక్ చేయండి.

47

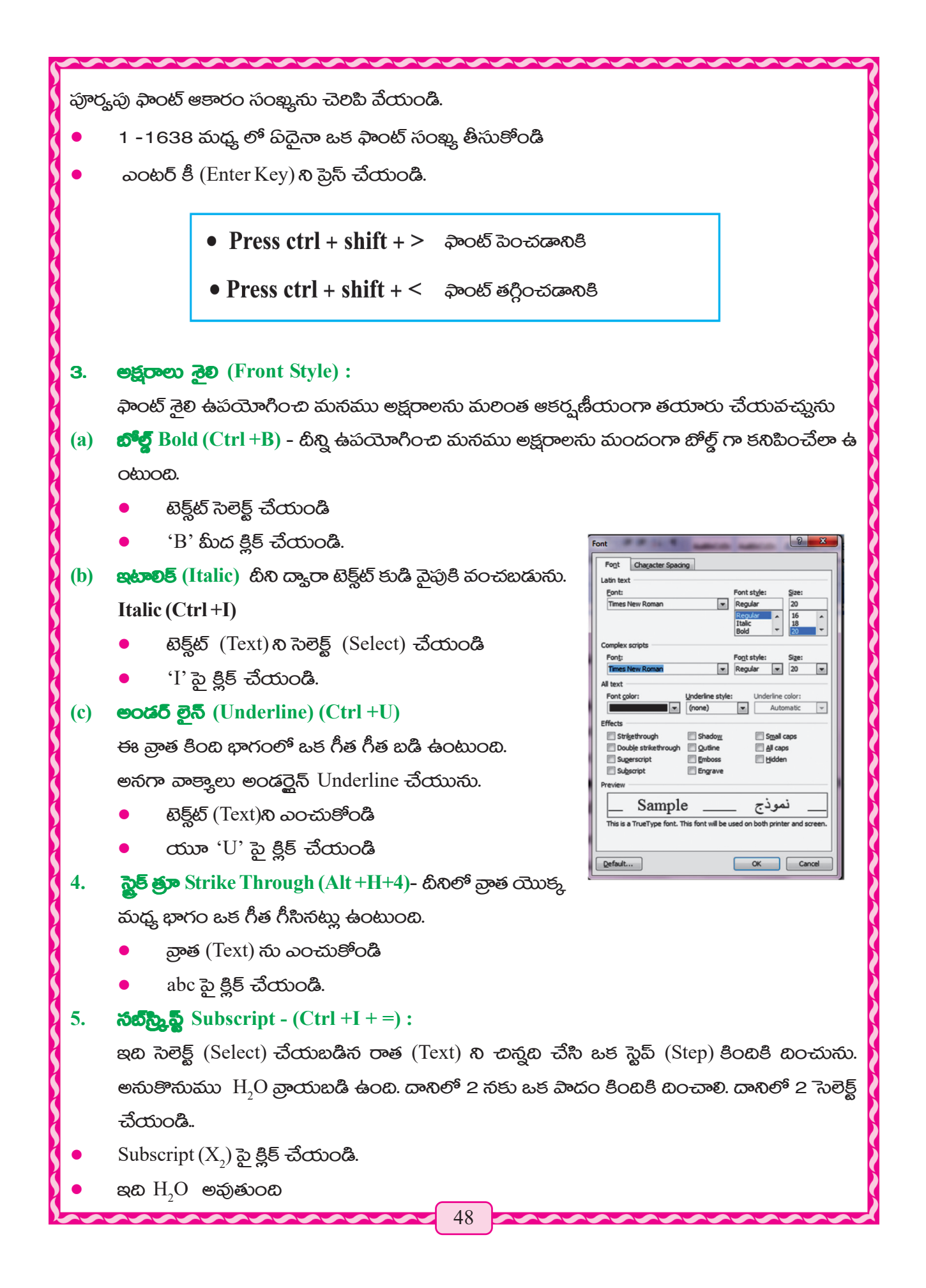

# $\delta$ *x*  $\delta$   $\delta$   $\delta$   $\delta$  Superscript (X<sup>2</sup>) (Ctrl + shift + = )

టెక్డ్టేట్ ని ఇది సెలెక్ట్ చేసిన సెట్ చేసి ఒక పాదము (ఒక స్టెప్) మీదికి చేయును.

- $\omega$ కవేక $(a+b)^2$  రాయాలంటే 2 ఒక పాదం మీదికి వెళ్ళటకు 2 సెలెక్ట్ చేయండి
- (Superscript) సూపర్ స్రిన్హ్ పై క్లిక్ చేయండి
- $\alpha$  (a+b)<sup>2</sup> ಗಾ ಮಾರುతుంది.
- ல் சிலைக் கேட் கீல் கிலைக் தேர்த்தை சிலை சிலைக்கு (Clear Formating)

బీని సాయంతో మనం అన్ని ఫార్తాటింగ్ లను విడిచిపెట్టి సాధారణ plain text గా మార్షవచ్చును.

**හිය සප්සී හිඩ් చేయండి**.

ದಾನ್ವಿ ಪೂಲ್ಡಿಗಾ ಸಾಲ್ಡ್ ಮೆಯಂಡಿ ಇಂದುಲ್ ನಿ ತೀನ್ವಿ ಫಾರ್ತ್ವೆಟ್ ಇಂದುಲ್ ಅನಗಾ colour, Point, Bold, Underline కలర్ పాయింట్ బోర్డ్ అండర్టైన్ ఇలాంటి ఫార్తాటింగ్ లు ప్రయోగించండి.

రాత ఒక్క పైన క్లిక్ చేయండి.

మలియు రాత ఫార్కాట్ చేయుటకు అది ఫార్తాటింగ్ అయిందా లేదా చూడుము

మరలా టెక్న్ట్ ని ఎంచుకొండి.

క్లియర్ ఫార్తాటింగ్ (Clear Formating) బటన్ పై క్లిక్ చేయండి.

ప్రయోగం చేయబడిన అన్ని ఫార్తాటింగ్ లు మార్ఘబడి సాధారణమైన వ్రాత వచ్చును.

#### **මසූරකාම රංරා** (Font Colour) 8.

టీని ద్యారా రాయబడిన ని సెలెక్ట్ చేసిన రాత ని అది ప్ రకమైన రంగులనైనా మార్షవచ్చును.

- හිහිපිංිර රාෂන බිමිද් ධ්රාරයී
- ఫాంట్ కలర్ ఐకాన్ పక్కన చిన్న కింది ముఖం బాణం గుర్మ పై క్లిక్ చేయండి.
- ప్రదైనా ఒక రంగు ని సెలెక్ట్ Select చేయుము.

#### $9<sub>1</sub>$ <u> ವೆಂෂ් ජිබි</u> Change Case -

టీని ద్యారా రాత కేసుని మార్షవచ్చును ఇది 5 రకములు

- Sentence Case (వాక్తము కేస్)
- Lower Case (లోయర్ కేస్) చిన్న అక్షరం పి బి సి డి a b c d...........
- Upper Case (అష్టర్ కేస్) పెద్ద అక్షరములు ABCD......
- Capitalize Each Word (පෑඩහෙමිසියලි හුම හරි කොරිස මයිරට)
- Toggle Case అక్షరముల కేస్ పెద్ద అక్షరములు చిన్నదిగా లేక చిన్న అక్షరములు పెద్ద అక్షరములుగా అవుతాయి.

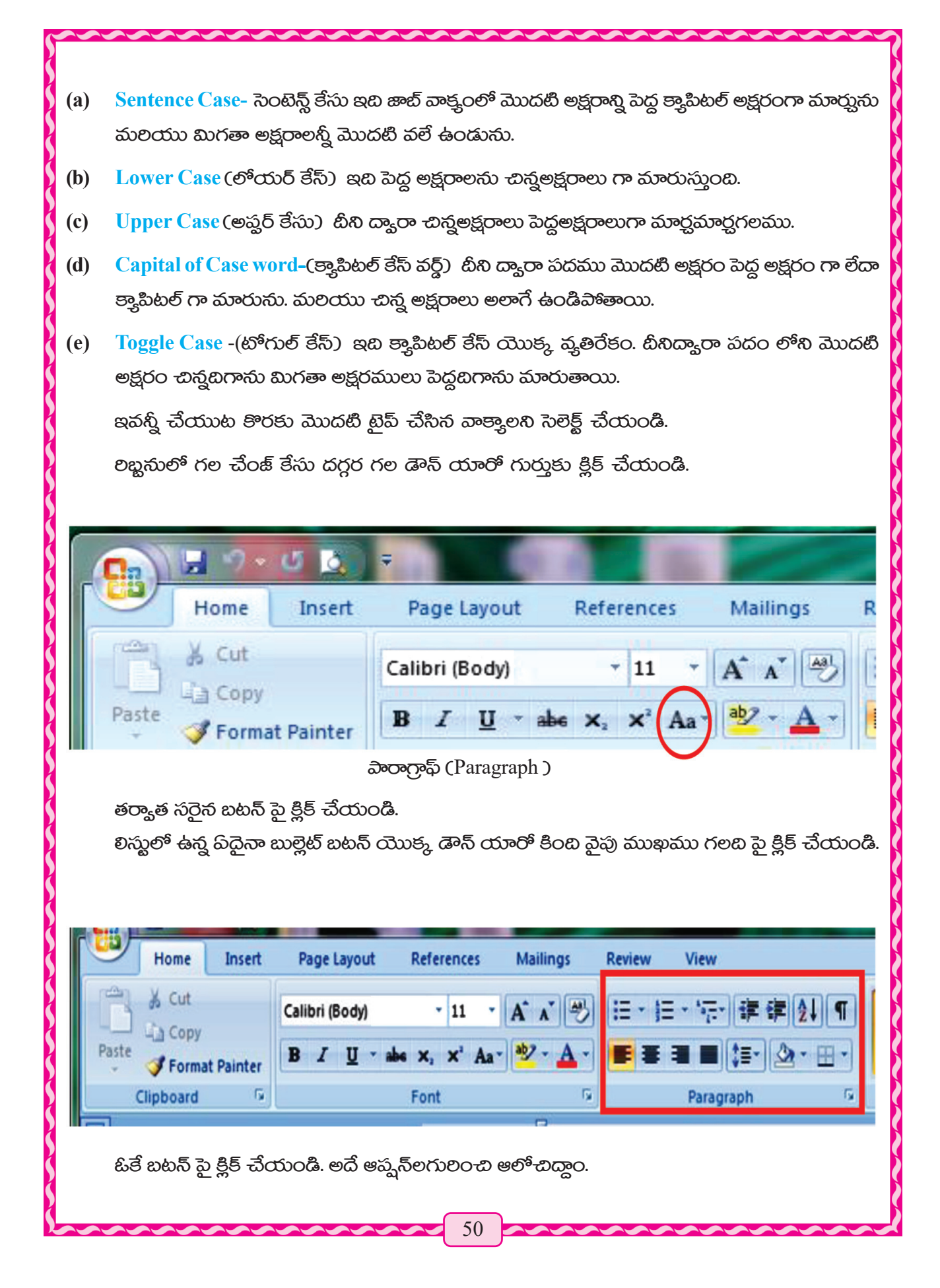

### **(a)** Bullet හමුහි

- వ్రాత టైప్ చేయడానికి ముందు లేదా తర్వాత బుల్లెట్ నింపగలము.
- (Bullet) బులెట్ బటన్ యొక్క డాన్ యారో (Down Arrow) పై క్లిక్ చేయండి.
- లిస్ట్*లో ఉ*న్న పదైనా బులెట్ను సెలెక్ట్ చేయండి.
- $OK$  හ $\&$ විකු ඵූපි = ධ්රාාරයී.

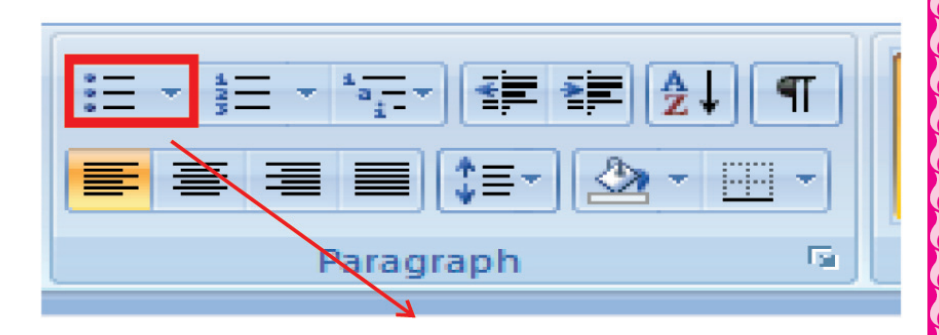

అలైన్<mark>మె</mark>ంట్ అలైన్మెంట్

### **(a) Numbering (ล่อออออก็)**

- <u>ది వరుస పై నంబలంగ్ చేయుటకు ఇష్టపడుతున్</u>నాలో ఆ వరుసలో మొదట సెలెక్ట్ చేయము.
- $N$ umbering సంబలంగ్ బటన్ డౌన్ యారో క్రింబి ముఖము గల బటన్ పై క్లిక్ చేయండి.
- $OK$  හ $\&$ විකු දී,පි ත්රාාරයී.

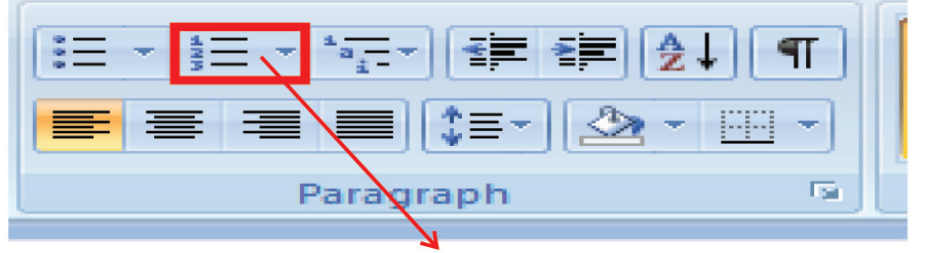

### **(C) ලවු, ටියාරන්** Alignment (Ctrl + 1)

- రాయబడిన వలసలపై అలైన్మెంట్ ప్రయోగము చేసి వరుసలను చక్కగా సల్ది పెట్టగల ము.
- వర్మలో సాధారణంగా నాలుగు ప్రకారము అలైన్**మెంట్ ఉపయోగంలో ఉంటాయి**.

వాటిని కింద ఉదహలించారు

- (a)  $\vec{e}$ වූ මවතිබාරන් Left Alignment (Ctrl + L)
- (b)  $\vec{\text{co}}$ හුණි මම්කිඨාරන් Centre Alignment (Ctrl + C)
- (c) ටිස් මවතිබාරන් Right Alignment (Ctrl + R)
- (d)  $\cos \theta$  Justify (Ctrl + J)

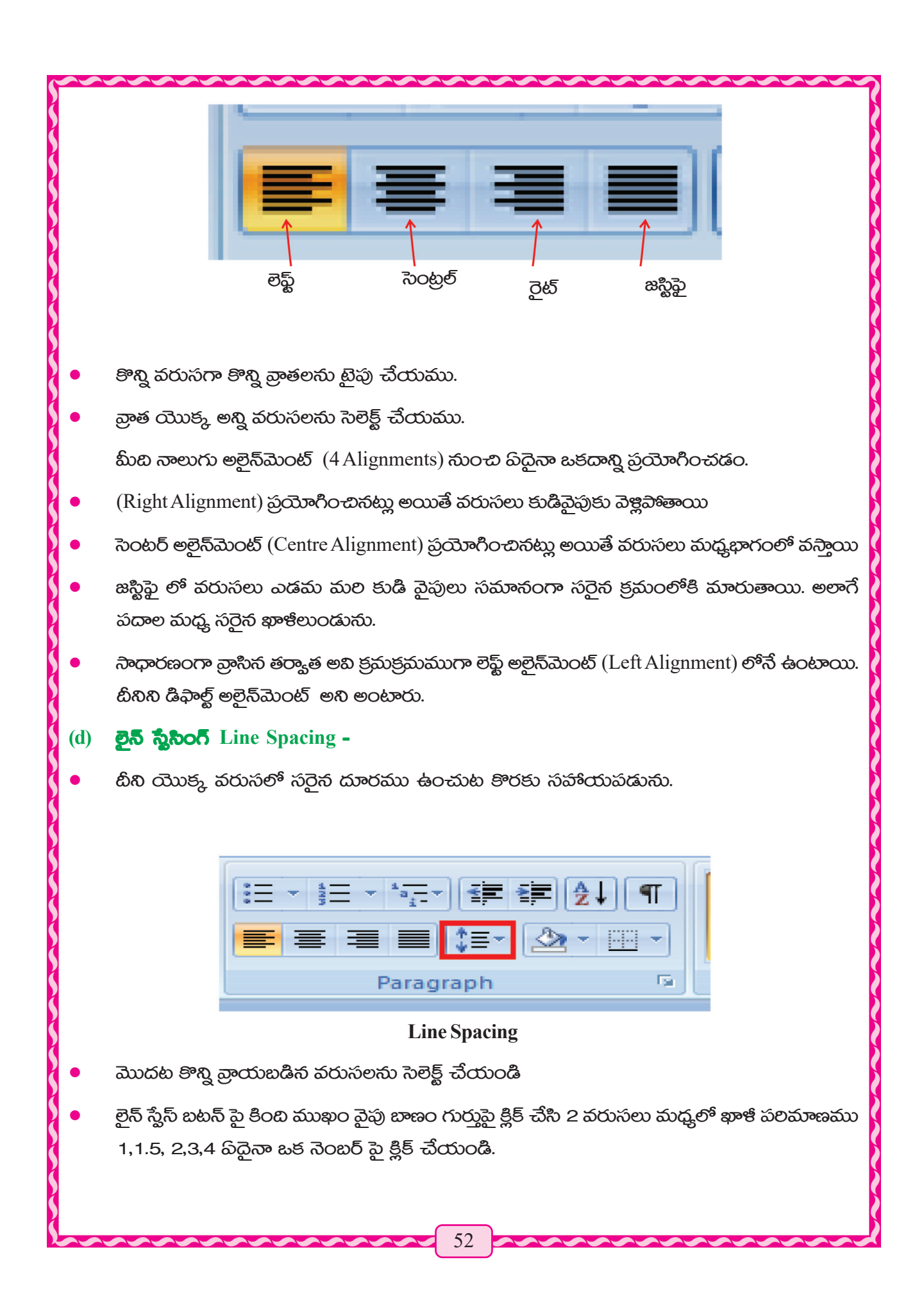

ఒకవేక వరుస వరుసకి మధ్యలో 1.5 ఖాకి స్థానం ఉంచాలసుకొంటే అపుడు

- వ్రాసినటువంటి అన్ని వరసలను సెలెక్ట్ చేయండి.
- Line Spacing හහබිණි තුකූ Down Arrow (හරාතබුනු හංකෙරොහු) බු දීපි ඩීරගංශී.
- Line Spacing అప్తన్ సైన క్లిక్ చేయండి.
- ఆ బాక్నలో Spacing విభాగంలో After & Before box లో మొదట ''0" (జీరో) చేయండి.
- Line Spacing හිඅතර වේ Down Arrow (හරාත්බිනු හංකරෝරාු) බි මූපි ඩිරෝරයී.
- అందులో 1.5 Select చేసి మలయు OK బటన్ పై క్లిక్ చేయండి.

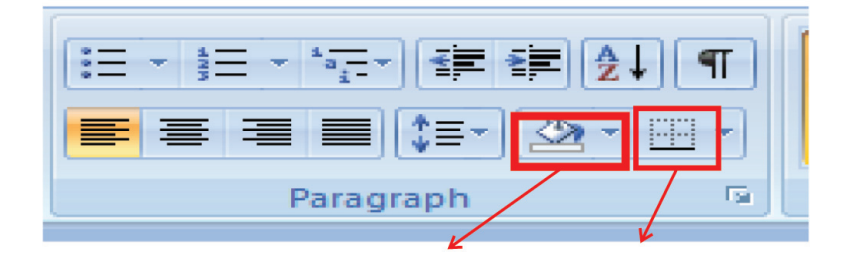

# (e) வேக்கொடு (Shading)

టీనిద్యారా వ్రాత యొక్క బ్యాక్ గ్రౌండ్ లో పదైనా రంగు వాడగలరు.

మొదట వ్రాత వరుసలను సెలెక్ట్ చేయండి షేడింగ్ విభాగంలో ఒకరంగు లంచి క్లిక్ చేసినట్లయితే వెనుకభాగం రంగుతో మారుతుంది.

#### $(f)$ හිජිර බාපිංරි (Border Making)

వ్రాత యొక్క నాలుగు పక్కలో వివిధ రకముల హద్దు రేఖలు గీయండి. దీనిని బంధింప బడును. ఈ హద్దులు చేయు పద్ధతిని బోర్డర్ మేకింగ్ అంటారు.

బోర్డర్ బటన్ పై క్లిక్ చేసినట్లయితే డ్రాప్ డౌన్ మెనూ పై అనేక రకముల బోర్డరులు కనపడతాయి. ఆ బోర్డరు అందు ఒక దానిని క్లిక్ చేసిన మనము అవసరము బోర్డర్ యొక్క నాలుగు పక్కల వ్రాయగలము.

#### **(d)** <u>ন্তুর</u> (Styles)

 $(d)$ 

టీన్ని ఉపయోగించి వ్రాయబడిన వరుసల యొక్క స్టైల్ పలివర్తన చేయగలవు. ఈ స్టైల్ద్ ప్రమనగా నార్హల్

- $(a)$ Normal
- Heading 3  $(e)$
- No spacing  $(f)$ Title (b)
- Subtitle  $(c)$ Heading 1  $(g)$ 
	- Heading 2 Subtle emphasis ಮುದ್ದಲಾನಿ.  $(h)$

බධුම් చేయువలెసు వ్రాయబడిస కొన్ని వరుసలు సెలెక్ట్ చేసి నిల్దిష్ట స్టైల్ (Style) పై క్లిక్ చేసినట్లయితే అదే స్టైల్ వచ్చును.

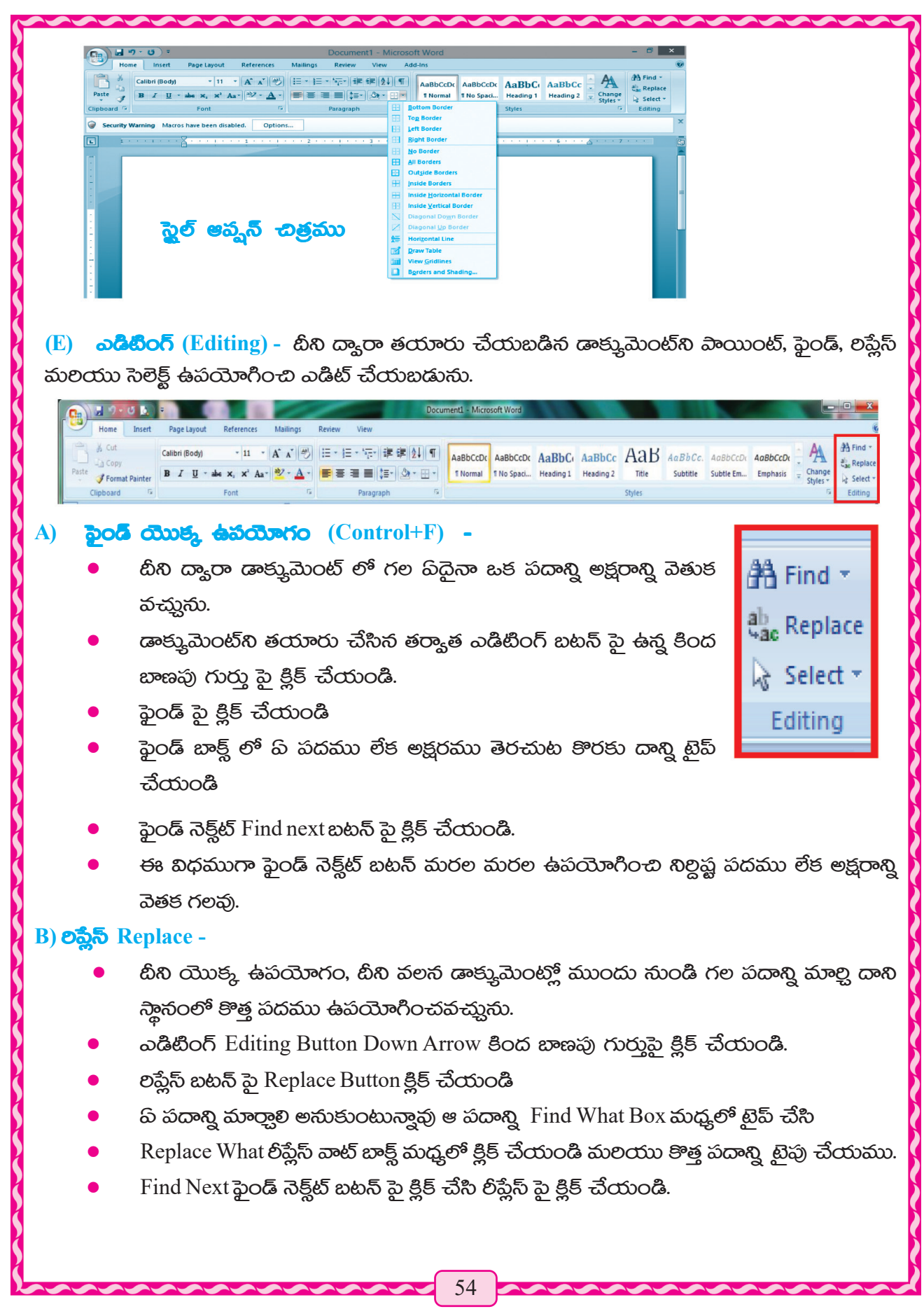

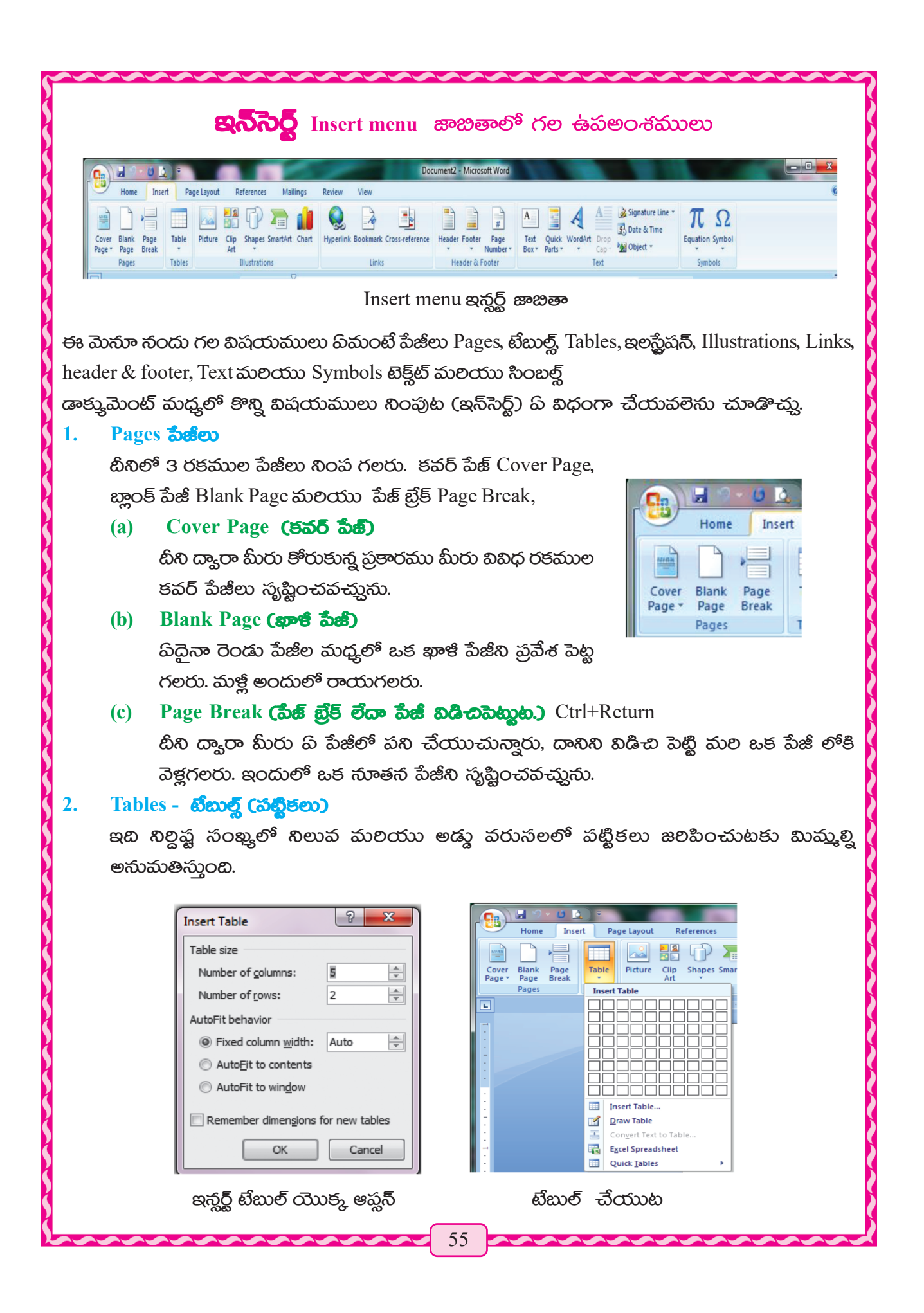

### කිතුම්පත

- టేబుల్ బటన్ పై క్లిక్ చేయము
- an వరుసలు మలియు ఎన్ని స్తంభములు అవసరమో వరుసలు మలియు స్తంభములు (Columns & Rows) ಬಾಟ್ಲಲು ನಿಂಪುಮು.
- $OK$   $\frac{3}{6}$  ਫ਼੍ਰੈ8 ਚੈ $\infty$ ಂడి

### හිතාව ජයරාවේ (Draw Table)

ఈ బటన్ ఉపయోగించి మీరు ఒక టేబుల్ చేయవచ్చును టేబుల్ సై గల టీని గులించి పెన్టిల్ రబ్జరు లేదా ఇతర అంశాల సహాయం తీసుకొనవచ్చును.

#### ವ್ಯಾಖ್ಯಾನಿಮು (Illustrations)  $3.$

టీని ద్యారా మీరు అన్ని స్థానం నుండి కొన్ని చిత్రాలు అనగా ఆఫీస్ క్లిప్ఆర్ట్, చార్ట్ లేక వివిధ రకముల ఆకృతులు మీరు తయారుచేయ వచ్చును. డాక్కుమెంట్లో ప్రవేశ పెట్ట గలరు. ఇందులో గల కొన్ని బటన్ల గూల్ఛి ఆలోచించ బడిసవి క్రింది చిత్రాన్ని పలిశీలించండి.

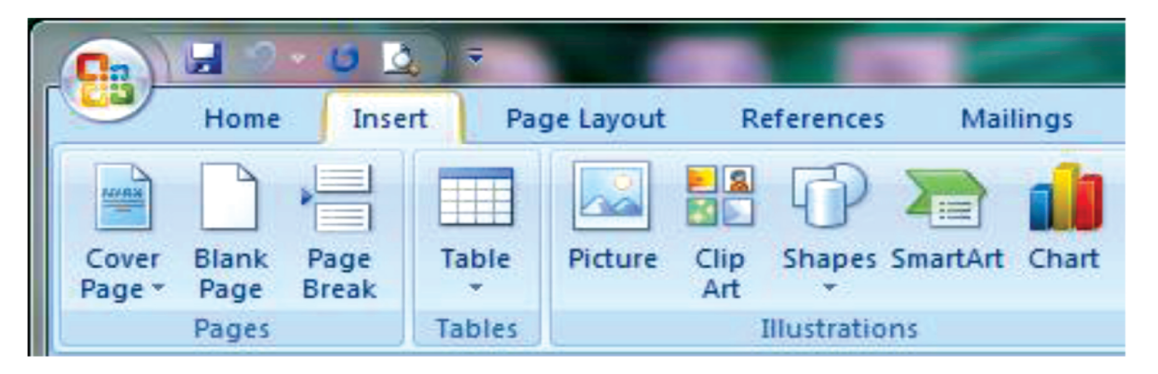

#### Picture - හිකුහ - $(a)$

- పిక్షర్ బటన్ పై క్లిక్ చేయండి.
- కంప్కూటర్లో ప్ స్థానంలో బొమ్మలు ఉంచబడినవో ఆ స్థానంలోకి వెళ్ళము
- వాటిలో పిదైనా ఒక బొమ్తని ఎంచుకొని
- $(Insert)$  ఇన్సెసెర్ట్ పై క్లిక్ చేయండి.

#### Clipart (3500)  $(b)$

ఈ బటన్ ఉపయోగించి మీరు కంప్కూటర్ మధ్యలో అఫీసులో ప్తాకేజి ద్యారా సేవ్ చేయబడిన చిత్రములను కలుపుటకు పీలగును

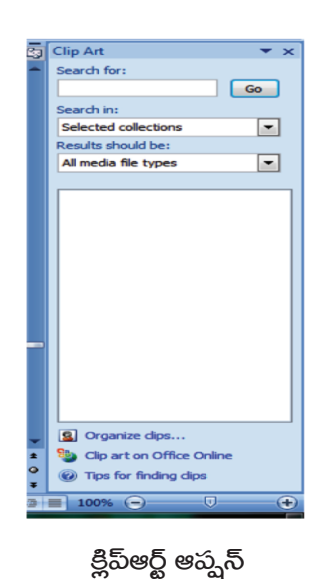

56

- Insert menu (ఇన్ెసెట్ మెనూ) పై క్లిక్ చేయము.
- Clip art ఫై క్లిక్ చేయము. దాని తర్యాత ఎడమ వైపున ఒక టాస్క్ ప్యానెల్ చూడగలము
- అందులో ది చిత్రం అవసరమవుతుందో దాని పేరు రాసి వెతుకుము.
- ఆ పేరు ప్రకారం కొన్ని చిత్రములు మీరు చూడగలరు.
- -బిత్రం పై క్లిక్ చేయండి. వాటిలో నిర్దిష్ట చిత్రంపై ఓకే క్లిక్ చేయండి.
- కాఫీ పై క్లిక్ చేయండి మలయు
- అవసరమగు స్థానాన్ని ఎంచి ఎచ్చట చిత్రము కావలెనొ అచ్చట రైట్ క్లిక్ చేసి మలయు పేస్ట్ పై క్లిక్ చేయుము. అప్మడు చిత్రము అచట చేరుతుంది.

#### esgioeo Shapes  $\left( \mathbf{c} \right)$

బీని సాయంతో డాక్కుమెంట్ లో వివిధ రకాల ఆకృతులు కలపగలరు

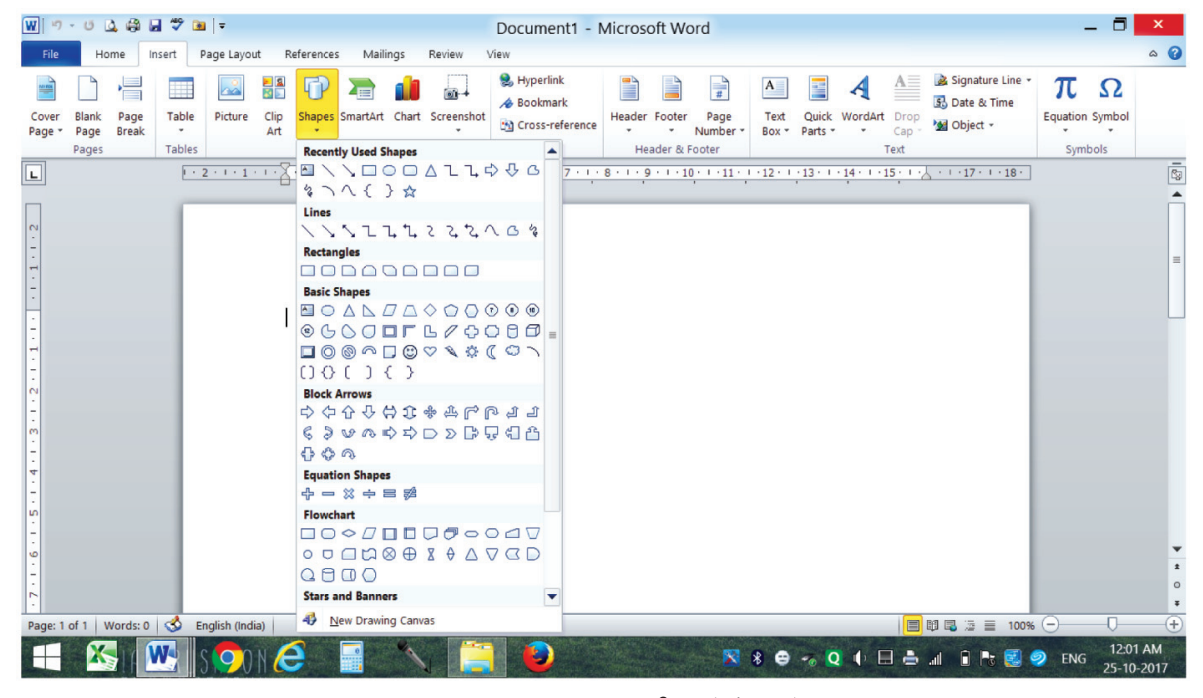

షేప్  $(Shape)$  ల జాబితా

- పేప్ బటన్ పై క్లిక్ చేయండి.
- మీకు అవసరమైన పిదైనా ఆకృతి పై క్లిక్ చేయండి.
- మౌస్ పాయింటర్ ప్లస్ చిహ్నముగా మారుతుంది.
- ప్ స్థానంలో నైతే ఆక్యతిని చేర్చాలో అక్కడ మౌస్ పాయింట్ పెట్టి డ్రాగ్ చేయుము. మీకు అవసరమైన ఆకృతి లభించును.

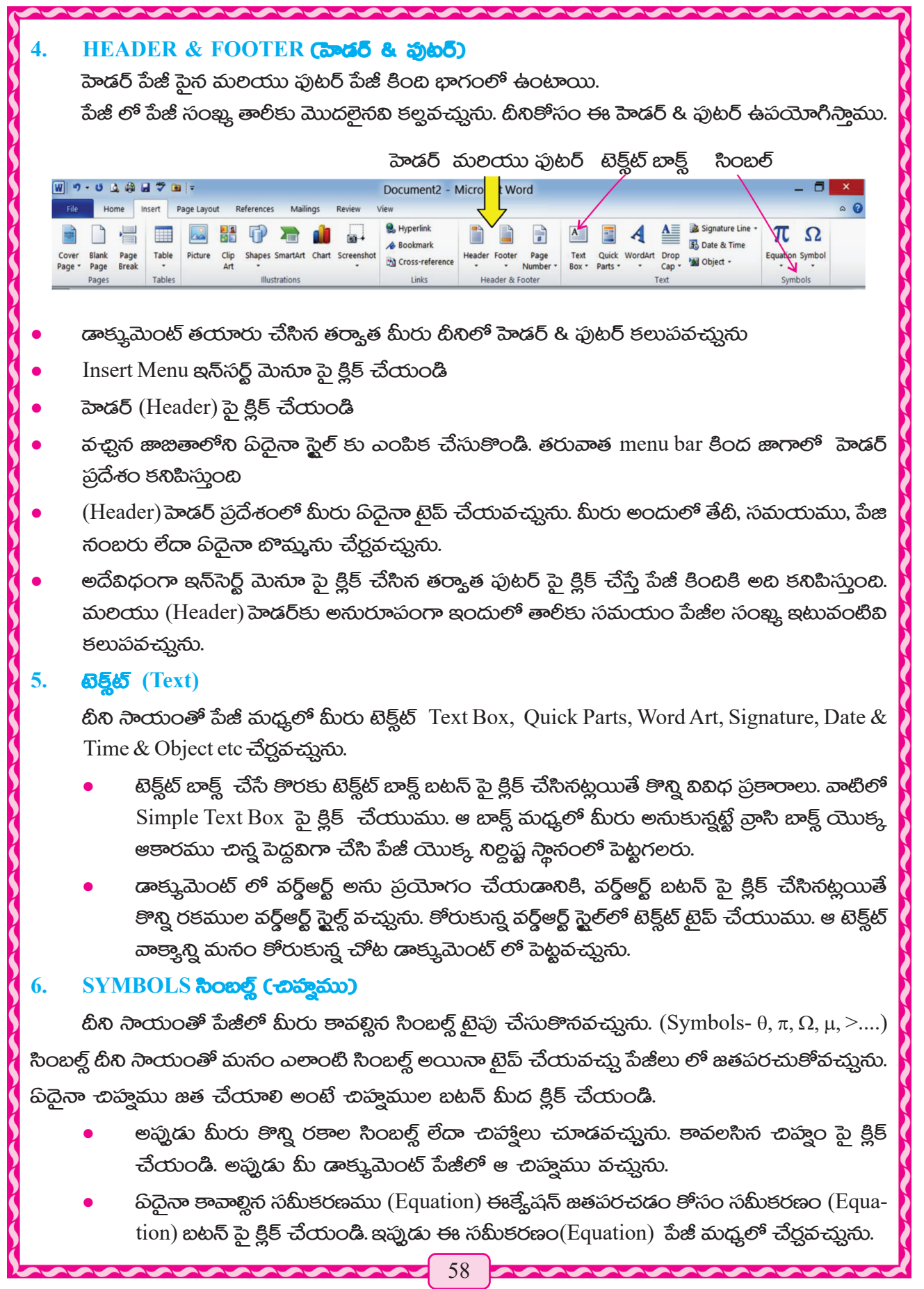

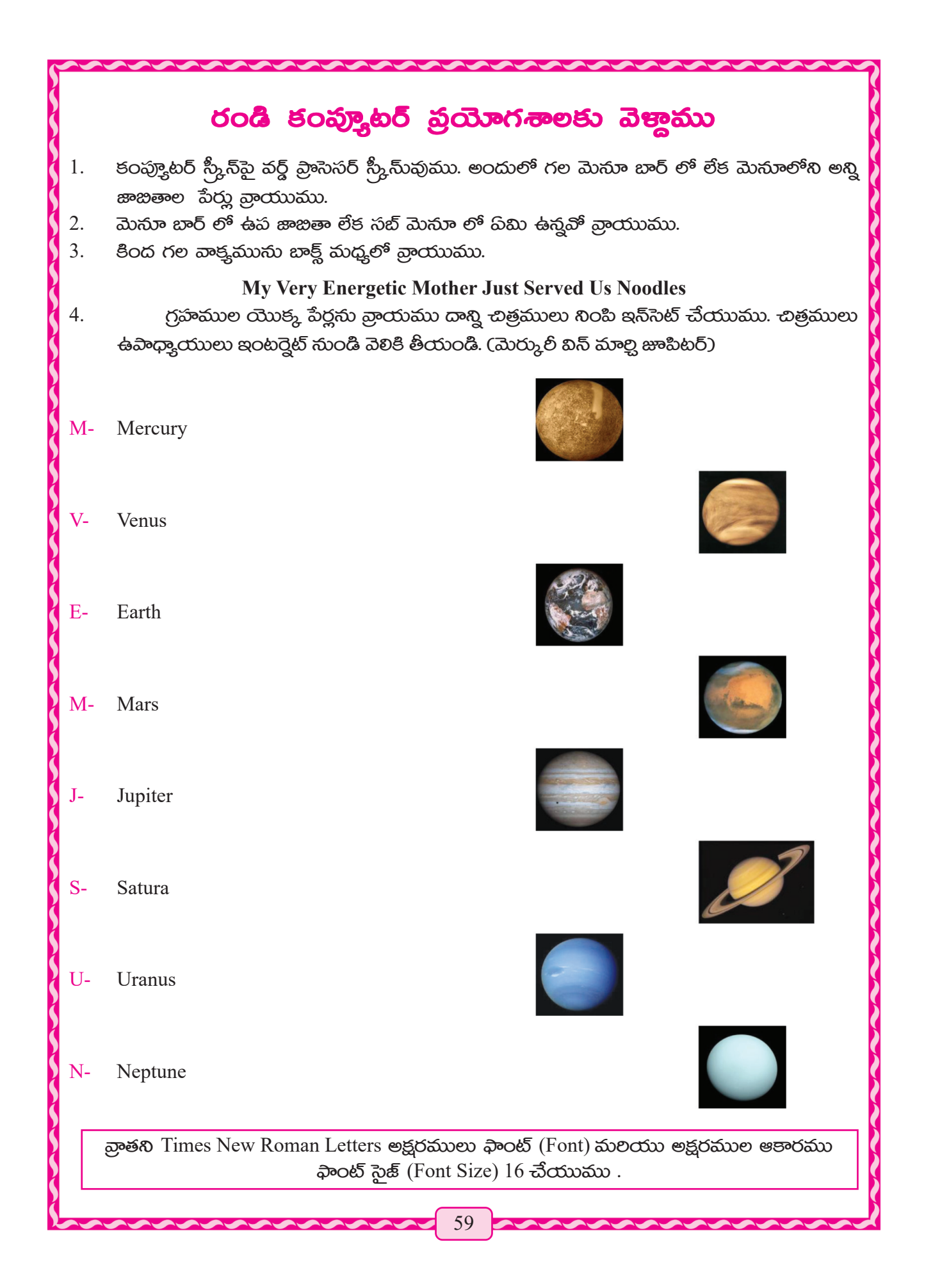

- 5. శుర్ధ్ ప్రాసెసర్ సందు వాడిసటువంటి సమస్త Shortcut Keys వ్రాయుము. అనగా ఒక అక్షరాన్ని Bold  $\omega$ රාරාල පංරාශනයී (Ctrl + B) *බුං*රාරාය සජි මජූපංතු නි<sup>6</sup>ණි Bold <del>ධ</del>්රාගන්ජා(Ctrl + B),  $\mathcal{L}$ හුటాలిక్ (Italic) చేయడాని  $\mathrm{Ctrl} + I$  ఉపయోగిస్తాము.
- 6. පීරය නුක්සයිති program හි නගරය සතුක් මධී නගරය තරායාවේ නුරාමූරුරය  $3055$   $30055$

Atmospheric Scientists first used the term 'greenhouse effect' in the early 1800s. At that time, it was used to describe the naturally ocurring functions of trace gases in the atmosphere and did not have any negative connotations. It was not until the mid-1950s that the term greenhouse effect was coupled with concern over climate change.

### <u>రెండవ పేరాగ్గాఫ్</u>

And it recent decades, we often hear about the greenhouse effect in somewhat negative terms. The negative concedrns are related to the possible impacts of an enhanced greenhouse effect.

### $\delta$ බාං $\delta^{\sharp}$  බි $\delta$ ලැබ්

It is important to remember that without the greenhouse effect, life an earth as we know it would not be possible. (To write Italic)

**N.B. :** మొదటి పేరా గ్రాఫ్ లో వాక్షములు మధ్య ఖాకి స్థానము (Line spece) 1.5 లైన్ స్వేస్ అక్షరము cωාජ, ఆకారము - 12 (Front size-12 Alignment- Justified, Front type- times new Roman. అలైన్ మెంట్ - జిస్టిఫైడ్, ఫాంట్ times new roman.

ටිරශ්න් බాරాලාඛ් තිරයා බాපි. කාර් කරු ආෂ්ඨාතිකා (Line spece)  $1.5$ , అక్షర ఆకారము ඛాంట్ సైజ్ 14 Alignment-centre Font type- Cambria, లైన్ స్వేస్ 1.4 అలైన్ మెంట్ సెంటర్, ఫాంట్ టైపు times new roman కేంజ్రియా, మూడో పారాగ్రాఫ్ లో వాక్కము వాక్తము మధ్య ఖాకి స్థలము లైన్  $\frac{2}{100}$  - (Line spece) 1.0, බංරනි ැි ôස - 16, (Font size-16, Alignment, Left, Font type- Lucida Handwriting.

- 7. కింద రాయబడిన వాక్తములు వ్రాయుము మలయు పవిధంగానైతే బుల్లెట్న్ ఉపయోగించబడేవి అదేవిధంగా చేయుము. మొదటి రెండు వాక్తములు కట్ చేసి, ఆఖల వాక్షం కింద పేస్తు చేయుము..
	- Your mouth produces about **one litre of saliva** each day !
	- Your brain is sometimes **more active when you're asleep** than when you're awake.
	- The word **"muscle"** comes from Latin term meaning **"little mouse"**, which is what Ancient Romans thought flexed bicep muscles resembled.
	- Bodiesx give off a **tiny amount of light** that's too weak for the eye to sec.
	- The average person has **67 different species of bacteria** in their belly button.
	- Babies don't shed tears until they're **at least one month old.**

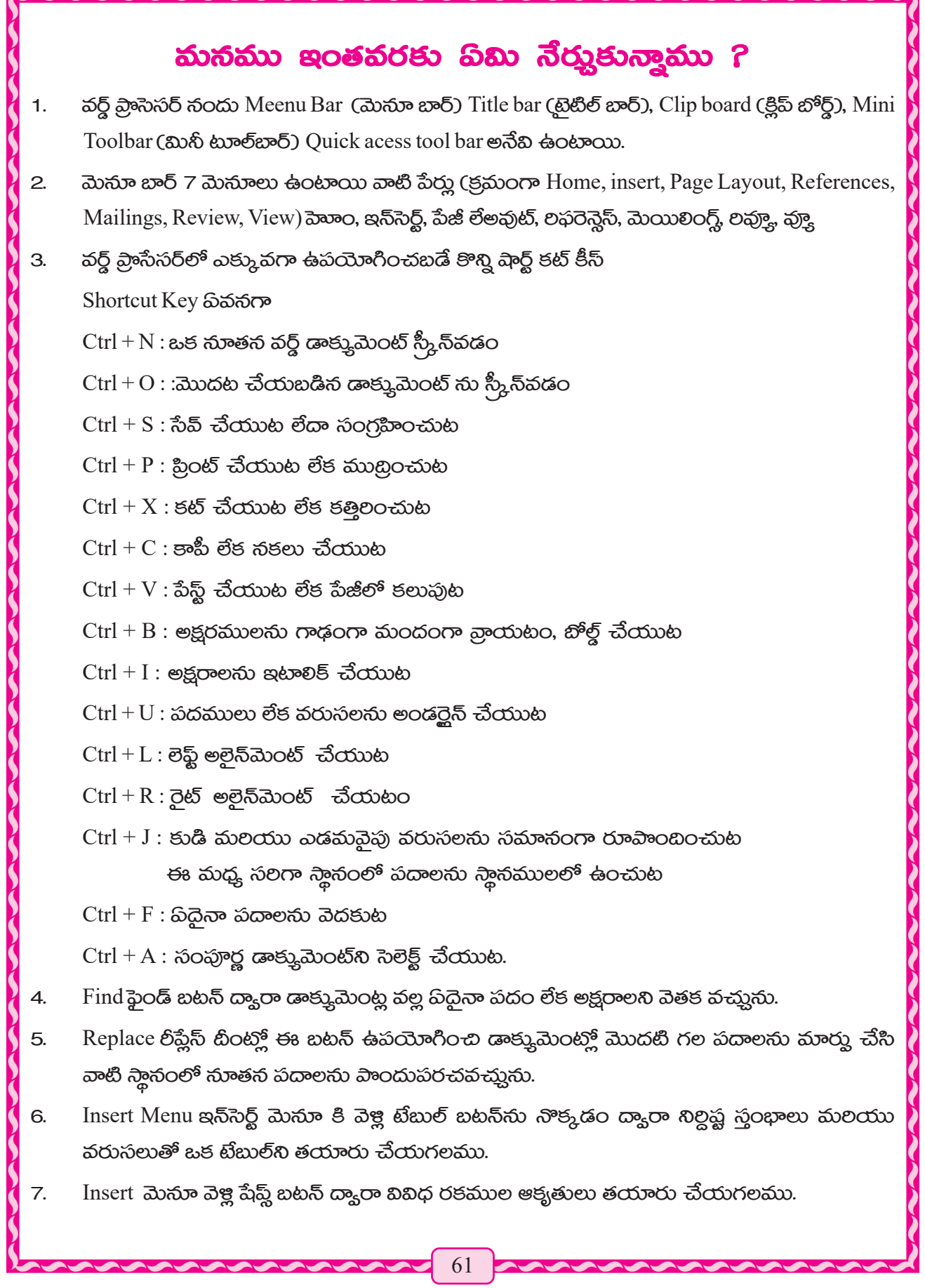

పేజి బ్రేక్ Page Break ద్యారా ఏ పేజీ నుండి పని చేయు చున్నామో అఛ్హట నుండి విరామం తీసుకుని మరో పేజీలోనికి వెక్టవచ్చును.

- $\text{Clip}$  art క్లిప్ఆర్ట్ బటన్ ద్యారా కంప్కూటర్ సందు ఆఫీస్ ప్యాకేజ్ ద్యారా సేవ్ చేయబడిన చిత్రాలను 9. జతపరచుతోవచ్చును.
- 10. ఫార్తేట్ పెయింటర్ Format Painter బీని సాయంతో ఒక స్థానంలో చేసిన ఫార్తేటింగ్ మరొక స్థానంలో ప్రయోగించగలము.
- 11. Proparty bar ప్రాపల్టీ బార్ తో ఫైల్ File లో గల పదముల సంఖ్య ప్రదర్శిత పేజీల సంఖ్య మొత్తం పేజీల  $\delta$ ೦ಖ್ಯ ಎಡೆಮ ಏಕ್ಯನೆ ಕನಿಪಿಂಕುನು.
- 12. అలైన్ మెంట్ Alignment ప్రయోగించి వరుసలను సమానంగా సర్దుబాటు లేక పేర్చుట చేయగలము. ఎమ్హెస్ వర్డ్ సందు సాధారణంగా నాలుగు విధముల అలైన్ మెంట్ లు ఉపయోగించవచ్చును.

అవి ప్రమనగా

లెఫ్ట్ ఎలైన్ మెంట్ left align

ටුහි යමුබ්බාරහි right align

సెంటర్ ఎలైన్ మెంట్ centre Align

æஜூ Justify.

- 13. Print preview సహాయంతో డాక్కుమెంటులు దివైతే ప్రింట్ కావలెనో, వాటన్నింటినీ చూడవచ్చు మలయు అవసరం బట్టి మార్వులు చేయవచ్చును.
- 14. లైన్ స్టేసింగ్ (Line Spacing) సహాయంతో వరుసల మధ్యన ఖాకిలు పెంచగలము లేదా తగ్గించడం చేయవచ్చును.
- 15. Header & Footer సహాయంతో పేజీ సందు పేజీ సంఖ్య లోగో తాలీకు మొదలైనవి కలుపుట కొరకు හිතන සරාධාවේ බාගා.

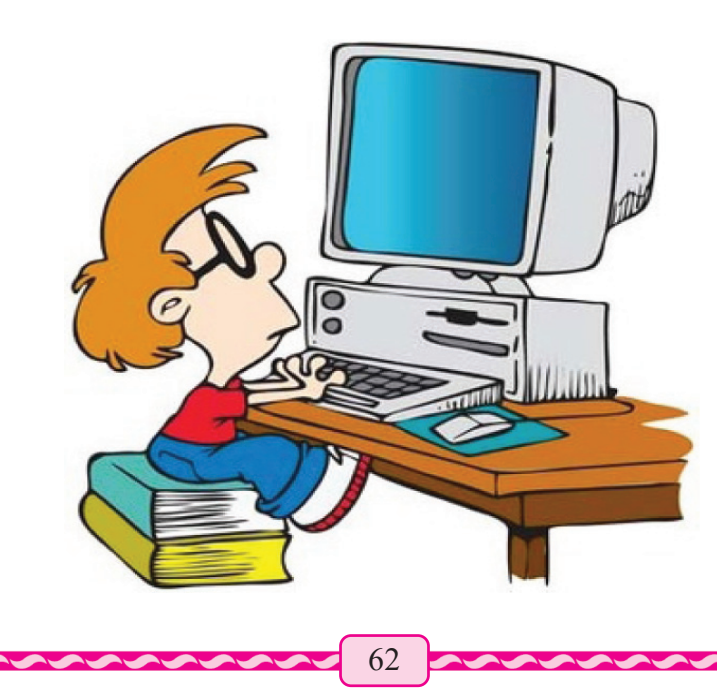

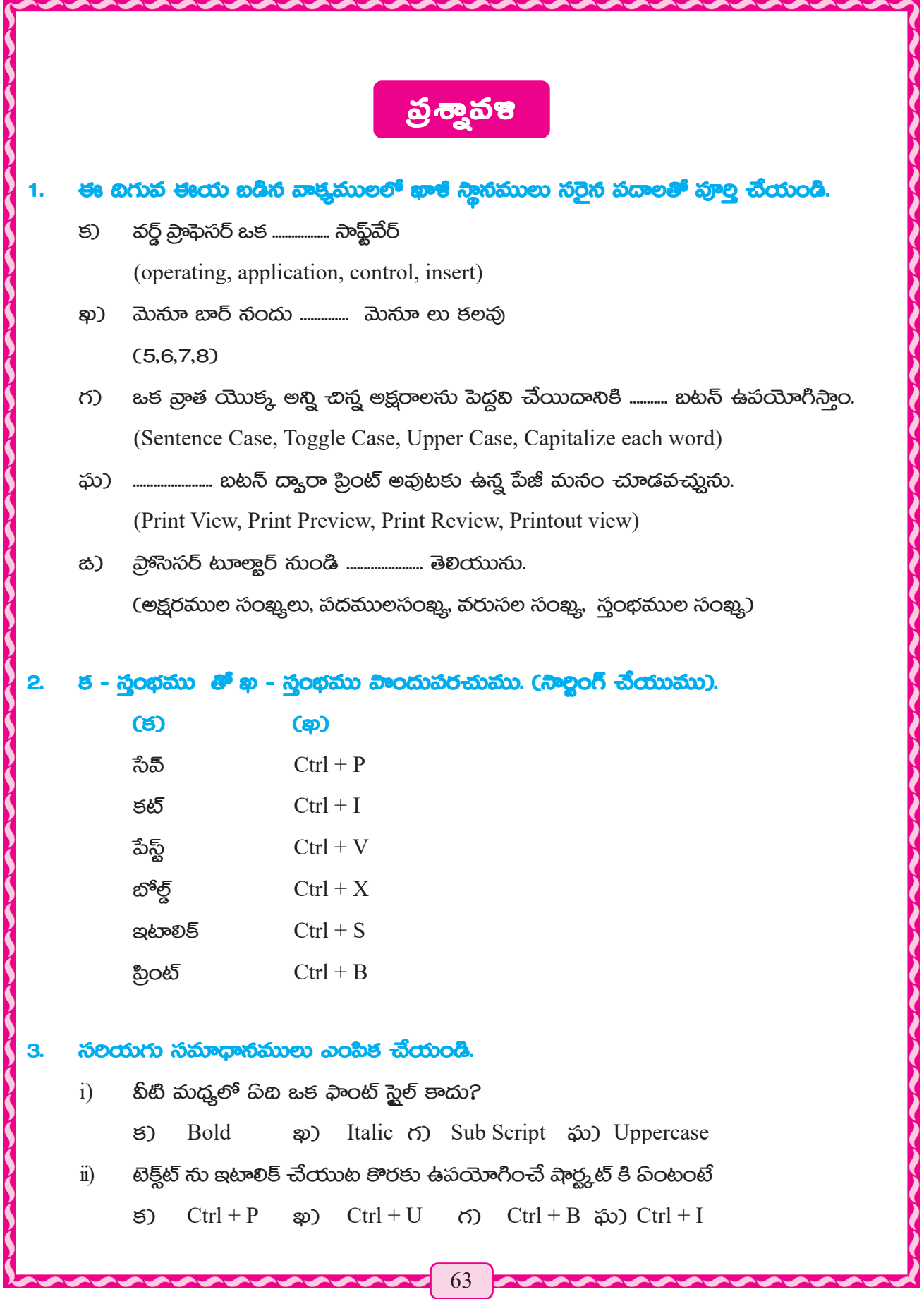

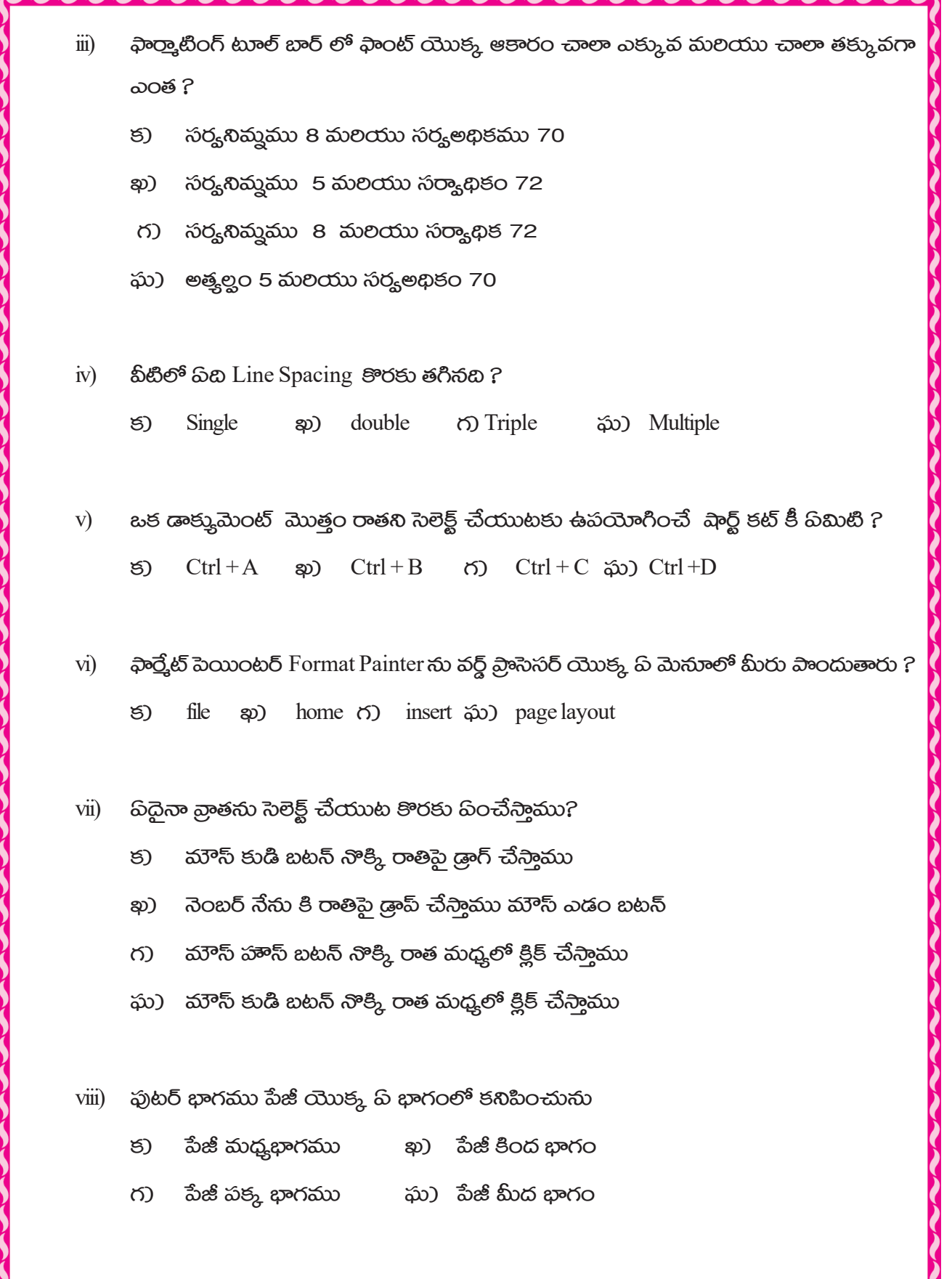

- ఒక పేజీలో మీ కంప్యూటర్లో ముందు సంగ్రహించబడిన చిత్రములను డాక్కుమెంట్లో నింపుట ఇన్ెనట్  $4.$  $(Insert)$  చేయుట కొరకు పిమి సాిపానములు రాయగలవు?
- వర్డ్ ప్రాసెసర్ ద్యారా మీరు ప్రమి చేస్తారు సంక్షిప్తంగా వ్రాయండి. 5.
- ఒక పేరాగ్రాఫ్ లో అక్షరం (font) ఆకారము 12 నుంచి 14 పెంచుటకు వరుసలను జస్టిఫై చేయుట 6. కొరకు సామిశంలో వ్రాయండి.

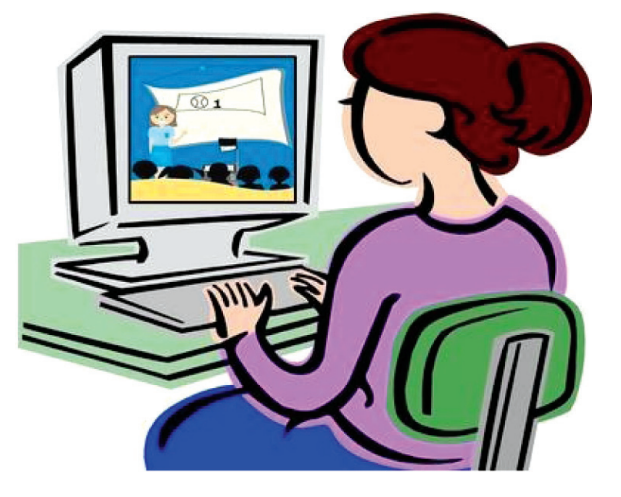

# ಮಾಡವ ಅಧ್ಯಾಯಂ

# පිරබලූහර් ආක් රාවර සමරු පරි **(Programming Languages and Programming Concept)**

కంప్యూటర్ భాష గులించి అవగాహన అంగ్యేజ్ ప్రోగ్రామింగ్ అంగ్యేజ్ అండ్ ప్రోగ్రామింగ్ కాన్హెప్ట్ మనము ముందు తరగతిలో కంప్యూటర్ గూల్ఛి కొంత అవగాహన పాంది ఉన్నాము. కంప్యూటర్ ఎన్ని విధాలు? అనగా కంప్యూటర్ ఫీచర్లు, కంప్యూటర్ యొక్క చలత్ర, ఉపయోగములు, వాటి వలన కంప్యూటర్ మనకు ప్ విధంగా ఉపయోగపడుతుంది. మనకు అవసరమైన ద్ విషయాలు తెలియజేయుటకు సహాయ పడుతున్నది. అది ಎట్లు సంభవము? దాని ద్యారా మనిషి ప్రమి తెలుసుకోగలుగుతున్నాడు. భాష, పలిష్కార సంపర్కము కలిగించే ఒక మాధ్యమం. కంప్యూటర్ ఒక యంత్రము. దానికి ఒక ప్రత్తేక భాష ఉన్నది. అది మనం ప్రత్తక్షంగా తెలుసు కున్నాము. కంప్యూటర్ కి మనుషులతో సంపర్కం దిర్హడుతుంది. అయితే మనము ది భాష వాడుతున్నాము దాన్ని కంప్రూటర్ ప్రమని గ్రహిస్తుంది. లేక కంప్రూటర్ మలయు ఉపయోగించే వాల మధ్య సంపర్కం సామించుటకు ఒక స్వతంత్ర భాష తయారు చేయబడినది. దానినే కంప్యూటర్ భాష అంటే దీనిని ప్రాస్రామింగ్ වීම පුකාංධි අනකු (Programming Language) පරණත.

ప్రాథమిక దశలో 1 మలయు 0, కోడ్ మధ్తలో కంప్యూటర్లకు ఆదేశం ఇవ్యడం అయింది. ఎలా అయితే కరెంటు స్కిచ్ ఆస్ మలయు స్కిచ్ ఆఫ్ అవుతుంది, అలానే ఇది రూపాంతరం చెందింది. సాధారణంగా ఉపయోగించే లేదా వాడే కోడ్లను ఉపయోగించి పనిచేయడం పీలుకాదు కేవలం కంప్రూటర్ నిపుణులు మాత్రమే వీటిని ఉపయోగించ గలిగేవారు. దీనిని యాంత్రిక భాష అని చెప్తబడింది. సమయానుసారంగా .<br>ఇది మాలిపాకియింది. అందువలన మనం సాంత భాషలో కంప్కూటర్లో అనుసంధానం చేయగలుగుతున్నాము.

ఎప్తుడైతే పిదైనా పని చేయుట కొరకు కంప్రూటర్8ి అనేక ఆదేశములుఇస్తామో దానిని ప్రోగ్రామింగ్ అని అంటారు. ప్ భాషలో అయితే ఈ ప్రేశిగ్రామింగ్ వ్రాయబడుతుందో దాన్ని ప్రేశిగ్రామింగ్ భాష లేదా ప్రేశిగ్రామింగ్ లాంగ్యేజ్ అని అంటారు.

# බිහිලනාට ගිනෙකි (Programming Language)

ప్రోగ్రామింగ్ భాష ఒక ప్రకారమైన సరకమైన కంప్కూటర్ భాష. ఇది కొన్ని ఆదేశంలోని లేక ఆదేశముల తోపిర్వడి ఉన్నది. మలయు కంప్కూటర్ ద్యారా ఈ ఆదేశములు (Instructions) ఇచ్చి అనేక అవసరం అయిన విషయములు మనము కంప్యూటర్ నుండి పాందుతున్నాము. సమయానుసారము ఈ భాష యొక్క ఉన్నతి చెందినది. దీని జనరేషన్ల అనుసారముగా ఇది నాలుగు భాగములుగా విభజించబడింది. అనగా

- ಯಾಂత్రిక భాష, (Machine Language) మెషిన్ లాంగ్యేజ్ మొదటి ప్రచార భాష 1. {1st Generation Language (1GL)}
- సాంకేతిక భాష (Assembly Language) అసెంబ్లీ లాంగ్యేజ్ లేక సెకండ్ జనరేషన్ లాంగ్యేజ్  $2.$ {2ndGeneration Language (2GL)}
- ఉన్నత సామిన భాష (High Level Language) హై లెవెల్ లాంగ్యేజ్ లేదా థర్డ్ జనరేషన్ లాంగ్యేజ్ 3. {3rd Generation Language (3GL)}
- నాలుగవ ప్రచార భాష (Fourth Generation Language) ఫార్త్ జనరేషన్ లాంగే. జ్  $\overline{4}$ . {4th Generation Language (4GL)}

# <u> ಮెషిన్ లాంగ్యేజ్ యాంత్రిక భాష (Machine Language):</u>

ఇది భాషను కంప్క్రూటర్ వేగంగా అర్థం చేసుకుంటుంది మలయు విశదీకలస్తుంది దీన్ని ప్రథమ æතිට්යුබ් පාර දියේ {1st Generation Language (1GL)} හෙ පරහාරා ධාාරනී හුංගාර ආය. 20 ජනා మధ్య భాగంలో ఎప్మడైతే కంప్కూటర్ కనిపెట్టబడిందో, బీని ఉపయోగం కూడా ఆరంభించబడింది. ప్రాగ్రామర్లు ఈ భాష వ్యవహారం ఎక్కువగా చేసేవారు. కానీ తర్వాత కాలంలో తగ్గిపాయింది దీని వ్యవహారం తగ్గిపాయింది. కారణం పంటంటే భాషను ఉపయోగించి ఆదేశాలను (Instructions) కంప్యూటర్ కి ఇవ్యడం చాలా కష్టతరంగా అయింది. ఈ భాషలో ప్రోగ్రాం రాసేటప్మడు చాలా శ్రద్ధ వహించాల్లి వచ్చేది. ఈ భాషలో వ్రాసేటప్మడు (Instructions) సంఖ్య, క్రమములు జ్ఞాపకం ఉంచుకోవడం చాలా అవసరమైనది. మలయు దానిలో పలవర్తనలు చేసేటప్నడు చాలా కష్టతరంగా ఈ భాష అయ్కేది. ఈ భాష నందు కేవలం (Zero and One)  $0,1$  జీరో మలియు ఒకటి సంఖ్యలు మాత్రమే ఉపయోగించవలసి వచ్చేది.

# **බාංජිෂප ආකු මබරහුර් නාරැදිම්** (Assembly Language):

సాంకేతిక భాష ఒక నిమ్మ శ్రేణి ప్రాగ్రాం (Lower level language) ఇన్ ప్రాగ్రామింగ్. ఇబి కూడా రెండవ හුබාර ආන ඩිරි කිරී කිරී සිරි සත්විය සිරි සත්විය සත්විය සිරි 2nd Generation Language 2GL). ఈ ආනි රෝටඡු భాషలో గల అసదుపాయం తొలగించుటకు చాలా ఉపయోగపడింది. ఎప్పడైతే మనం ఆదేశాలను లేక విషయాలను కంప్యూటర్8ి ఇ-బ్లినపుడు, కంప్యూటర్ దానికి వేగముగా ప్రతిక్రియ పాంది మనకు అతివేగంగా జవాబు చూపిస్తుంది. పిదైనా ప్రతిక్రియ చేయుటకు ఈ భాషలో మనం ఇంగ్లీషులో సంక్షిప్త శబ్దము అనగా అబ్రివేషన్లాను ఉపయోగించడము చేస్తాము. ఈ భాషలో రాయబడిన ప్రోగ్రాం మొదట ఒక అనువాదం సహాయంతో టీనికి మెషీన్ లాంగ్యేజ్ (0 & 1) సున్నా మలయు ఒకటికి మార్తును. ఈ అనువాదంనే అసెంబ్లీ లాంగ్యేజ్ అంటారు. రెండు సంఖ్మల మధ్యను కలుపుటకు దాన్ని సాంకేతిక భాష ఉపయోగించి చేయాలి అంటే ADD యాడ్ గాని యంత్ర భాషలో టీనిని 0 1 1 0 0 0 1 0 0 1 0 0 1 గా మారుతుంది.

ఈ భాష వలస చాలా అసౌకర్హం కలిగింది. ప్రోగ్రాం ఈ నిల్దష్టమైన ప్రోగ్రాం ఒక నిల్దష్ట శ్రేణి కంప్యూటర్ గూల్టి సరైనదే కానీ మరొక శ్రేణి కంప్కూటర్ కొరకు ఇది సరైనది కాదు.

# ස්තුම බිහිබිංති ආක් (High Level Language) :

హై లెవెల్ లాంగ్యేజ్ సాంకేతిక భాష యొక్క కథనాన్ని తొలగించుటకు వైజ్ఞానికులు మలియొక భాషనే కని పెట్టినారు టీనిని వచ్చ ఉన్నత సాిపాన భాష అని అంటారు (3rd Generation Language 3GL) లేక మూడవ ప్రసార భాష అని అంటారు. ఇది చాలా సులభమైన భాష. మలయు ప్ భాషలో వ్రాయబడిన ప్రోగ్రామ్ ఇంగ్లీష్ లో మలియు సరక గణిత చిప్తోలు ఉపయోగించి వ్రాస్తారు. ఈ భాషలో ప్రేశ్రాం మీరు విషయ ఫలితాన్ని ఫంక్షన్ మలియు మెమొలీ తో ఎటువంటి సంపర్కం కలిగి ఉండదు. ఈ భాష ప్రస్తుతం ప్రతి యాంత్రిక ఉ పకరణములను ఉపయోగించుట కొరకు ప్రెశిగ్రాం వ్రాయుట కొరకు ఉపయోగిస్తున్నారు ఈ భాషలు పమనగా వరుసలో BASIC, FORTRAN, COBOL, PACAL, C, C++, JAVA, PYTHON మొదలగునని.

# నాలుగవ ప్రసార ఖాష ఫోర్త్ జనరేషన్ లాంగ్మేత్ (Forth Generation Language):

se den compara com son comparado can canceration Language 4GL) and జనరేషన్ లాంగ్యేజ్ అని కూడా అంటారు. ఉన్నత సామిన భాషలో ప్రాసెస్ చేయడానికి ప్రాస్రాం లేక క్రమాదేశంలో ప్రతి పద్ధతిని క్రమానుసారంగా రాయడానికి పీలవుతుంది. కానీ 4th జనరేషన్ లాంగ్యేజ్ నందు *ఎ*క్కువగా వల్ణంచ అవసరం లేదు. కేవలం తుటి ఫలితం పాంటిన క్రమం మాత్రమే నమోదు చేయబడును. ఫాకన్, adf మ్యాంటీస్ మొదలైనవి చతుల్లి ప్రాసెస్ భాషలు.

# මවරි<sup>9</sup>වගිඩිා (Algorithm) වීපි <del>බ</del>ිහිබින පි<sub>හ්</sub>ණ ආක්

కంప్యూటర్ భాష నందు పిదైనా ప్రోగ్రాం లేక క్రమాదేశం రాయడానికి ముందు టీనిని ప్ సూత్ర ప్రకారం రాయాలి అని మొదట ఒక నిర్ధారణ చేయాలి. ఈ ప్రణాకిక సూత్ర అనుసారము తర్కంచుట నిర్దాలించుట చాలా అవసరము. ఒకసాల నిల్దిష్టమైన తర్కము యదార్థం అయిందంటే దాని క్రమానుసార్ ను సాహిసాలు లేక పాదములు వాటి తర్యాత పాదములు అనగా వరుస క్రమం సారము వ్రాయబడును. అందువలన బీనిని  $\partial \mathcal{S}$ බිං හිත් විජි පව්දිවර (Algorithm) පරහරා.

### මණ්ඩරු ර.

అల్గోలథం ఒక నిల్దిష్ట విషయమునకు ఒక మంచి చింతన యొక్క ఫలితం పాందుట కొరకు ఏ క్రమం (సీక్యెన్ల్ ) ద్యారా ప్రక్రియాకరణం చేస్తామో దానిని అల్గోలథం అంటారు.

ಎలా అయితే పిదైనా సమస్తకు ఒకటి కంటే ఎక్కువ ఉపాయములు ఉంటాయో, అలాగే విభిన్న ఉ

### ವಿಂದುಮುಲದ್ಯಾರಾ

విభిన్న అల్గోలిథంల ద్యారా సమాధానము లభిస్తుంది.

### මව්වරුර හිපිබුණ වීපි හුආක්කා :

- అల్గోలథంలో ప్రక్రియాకరణం తర్యాత నిర్దిష్టమైన ఫలితము లభిస్తుంది.
- ఒక అల్గోలథంలో వివిధ విషయంల అంతర్యాగము ఇన్నట్ (input) చేసి ఒకటి కంటే ఎక్కువ ఫలితములు లేక అవుట్ ఫుట్ (output) లు అందించును.
- ప్ ప్ ప్రక్రియలు అల్గోలథం ద్యారా ప్రక్రియాకరణాలు అవునో వాటిపై అవగాహన కలిగి ఉండాలి.
- అల్గోలథం రాయుటకు ముందు ప్ ప్ విషయంల గణన లోనికి తీసుకొనవలెనో మలయు దాని ఫలితం దిమవుతుందో ఆ విషయంలో విశ్లేషణ చేయుట అవసరం.

ప్రస్తుతం మనము కొన్ని చిన్నచిన్న నిల్దిష్ట కార్తములను గూల్తి ఏ విధంగా రాయడం, ఆ విషయం గులించి తెలుసుకుందాము.

ఎప్మిడైతే మనం పిదైనా అల్గోలథం రాస్తామో, అప్మడు మనము క్రింది చిహ్నములను వివిధ ప్రక్రియా

కరణం గూల్టి ఉపయోగిస్తాము.

- $+$  ජාකාහ පිංරහ
- '—' తీసివేయుట కొరకు
- 
- $'$  apropagaco SOS
- '←' හිතුරඝ වීජ මැිාධූ රේ පිංරජා

 $\begin{array}{c} \hline \textbf{1} & \textbf{1} &$ 

### ස්ධාධාරයන් (xxxx)

 $A \leftarrow Y^* 3$  හිබ පර්ල හිකාති $m \times x$  యొక్క విలువ ప్రస్తుతం "A" యొక్క 3 గుణములు

 $\frac{1}{2}$ ස්කාර්ෂ විරයා "Y" సంఖ్యలు కలిపిన ఫలం ఎంత ?

అల్గోలథంకు (Algorithm) ఇ-బ్రైన విషయము ప్రమనగా..

```
ಮುದಲಿ ಸಂಖ್ಯ =(A)
```
ටිරුම් බරනු $_{s} = (B)$ 

**පපිරුධා**රි රව්මිනිර:

రెండు సంఖ్యలు కలిపిన ఫలము =

# 

 $\partial \partial \partial \partial$ ನಾನಂ 1: ಆರಂಭಮು

సావానం 2: మొదటి సంఖ్య  $(A)$  తీసుకుందాము

බ්බෙංරි 4: ජිවීඩිබ බවට (S) ධිාරයිඞී බිරතු  $(A) +$  ටිරයිම් බිරතු  $(B)$ 

సోపానం 5: కలిపిన ఫలితాన్ని ప్రింట్ చేయము

බ්කිංතිර 6: ෂනුරා

### <mark>ස්ධ</mark>ාර්තර්ස 2 :

<u> రెండు గణనసంఖ్</u>మలలో పేబి పెద్దబి

හු සු මණ්ඩර (Algorithm) හි කරග

බාරහී  $\tilde{\omega}$ රනු  $(A)$ 

ටිරශිබි බිරකු $\mathbf{B}(\mathbf{B})$ 

```
ಮುಂಡಿವ ಸಂಖ್ಯ(C)ෂයිරතිබ බවණිර
         రెండు గణససంఖ్యలలో పేటి పెద్ద సంఖ్య
මන්වරිට (Algorithm)
         \partial \partial \partial \partialನಾನಂ 1: ಆರಂಭಮು
        ನಿ್ನಾನಂ 2: ಮುದಲಿ ಸಂಖ್ಯ (A)බ්කිංතිර 3: ටිරුෂි තිරනු(B)බ්කිංතිර 4 : සජිබීඡ(A > B) පරාාමී,
                                    C = A\partial \mathcal{S}බිං ත්රා 5 : සජිබීඡ(B > A) මරාාමී ,
                                    (C = B)\frac{1}{2}බිනිත්ර 6:(C) හි ඩීරන් ඩීරොකා
         බ්කිංතිo 7: ෂනුරා
\frac{1}{6} about \frac{1}{6} and \frac{1}{6} and \frac{1}{6} and \frac{1}{6} and \frac{1}{6} and \frac{1}{6} and \frac{1}{6} and \frac{1}{6} and \frac{1}{6} and \frac{1}{6} and \frac{1}{6} and \frac{1}{6} and \frac{1}{6} and \frac{1}{6} and \frac{1}{6}మూడు గణనసంఖ్యలలో పేటి పెద్దటి
        නු සු මණ්ඩර (Algorithm) හි කරග
         ಮುದಲಿ ಸಂಖ್ಯ(A)ටිරයිකි බිරකු_{\mathbf{S}}\left( \mathbf{B}\right)ಮೂಡವ ಸಂಖ್ಯ(C)పెద్ద సంఖ్య
ෂපිරතිබ බවුණි
         మూడు గణనసంఖ్యలలో పేటి పెద్ద సంఖ్య
මන්වරිට (Algorithm)
         \partial \partial \partial \partialನಾನಂ 1: ಆರಂಭಮು
         \partial \partial \partial \partial \partialර 2: మొదటి సంఖ్య (A)
```
බ්කිංතිර 3: ටිරුෂි තිරනු $(B)$ 

 $\partial \partial \partial \partial \partial \partial \Omega$  4 : ಮುಾಡಿ  $\partial \partial \partial \partial \partial \partial \partial \partial \Omega$ 

බ්කිංතිර 5 : සපිබීඡ  $(A > B)$  පරාම ,  $(A > C)$ 

 $Max = A$ 

**とうろうしょうしょうしょうしょうしょうしょ** 

බ්කිංතිර 6 : සජිබීඡ  $(B > = A)$  පරාාමී,  $(B > = C)$ 

 $Max = B$ 

බ්කිවිත්ර 7 : සජිබීඡ  $(C \ge A)$  මරාාමී ,  $(C \ge B)$ 

 $Max = C$ 

సాహినం  $8:$ Max ను ప్రింట్ చేయము

බ්කිංතිර 9: ෂනුරා

# බසු <del>ධා</del>ර් (හුධානි සණුර) (Flowchart)

ఫ్లే చార్ట్ అల్గోలథం యొక్క చిత్ర రూపం. ఒక స్కూల్ తరఫున కొంతమంది పిల్లలు ఒక కంప్యూటర్ ప్రదర్శనశాలకు వెళ్లారు ఎన్నో కొత్త కొత్త విషయాలను కంప్కూటర్ కోసం మలయు వాల మధ్య ఆ మరుసటి හිතිර සජ හිරකාති තිරි සවරිරහ ජරුමාදූහර් පි්තිර.

- **రామ్ :** నీకు తెలుసా ప్రదర్శనశాలకు వెళ్లాను. మేము అక్కడ కంప్కూటర్ విషయంలో కంప్యూటర్ పనిచేసే తీరు ఇంకా ఎన్నో రకాల అప్లికేషన్ సాఫ్ట్మేర్ (Application Software) గులించి కంప్కుెటర్ యుగం కోసం విషయం పూల్గిగా తెలుసుకున్నాం.
- త్కామ్ : సీకు తెలుసా ఒక స్టాల్ లో ఒక కంప్కూటర్ వద్ద ఒక సంఖ్యను మేము ఇన్నట్ (Input)చేసాము అలా చేయగానే నాకు ఆ సంఖ్య యొక్క వెంట వెంటనే చూపెట్ట బడింది. మేము అక్కడ ఉన్న ఒక కంప్యూటర్ మహాశయుని ప్రశ్న వేశా ఇంత త్యరగా కంప్కూటర్ మాకు చెప్తగలిగింది అని. దానికి మహాశయుడు -బిత్రాలను అక్కడవేసి ప్ఐధంగా ఎలా పని చేసిందో క్రమాన్ని చక్కగా అర్థమయ్కేట్టు చెప్వెరు.
- 8% 8: నాకు ఈ విషయంలో ఒకటి మాత్రం అర్థమైంది, కంప్యూటర్ మలయు ప్రాగ్రామింగ్ (Programming) యొక్క జ్ఞానము లేకపాియినప్లటికీ చిత్రముల ద్వారా అన్ని సమస్త్రలకు సమాధానము తెలుసుకోగలము. **ోగాపాల్:** ఈ చిత్రాలని మనము ప్రవాహ చిత్రాలు లేక ఫ్లాక చార్ట్ అని అంటాము. ఫ్లాక్ చార్ట్ చిత్రాలను ప్రవాహ
- -బిత్రములు లేక ఫెక్లి చార్ట్ అని అంటారు. కంప్కూటర్ ప్రెశిగ్రామింగ్ (Programming) ముందు ఏ విధంగా సమస్తకు సమాధానం చేయవచ్చును దాన్ని క్రమ సాహినములు (Steps) మలియు వితర్కం (Logic) సహితముగా వ్యాఖ్యానించారు. దీని ద్వారా ప్రదైనా ఒక సమాధాన సాహినములు ప్రతిపాదన చేయుదురు.
- **రాము :** నేను తెలుసుకున్నది ప్**మనగా ఆ మహాశయుడు కొన్ని జ్యామితీయ ఫ్లా చార్ట్** చిత్రాలను చూపించినారు. మేమందరము ఫ్లా చార్ట్ నేర్చుకున్నాము.
- **గోపాల్:** పదండి మనం ఒక చిన్న ఉదాహరణ గమనిద్దాం. మలయు ప్ విధంగా అయితే ఈ ఫ్లా చార్ట్ రెండు గంటల గణన సంఖ్యలను కలిపింది దానిని తెలుసుకుందాము. దీని సమాధానము మలయు ఇందులో ఉపయోగించిన రేఖా గణిత చిత్రముల విషయమును విసృతముగా తెలుసుకుందాము.

ఫెక్టి చార్డ్ (రెండు సంఖ్యలు కలిపిన ఫలము)

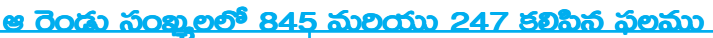

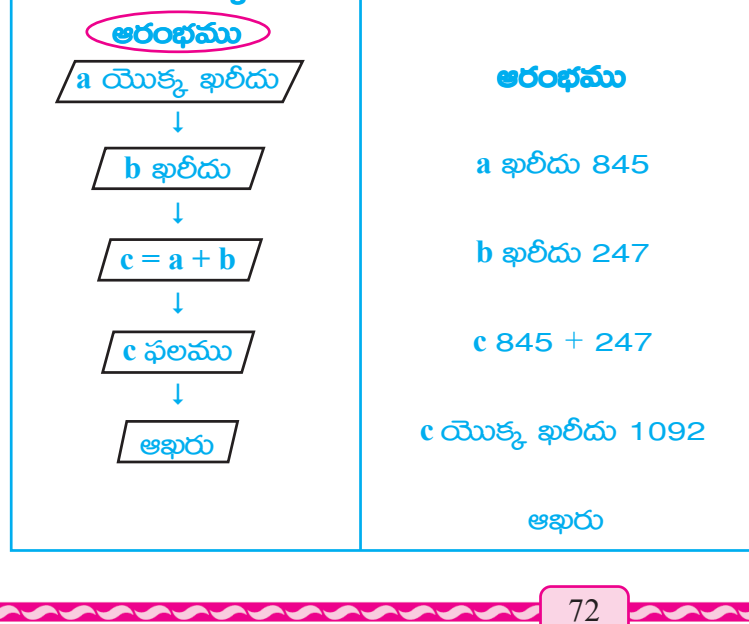
అయితే ఁ విలువ మారుతుంది

 $\bullet$ ్తుమ్. : ఫ్లే చార్ట్ సందు ఆరంభము మలయు ఆఖల యొక్క ఉప వృత్తము (Ellipse)  $\bigcirc$  కోడిగుడ్డు ఆకారం

గోవాల్. : బీని ద్యారా తెలిసింది పేమనగా ఒక ఫ్లా చార్ట్ ఆరంభంలో మలయు ఆఖల ఒక ఉప వృత్తము  $(Ellipse)$  က်တွေ့ espoo တွေ့တာ ညက်လေးဆုံး

**రామ్ :** మన ముఖ్యలక్ష్యం ఉన్నటి ప్**మనగా ప్ విధంగా రెండు సంఖ్యల సమిష్టి** ఫలము కనుగొనాలి ? ముందుగా మనం రెండు సంఖ్యలు విలువలు రాయవలెను. ఈ సంఖ్యను రాయడం కొరకు ఫ్లా  $\overline{w}$ ర్ట్ లో  $\boxed{\phantom{a}}$  సమాంతర చతుర్మజం (parallelogram) యొక్క చిప్తాములు ఉపయోగించవలెను.

**ි විනව :** సరే ఒక విలువ ను కంప్కూటర్ నందు రాయుటకు ప్రమంటారు.

గోవాల్ : బీని ద్యారా తెలిసింది పేమనగా ఫ్లాక్ష చార్ట్ లో పద్దెనా సంగ్రహిత ఫలముంచడానికి సమాంతర చతుర్మజంచిత్ర చిప్వం ఉపయోగిస్తారు. బీని తరువాత ఏం చేయవచ్చును.

**రాము :** బీని తరువాత రెండు సంఖ్యలను సమిష్టి చేయుటకు పిదైతే కంప్యూటర్లో ప్రాసెసింగ్ అని అంటారు ఈ ప్రాసెసింగ్ విషయాన్ని ఫ్లాక చార్ట్ లో బీర్ఘచతురస్రంలో చూపెడతారు.

గోవాల్ : రాము పిబి చెప్విడో అబి చాలా సత్తం

త్కామ్: తర్యాత చేయునది చివలి ఫలితం పాందుట. కంప్యూటర్లో అవుట్నుట్ (Output) అని అంటారు. మలయు  $\left|\vec{\mathbf{g}}\right|$ త్రే చిహ్నంలో చూపెడతారు.  $\hat{c}$ හිව යන් බකාංරෂර ත්මාරාූෂර

**గోపాల్ :** దీనివల్ల తెలిసిందేమిటంటే సమాంతరచతుర్ముజం చిత్రం ప్రయోగం ఫ్లో చార్ట్ నందు రెండు లోపల ఇన్నట్ మలియు దాని ఔట్నట్ (Output) చూపించడం కోసం వాడుతారు.

**రామ్ :** మార్షడం అయినది కదా ఫ్లా చార్ట్ లో ఒక మరొక పేజీకి వెళ్ళటకు బాణపు గుర్తు (Arrow) చిప్వా్న వాడుతాము. మార్గంలో కంప్యూటర్ ఉపాధ్యాయుడు వెకుతు పిల్లల ఆలోచన విని అచట ఉండిపాయారు. తర్యాత పిల్లలతో ఆలోచనలో మునిగి, ఉపాధ్యాయుడు చెప్వారు, పదండి ప్రస్తుతం ఒక గణిత ప్రశ్నకు సమాధానం ఫ్లా చార్ట్ ద్యారా చూపిస్తాము..

ప్రశ్న ప్రేమిటంటే శ్రావణ్ ఒక ఆట బొమ్మను 325 రూపాయలు ఇఛ్ఛి కొన్నాడు మలయు దాన్ని 485 కి හිජුయించాడు. అయితే శ్రావణ్ ఎంత లాభం పాందినట్లు ?

ఉపాధ్యాయుడు ప్రశ్నకు సమాధానం ఫ్లా చార్ట్ ద్యారా చెప్యాడు

ఫ్లాక చార్ట్ చేసినప్నడు కొన్నవెల మలియు అమ్తిన వెల లను ఇన్నట్ (Input) మలియు ఔట్నట్  $($ Output) అంటాము. మలియు బీన్ని సమాంతర చతుర్భజం చిత్రం ద్యారా చూపిస్తాము.

> ම්කූ්බිම (Cost Price) **මකාු**ති බිම (Selling Price)

ఇప్పడు మనం ఈ రెండింటి మధ్య తేడా తెలుసుకుందాము. మలయు దేని వేల అభికమో దాన్ని నిరూపణ చేసి ఈ నిరూపణలు పి విధంగా ఫ్లా చార్ట్ లో చూపెట్టాలి.

ఇప్నడు అమ్హిన వెల, కొన్ని వెల కంటే ఎక్కువా? ఈ ప్రశ్నకు జవాబు అవునా కాదా పై ఆధారపడి ఉన్నది. ఒకవేక జవాబు అవును అయినప్నడు దాని లాభం గూల్తి లెక్కింపు చేద్దాం ఒకవేక జవాబు కాదు అయినప్మడు దాని యొక్క సష్టం గూల్ఛి లెక్క చేద్దాం టీనిని మనము ఫ్లాక చార్ట్ సందు కింద ఈయబడిన డైమండ్ చిత్రం ద్యారా చూపించవచ్చు.

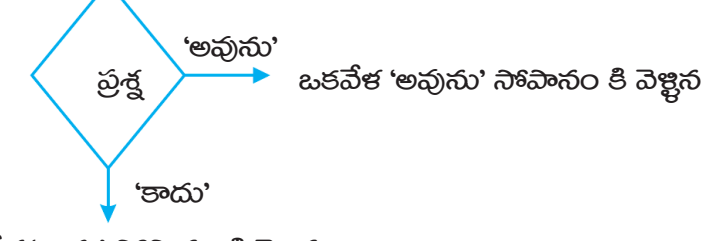

ఒకవేళ 'కాదు' సాహినం కి వెళ్లిన

ఉపాధ్యాయుడు చెప్లెను, ఒక వేక జవాబు అవును అయితే అమ్హిన వెల కొన్నవెల కంటే ఎక్కువ అసగా శ్రావణ్ కు లాభం కలిగినట్లు.

కారణం - లాభం = అమ్మిన వెల - కొన్నవెల

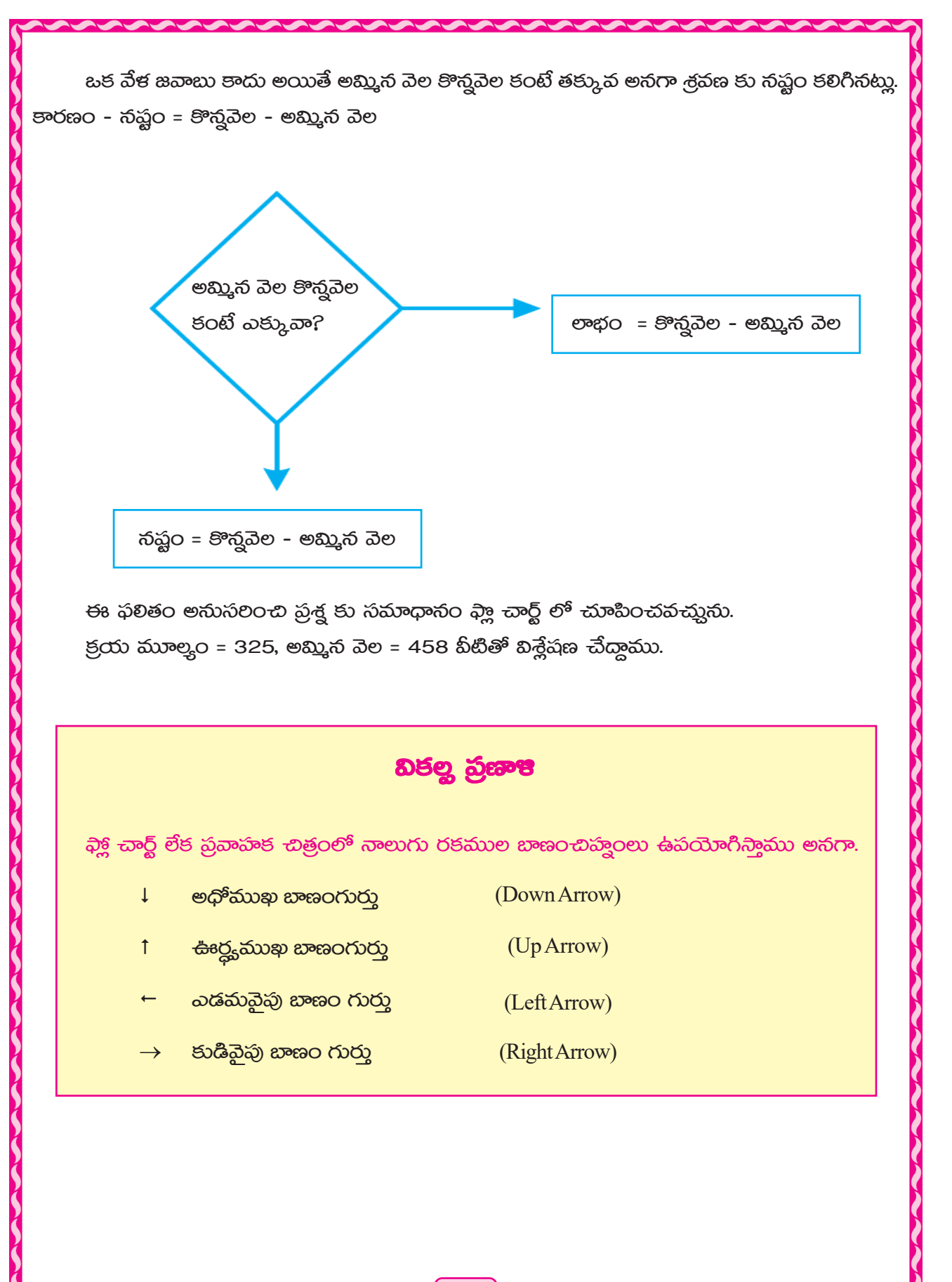

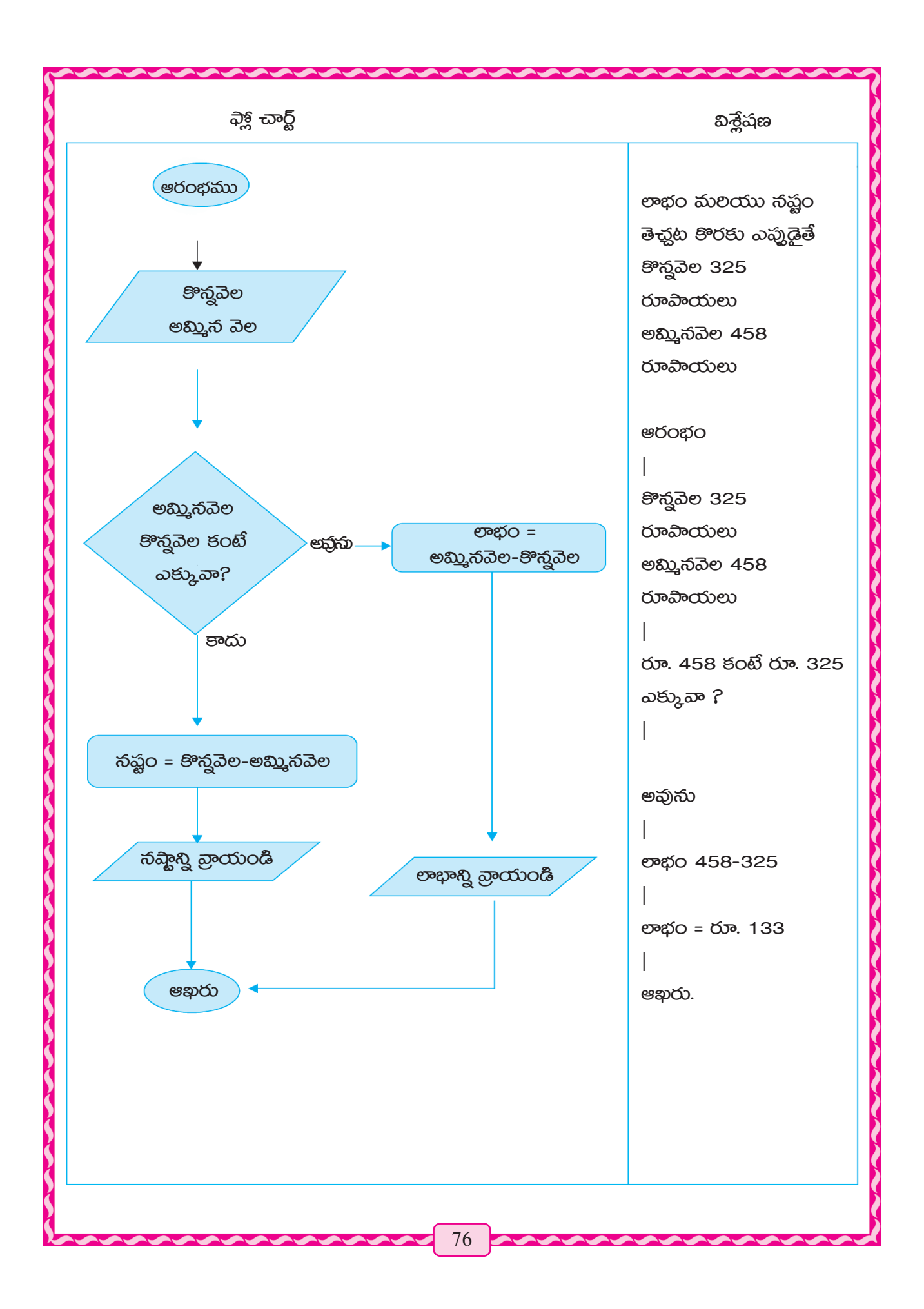

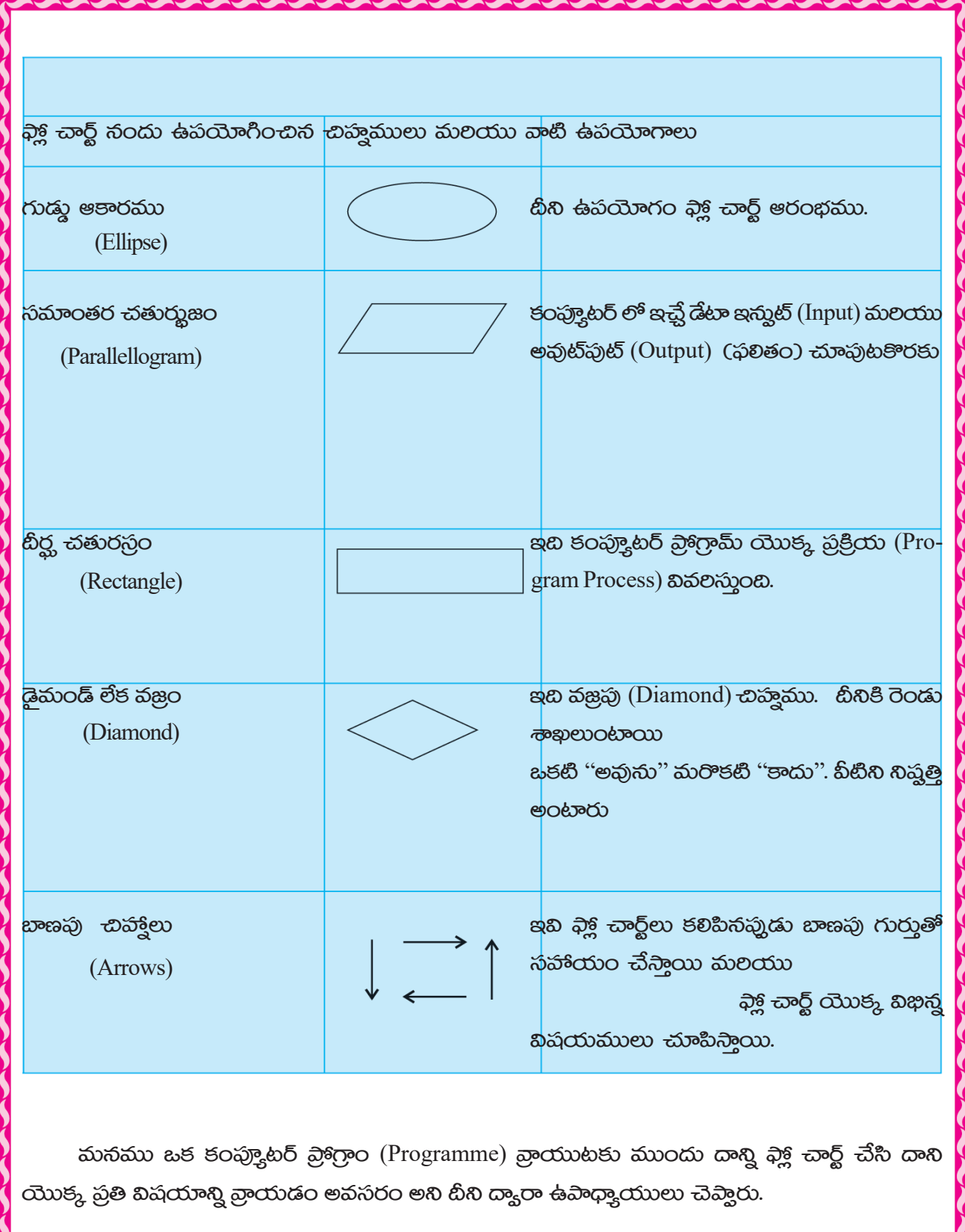

2

くろうろうろうろうろうろう

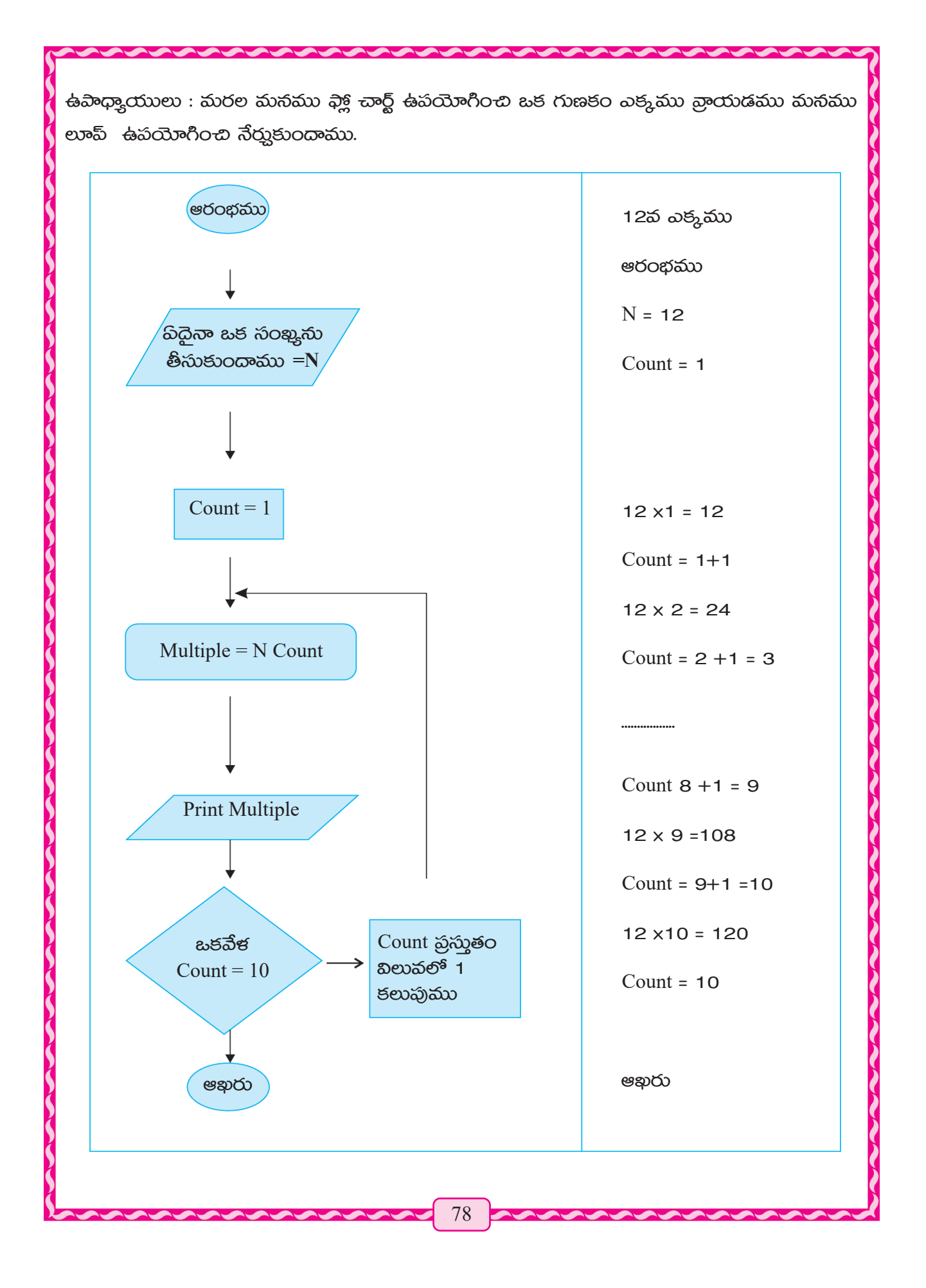

### స్లేచార్డ్ ఉపయోగాలు

- కంప్యూటర్ ఆదేశాలను చిత్రంలో చూపించట కొరకు ఉపయోగపడును. 1.
- ప్రదైనా ఒక సమస్తను సమాధానం పరుచుటకు ముందుగా దాని నియమములు మలియు సమాధానం  $2.$ గూల్ఛి అవసరమైన విషయాల గులించి తెలుసుకోవడం అవసరము.
- మీ యొక్క ఊహలో ఇతరులకు చెప్తుటకు ఉపయోగిస్తాము. 3.
- $\overline{4}$ . విషయ విభజన చేయుట కొరకు ఉపయోగిస్తాము
- నేర్తుట నేల్లంచుట కొరకు ఉపయోగిస్తాము 5.

కంప్కూటర్ ఉపయోగించే భాషలో క్రమాగత ప్రోగ్రాం రాయడం సోపానం పద్ధతి లేక అల్గోలథం ఉపయోగించుట ఎంతైనా అవసరం. అదేవిధంగా అల్గోలథం బదులుగా ప్రవాహచిత్రములు ఫ్లా చార్ట్ ఉపయోగించవచ్చును. తర్యాత ఈ ప్రోగ్రాంలు రాయడం నేర్చుకుందాం.

## రండి కంప్యూటర్ ప్రయోగశాలకు వెళ్తాము

- కంప్కూటర్ ఎంఎస్ వర్డ్ పేజీ MS Word Page తీసి ఆకృతి లేక షేపు బటన్ ద్యారా 1.
	- నాలుగు విధముల బాణం గుర్తులు గీయము (ඡ)
	- (ఖ) డైమండ్ చిత్రం గీయండి
	- (గ) గుడ్మ ఆకార చిత్రము గీయండి
	- (ఘ) బీర్ఘ-చతురసస్రం చిత్రం గీయండి
	- (ස) సమాంతర చతుర్మజ చిత్రానికి చేయండి
- క్రింది ప్రశ్నలను సాిపాన పద్ధతి అల్గోలథం Algorithm మలయు ప్రవాహచిత్రము Flow Chart 2. ఫ్లేక్ చార్ట్ గా వ్రాయండి.

ప్రశ్న - 017, 107 మలియు 170 ఈ సంఖ్యలు మూడింటి మధ్య ది సంఖ్య పెద్దబి?

## మనం దిం నేర్హుకున్నాము

- ప్రోగ్రామింగ్ భాష అనగా కంప్కూటర్ సరక భాష పదైతే అనేక ఆదేశాలను అనుసలించి తయారైనది. మలియు కంప్యూటర్ ద్యారా ఈ ఆదేశములను అనగా (instruction) ఉపయోగించి విభిన్న అవసరమైన విషయాలను కంప్కూటర్ ద్యారా పాందుతాము.
	- **ထာဝမ္မီ5 အု**ဆို (Machine Level Language)
	- ಮెషిన్ లెవెల్ లాంగ్వేజ్ (Assembly Language)
	- <u> ನಾಂತೆತಿಕ ಭಾವ (High Level Language)</u>
	- මටිංහි පාර දියේ (Fourth Generation Language)
- ఉన్నత సావాన భాష హై లెవెల్ లాంగ్యేజ్ చతుల్థి జనరేషన్ భాష ఫార్త్త్ జనరేషన్ లాంగ్యేజ్ ఒక నిల్దిష్ట విషయాన్ని దాని నుండి ఒక మంచి ఫలితాన్ని పాందుట కొరకు ప్ పలిస్థితి (Sequence) ద్యారా మనము కొశ్ని పసులు చేయుట కొరకు ప్రక్రియాకరణము (Processing) చేస్తామో, ఆ అనుసరణను అల్గోలథం అంటారు. ఆ ప్రక్రియీకరణమును గూల్చి క్షుణ్ణంగా తెలిసి ఉండాలి.
- అల్హోలథం రాయుటకు ముందు ప్ ప్ విషయంలో తెలుసుకుంటామో ప్ ఫలాఫలంలో అవసరమో దాన్ని విశ్లేషణ చేయుట అవసరమే .

#### 

#### ఫ్లి చ<mark>ార్ట్</mark> నందు ఉపయోగించబడే చిహ్మములు.

- $E$ llipse ಗುಡ್ಡು ಆತಾರಮು $\bigcirc$  ಬಿನಿ ಹಿಏಯಾಗಂ ಲ್ ಪಾರ್ಟ್ ಆರಂಭಮು ಮಲಯು ಆಖಲನ ಮಾಸಿಡುತುಂಬಿ
- Parallelogram సమాంతర చతుర్మజము  $\Box$  ఇన్ పుట్ (Input)విషయమును కంప్యూటరుకు అందించుట మలయు ఔట్మట్ (Output) విషయం కంప్కూటర్ నుండి పాందుట దీనికోసం ఉపయో ಗಿನ್ತಾಮು.
- $\text{Rectangle}$  బీర్ఘ చతుంస్రం  $\Box$  ఇబి కంప్యూటర్ ప్రేశ్రామ్ యొక్క ప్రక్రియీకరణ ప్రాసెసింగ్ పర్యాయాన్ని తెలియజేస్మంది.
- Diamond ఇది కంప్కూటర్ కార్శక్రమాన్ని నిష్టత్తి పర్యాయాన్ని తెలియజేస్తుంది
- Arrows ఆరోస్, బాణపు గుర్తులు  $\pm$ ī 5 ఇవి ఫాక్ట్ చార్ట్ సంయోగంలో సహాయపడుతాయి. మలియు ఫ్లో చార్ట్ యొక్క విభిన్న పర్యాయములను తెలియజేయును.

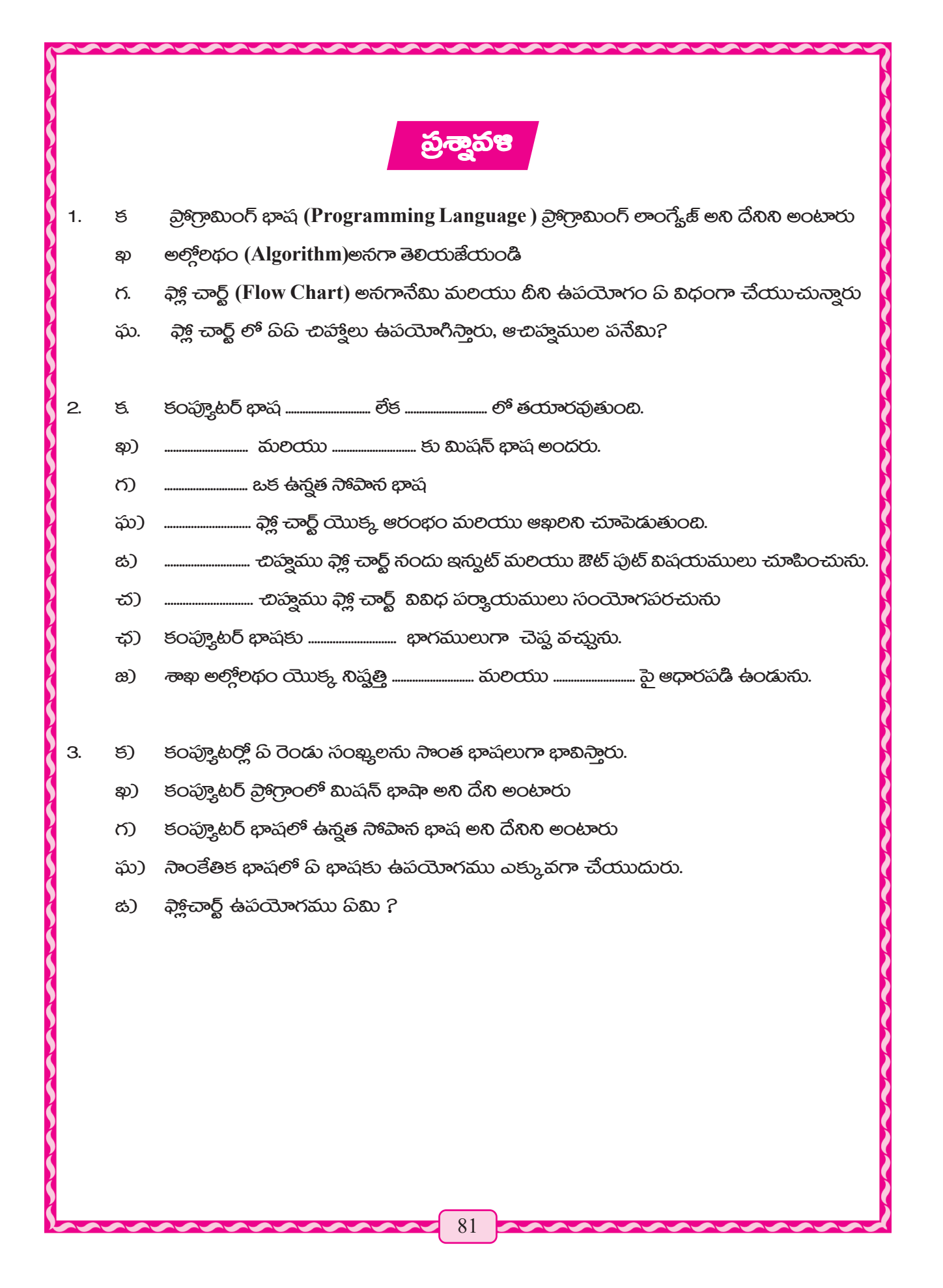

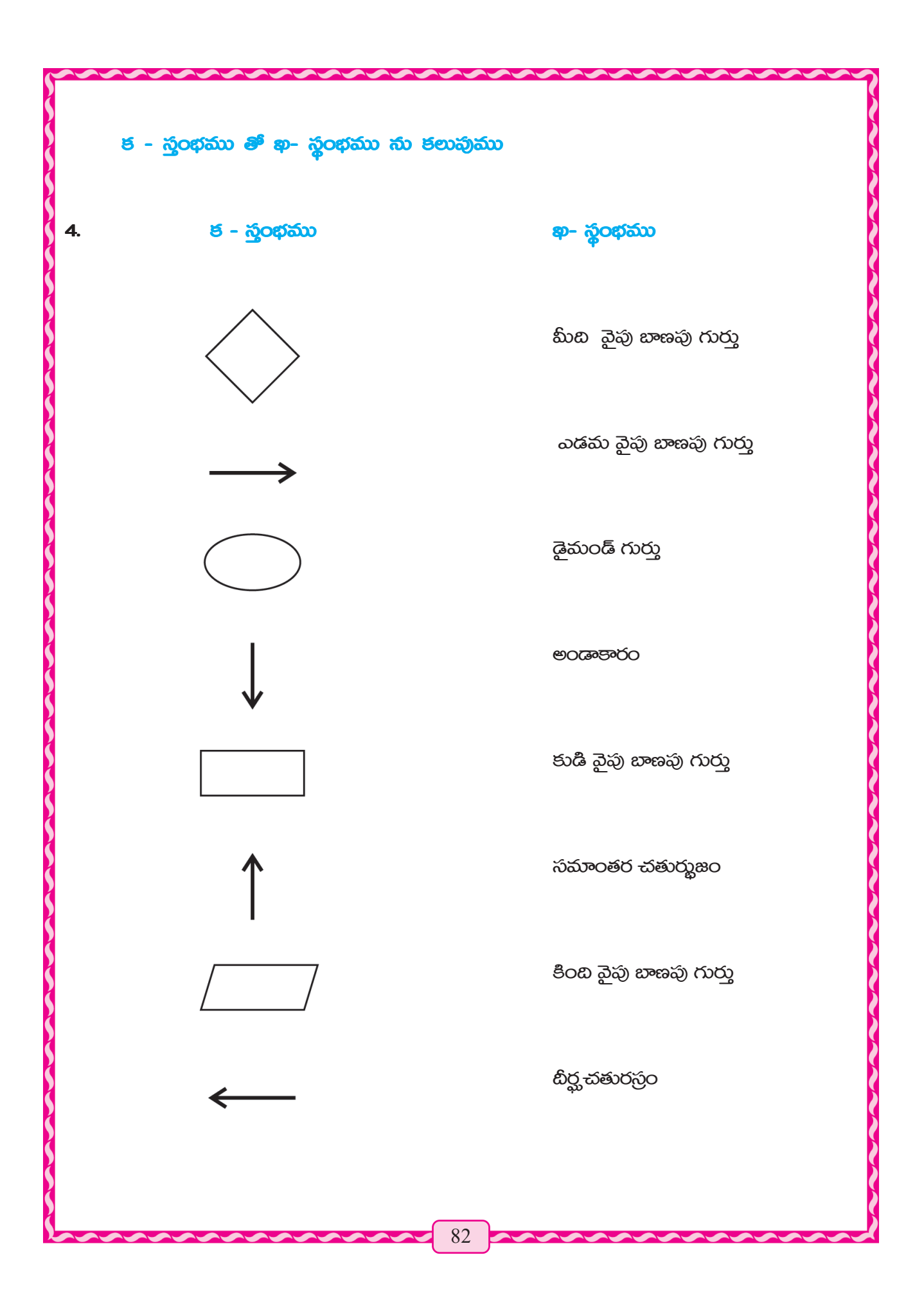

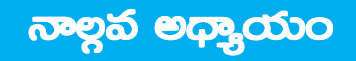

# స్లైడ్ షీట్ ఎక్డ్ఎల్

**(Spreadsheet: Excel 2007)** 

స్హైడ్ షీట్న్ (Word Processor) అసగా ఆఫీస్ 2007 లో ఒక అప్లికేషన్ సాఫ్టే<sub>వ</sub>ర్. స్హైడ్ షీట్ (speed spread) వర్డ్ ప్రాసెసర్ లాగే ఎక్టెల్ స్హైడ్ షీట్ కూడా ఒక అప్లికేషన్ సాఫ్టేన్. ఈ సాఫ్టేర్ సహాయంతో అన్ని రకాల లెక్కలకు సంబంధించిన కార్తములు సహజంగా చేయగలరు. దీని ద్వారా చార్మలు, టేబుల్ల్, గణిత విషయాలకు సంబంధించిన పేజీలను తయారు చేయవచ్చును. ఎక్టెల్సు స్హెడ్ షీట్ ప్రోగ్రాం మలయు డేటా సంబంధిత మేనేజ్హెంట్ సాఫ్టే్టర్ అని కూడా అంటారు. అందువల్ల మనము ముందుగా స్త్రెడ్ షీట్ గులించి తెలుసుకుందాము.

## <u>බූයි බීහි</u> (Spreadsheet)

స్త్రెడ్ షీట్ అన్నది ఒక సంఖ్మక విషయము లేదా ఉపస్థాపక విశ్లేషణ లేదా లెక్కించు కార్తం చేయుట కారకు గల ఒక స్థానము. ఇది ఒకటి కంటే ఎక్కువ స్తంభములు (Colomns) మలయు వరుసల (Rows) యొక్క సమూవారము. నిత్మజీవితంలో మనము నోట్హ్ లో లేక కాగితంపై లెక్కల గులించి అనేక స్త్రెడ్ షీట్ధ్ తయారు చేస్తూ ఉంటాము. ఈ స్హెడ్ షీట్ ని వర్క్ షీట్ల్ (Work sheet) అని కూడా అంటాము. స్హెడ్ షీట్ల్ లో గల వరుసలు మలియు స్థంబముల యొక్క ఛేదన వలన ఒక్కొక్క బీర్ఘచతురస్రపు ఆకారంగా గదులు సృష్టించబడతాయి. ఈ గదులనే సెల్ధ్ అంటారు. ఈ సెల్ లో విషయం రాయబడి ఉంటుంది మలయు ఆ విషయం గూల్ఛి లెక్కలు చేస్తారు. ఇందులో ఒక సమూనా స్హైడ్ షీట్ కింద తయారు చేసి ఇవ్యబడినది. ఈ సమూనా స్త్రైడ్ షిట్ ఒక స్కూల్ యొక్క పిల్లలకు ఒక పలీక్షలో నూటికి ఎసభై మార్కులకు అధికంగా తెచ్చిన పిల్లల మార్కుల పట్టిక (Cell). మార్క్ షీట్. 8 మంది పిల్లలకు ఐదు విషయాలలో వచ్చిన మొత్తం మార్కులు మరియు వాలి యొక్క మొత్తం మార్కులు విస్తరించి వ్రాయబడ్డాయి. ఈ మార్కులు జాబితాలను ఒక విస్తాలత పరదా. (spread sheet) స్త్రెడ్ షీట్ అందులో అందల మొత్తం మార్కులు లెక్కింపబడతాయి అందువలన ಇದಿ ಒక గ<mark>ణి</mark>త లెక్కల పరదా. ఈ స్హెడ్నీట్లో ఒక చేతి తయాలీ లెక్కల పరదా. దీనిని కంప్యూటర్ ద్యారా తయారు చేస్తారు. కంప్యూటర్ స్హైడ్ షీట్లకు ఇలా ఎలక్హ్రానిక్ స్హైడ్ షీట్ అని అంటారు. అందువలన ఎక్టెల్  $(Excel)$  බැබ්.ුර් මහු చోట్ల దొరుకును.

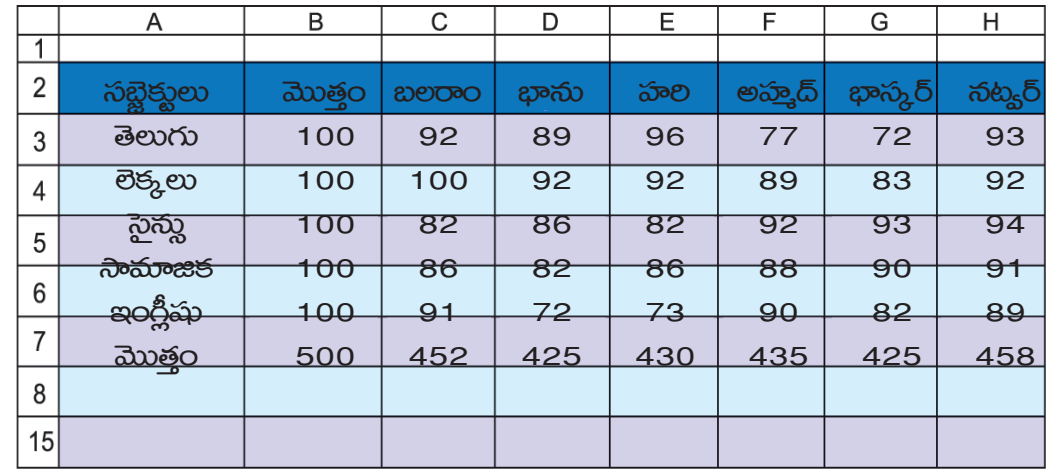

# <mark>ఎలక్ర్యానిక్ స్త్రెడ్ షీట్</mark>

మాన్కువల్ స్ట్రెడ్ షీట్, ఒక చేతి తయాలీ లో విషయం. కంప్యూటర్ మెమొలీలో సంగ్రహించి ఉంచెదరు. ఎలక్ష్మానిక్ స్హైడ్ షీట్ యొక్క ఉపయోగం పిమిటంటే ఇందులో సూచన ప్రకారము కంప్యూటర్ లెక్కలు రాతలు చేసి ఫలితము వ్రాతపూర్యకంగా ఉంచెదరు.

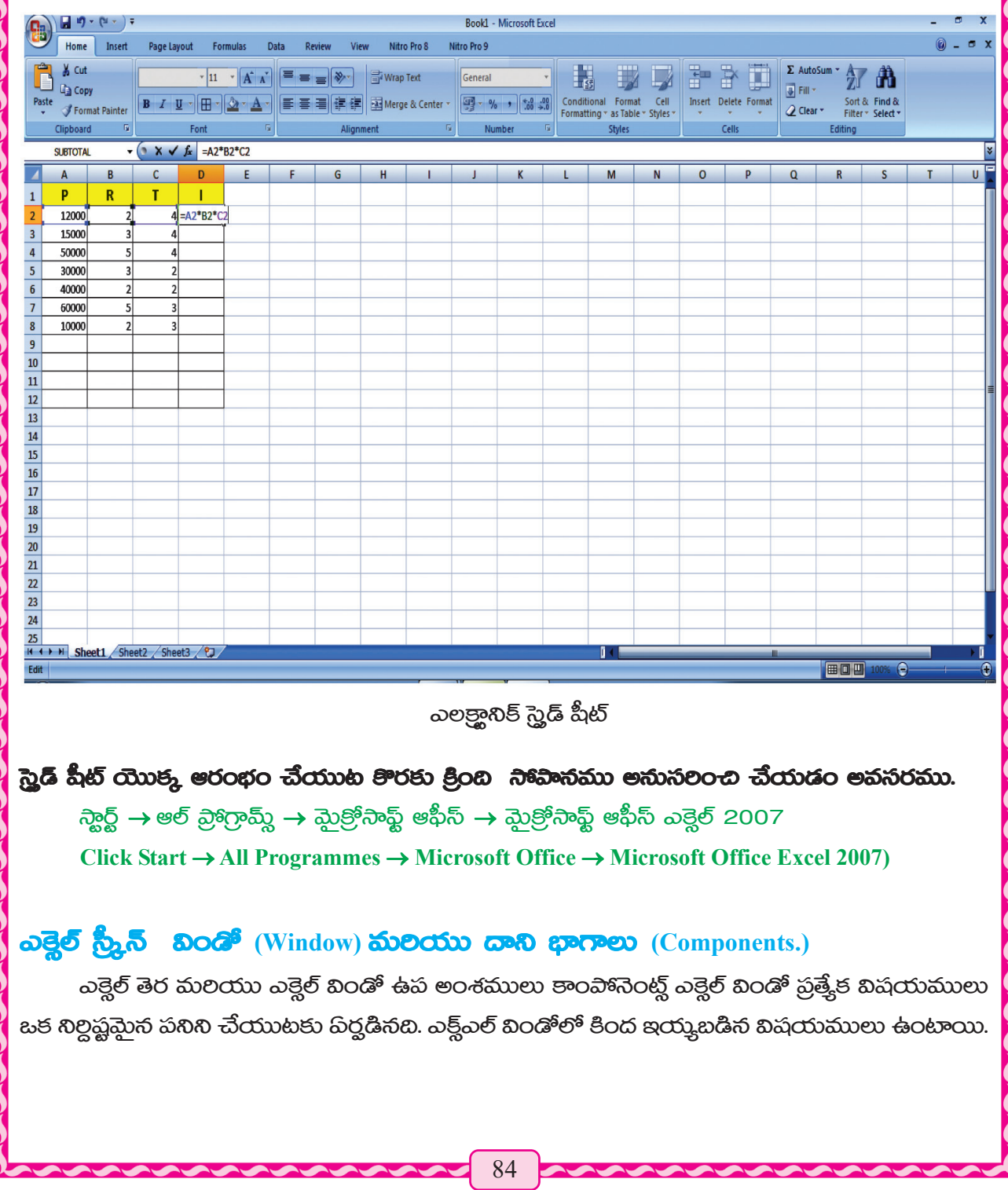

- Title Bar (ඔහී ෙනවි) 1.
- 2. Menu Bar ( మెనూబార్ )
- Tool Bar (හාංචි හංරි)  $3.$
- Row Heading (& హెడ్డింగ్)  $\overline{4}$ .
- 5. Column Heading (පංගඩි హිడింగ్)
- 6. Cell & Active Cell (බව් & ෂදීබ් බව්)
- Name Bax (నేమ్ బాక్ష్) 7.
- Formula Bar (pocogo හංරි) 8.
- Sheet Tab (పీట్ టాబ్) 9.
- Status Bar (స్టేటస్ బార్)  $10.$
- $11.$ Scroll Bar (බිහි වි හංරි)

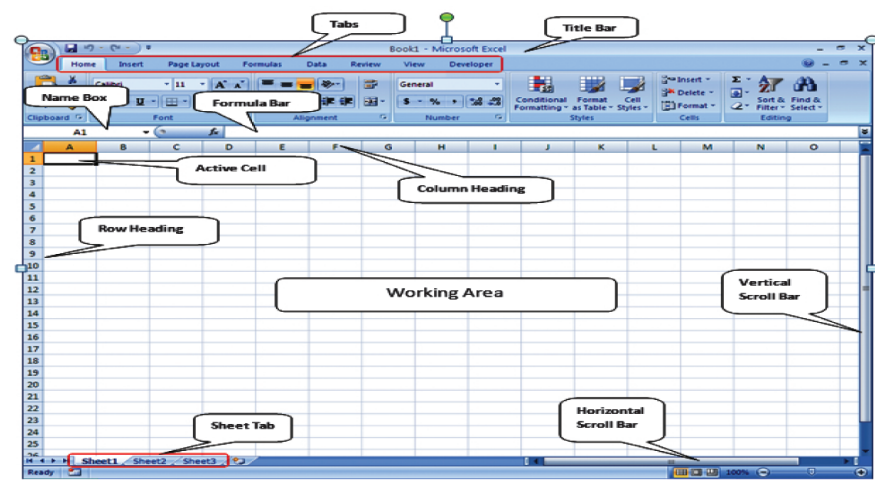

ఎక్టెల్ స్కీన్@స్ట్లే

## (Work Book) **ත්රි<sub>ද</sub> සාම් කාවරා ක්රි<sub>ද</sub> කුහි** (Work sheet)

ఎక్టెల్ ఫైల్ వర్క్ బుక్ అంటారు ఒక వర్క్*బుక్ లో ప్*కాథిక వర్క్ షీట్లు ఉంటాయి. అప్మడు ఒక కొత్త వర్క్ ప్రారంభం చేయుటకు క్రింది ప్రణాకికలు అనుసరణ (Process) అవసరం.

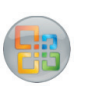

ఆఫీస్ బటన్ → స్కూ బ్లాంక్ డాక్కుమెంట్ → క్రియేట్ Office Button  $\rightarrow$  New  $\rightarrow$  Blank Document  $\rightarrow$  Create

- ప్రతి కొత్త వర్క్ బుక్ సందు మూడు వర్క్ షీట్లు కనిపిస్తాయి. ఇది మనము షీట్ట్కూబ్ రూపం ఆ తెర క్రింది భాగంలో ఎడమవైపున సూచించబడి ఉండును. ఇది షీట్ 1, షీట్ 2, షీట్ 3 పేర్లతో ఉండును.
- $\tilde{\omega}$ తి వర్కుషీటు స్తంభము కాలమ్(Columns) మలయు వరుసలు (Rows) లో విభజించబడి ఉండును.

#### <u> సంభము</u> (Columns) <u>වීජ පංවධිා</u> :

ప్రతి స్తంభం ప్ జి సి డి కు పేర్లతో వ్రాయబడి ఉంటాయి. మొదటి 26 కాలమ్ లను ఇంగ్లీష్ అక్షరంలో లెటర్ల్ A to Z (ప నుండి జెడ్) వరకు పేర్లతో రాయబడి ఉండును. బీని తర్యాత AA to AZ (ప్రేప్ నుండి  $\delta$ జెడ్) వరకు ఉండును. అదే విధంగా XFD (ఎక్డ్ ఎఫ్ డి) వరకు పేర్లతో వ్రాయబడును.

పతి వర్క్ షీట్ లో స్తంభము సుండును.

**ක්රාතීන** (Rows):

- ప్రతి వరుసలో 1,2,3,4 పేర్లతో రాయబడి ఉండును.
- ప్రతి వర్క్ షీట్ లో 1048576 వరుసలు ఉండును.

#### $\overline{\mathbf{co}}$  (Cell) :

రెండు క్రమిక వరుసలతో క్రమ స్తంభములు మధ్య టీర్ఘచతురస్రాకారంగా గది పిర్వడిన దానిని సెల్ అందురు.

#### තිව පරිවිඩ් (Cell Reference) :

స్తంభం పేరు మలయు వరుస పేరు ద్యారా సెల్ కు నామకరణం చేయుదురు.

 $\vec{a}$ ల్ పేర్లు A1, B1,..... A2, B2......... ఈ విధంగా ఉండును. బీన్ని సెల్ లఫరెన్ట్ అంటారు.

#### $\overline{3}$ **් බිංගාරන්රි** (Cell Pointer):

ప్**ధెనా ఒక సెల్**ని సెలెక్ట్ చేసినచో టీనికి యాక్టివ్**సెల్ Active Cell అని వ్యవ**పాలిస్తారు. వివిధ ప్రక్రియల ద్యారా మనము సెల్5ి సెలెక్ట్ చేయగలము అవి ప్రమనగా,

- ట్యాబ్ కీ Tab Key సహాయంతో మనము వర్క్ షీట్ లో సెల్ పాయింటర్ కు తర్యాత సెల్ కు తీసుకొని  $\mathbf{1}$ . వెక్టగలము. మలయు దానిని సెలెక్ట్ చేయగలము.
- అదేవిధంగా షిఫ్ట్ కీ ని పట్టి ఉంచి ట్యాబ్సని నాక్కిన, పాయింటర్ ముందు సెల్కి వెళుతుంది.  $2.$
- సెల్ పాయింటర్ ను కింద సెల్ కు రావడం కోసం ఎంటర్ కీ ని నొక్క వలెను. З.
- అదేవిధంగా షిఫ్ట్ కీ నాక్కి పట్టి పరో కీ నాక్కిసట్లు అయితే సెల్ పాయింట్ పై సెల్ కి వెక్టగలము.  $\overline{4}$ .
- మౌస్ తో క్లిక్ చేసి కూడా మనము అదే సెల్ ను సెలెక్ట్ చేయగలము. 5.

## ඩුයි බ්හි ධාාජ, ස්බ ආෆංහ (Components of spred sheet)

కంపాగెనెంట్న్ (components) ఆఫ్ స్త్రెడ్ షీట్ ఎక్టెల్ యొక్క విభిన్న ఉపభాగాలు లేక కంపాగెనెంట్ట్ ముందు -చిత్రములో ఎక్నెల్ విండోలో ప్రదర్శింప బడిసవి. ఇక్కడ ఫైల్సి వర్క్ బుక్ అని అంటారు. ఎప్తటి వరకు వీటికి ఒక పేరు పెట్టలేదో అప్తటివరకు ఎక్టెల్ విండోలో ఇది Workbook 1, Workbook 2, Workbook 3, మొదలైన పేర్లతో కనిపిస్తూ ఉంటుంది.

#### හිහී හංරි (Title Bar):

మిగతా విండోస్ లాగానే ఎక్ట్ఎల్ (Excel) విండోలో పైన కనిపించే వరుసను టైటిల్ బార్ గా పిలుస్తారు. ఇక్కడ ఫైల్ పేరు (File Name), మాక్షిమయిజ్ (Maximize), లిస్మాన్ (Restore), మినిమైజ్ (Minimize) మలయు ණිසි (Close) හහකා ජනී කැංගා.

#### $\frac{1}{20000}$   $\frac{1}{2000}$   $\frac{1}{2000}$

మెనూ బార్, టైటిల్బార్ కిందనే కనిపిస్తుంది. మెనూబార్ కింద కొన్ని జాబితాలు మెనూలో దొరుకుతాయి. టీని సహాాయంతో వర్క్ఒుక్ యొక్క రకరకాల పనులను చేయగలము. మెనూ బార్ నందు కనిపించే ముఖ్యమైన పసులు పివసగా హెూమ్ (Home), ఇన్సర్ట్ (Insert), ఫార్కులాస్ (Formulas), డాటా (Data) වකු (Review), කුදු (View).

#### හාවේ හාරි (Tool bar):

మెసూబార్ కిందనే టూల్ఐార్ ఉండును. పిదైనా మెసూ ని క్లిక్ చేసిన యెడల దాని కింద ఆ మెసూ ఒక టూల్ బార్ కనిపిస్తుంది. ఉదాహరణకు ఒకవేక మనము హెూమ్ (Home) మెనూ ని క్లిక్ చేసినట్లయితే మెనూ బార్ కింద హెూమ్ టూల్ బార్ (Home Tool bar) కనిపిస్తుంది. ఈ కింది చిత్రాన్ని గమనించండి.

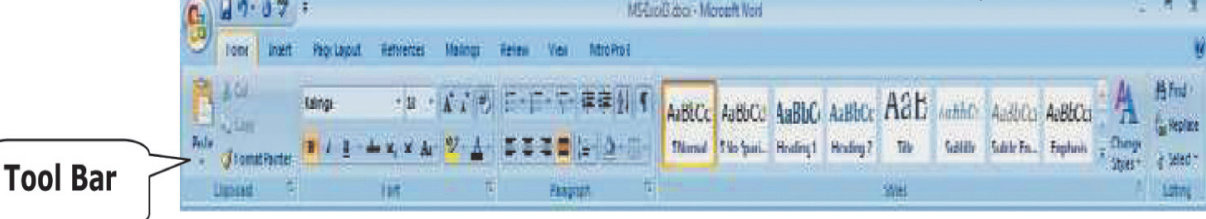

#### ත්රාබීම ජිර්යුනිහ $(Row$  Heading) :

వర్క్ షీట్ సందు 104857 వరుసలు ఉంటాయి. ఈ వరుసలు ఒకటి నుండి ప్రారంభించి 104857 వరకు సంఖ్యల ద్యారా నామకరణం చేస్తారు. ఇది వర్క్ షీట్ యొక్క కుడి పక్కన ఉంటుంది దీన్ని వరుసల තීර (Row Heading) පරයාරා.

#### స్తంభము శీర్వం, తాలమ్ పాడ్డింగ్ (Column Heading):

వర్క్ షీట్ 256 స్తంభములు గా విభజించారు. వీటి పేర్లు ఇంగ్లీష్ అక్షరములు వలే ఉంటుంది.  $\overline{a}$ మిదటి 26 స్తంభముల పేర్లు A నుంచి Z వరకు ఉంటాయి. తర్యాత 26 స్తంభముల వరకు AA నుండి ZZ వరకు గా ఈ విధంగా 256 స్తంభముల పేర్లు పెడతారు. ఈ పేర్లను స్తంభ శీర్భము (Column Heading) అంటారు. రో మలయు కాలమ్ హెడ్డింగ్ల సహాయంతో ఒక సంపూర్ణ వరుస లేక స్తంభాన్ని గుల్తిస్తారు.

#### බින් කාවයගා බිළියරා බින් (Cell & Active Cell):

ముందులో వరుస, స్తంభము మలయు సెల్ గూల్హి తెలుపబడినది. ఈ సెల్వ్ లో మనము విషయములు మలియు సూత్రములు వ్రాస్తాము. ఎక్టెల్ సందు కార్త, స్థానము (Work space) (వర్క్ స్వేస్) కొన్ని సెల్ద్ గా

విభజించబడి ఉంటుంది. ఈ సెల్ సందు విషయమును ప్రవేశపెడతారు. ఏ సెల్ లో ఇన్ పుట్ పాయింట్ బిందువు ఉంటుందో దాన్ని యాక్టివ్ సెల్ అని అంటారు. బీని అర్థం ఒక నిర్దిష్ట సెల్**లో ఒక విషయం లేక** సూత్రము వ్రాయుటకు సెల్ ఫైన క్లిక్ చేసిన ఇన్నట్ (Input) వస్తుంది. ఇందులో ప విషయం అయినా వ్రాయవచ్చును. అదే సెల్ సందు వ్రాయవచ్చును. సాధారణంగా యాక్టివ్ సెల్ సందు సెల్ యొక్క నాలుగు పక్కల గీత గాఢంగా కనిపిస్తుంది. సెల్ పేరు, ఉభయ స్తంభం మలియు వరుసల పేర్లను బట్టి ఇచ్ఛైదరు. సెల్ పేరులో స్తంభం పేరు మొదట ఉంటుంది, వరుస పేరు తర్యాత సాధారణంగా ఒక సెల్ ప్ స్తంభము మలయు వరుసల యొక్క అంశ విశేషమో దాని పేరు స్తంభం మలియు వరుస పేర్లను బట్టి పెడతారు. ఉదాహరణకు  $\alpha_s$ తీయ స్తంభము (B Column) మలయు మూడవ వరుస (3rd Row) ఉండే పేర్లు B3, మలయు నాలుగవ స్తంభం మలియు ఐదవ వరుస సెల్ పేరు D5. ఎక్టల్**లో మొదటి సెల్ పేరు ఎ1 మలియు ఆఖల** సెల్ పేరు IV655361

#### $\delta$ మ్ బాక్డ్ (Name Box):

టూల్ బార్*లో ఎడమనైపు మలయు దాని కింది* గల చిన్న బాక్డ్ ను నేమ్ బాక్డ్ అని అంటారు. నేమ్ బాక్ట్ ఎల్లప్నడు క్రియాశీల సెల్ పేరును చూపిస్తుంది. A1 సెల్**లో ఇస్**ఫుట్ జందువు ఉండుట వలన నేమ్*బా*క్ట్**లో**  ${\rm A1}$  అని చూపిస్తుంది, నేమ్ బాక్ద్ ${\mathcal O}$  పమని రాసి ఉన్నదో అదేవిధంగా నేమ్ఒాక్ద్ పేరు క్రియాశీల సెల్సు చూపిస్తుంది.

#### <u> බාහු</u> නව (Formula Bar):

ఫార్కులా బార్, టూల్ బార్ కిందికి మలయు నేమ్ బాక్ద్ కుడివైపున ఉంటుంది. యాక్టివ్ సెల్ లో విషయం లేక సూత్రము వ్రాసిన లేక ఎడిట్ చేసిన దాన్ని ఫార్తుులా బార్ లో చూపిస్తుంది.

#### <u> స్</u>టేటన్ బార్ (Status Bar)

ఎక్టెల్ విండో యొక్క అన్నిటికన్నా కింద గల అడ్మ వరుసను స్టేటస్ బార్ అని అంటారు. ఇది మనకి కంప్యూటర్ నందు సూచన గూల్ఛి తెలియజేస్తుంది. అనగా వ్రాయు పేజీ, వ్రాయు సమయము, ఒక వ్రాత యొక్క నిల్దిష్ట వరుస మలయు స్తంభము విషయం తెలియజేస్తుంది. రాసినప్మడు వాచట నుండి పని ప్రారంభం అవుతుందో ఆ స్థానాన్ని ప్రారంభ బిందువు అందురు. స్టేటస్ బార్ మనకి ప్రారంభ బిందువు క్రమంగా వరుస సంఖ్య ద్యారా దాని వ్యవస్థ గులించి తెలియజేయును. ఎచటనుండి వ్రాత ఆరంభము అయినదో దానిసుండి తెలుసుకొనవచ్చును.

#### **పీట్ టాబ్** (Sheet Tab):

షీట్ ట్యాబ్ ఎక్నెల్ షీట్ పైన కనిపించే స్టేటస్ బార్ పైన ఉండును. ఎక్నెల్ వర్క్ షీట్ పై సాధారణంగా 16 వర్క్ షీట్లు ఉండును ఈ పేజీలను షీట్ 1, షీట్ 2 మొదలైన వర్క్షీషీట్లు పేర్శపెడతారు. పని పేజీ యొక్క పేరు అవసరాన్ని బట్టి కూడా మార్షవచ్చును. షీట్ టాట్ ముఖ్య౦గా షీట్ పేరు పెట్టుటకు సహాయపడును.

మెత్తం 6 పేజీలలో మొత్తం Sheet 1, to Sheet 6 పేజీల పేర్లు చూపించును. ముఖ్యంగా ఒక పేజీ నుండి మరాిక పేజీలకు వెళ్ళటకు సహాయపడును.

#### චිදි හිරි (Scroll Bar):

ఎక్టెల్ పని పేజీ యొక్క కుడి వైపు మలియు క్రింది భాగములలో క్షితిజ సమాంతరంగా కనిపిస్తుంది. ఇవి రెండు రకములు. వల్టకల్ స్రెక్కల్ (Vertical Scrollbar) బార్ మలయు భూసమాంతరంగా ఉండే హలజంటల్ స్ర్కెల్ బార్. వ్రాతలు మలియు వేర్యేరు పసులు ఎక్నెల్ సందు చేసినప్మడు ఒకవేళ కంప్యూటర్ తెరపై అది పట్టనప్నడు ఈ రెండు రకముల స్ర్కెల్ఐార్లో కొంచెం కొంచెంగా కనిపిస్తాయి. వాస్తవానికి దానికి అదే కంప్కూటర్ తెరపై ఎక్కువైతే 24, 25 వరుసలు పడుతుంది. నిలువుగా ఎక్కువ స్థానం అవసరమైనప్మడు వల్టికల్ స్రెక్కిల్ బార్ మలియు వెడల్వగా ఎక్కువ స్థానం అవసరమైనప్నడు హలజంటల్ స్ర్కోల్ బార్ వాడవచ్చును. ఈ స్ర్కోల్ బార్*లు ఉ*న్నట్లయితే మౌస్ సహాయంతో తెరపై చూడలేని విషయాలు కూడా చదువగలము.

#### **යමූව් ඒ ඩයුරෝනිගත තිබීමෙන තීරෑගහ** (Entering data in Excel):

ఎక్టెల్ సందు రెండు రకముల విషయం తెలపగలరు. అవి ప్రేమనగా నెంబర్ను( 1,2,3,4...) మలయు టెక్ట్*ట్*  $(A, B, C)$  లు.

හිషయంలు నింపుటకు సాహినములు

ది సెల్**లో విషయం నింపుటకు చూస్తామో ఆ** సెల్ లో క్లిక్ చేయుము.

#### సెల్ లో టైప్ (Type)చేయుము

පීරයජා බිජාහිහි (Enter Key) ఎంటర్ కీ పై ప్రెస్ (Press) చేయాలి, లేదా కుడివైపు వెళ్ళుటకు, ట్యాబ్ కీని నొక్క వలెను.

#### ౹ౚాహరణకు

- $B1$  Cell సెల్లో మార్క్ లిన్ట్ ರಾಯಬಡಿಂದಿ.
- Enter Key லoல6 පී லூத் 0 ஜே.

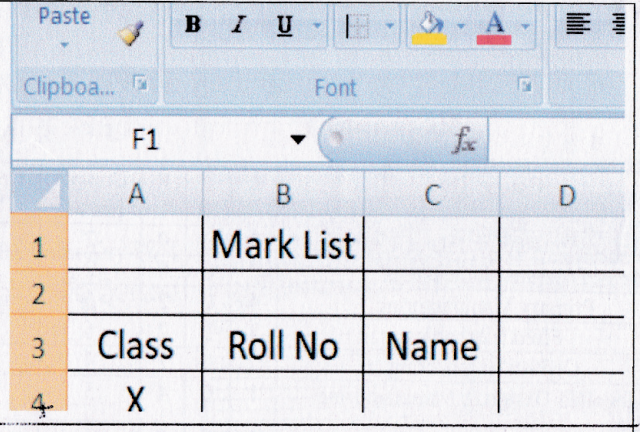

- A3 cell సెల్ ని క్లిక్ చేసి మలియు అందులో (Enter Key) అని రాయండి.
- Tab Key టాబ్ కీ నొక్కండి మలయు రోల్ నెంబర్ రాయండి.
- రైట్ Arrow Key (ా) యారో నొక్కండి మలయు పేరు రాయండి.
- A4 సెల్ click క్లిక్ చేయండి ఎక్ట్ రాయండి. Enter Key నొక్కండి.
- అలానే ఇతర డాటాను కూడా నమోదు చేయండి.

#### ක්රි, සාම් කිනි ත්රාරය (Saving work Book) :

හිධිත සජ ත්රි, හා ම් ජරා තුර ජරාතා කා සික් රායා එරෙහි තර ත්රි කර දින තරමින ගෙමිත అవసరము

టీనికొరకు కింది పద్ధతులను అనుసలించడం చాలా అవసరం.

- Office හහඩ් බිති ජූි ඩ්රාරයී. మలయు (Save As) හటన్ ని సెలెక్ట్ చేయండి.
- ఇది మనకు ఒక డ్గెలాగ్ బాక్డ్ (Dialogue Box) လ ဆက္ဆဲဝတ္
- ఈ డైలాగ్ బాక్గ్ లో ప్ పేరుతో మనము సేవ్ చేయాలకుకున్నామో దాని పేరు (file name) ఫైల్ నేమ్ లో ನಾಯಾಲಿ.
- නුධි පංජාරයං හි <del>බ</del>ිහෙරි (folder) <sub>ග</sub>ිබා లేక ప్ డ్రైవ్ లోనైనా ఉంచుట కొరకు దాన్ని సేవ్ ఇన్ గదిలో సూచి౦చ వలెను
- ప్రస్తుతము సేవ్ బటన్ క్లిక్ చేసిన ట్లయితే ఇది మనం సూచించిన పేరులో ఫైల్ ని సూతన స్థానంలో సేవ్ చేసి ఉంచగలదు.
- $\omega$ క్దెల్ ఫైల్ లో ఎక్ట్ట్టేబెచ్చన్  $(Extension)$ .xls అකුණිංග.

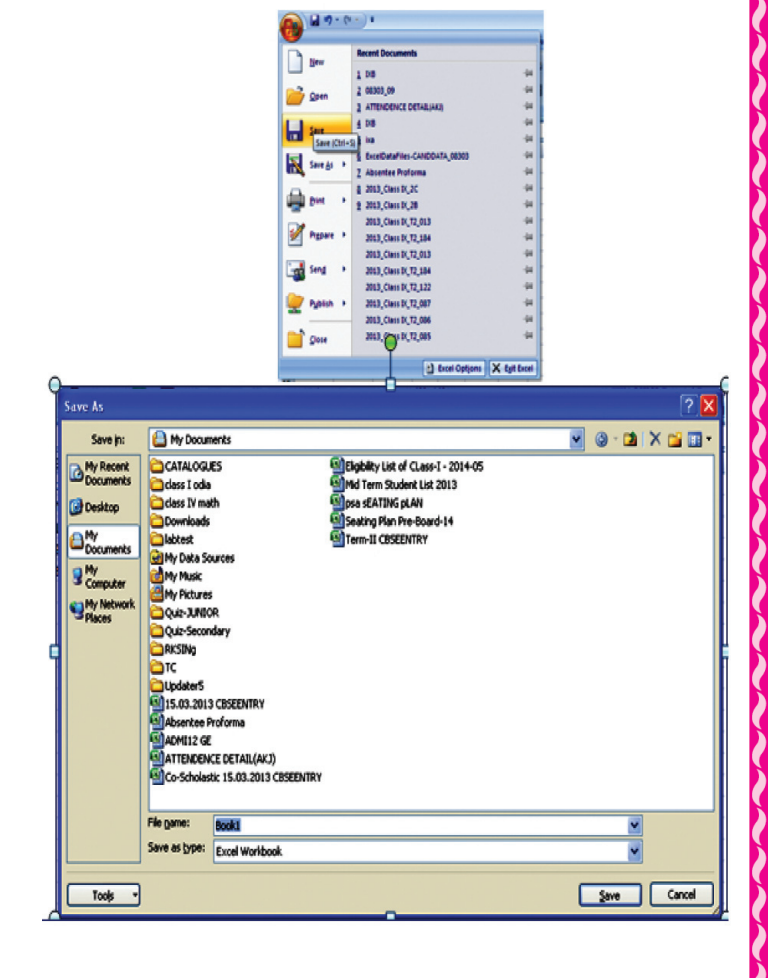

#### හාමි කාලෝ බීරෑගන මූලිෂර තිරිදු හාමි (Color Work Book)

ప్రదైనా ఒక వర్క్ బుక్ లో పని పూల్తి చేసిన తర్యాత మనము ఒకవేక దాన్ని మూసి వేయుటకు చూచిన యెడల అప్నడు కింది వాటిలో ప్ ఉపాయం అయినా ఉపయోగించి మూసివేయవచ్చును.

- ఆఫీస్ బటన్ క్లిక్ (Click) చేసి పట్టి క్లోజ్ (Close) బటన్ పై క్లిక్ చేయుము. లేక
- File window ఫైల్ బిండో యొక్క క్లోజ్ బటన్ ను (x) ని క్లిక్ చేయండి

### <mark>යමූවිතිා නයී-සබිස්තූහ</mark> (Exit Excel) :

ఎక్టెల్ లో పని సమాప్తం అయిన తర్యాత మనము కింది పదైనా ఉపాయంతో దీన్ని విడిచి పెట్టవచ్చును.

- ఆఫీస్ బటన్ క్లిక్ (Click) చేసి పట్టి ఎగ్జిట్ Exit పై క్లిక్ చేయుము.
- కీబోర్డ్ యొక్క ఆల్టర్ఆీ ని (Alt Key) ని ప్రెస్ చేయండి
- $\omega$ క్వెల్ బిండో యొక్క క్లోజ్  $(x)$ బటన్ పై ప్రెస్ చేయండి.

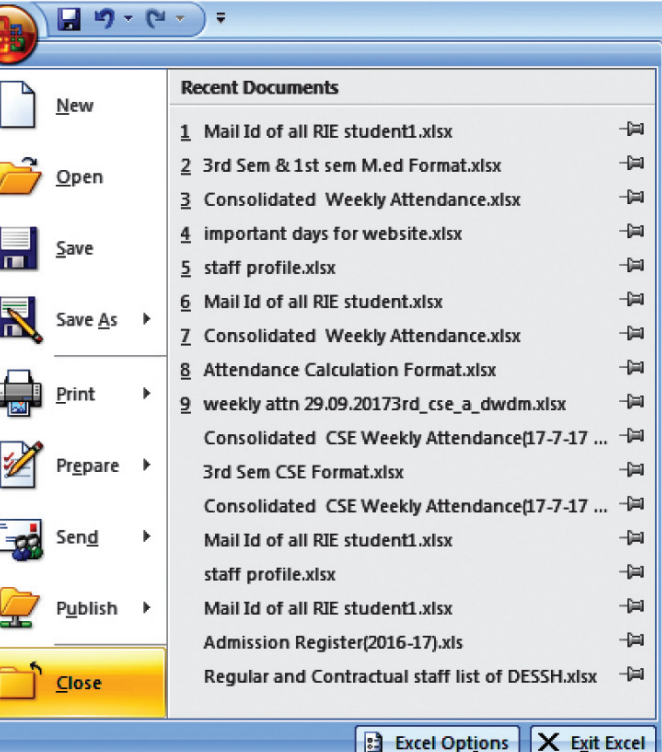

## ක්රි, షీట్ లో మార్యులు చేయడం- (Editing Worksheet)

#### බින් බිරයා නුංරාගයී තිබිරෝ ගියා හිදේ යයිහිරේ (Editing Cell Content):

సెల్లా పదైనా తప్మడు విషయం నింపినట్లయితే దాన్ని సలచేసే విధానాన్ని (Editing Cell Content) ఎడిటింగ్ సెల్ కంటెంట్ అని అంటారు. సలిచేసే ఉపాయము కింద ఈయబడినది.

- 6 సెల్ సందు తప్నడు విషయం రాయబడిందో దాన్ని డబల్ క్లిక్ చేసి విషయాన్ని మార్ఘవచ్చును. 1.
- తప్నడు విషయాన్ని (లేదా) రాసినది కీబోర్డ్ లో (select) చేసి F2 Key ని నాక్కినట్లు అయితే, లేక 2.
- మౌస్**ని ఉపయోగించి పదైనా సెల్**ని డబల్ క్లిక్ (Double Click) చేసి అవసరాన్ని బట్టి విషయాన్ని  $3.$ మా<u>ర్</u>ధవచ్చును.

## ත්රියනිහින් මායු ත්රාබ හුබී ෙබිහින් (Inserting New Rows)

అనేక సమయాలలో వర్క్షేషీట్ లేదా పని పేజీ లో కొత్త వరుసలు కలుపుటకు అవసరము వచ్చును. పేజీలో కొత్త వరుస ప్రవేశ పెట్టుటకు క్రింది ఫ్లా చార్ట్ల్లేను అనుసలించ వలెను.

వరుస ప్రవేశపెట్టే ముందు, ఏ వరుస తర్యాత కొత్త వరుస ప్రవేశ పెట్టవలెననో దాన్ని ఎంచుకోవడం అవసరం

మౌస్ పాయింటర్ ని వరుస మీద ఉంచి క్లిక్ చేయుము. అది సెలెక్ట్ అవుతుంది.

మౌస్**ని పెలామ్ బటన్ లేక టాప్ పై ఉంచి క్లిక్** చేయుము. insert sheet row ని క్లిక్ చేయుము. సెలెక్ట్ చేయుము.

#### Find row where you want to insert  $\rightarrow$  Place mouse pointer over that row and click it  $\rightarrow$  click on Home  $\rightarrow$  click on Insert  $\rightarrow$  click on insert sheet row

ఇప్నడు కొత్త వరుస ప్రవేశించును.

తేక

సెలెక్ట్ చేసిన రో పై బటన్ క్లిక్ చేయుము ఇన్సెర్ట్ మెనూ ని క్లిక్ చేయుము. ఇన్సెర్ట్ రో ను క్లిక్ చేయుము. ఇప్మడు కొత్త వరుస కలుస్మంది.

#### Right click on selected row  $\rightarrow$  select insert Menu

#### $\delta$ රි, షీట్0ో సెల్సు ప్రవేశ పెట్టడం (Inserting Cells)

సెల్ ప్రవేశపెట్టే ఉపాయాలు కింద సీయబడినవి. మౌస్ పాయింటర్ లకు సెల్ పై నుంచి క్లిక్ చేయుము.

అది సెలెక్ట్ అయిపావును  $\rightarrow$  మౌస్ హెూమ్ ట్యాబ్ పై ఉంచి క్లిక్ చేయండి  $\rightarrow$  (insert) ఇన్ సెర్ట్ మెనూ క్లిక్ చేయండి దాని నుంచి ఇన్**సె**ర్ట్ సెల్ (insert cell) క్లిక్ చేయండి.

Place mouse pointer over that cell- and click it  $\rightarrow$  click open home  $\rightarrow$  click on insert  $\rightarrow$ click on incert cell.

ಲೆದಾ

సెలెక్ట్ చేసిన సెల్ పై రైట్ క్లిక్ చేయుము. ఇన్సెర్ట్ మెనూ క్లిక్ చేయుము  $\rightarrow$ (insert) ఇన్సెర్ట్ డైలాగ్ బాక్నలో (shift cells right, shift cell left, shift cell down and shift cell up) కనిపించును. దిదైనా ఆప్షన్*ను* ఇష్టానుసారం సెలెక్ట్ చేయము. OK బటన్ ని క్లిక్ చేయండి.

Right click on selected row  $\rightarrow$  select insert  $\rightarrow$  from insert dailogue box house shift cells right, shift cell left, shift cell down and shift cell up according to your requirement→ select OK.

### $\delta$ රිුඩ්හ් බාරයී නිරාබ ඩීවඩ් බීරාරය වීයා යිව්හි ඩීරාරය (Deleting Rows)

పని పేజీ నుండి వరుసను చెరుపు విధము కింద ఇవ్యబడినది.

చెరుఫుట కు ముందు మనము మొదటిగా ఏ వరుస ని (డిలీట్) చెరుఫుతామో దాన్ని సెలెక్ట్ చేయుము. ఒకటి కంటే ఎక్కువ వరుసల కోసం కంట్రోల్ కీని నొక్కి ఇప్లటికి ప్రతి వరుసకు ఎడమ పక్కన గల వరుస పేరుపై పాయింటర్ నుంచి క్లిక్ చేయుము. సెలెక్ట్ చేసిన వరుస పై రైట్ క్లిక్ చేసి delete option పై క్లిక్ చేయండి.

Select the row which is to be deleted  $\rightarrow$  ro selecting more than one row by holding ctrl key  $\rightarrow$  right click on selected row  $\rightarrow$  select delete option.

ಣೆದಾ

వరుసను సెలెక్ట్ చేసి మౌస్ హెూమ్ ట్యాబ్ పై ఉంచి క్లిక్ చేయుము. డిలీట్ ఆప్షన్ క్లిక్ చేసి చూడండి. చూశారు కదా మీరు ఎంచి నటువంటి వరుస మీరు మల చూడలేరు.

Select the row which is to be deleted  $\rightarrow$  Select Delete  $\rightarrow$  Select Delete Sheet Rows.

### ක්රී, බ්හ් (Work Sheet) ඒ කාෂන බූරූතනු ක්රාූහ (Inserting new colomn):

అనేక సమయాల్లో మనకి పని పేజీలు సూతన స్తంభాన్ని చేర్హాలి.

వర్క్షేషీట్ లో స్తంభాన్ని యాడ్ చేసే (కలిపే) విధానము, వర్క్షేషీట్ నందు స్తంభమును కలిపే విధానము ఈ కింద ఈయబడినది.

స్తంభాన్ని కలిపే ముందు మొదట ప్ స్తంభాన్ని ప్ స్తంభం తరువాత కలుపుతామో దాన్ని సెలెక్ట్ చేయాలి. మౌస్ససు హెూం ట్యాబ్ పై ఉంచి, క్లిక్ చేయండి. ఇన్సెెర్ట్ ఆప్షన్ పై క్లిక్ చేయండి. తర్యాత ఇన్సెెర్ట్ షీట్ కోలమ్ క్లిక్ చేయండి.

Find row where you want to insert  $\rightarrow$  Place mouse pointer over that row and click it  $\rightarrow$ click on Home  $\rightarrow$  click on Insert  $\rightarrow$  click on insert sheet row.

వర్క్షీషీట్ లో స్తంభాన్ని డిలీట్ చేసే విధానము, వర్క్షీషీట్ సందు స్తంభమును చెలిపే ఉపాయము కింద ఈಯಬಡಿನದಿ.

స్తంభాన్ని చెలిపే ముందు మొదట ది స్తంభాన్ని చెరుపుతామో దాన్ని సెలెక్ట్ చేయాలి ఒకటి కంటే ఎక్కువ స్తంభాలను ఎంచుట కొరకు కంట్రోల్ కి ని నొక్కి సెలెక్ట్ చేయాలి స్థంభం పేరుపై పాయింటర్ ఉంచి క్లిక్ చేయండి.

సెలెక్ట్ చేసిన స్తంభం పై రైట్ క్లిక్ ని చేయండి. డిలీట్ ఆప్షన్ పై క్లిక్ చేయండి.

Select the columns which is to be deleted  $\rightarrow$  selecting more than one column by holding Ctrl Key  $\rightarrow$  right click on selected column  $\rightarrow$  select Delete option.

#### ඒජ

స్తంభాన్ని సెలెక్ట్ చేయండి  $\rightarrow$  మౌస్ ని హెూమ్ టాప్ పై ఉంచి క్లిక్ చేయండి  $\rightarrow$  delete డిలీట్ ని క్లిక్ చేయండి  $\rightarrow$  Delete sheet colomns డిలీట్ షీట్ కాలమ్న్ సెలెక్ట్ చేయండి ఇప్నడు మీరు చూస్తారు ಎಂచినటువంటి వరుస వర్క్ షీట్ work sheet నందు మలయు మీరు చూడలేరు.

Select the column which is to be Deleted  $\rightarrow$  Click on Delete option  $\rightarrow$  select Delete sheet columns.

## కొత్త వర్క్ షీట్ కలుపుట హెడ్డింగ్ వర్క్ షీట్  $({\rm Add\ Work\ Sheet})$ :

- మౌస్ఎాయింటర్ ను టాబ్ షీట్ మీద ఉంచుము.
- ది వర్క్షీషీట్ తర్యాత సూతన వర్క్షీషీట్ కలుపుటకు ఇష్టపడుతున్నారో దానిమీద రైట్ క్లిక్ చేయండి.
- insert అప్షన్ కు సెలెక్ట్ చేయండి.
- అప్నడు సూతన వర్క్ షీట్ కలిసిపాతుంది.

## వర్క్ షీట్ యెఎుక్క పేరు మార్త్యుట

#### (Renaming worksheet) :

- మౌస్ పాయింటర్ కు షీట్ టాప్ పైన ఉంచండి.
- ప్ వర్క్ షీట్ పేరు మారుసాయ అనుకుంటున్నారో రైట్ క్లిక్ చేయండి.
- Rename అప్తన్ సైన క్లిక్ చేయండి.
- నూతన పేరును టైప్ చేయండి.
- అప్నడు వర్క్ షీట్ యొక్క పేరు మాలిపాతుంది.

## ක්රි<sub>2</sub> කුස් කිර තිරක් ර (Deleting worksheet):

- వూెన్ పాయింటర్కి ప్ వర్క్ షీట్ సు
	- చెరుపుటకు ఉద్దేశించారో ఆ షీట్ పై ఉంచండి.
- రైట్ క్లిక్ చేయండి.
- Delete అప్పన్న సెలెక్ట్ చేయండి.
- అప్తటి వర్క్ఓేజీ మలియు కనిపించకుండా పావుట చూసారు.

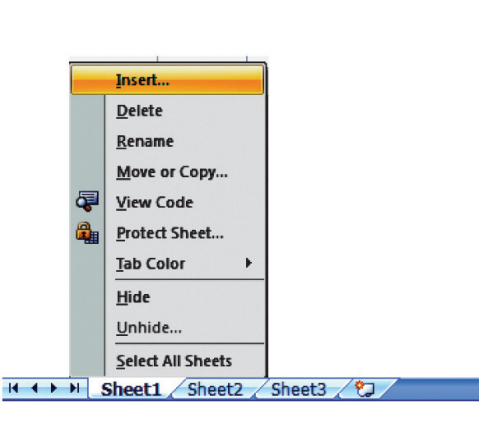

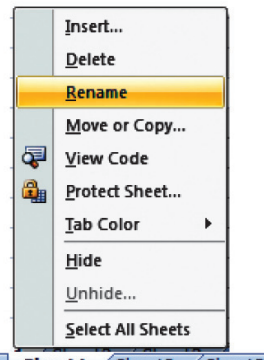

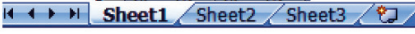

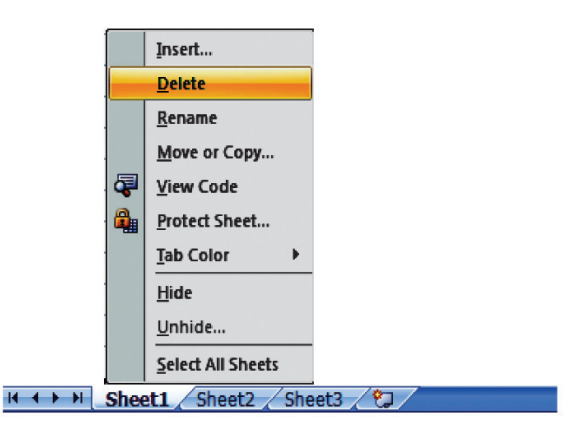

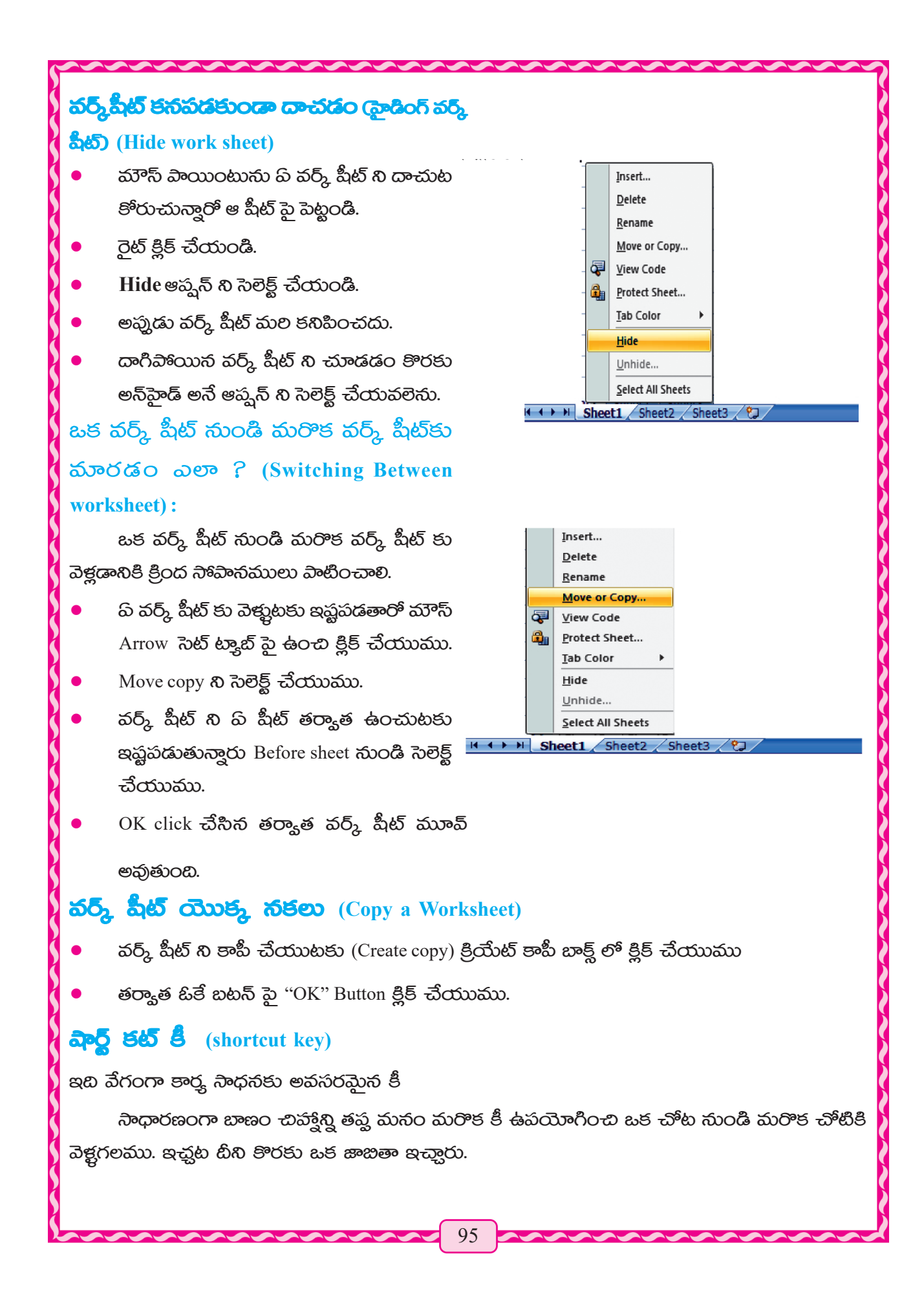

# $\partial_i$ බ්ද් පිහි ජී හා කාවරායා කංගී පාර් ු සංසමාන

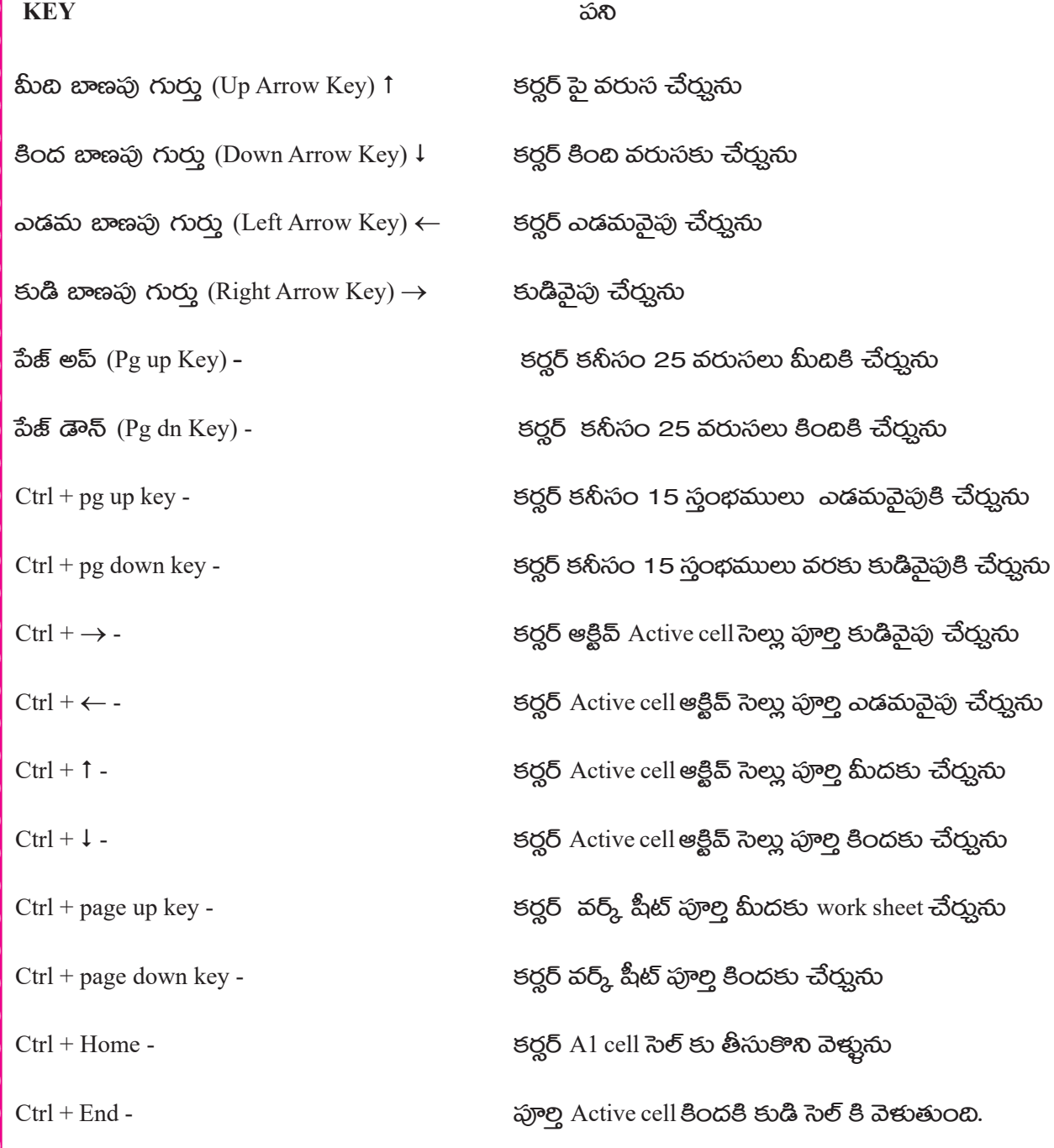

## సూత్రము ఫార్తుులా వ్రాయు ఉపాయము

ప్రతి ఫార్కులా Fourmula '=' చిహ్నం ద్యారా ప్రారంభమగును. ఈ సమీకరణము ఒపరాండ్ (operand) మలయు ఆపరేటర్ Operator తో తయారైనది. Fourmula ఫార్కులాలో బ్రాకెట్ ను ఉపయోగించెదరు. అప్మడు బ్రాకెట్ లో ఉన్న విషయముతో పని ಮುದಟಗಾ ಮುದಲಗುನು

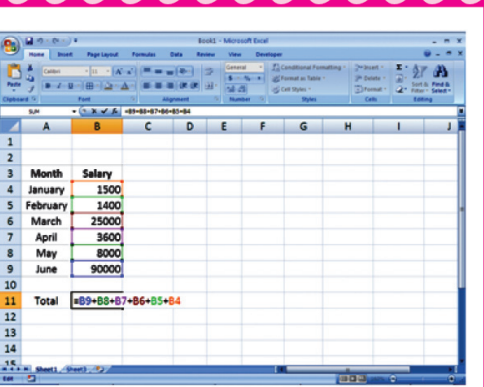

#### ఉదాహరణకు

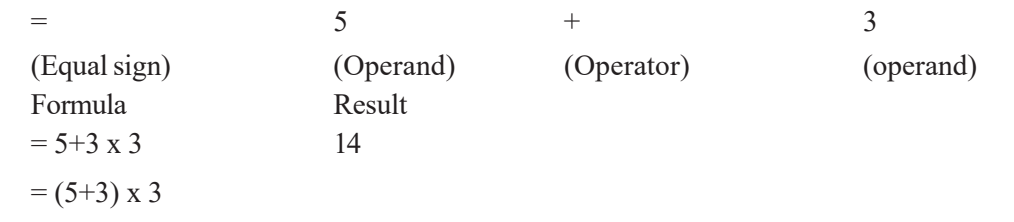

වේජ

- ఏ సెల్ (Result) లిజల్ట్ వ్రాయుటకు ఇష్టపడుతున్నారో ఆ సెల్ సందు మొదట ' = ' పెట్టుము. తర్యాత ఒక  $(i)$ అపరాండ్ (Operand) గల సెల్ ను సెలెక్ట్ చేయుము. మలయు అవసరాన్నిబట్టి ఆపరేటరు (Operator) <u>ను ఉపయోగించండి.</u>
- తరువాత ఎంటర్ కీ (Enter Key) నొక్కండి. ఫార్కులా (Fourmula Bar) లో గల సలియైన చిహ్నం సై క్లిక్  $(ii)$ చేసిన (ఫలితము) లజల్ల్ దొరుకును.

#### $\delta$ ဟုခ္တဝ ကိုဗ်ဴို့ ဆီထားအဝ  $(\text{Copy Formulas})$ :

అనేక సమయాల్లో మనం ఒక సెల్ లేక అనేక సెల్వ్ యొక్క విలువను మరొక సెల్ నందు కాపీ చేయాలి . సెల్ యొక్క ఫార్కులా సకలు చేయుటకు కింది రెండు పద్ధతులను అవలంజించాలి.

#### కాపీ అండ్ పేస్ట్

- $(i)$ Copy & Paste Co<sub>s</sub>Oo
- Drag ශුංරි *ග*ූෆං  $(ii)$
- Total  $-8.2 - 1.0$ i<br>⊞-a-∆-stam
- Copy & Paste **පාඨි පරයි ධ්ාි ම**යි රෝහ  $(i)$
- సెల్ యొక్క విలువ కాపీ చేయుటకు దానిని ముందు సెలెక్ట్ చేయాలి.
- Click Home tab సెలెక్ట్ copy, Right click చేయండి. లేక రైట్ క్లిక్ చేయండి. ఏ సెల్ కాపీ చేయుటకు ఉందో దాన్ని సెలెక్ట్ చేయండి copy ఆప్షన్ తీసుకొండి.
- టీని ద్యారా సెల్ లో విలువలను క్లిప్ బోర్శుకు కాపీ చేసి, ప్ సెల్కు తరలించాలో ఆ సెల్ సై పాయింటర్ ను తీసుకొని వెళ్లి పేస్ట్ చేయండి.

#### $(ii)$ Drag COO

<mark>ಎ</mark>క్టెల్ లో షీట్ సెల్ యొక్క విలువను లాగి వాటిని స్థానంలో కాపీ చేయుటకు అవకాశం ఇస్తుంది. దాని గూల్చి క్రింది పద్దతులు అవలంబించాలి.

- ప్ సెల్ విలువను కాపీ చేయాలో దానిపై మౌస్ నుంచి సెలెక్ట్ చేయండి. మౌస్ నుండి సెల్ రైట్ బటన్ కుడి పక్క కిందకు తీసుకొని వెక్క
- ఎఫ్నడైతే + చిహ్వం వస్తుందో మౌస్ పై లెఫ్ట్ క్లిక్ చేసి లాగి పట్టాక ప్ స్థలమువరకు కాపీ చేయుటకు కావాలసుకుంటున్వారో అక్కడి వరకు లాగి వెళ్లుము.

#### က်ာခွဲသော ညာထားစာ (Creating Formula) :

సూత్రము ద్యారా సంపాదించబడినటువంటి కొన్ని విషయాలు అనగా లెక్కలు, వివిధ విలువల మధ్య తేడాలు చూచుట, విలువలను కలుపుట మొదలైనవి మూడు రకముల ఆపరేటింగ్ చేయుదురు.

- Arithmatic Operator అర్థమెటిక్ ఆపరేషర్
- Comparison Operator ජංබීව සබි පකිරීහර්
- Reference Operator වනවය ගනවිහර්

### $\kappa$ සීජ පෙට්සර් (පරුධාහීර් පෙට්සර්) (Arithmatic **Operators**):

కలుపుట, తీసివేయుట, గుణించడం మొదలైనవి చేయుటకు ఉపయోగించవచ్చు.

98

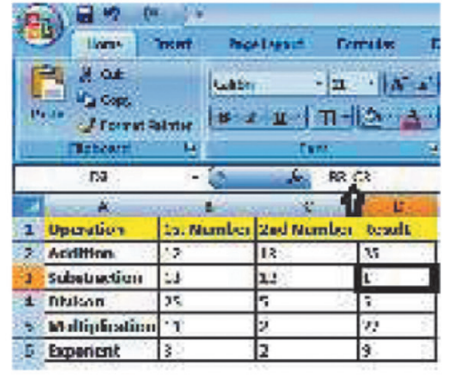

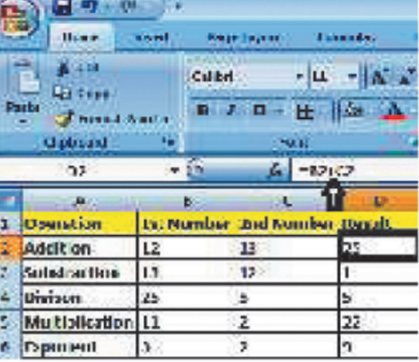

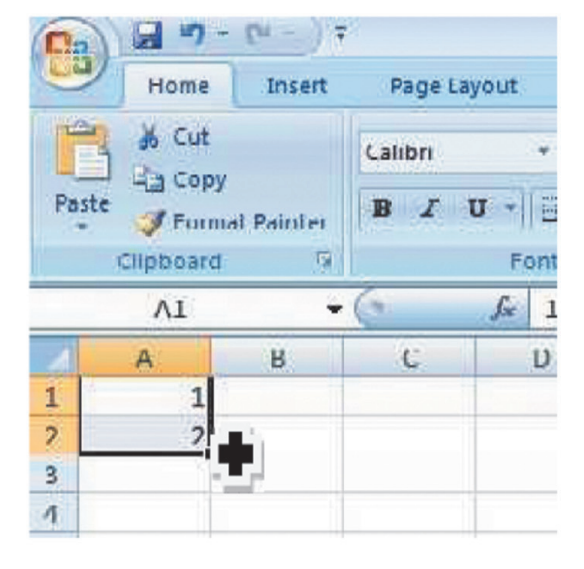

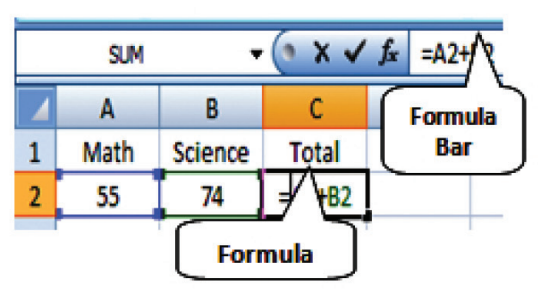

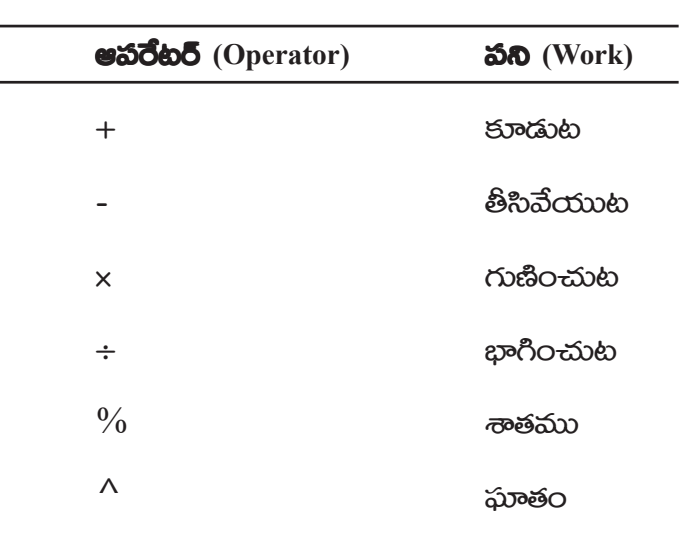

 $\frac{1}{2}$ 

# **මිශා ಎಂඩ්ජ නුළිරෝ (ජරඩිවසබ් පකිරිකිඩ්)** (Comparison Operatiors) :

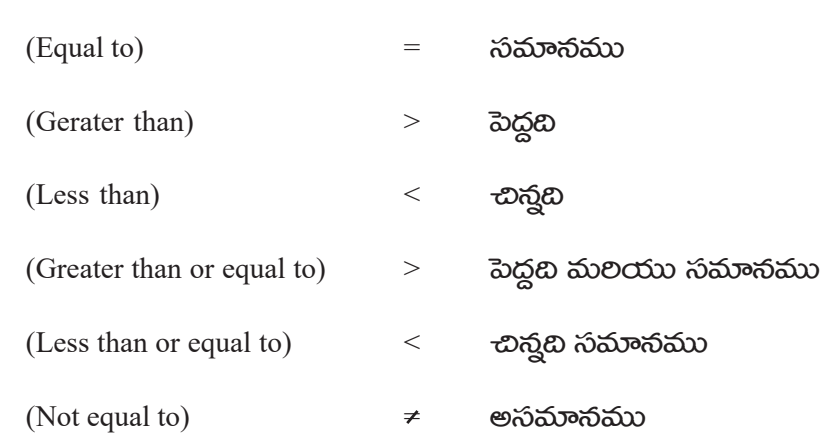

## ව**නිවි**කූ ෂකිවිහරි (Reference operator):

වఫరెన్ట్ ఆపరేటర్ ద్యారా ఒకటి కంటే ఎక్కువ సెల్లులు ఒకటిగా లేక వేరువేరుగా చేయుట కొరకు సహాయపడును.

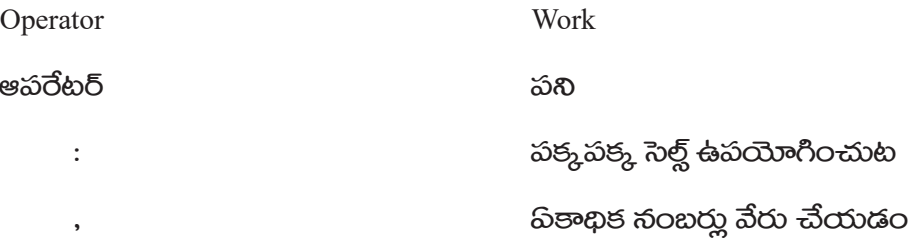

#### |òü+ø£åHé‡ |òü+ø£åHé‡ |òü+ø£åHé‡ **(Functions) :**

పూర్యం నిర్దేశించబడిన మలియు తయారు చేయబడిన ఫంక్షన్ద్ ద్యారా కఠిన మలియు సరకమైన సూత్రం యొక్క లెక్కల కొరకు ఉపయోగించవచ్చును బీని ద్యారా మనము ఎల్లప్నడూ సరైన జవాబులు పాందగలము నుండి నివృత్తి చెందగలరు.

 $\tilde{\omega}$ ంక్షన్ లో మనము ఒక ఇన్హుట్ ఇచ్చుట అవసరము అగును. దిదైతే ఎల్లప్నడూ బ్రాకెట్ ( ) నుండి వ్రాయబడి ఉంటుంది. ఫంక్షన్ ద్యారా మనము లటర్న్ Return వ్యాల్యూ పాందుదుము. దీనిని మనము అవుట్ā)ట్ output అంటాము.

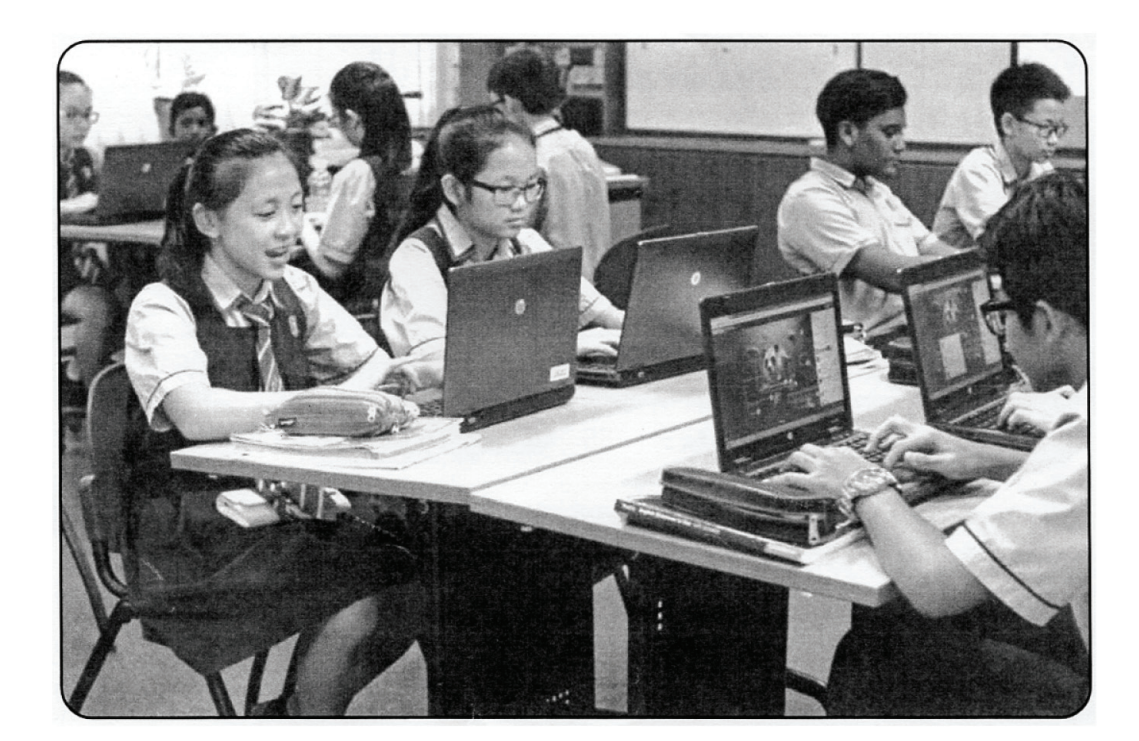

Note:

- ఇన్నట్ లో టెక్న్ట్ లేక నెంబర్ ఇవ్యగలము. మలయు ఇది ఎల్లప్నడూ గోళాకార బ్రాకెట్లో ( ) వ్రాయబడి ఉండును.
- గుర్మంచుకోండి ఫంక్షన్లో ఎల్లప్నడూ గోళాకార () బ్రాకెట్ మాత్రమే ఉపయోగిస్తారు.

**ఫంక్షన్ ఉపయోగించే పద్దతి క్రింద వ్రాయబడినది దాన్ని అనుసలించండి.** 

- $\infty$ క్వెల్5ి అన్ని ఫంక్షన్లు Function ' = ' సైన్ ద్యారా ఆరంభమవుతాయి.
- ఫంక్షన్లో పేర్లు ఏ విధంగా రాయబడాలో అదేవిధంగా వ్రాయబడును. ස්යාහාරිසනි: sum තිහි add అහි නුංරෝවීරා.
- $\tilde{\omega}$ ంక్షన్ ఆరంభము, ' ( ' బ్రాకెట్ ఆరంభము మలియు ఆఖరులో ' ) ' అగును.
- బ్రాకెట్ లో ఫంక్షన్ రాసేటపుడు నెంబరు, టెక్ల్టెట్ లేక ప్ సెల్ విషయాన్ని (Input)ఇన్నట్ వలె వాడాలి అని కోరుచున్నారో, ఆ సెల్ యొక్క పేరు మాత్రమే రాయాలి.

#### **ఉదాహరణకు**

 $A<sub>1</sub>$ 

 $=$  SUM  $(36, 45)$ 

ఇచ్టట "SUM" అవుతుంది Function యొక్క పేరు మలియు 36,45 Input అవుతుంది.

- Formula ರಾಸಿನ ತರ್ರಾೃತ Enter key ನು ಕ್ಲಿ5 ವೆಯುಮು. ದಾನಿ ತರುವಾತ ಆ ಸಿಲಿ ಲ್ Function ಒತ Return వేల్కూ ఇచ్చెదము. దాన్ని మనము అవుట్*పుట్* Output అంటాము.
- ఉదాహరణకు మీద చూపిన సెల్ నందు సెల్తో ప్ Function A1 సెల్లో రాయబడిందో దాని యొక్క Output కింద విధముగా పాందుతాము.

 $A<sub>1</sub>$ 

81

 $A<sub>1</sub>$ 

මධීනරුර $\mathbf{w} = \text{SUM}(\text{B1}, \text{C1})$ 

 $\otimes$  කී  $\otimes$  B 1  $\otimes$  ක්වරයා  $\otimes$  C 1  $\otimes$  වි ඒ රළ නිකුරාරව පිව්ඩන කුවනා, ය $\wedge$  A 1  $\otimes$  ක්රි තිරයා වස් ජිහිඩී බාරවා

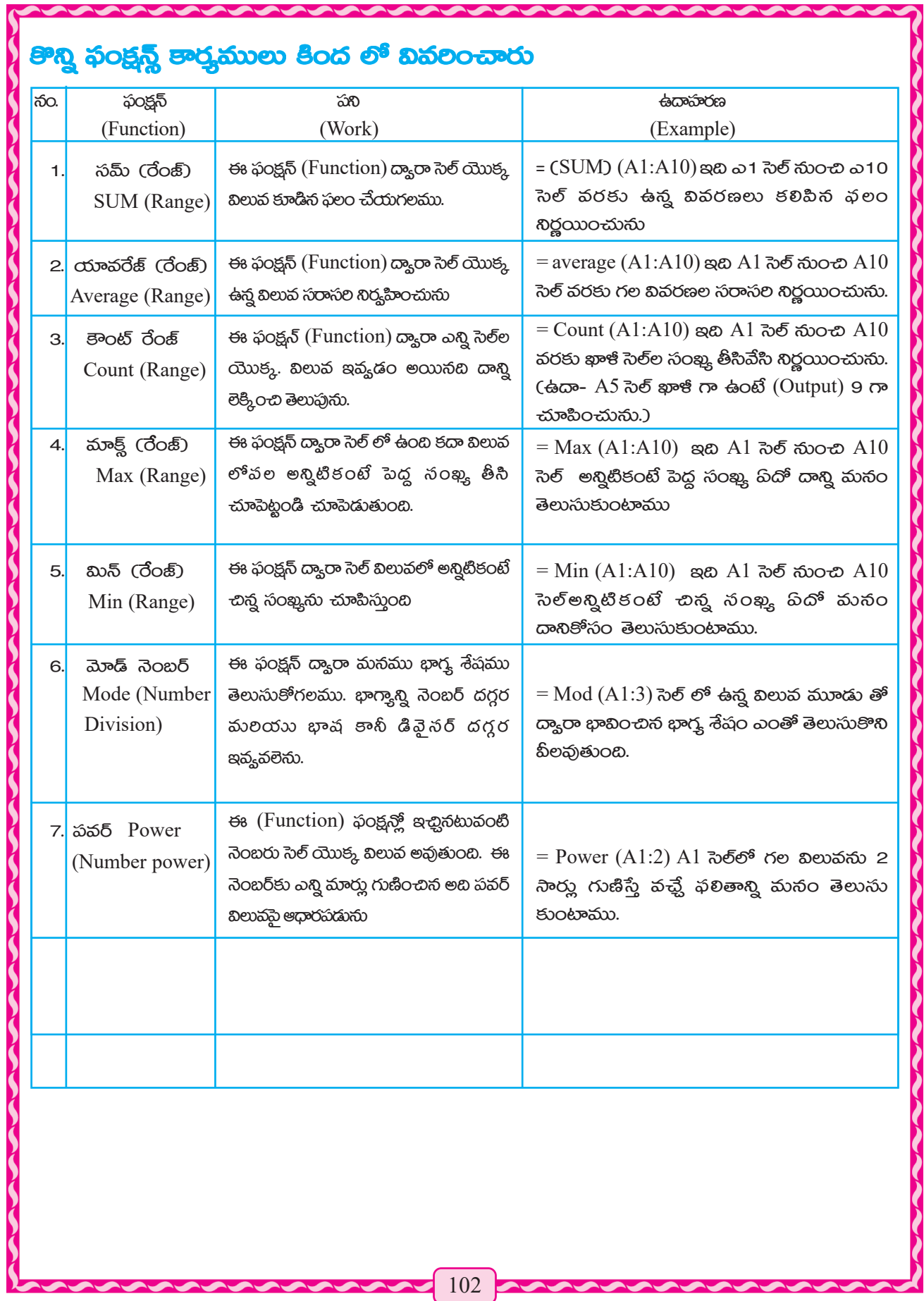

## ර**ිය** පිරබලූහරි හුධාංරුෂාවන බිෂාං.

#### පීරය ඉන්දුහයිති නිඬුපිතිා ඡරෝෂරා ත්රණානිහ. 1.

 $\text{TOTAL} = \text{ENG} + \text{MATH} + \text{COMPUTER}$  $AVG = TOTAL/3$ 

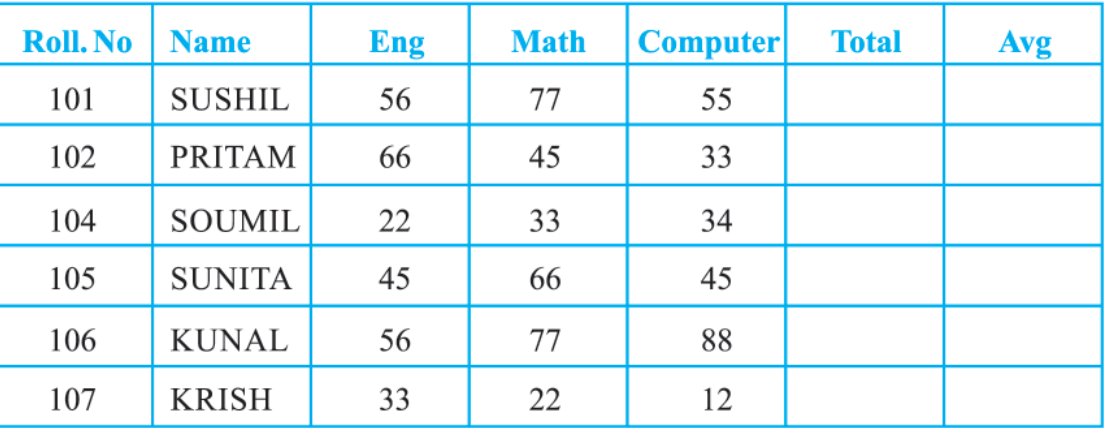

#### 

(a) පිංෂූ ත්රාබකා 102 රිං (Row) බිංහර් ජලා ම (Add) ජිම බිංශී. කාවරාග කාංෂක ත්රාබ ಯುಕ್ಕ ನಿಷಯಂ ತಿಂದ ಇನ್ಯಡಿಮನಿದಿ.

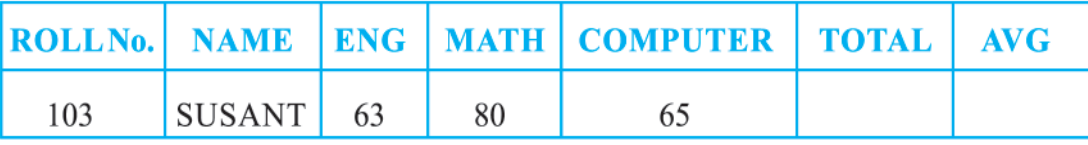

- మొదటి వరుసలో కలరు నీలం మలయు విషయం యొక్క సైజు 14 గాఢంగా చేయుము.  $(b)$
- $(c)$ మొదటి వరుస వదిలి మిగతా వరుసలు కలర్ ఎరుపు రంగు మలియు వివరణ సైజు12 చేయుము.
- సూతన స్తంభము (column) కలుపుము. Math మ్యాథ్స్ స్తంభం తర్యాత మలయు సూతన స్తంభం  $(d)$ పేరు (Science) వ్రాయుము. సూతన స్తంభాన్ని మీ ఇష్టానుసారం విషయముతో నింపుము.
- Name నేమ్ స్తంభాన్ని వదిలి మిగతా స్తంభముల యొక్క సెల్ టైపు నెంబర్ Number చేయుము.  $(e)$
- Avg స్థంభం యొక్క టైపు Decimal డెసిమల్ చేయుము. మలయు దశాంశ స్థానం తర్యాత  $(f)$ రెండు అంకెల్ని ఉంచుము. ఉదాహరణకు 32.50.

#### පීරය නංගීහ ස්නයයාෆීරය තිකාංකාර නිරා-කානා (Functions):  $3.$

- මරයව සිමූව හි<sup>6</sup>හව් කාංරි<sub>ක</sub> Total Mark යහු ?  $(a)$
- అందలికన్నా అథికంగా టోటల్ మార్క్ టీమును కని Total Mark పెట్టుము.  $(b)$
- అన్నింటికంటే చాలా తక్కువ టోటల్ మార్కు టీము Total Mark కనిపెట్టుము.  $(c)$
- అందలి పిల్లల AVG (percentage) యావరేజ్ పర్ధంటేజ్ తీయుము  $(d)$
- ಎಂದಲಿ ಪಿಲ್ಲಲ ವಿషಯಂ ನಿಂపಡಂ ಅಯಿಸದಿ ವಾಟಿನಿ ಲెಕ್ಕಿಂಪು చేయుము  $(e)$

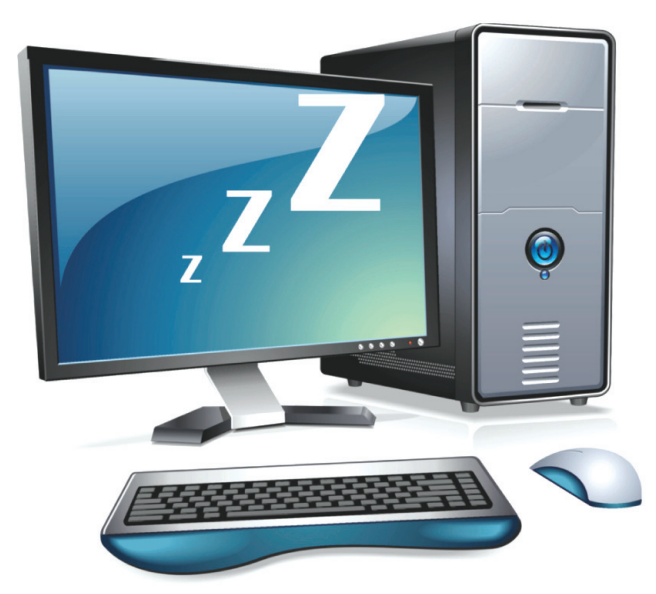

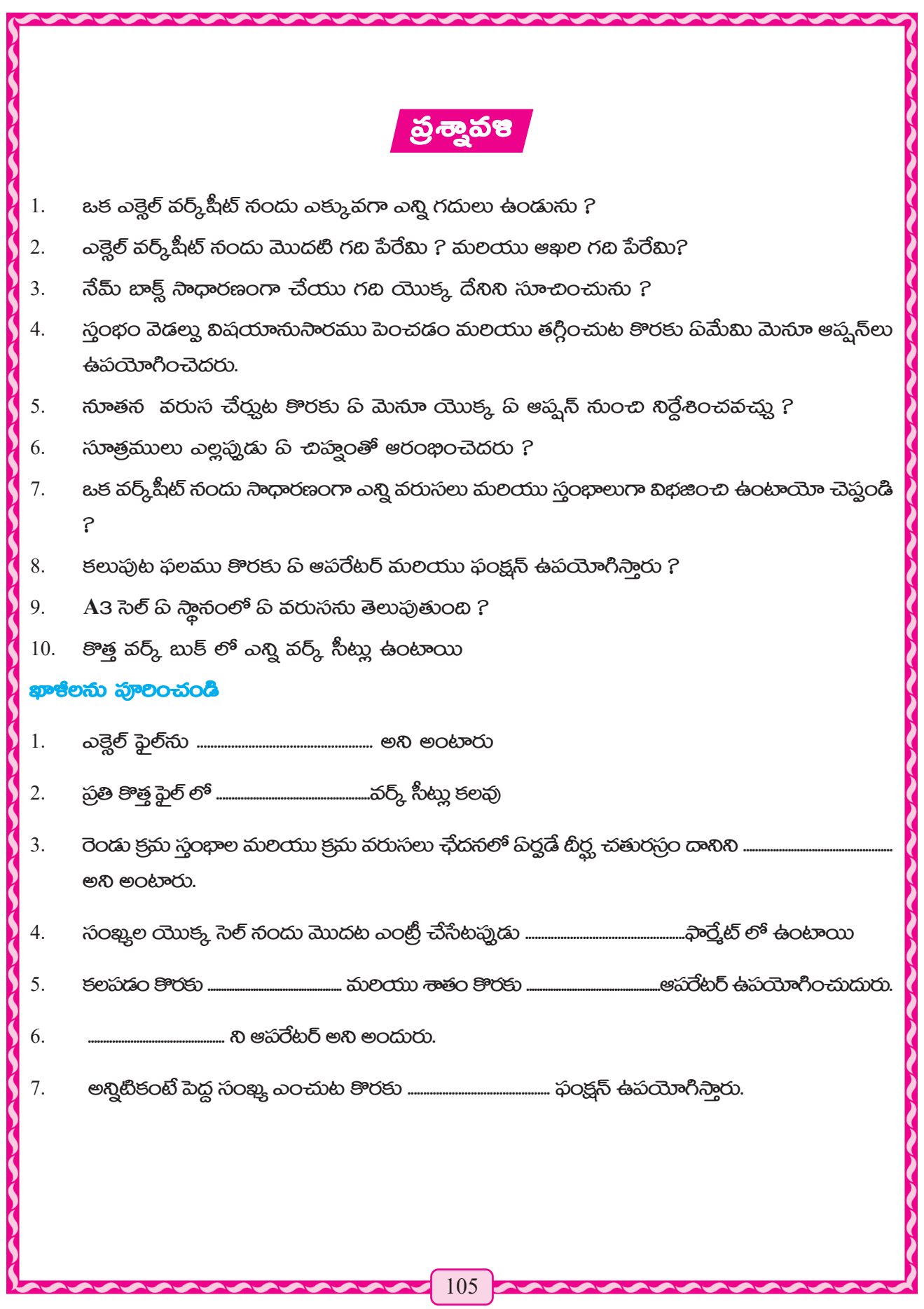

## మనం పిమి నేర్హుకున్నాము

- ఎక్టెల్ ఒక సాఫ్ట్*వేర్. టీని సహాయంతో అన్ని* రకముల లెక్కింపు సంబంధిత కార్తములు అతి సులువుగా 1. చేయగలము.
- ఎక్టెల్ లకు స్హైడ్ షీట్ ప్రోగ్రాం మలయు డేటాబేస్ మేనేజ్ఞెంట్ సాఫ్ట్5ేర్ అని కూడా అంటారు. 2.
- ఎక్టెల్ యొక్క ఫైల్ ను వర్క్ బుక్ (Work Book) అంటారు.  $3.$
- ప్రతి కొత్త వర్క్ బుక్ లో Work Book లో 3 Work షీట్లు చూచుటకు దొరుకును, పీటిని మనము షీట్  $4.$ టాబ్ల్ (Sheet Tabs) రూపంలో చూసాము.
- కాలమ్ column లేక స్తంభము యొక్క పేరు మలయు రో (Row) లేక వరుస పేరు ద్యారా సెల్లుకు పేరు 5. పెడతారు. ఎక్టెల్ లో కాలమ్ లు A, B, C, D పేర్లతో ఉంటాయి. మొదటి కాలమునకు Ato Z లెటర్గ్లో బీని తర్యాత AA నుండి ZZ వరకు ఉండును.
	- రో (Row) లను 1, 2, 3, 4 పేర్లతో పిలుస్తారు. ప్రతి వర్క్ షీట్ Worksheet లో 1048567 రో (Row) లు గలవు.
- ఎక్టెల్ లో ఫార్కులా ' = ' (equal sign) ఈక్యల్ సైన్ ద్యారా ప్రారంభమగును. 6.
- ఫంక్షన్ యొక్క పేరు ప్ విధంగా వ్రాయబడిందో అదేవిధంగా చదవబడును. 7.
- ఎక్టెల్ ఫైల్ యొక్క ఎక్ట్5టెన్నన్ (extension) .xls  $\;$  గా ఉండును. ఎక్టెల్ పూల్తి పేరు చెప్తిన 8. fileneme.extension devájoon.
- గణాంకిక లెక్కలు విభిన్న విలువల మధ్య తేడా నిర్ణయించుట విషయములు కలుపుట కోసం ఆపరేటర్ను 9. ఉపయోగిస్తారు.
- కలిన సూత్రములు లెక్కించుటకు ముందుగా నిర్దాలించిన ఫంక్షన్ల ను ఉపయోగిస్తారు. 10.

## $\frac{1}{2}$ ಮಾಡವ ಅಧ್ಯಾಯಂ

# (Internet)

ముందు పుస్తకంలో మనం ఇంటర్నెట్ (Internet) విషయంలో కొంచెం కొంచెంగా తెలుసుకున్నాము. ఇప్నడు దాని గులించి ఎక్కువగా తెలుసుకుందాము. ఈ అధ్యాయంలో మనము ఇంటర్నెట్ యొక్క ముఖ్య విషయంలో గూల్చి మలియు ఉపయోగములు గూల్చి తెలుసుకుందాము. ప్రస్తుత పద్ధతిలో కంప్యూటర్ ఒక ఆటోమేటిక్ మెషిన్ (Automatic Machine). పిదైనా విషయాన్ని తయారుచేయడం మలయు విశ్లేషణ చేయడం కొరకు కంప్కూటర్ ఒక అత్తవసరమైన మాధ్యమం.

ಒక కంప్కూటర్ నుండి మరొక కంప్కూటర్ కు ఒక విషయం సూచన పంపడం కారకు, వివిధ విషయములు పంపడం కొరకు ఒక మాధ్యమంగా ఉపయోగిస్తారు టీని కోసం ఫ్లాపీలు, కంపాక్ట్ డిస్కులు, డివిడిలు (Automatic Machine), మాగ్నెటిక్ టేపులు, పెన్ డ్రైవ్**లు మొదలైనవి వాడుతారు. నెట్**వర్క్ పద్దతిని కనిపెట్టడం తర్యాత పిద్దెనా విషయంలో పంపించడం తేవడం చాలా సులభతరం అయినది. దీని ద్యారా నెట్వర్క్ (NETWORK) సహాయంతో కంప్రూటర్లు పరస్తరం దూరంగా ఉన్నా సరే విషయాలు అతివేగంగా పంపించగలరు. కంప్యూటర్ పలకరాలు అనగా స్కానర్, ప్రింటర్ మొదలైన యంత్రాలు ఈ నెట్వర్క్ సహాయంతోనే కంప్కూటర్లకు కలప వచ్చును. దాని ఫలితంగా ముందు వలె అనగా ఒక ప్రింటర్ లేక ఒక ఛాయాయంత్రాన్ని ఒక కంప్కూటర్ తో సంయోగం చెందకుండానే అనేక కంప్కూటర్లతో సంయోగం స్థాపస చేసి సేవలను అందించుదురు. నెట్వర్క్ అనేది ఒక మాధ్రమము దీని ద్యారా కంప్యూటర్లను వివిధ స్థానాల్లో ఉండి ఒక కంప్యూటర్ తో సంయోగం చెందించి అనేక కంప్యూటరుతో సంయోగస్థాపనం చేసి సేవలు పరస్టరం సంయోగితం చేయబడి ఉంటాయి. ఈ సంయోగం చేయడం కొరకు ఒక నిర్దిష్ట ప్రకారమైన కేబుల్ని ఉపయోగిస్తారు. ఇది ఒకసాలి సంయోగం చెందిన యెడల ఒక సాఫ్ట్మేర్ ద్యారా కంప్యూటరు విశేషజ్ఖులు వాటి వాటి మధ్య సంపర్క స్థాపస చేస్తారు. కంప్కూటర్లు చాలావరకు టీని ద్వారా ఉపయోగించువారు దేశ విదేశాల్లో ఎన్నో స్థలాలలో ఉ ండి తమతమ జ్ఞానాన్ని పరస్వరము మధ్య ప్రయోగించగలరు. ఇక్కడ తెలిసినది ప్రమనగా అధికంగా ఎన్నో కంప్కూటర్లు దేశ విదేశములలో లో గల వివిధ స్థలాల్లో ఉండి వాటి వాటి మధ్య నెట్వర్క్ ద్యారా సంపర్క స్థాపస చేస్తుంటాయి. ఇంటర్నెట్ అన్నది ఒక నెట్వర్క్. ఇది పిదైనా ఒక్క ప్రదేశానికి మాత్రమే పలిమితం కాదు. <mark>ఇది లక్షల లక్షల కం</mark>ప్కూటర్లతో సంపర్కం పేర్వరచుకొని ప్రజల కొరకు సమాచారం అందజేస్తుంది.

ప్రస్తుతం మన సమాజం యొక్క ఒక ప్రసార సాధనం ఇంటర్నెట్. ఇది సమాచారం అందించుటకు ఉ త్తన్షమైనది. పూర్యకాలం ప్రజలు వ్రాత ఉత్తరముల ద్యారా పరస్టర సంపర్కంలో చేయుచుండేవారు. కానీ టీనికి చాలా సమయము అవసరమగుచుండెను. 1969 సంవత్తరం అమెలికాలో ఒక ప్రజెన్షీ ఉండేది. దాని పేరు అర్హనెట్. అడ్యాన్జ్ లీసెర్ష్ ప్రాజెక్టు ప్జెట్సీ నెట్వర్క్. బీనితోనే ARPANET (ADVANCED RESEARCH PROJECT AGENCY NETWORK) ఇంటర్నెట్ సు ఆరంభించారు.

## **පුරසිට් පොරිස් පරිකිරා** (Definition of Web Broser)

ఇంటర్నెట్ అనేది ప్రపంచం అంతటా వ్యాపించిన కంప్యూటర్ ఆధాలిత నెట్వర్క్. ప్రపంచమంతా ఉన్న కంప్కూటర్ల సంయోగమే ఇంటర్నెట్. మన జాతీయ రాజమార్గంలో వాహనముల రాకపాకలు చేయు విధంగా, ఇంటర్నెట్లో ఒక కంప్యూటర్ నుండి మరొక కంప్యూటర్ కు సమాచారం అందించుటకు, రోడ్లపై వాహనములు ప్ విధంగా మార్గ నియమాలను అనుసలించి అనుసలిస్తాయో, అదేవిధంగా విషయసమాచారములు కూడా ఒక విధానమును పాటించును. ఇంటర్దెట్లో నియమాలను పాటించాలి. ఈ విశేష ప్రసార నియమాలను ప్రేశిటోకాల్ అంటారు. ఇంటర్నెట్లో విషయం ప్రసారం కొరకు ముఖ్యంగా రెండు ప్రేశిటోకాల్ ను పాటిస్తారు. అవి ప్రమనగా ట్రాన్ట్ మిషన్ కంట్రోల్ ప్రేటోకాల్ TCP మలయు ఇంటర్నెట్ ప్రేటోకాల్ ఐ పి. IP. ఇంటర్నెట్ కనెక్ట్ చేయడానికి ఒక కంప్కూటరును మరొక కంప్కూటర్ కు, మరొక కంప్కూటర్ కి కొన్ని కొన్ని అడ్రస్లు ఇస్తారు. వీటిని ఐపి IP అడ్రస్*లు అంటారు.* ఇంటర్నెట్ ద్యారా పద్గెనా సమయంలో విభిన్న ప్రకారముల విషయాలు తెలుసుకుంటాము. మన విద్యాలయము బోర్మ పలీక్ష నుండి విభిన్న విషయములు ప్రశ్నలు మలయు జవాబులు ఇంటర్నెట్ ద్యారా సులువుగా తెలుసుకుంటాము.

రైలు టికెట్ మొదలుకొని, బ్యాంక్ సేవలు, వివిధ ద్రవ్యముల క్రయవిక్రయములు ఇంటర్నెట్ ద్యారా చేస్తాము. మన జీవన విధానము ఇంటర్వెట్ ద్యారానే అతివేగవంతమగుచున్నది. E-mail, Video Conference, Whatsapp Facebook, Twitter మొదలైన అప్లికేషన్ల ద్యారా మనము ప్రపంచంలో దిదైనా స్థానంతో సంపర్క స్థాపన  $\vec{a}$ యగలము. ఇంటర్నెట్ ఉపయోగించుటకు ముఖ్య ఉపకరణము కంప్యూటర్ (Computer). మనము ఇంటర్నెట్ సేవలు కంప్యూటర్ ల్యాప్టాప్, టాబ్లెట్స్, స్కార్ట్ ఫోన్లల ద్వారా పాందుతాము.

ಇಂటర్వెట్ సంధానం కొరకు మోడెం Modem అని ఒక ఉపకరణం అవసరమఛ)తుంది.

## හුරහිටිහි වේ (Internet) හිහි ස්රායන

కంప్కూటర్ ఇంటర్నెట్ తో కలుపబడి ఉన్నది అనుకుందాము. మొదటగా కంప్కూటర్*ను స*డిపిస్తారు. కంప్యూటర్ మానిటర్లో ఇంటర్హెట్ తెరుచుట కొరకు ఒకటి లేక అంతకంటే ఎక్కువ ఐకాన్లు ఉండును. ఆ හපංචිමක බිනි හුංසරා පරහංරා.

### **බිහි හුංසර්** (Definition of Web Broser)

వెబ్ బ్రౌజర్ అనుసది ఒక సాఫ్ట్ వేర్ అప్లికేషన్ (Software application), బీని ద్యారా మనము ఇంటర్నెట్ సేవలు (Internet Services) పాందుతాము. వివిధ వెబ్ బ్రౌజర్ పేర్లు (Internet Explorer) ఇంటర్నెట్ ఎక్త్రోరర్, லுஜீஸ்ஜ் லக்ஜ் (Microsoft Edge), லேஜூ ஓர்ஷ்ஜ் (Mozilla Firefox), google chrome, ல்ல் (Safari) మొదలైనవి. దిదైనా ఒక విషయంను తెరవడం కోసం మనము ఒక వెబ్ బ్రౌజర్ యొక్క సహాయం తీసుకుంటాము. google, యాహుా (Yahoo), బింగ్(Bing) మొదలైన సెర్ట్ ఇంజిన్ లద్యారా మనం అనేక విషయాలను పాందుతాము.
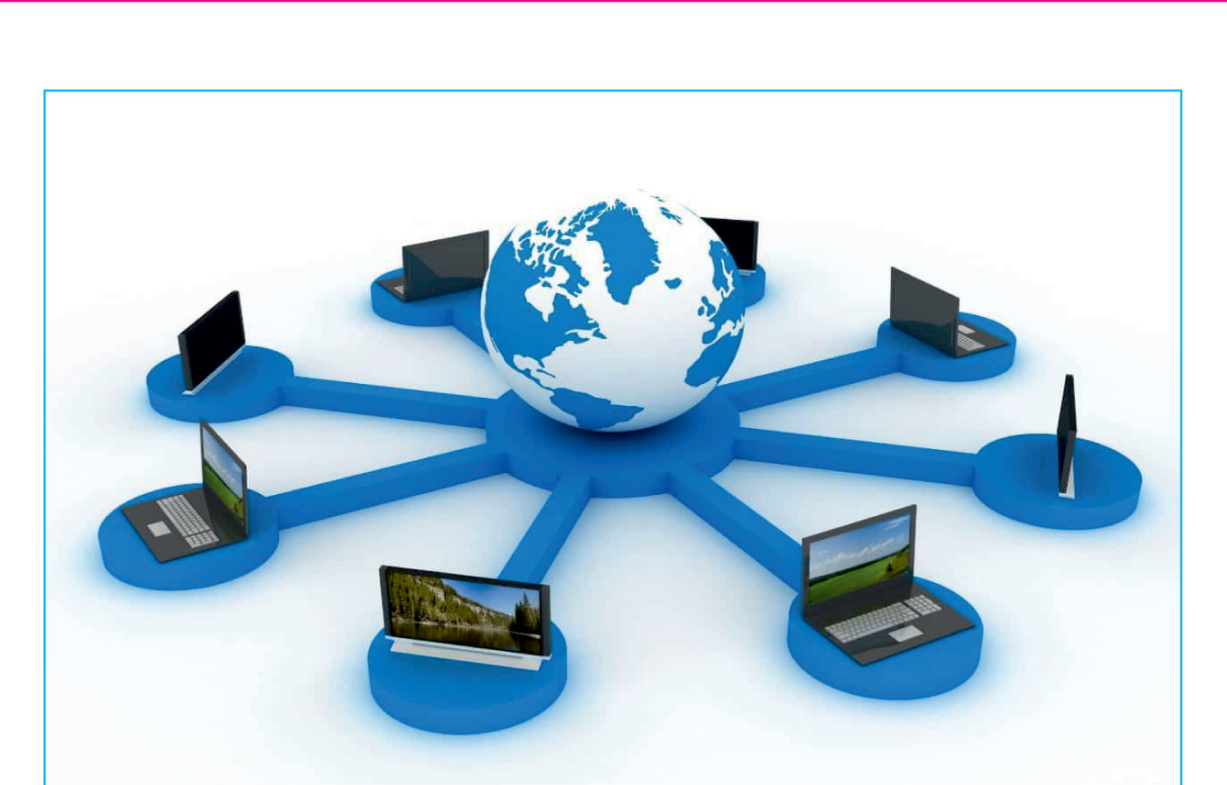

sob5லக் கைஜீ (Internet)

మనము పదో తరగతి పలీక్ష ఫలితం ఇంటర్నెట్లో చూచుటకు అవసరమైనది అనుకుందాము.

బ్రౌజర్ పై మౌస్ ను (Double Click) క్లిక్ చేస్తాము.

- బ్రౌజర్ యొక్క అడ్రస్ బార్ లో www.google.com ను వ్రాస్తాము.
- google అని వ్రాసిన లోగో (logo) తో ఒక ఖాకి బాక్ద్ స్ర్కీన్ పైకి వస్తుంది.
- ఈ బాక్ట్ మీద అవసరమైన విషయం సంబంధం వ్రాస్తారు. ఉదాహరణకు BSE Tenth Results.
- మనం అనుసంధానమును చేయుచున్న లేక సెర్ష్ (Search) చేయుచున్న విషయం యొక్క జాబితా తీయవలెను. ఈ జాజితా నుండి అవసరమైన విషయంపై మౌస్ క్లిక్ చేసిన యెడల మనము వ్రాయించిన పేజీని ఇంటర్నెట్ సందు వ్రాస్తారు. ముందు పుస్తకంలో ఈ విషయాలు తెలుసుకున్నాము.

### నెట్**వర్క్** (Network)

కంప్యూటర్ నెట్ నర్క్ లేక క్లుస్తంగా బీనినే నెట్ వర్క్ అంటాము. దాని యొక్క వ్యాప్తి మలియు ఉపయోగం గూల్చి వివిధ భాగాలుగా చేయబడినది. ఎలా అంటే స్థానిక నెట్వర్క్ లోకల్ పిలయా నెట్వర్క్ (LAN:Local Area Network). வத்ஜீ விக்ஷை ஜக்சி லிர்ச்செல் லிரிச்சி (WAN: Wide Area Network)

 $30-20$  30  $-10-20$  30  $-10-20$  30  $-10-20$  30  $-10-20$  30  $-10-20$  30  $-10-20$  30  $-10-20$  30  $-10-20$  30  $-10-20$ ఒక తీగతో సంయోగ పలచి స్థానిక నెట్వర్క్ ను తయారు చేయుదురు. వేగంగా అనగా రాకపాకలు చేయును. ఈ కాలంలో తీగలేని నెట్వర్క్ కూడా చేయబడినది. దీనిని Wifi అంటారు.

రెండో రకం నెట్వర్క్ చాలా దూరంలో ఉండే కంప్కూటర్లతో సంయోజన కలిగి ఉంటుంది. సాధారణంగా ఈ దూరాన్ని ఒక కిలోమీటర్ 1 km కంటే ఎక్కువ విస్తలించిన ప్రదేశంలో నెట్*వ*ర్క్ అంటారు.

ఒక నెట్ వర్క్ నందు కంప్యూటర్లు ఒక నియమాన్ని పాటిస్తూ పరస్టరం మధ్తలో విషయములు పంపించు చుండును. ఈ నియమాన్ని ప్రేశిపోకాల్ అంటారు. నెట్వర్క్ వ్యాప్తి మలయు ఉపయోగం పీటిని గూల్ఛి అనేక ప్రేశిటోకాల్ గలవు. నెట్వర్క్ ఉపయోగించుట కొరకు పీటిని మూడు భాగములుగా విభాజన చేయబడినది. ఒకటి సాంత నెట్ నర్క్ Intranet, రెండోటి బాహ్య నెట్ వర్క్ Extranet, మూడోటి వ్యాపించిన ప్రదేశం నెట్ వర్క్ (WAN)

### ජතිරිති බිහිදුරා, මිජි සුරහාබිහි (Intranet)

**LAN (Local Area Network):** 

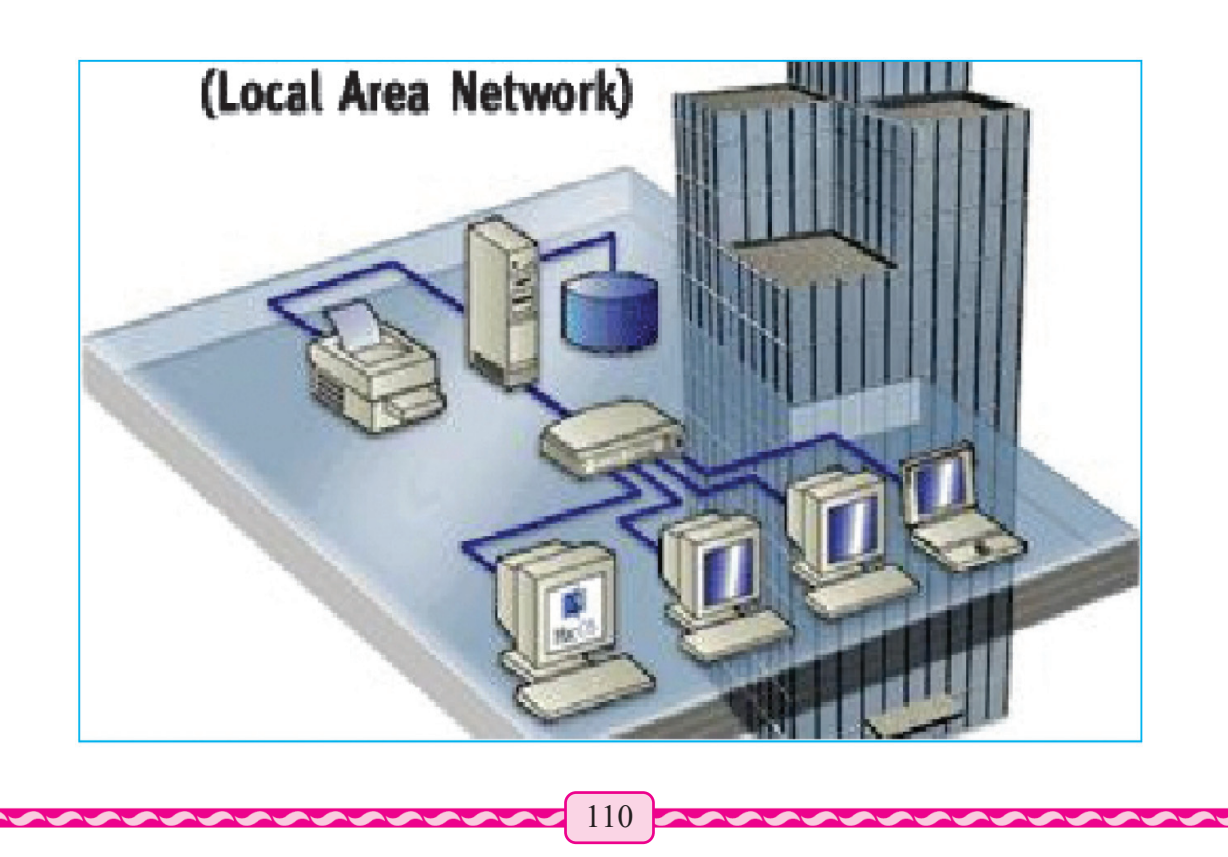

soහුංබින් මතිත සජි මතිබිති බිහි තිරි (Network) හුග හිබිම් සජි පංතු වරා (Enterprise) పలిసరాలలో అవసరాలకు మాత్రమే సలపడిన పనిచేయును. ఈ స్థానిక ప్రదేశం నెట్వర్క్ (Local Area Network). లేదా ల్యాండ్ లాన్ LAN స్కిచ్ ద్యారా వ్యాపించిన ప్రదేశం నెట్వర్క్. ఇబి వైడ్ పిలయా నెట్వర్క్ లేక WAN కు కలపబడి ఉండును. దీని ముఖ్య ఉద్దేశం పిమనగా కంపెనీ (Company)యొక్క సూచన (information) ಮಲಯು సంపదలను కంపెనీ ఉద్యోగుల (employees) మధ్య రాబట్టుట చేయుట.

## $\overline{a}$ හින්රිූ මීයං යළිහුංබිහි (Extranet)

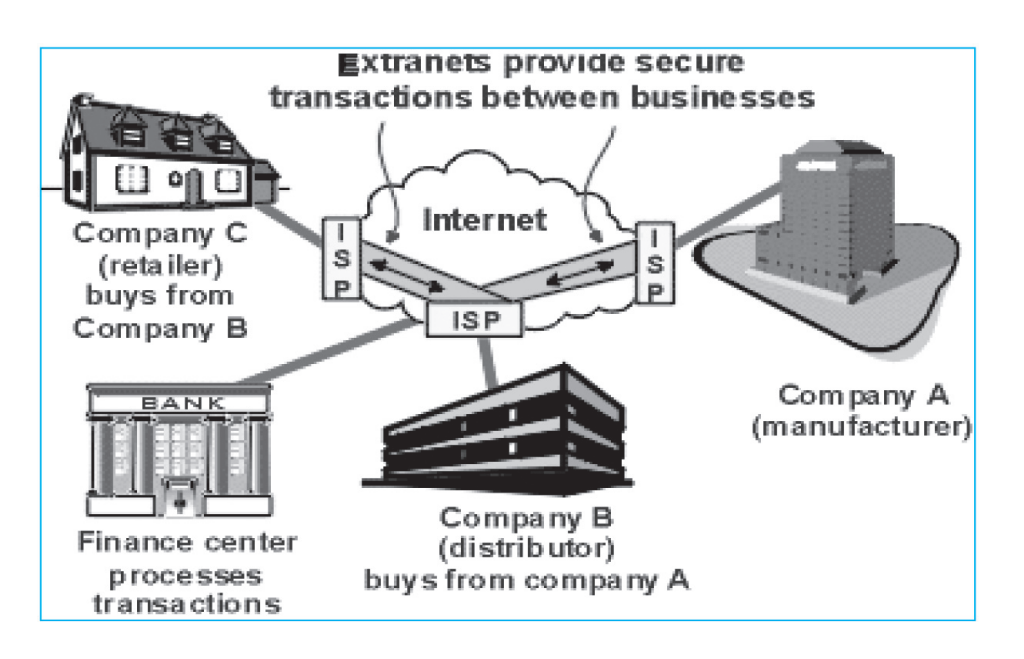

 $\infty$ క్దీట్రా నెట్వర్క్ ఒక ఇంటర్నెట్ ప్రాయోజిత విద్య, ఇన్ఫర్తేషన్ టెక్నాలజీల (Information Technology) సై ఆధారపడి ఉంటుంది. ఇది వ్యాపార సూచనలు (Business Information) జిజినెస్ ఇన్షర్తేషన్ నిర్యహణ. రానుపాశను పనులకు సహాయపడును. ఇది సురక్షిత సూచనకు సెక్యూలటీ ఇన్ఫర్తేషన్, రవాణా ఇచ్చుట, తెచ్చుట చేయును.

ఒక సంస్థను నడుపుటకు వివిధ సంస్థలతో సమాచార మాల్విడి స్వాభావికం. ఎక్ట్ట్రానెట్ వల్ల ఒక సంస్థ మరాిక సంస్థతో సమాచారము పంపుటకు. దాని కొరకు సమాచారం సురక్షితం చేయుటకు పీలు కలుగును. ఇంటర్నెట్లో కేవలం సంస్థ యొక్క సభ్యులతో కలపబడిన కంప్యూటర్లతో సంపర్కం చేయగలరు. వారు ఇంటర్నెట్ నుండి బయట కంప్యూటర్లతో సంపర్కం చేయగలరు. కానీ సంస్థ కంటే వేరే వాలతో సంపర్కం చేయలేరు.

<mark>න</mark>ෘධිර කිරීම බිහිරි බිහිරි විජ **WAN** (Wide Area network)

 $\alpha$ ంటర్నెట్ అవుతుంది, ఒక వైడ్ పిలయా నెట్వర్క్ WAN.

## හුරහිටිහි හිවිදුබ් (INTERNET SERVICE)

ಇಂటర్వెట్ సేవ (internet service) అనగా పేమిటి? దాని గులించి తెలుసుకుందాం.

#### (E-mail) ఈ మెయిల్ 1.

ఇది ఒక ఇంటర్నెట్ సేవ. దేని ద్యారా మనము నేరుగా నిల్దిష్టమైన ప్రజల కొరకు క్షణాలలో వార్తలు పంపగలము. టీని ద్యారా మనము కూడా ఇతరుల నుండి సమాచారం పాందెదము. email ఈ మెయిల్ ద్యారా మనం ఇతరులతో నెట్వర్క్ లో పదైనా స్థానంలో నుండి లిఖితపూర్యక మాట్లాడుట లేక చాట్ చేయటం  $-\frac{1}{2}$ ಯಗಲಮು. ಈಮೆಯಲ್ ದ್ಯಾರಾ ಮನಮು ಇಂಟರ್ನ್ವಟ್ಲಿ ಎಲಕ್ಷ್ಮಾನಿತ್ ಮಾಡಿ(electronic mode) ಲ್ email ಮೆಯಲ್  $\vec{a}$ ි තිතුරා. ස්ගාරූපරි rakesh $\omega$ gmail.com. සජ කුළීපී ජා බාරාාව් email මයු ි.

# යනා යනා යනා කරන් එක් 3කි (www.worldwideweb)

వరల్డ్ వైడ్ వెబ్ ఇంటర్నెట్ లో ఒక సూచన సేవా వ్యవస్థ. బీని ద్వారా ఒక కంప్ర్యూటర్ యొక్క స్థితి విషయం ప్రకాశిక. ఇంటర్నెట్ ఎలక్ట్రానిక్ పేజీ నుండి కంప్కూటర్ లేక ఇంటర్నెట్లో ఇతర కంప్కూటర్లు ఉన్న ఎలక్ట్రానిక్ పేజీని శోథించి విషయ సంగ్రహం చేయవచ్చును. ఈ ఎలక్హ్రానిక్ పేజీ నుండి మరొక పేజీ కి వెళ్లుటకు హైపర్ లింక్ ను ఉపయోగించబడుతాయి. ఒక ఎలక్హానిక్ పేజీ సందు గల హైపర్ లింక్ పై కంప్యూటర్ మౌస్ ని ఉంచి నాక్కి సట్లయితే. మరాక ఎలక్ష్యానిక్ పేజీ కంప్కూటర్ మానిటర్ (HTTP: Hypertext Transfer Protocol) పై వచ్చును.

ఈ విషయ ప్రవాహానికి ఇంటర్నెట్ ద్యారా Hypertext Transfer Protocol (HTTP) ద్యారా కలపగలము. Sir Timoty John Bernes-lee, బ్రిటిష్ ఇంజగీర్ వరల్డ్ వెబ్ ను కనుగొన్నాడు. అతడు 1989లో హైపర్ టెక్న్ట్ ట్రా<mark>న్జ</mark>ర్ ప్రేటోకాల్ హెచ్*టీటీపి క*నిపెట్టి ఇంటర్నెట్ ద్యారా సూచన సేవలు స్థాపించిన బహుముఖ ప్రజ్ఞాశాలి. 2016 హలో కంప్కూటర్ విజ్మానం సర్మే సర్మోత్తమ సన్కానాన్ని క్యూలింగ్ అవార్శ అతనికి వరల్డ్ వైడ్ వెబ్ కొరకు හුක් යබාතිහි.

#### බුව් හුංකුර් ධුණි<sup>6</sup>පංච් (FTP - File Transfer Protocol)  $3.$

ఈ FTP సేవ ద్యారా మనం ఇంటర్హెట్ లో ఫైల్ అప్లోడింగ్ (File uploading) మలయు డాన్లోడింగ్ (downloading) చేసాము.

#### $\overline{\mathbf{d}}$   $\overline{\mathbf{d}}$   $\overline{\mathbf{d}}$   $\overline{\mathbf{d}}$   $\overline{\mathbf{d}}$   $\overline{\mathbf{d}}$  (Modem) 4.

ಮಾಡಿಂ (Modem) అనుసది కంప్యూటర్(Computer) యొక్క పలకరము. టీనిని టెలిఫానులైను ద్యారా మనం ఇంటర్వెట్ సేవలు పాందడము జరుగుతుంది.

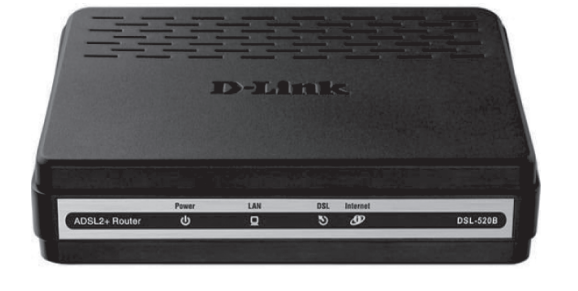

#### $\delta$ ස්යි මධි (Leased Line)  $\overline{5}$ .

ఇంటర్నెట్ కంప్యూటర్లు వివిధ రకముల సమాచారం విషయంలో ప్రవాహం ద్యారా కమ్యూనికేషన్ మీడియం (Communication Medium) ద్వారా కలపబడి ఉంటాయి. ముఖ్తంగా ఇది రెండు రకములు. తీగ కలిపిన మలయు తీగ లేనిది వైర్లెస్. ఇది ముఖ్యంగా ఆప్టికల్ ఫైబర్ తో చేయబడుతుంది

మొదటి రకపు మాధ్యమాన్ని లీజ్డ్ లైన్ అని అంటారు. ఈ తీగ ముఖ్యంగా ఆప్టికల్ ఫైబర్ తో చేయబడుతుంది. అప్టికల్ ఫైబర్ కేబుల్ ద్యారా కంప్కూటర్లకు కలపబడి ఉండేటి వ్యవస్థ. ఒక సంస్థ ద్యారా పనిచేయును. ఇది ఒక సేవ అనుగ్రహ సంస్థ. లేదా ఇంటర్నెట్ సేవా సంస్థ. దీని కొరకు ఈ సంస్థ ద్వారా నిల్తిత ఇంటర్నెట్ వ్యవస్థతో సంపర్కము కలిగి ఉండును. ఇట్లు కలపబడిన కేబుల్ లైన్ కు లీజుడ్ లైన్ అందురు. ఒక ఇంటర్నెట్ సేవ పాందు సంస్థ మీ సాంత స్థానిక నెట్వర్క్ ఆప్టికల్ ఫైబర్ ద్యారా కంప్కూటర్లకు కలపబడి ఇంటర్దెట్ వర్క్ చేయును. ఈ నెట్వర్క్ లో కంప్యూటర్లు తమ తమ కమ్యూనికేషన్ కొరకు ఇంటర్దెట్ ఈథర్నెట్ ప్రేటోకాల్ ఉపయోగించును. ఇలాంటి నెట్వర్క్ ను ఈథర్నెట్ ప్రేటోకాల్ అది అంటారు . ఇది నెట్వర్క్ రూటర్ ద్యారా ఇంటర్నెట్లో కలపబడి ఉండును. రూటర్ విషయాలను కంప్యూటర్ అడ్రస్ నుండి తీసుకుని ఇంటర్నెట్ ద్యారా మరొక రూటర్ కు ఇస్తుంది. ఈ విధంగా విషయాలు ఇంటర్నెట్ ద్యారా రూటర్ ల ద్యారా నడపబడి అడ్రస్ స్థానంలో చేరుతాయి. ఇంటర్నెట్ నందు ప్రతి కంప్యూటర్ యొక్క ఒక విశేషమైన 

ప్రతి కంప్కూటర్ యొక్క ఇంటర్నెట్లో సాంత ఐ పి అడ్రస్ ఉండును.

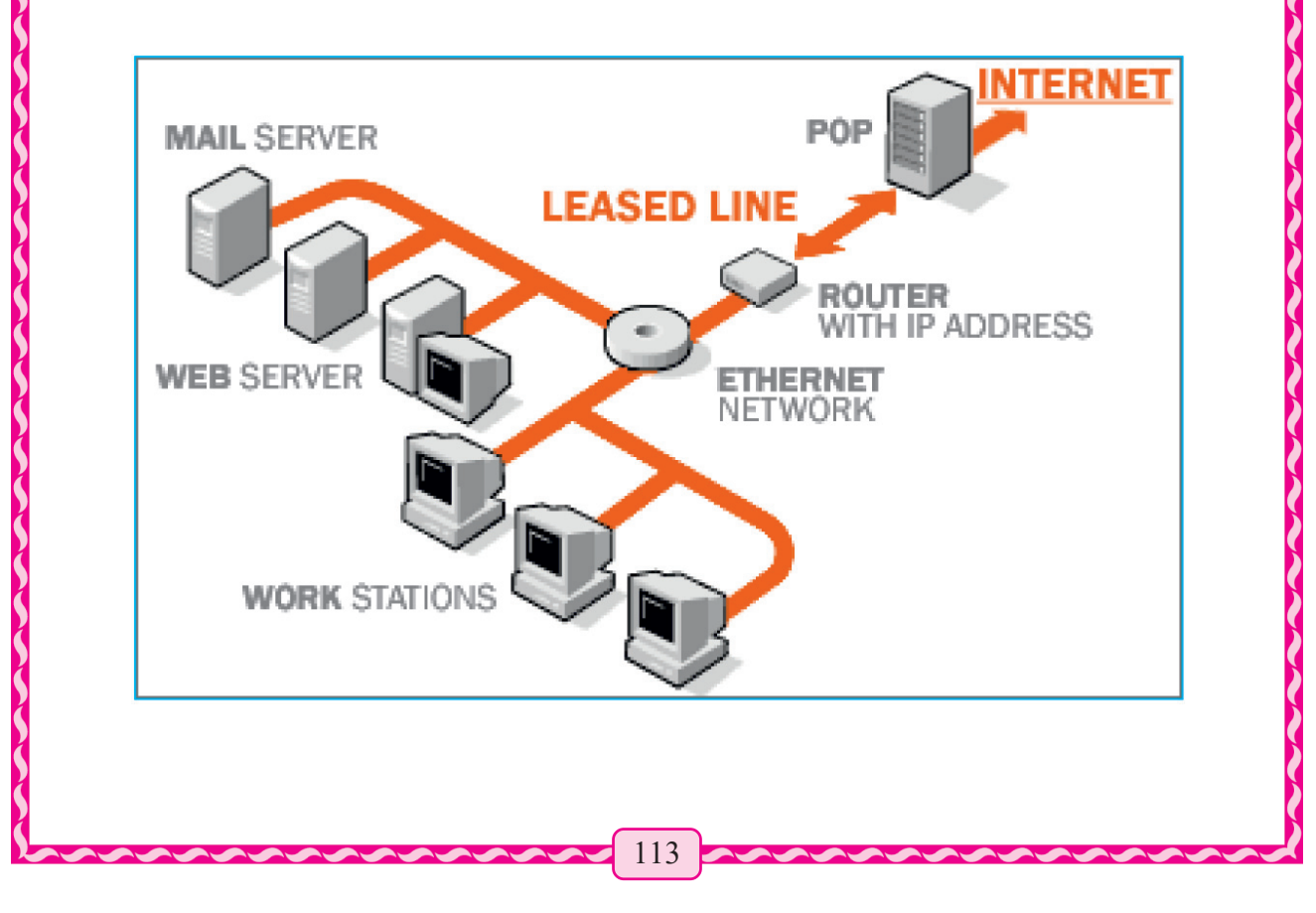

#### **8-சூல்** (V-SAT) 6.

ఇది ఒక తీగలేని విషయ ప్రవాహం దీనినే వైర్లెస్ కమ్యూనికేషన్ అని అంటారు. wi-fi కమ్యూనికేషన్ కొరకు కొంత దూరం పలిమితం ఉంటుంది. కానీ ఈ వి-శాట్ అప్లికేషన్ కొరకు హద్దులు లేవు. కారణం ప్రమనగా ఇందులో నెట్ వర్క్ కంప్యూటర్ ఉపగ్రహాలని ఉపయోగించి చాలా దూరము గల మరొక నెట్ వర్క్ తో కంప్యూటర్ సహాయంతో కమ్యూనికేషన్ చేయవచ్చును. దీని ద్యారా రెండు విభిన్న నెట్వర్క్లీల ఇంటర్నెట్ తయారు చేయవచ్చును.

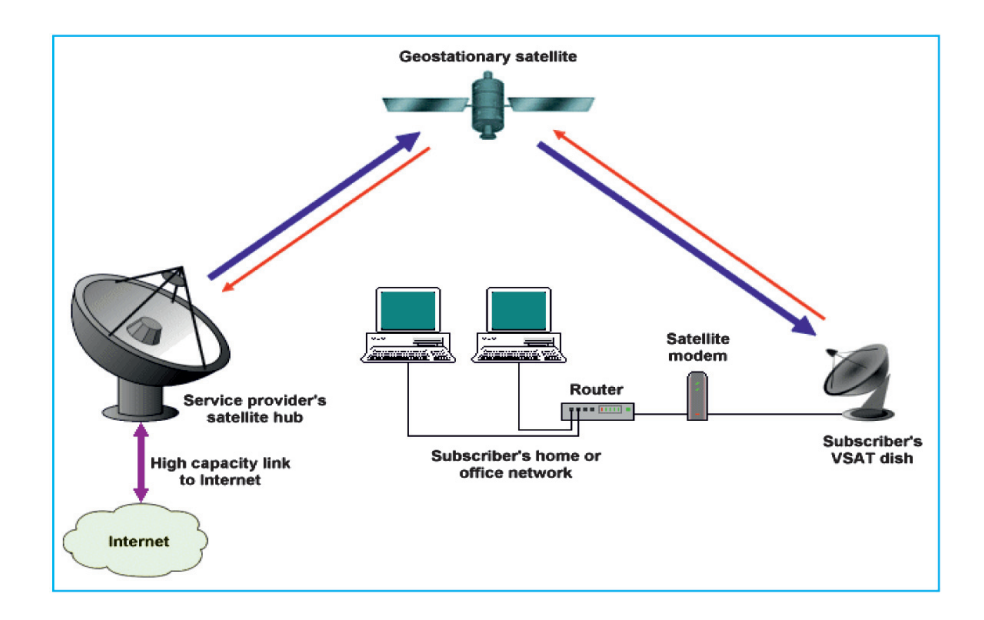

#### **အလှူံ့ဖြဝင် သဴဝယ် မဆွဲ့ဖြဝင်** (Downloading & Uploading) 7.

మసం ఇంటర్నెట్ (internet ) లో వివిధ ఫోటో, ఇమేజు, ఫైళ్ళు, ఆడియో మలయు వీడియో ఫైల్, (Photo, images, Files, Audio & Video Files) ಮొదలైనవి అప్యాడింగ్ మలయు డాన్లోడింగ్ చేయగలుగుతాము.

### **சலநீக்கல்** (Downloading)

ఒక కంప్యూటర్ నుండి పదైనా ఫైల్ (File )ను ఇంటర్హెట్ ద్యారా మరొక కంప్యూటర్లో సంగ్రహించి ఉ o සාහන යැක්සිංරි (iDownloading) මහ මරහතරා.

### అపాక్టడింగ్ (Uploading)

మన కంప్యూటర్ నుండి పిదైనా విషయం ఫైల్ను మరేదైనా కంప్యూటర్ కి పంపడాన్ని అప్యాడింగ్ అంటారు. හිත පැරහා හි බුණි<sup>6</sup>පංච් సహాయ పడుతుందో దానినే FTP: (File Transfer Protocol) ఫైల్ ట్రాన్హర్ ప్రోటో కాల్ **అంటారు.** 

#### ctive පිරි යාම් ctive හිමි පාසිදි ජාප්සර් (URL-Lniform Resource Locator) 8.

බින් බින් (Website) లో ఒక విషయానికి సంబంధించిన సమాచారము వాలి పేజీల్లో ఎందుకు వ్రాయబడి ఉండును. ఈ ఒక వెబ్ పేజీ నుండి మరొక వెబ్ పేజీకు వెక్షడానికి లింక్ల్ ఉన్నాయి. వరల్డ్ వైడ్ వెబ్ లో అనేక వెబ్ సైట్ లు వివిధ విషయ సమాచారం సంగ్రహించి ఉంచుట వలన బీనికి ఇంటర్నెట్ నందు ఒక సమాచార వ్వవస్థ అందురు. ప్రతి వెబ్ సైట్లు ఇంటర్నెట్ చేరుటకు వెబ్ బ్రౌజర్ ఇంజన్ అసగా google ఒక అడ్రస్ ఉ పయోగిస్తుంది.

వెబ్ బ్రౌజర్ ఇంజన్ అనగా గూగుల్ google ఒక అడ్రస్ ఉపయోగించును. ఈ అడ్రస్**ని యుఆర్**ఎల్ (URL: Unifrom resourse locator) అంటారు. బీనిని కొన్ని కొంతమంది వెబ్ అడ్రస్ (Web Address) అని కూడా అంటారు. ఒక వెబ్సేట్ అడ్రస్ అసగా యుఆర్ఎల్ (URL)తెలిసిసట్లయితే వెబ్ బ్రౌజర్ లో ఈ అడ్రస్ రాసిసచో మన కంప్యూటర్ ఆ వెబ్స్టేట్ కంప్యూటర్తో సంయోగం అయి, దానిలోని సమాచారము మన కంప్యూటర్ మానిటర్లో కనిపిస్తుంది.

ఉదాహరణకు  $http://$ www.facebook.com 1st Part 2nd Part మీద ఉన్న యుఆర్ఎల్ (URL) ని గమనించండి. 1st Parthttp (hypertext transfor protocol service) 2nd Partwww.facebook.com

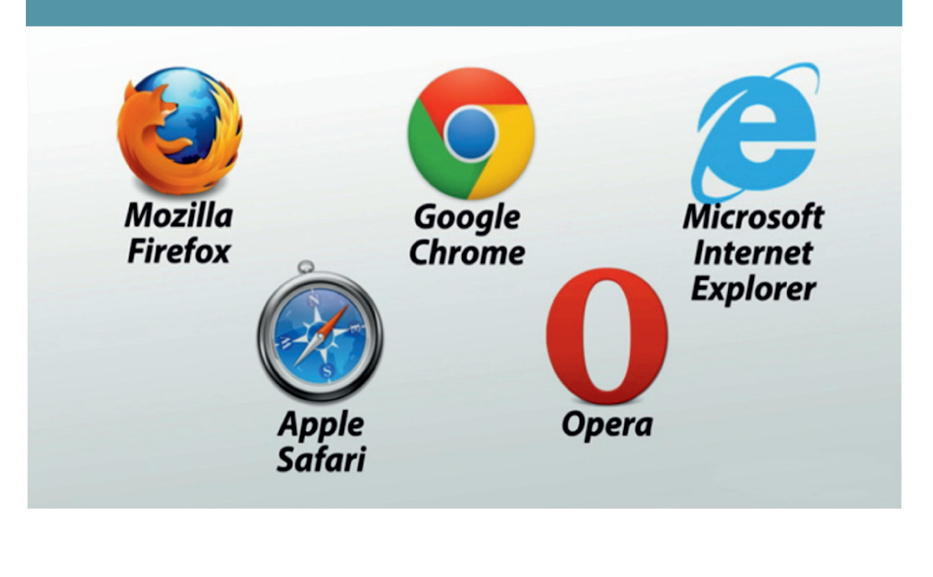

**බිනි හුංසර්** (Web Browser)

ఇది ఒక అప్లికేషన్ ప్రెశ్చాం (Application Programme) దీని ద్యారా మన ఇంటర్హెట్ సేవలను గ్రహిస్తుంది మన కంప్యూటర్ లో ఉంటుంది గద్యాల్ అందువలన దీనికి గల మరొక పేరు క్లైంట్ సాఫ్ట్ వేర్ ప్రా అని కూడా అంటారు. సాఫ్ట్ వేర్ కి మరొక పేరు క్లయింట్ సాఫ్టువేర్ (Client Software). ఇది వెబ్ లో పని చేస్తుంది అందువల్ల దీన్ని వెబ్ క్లైంట్ (Web Client) అని అంటారు.

ස්ධාර්ම - Internet Explorer, Microsoft Edge, Mozila Firefox, Google chrome, saferi etc.

බින් බිරිදුරි (Web Server) 9.

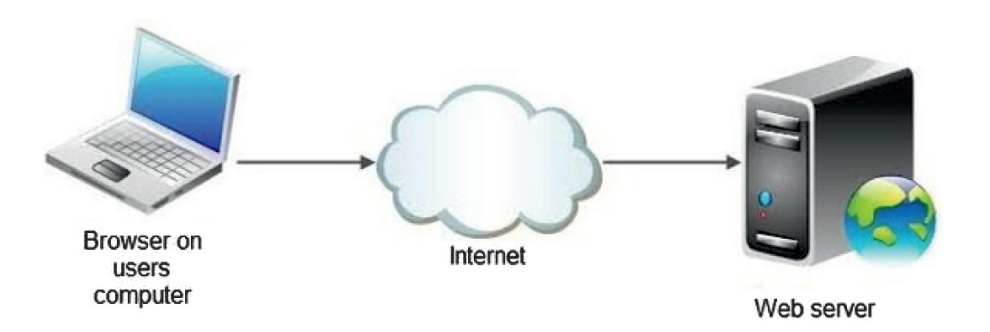

వెబ్ సర్వర్ (Web Server) అసగా ఒక కంప్యూటర్ సిస్టం(Computer system). బీని ద్యారా హెచ్8ిటిబీ http ఉపయోగిస్తారు. ఎలక్రానిక్ మలియు వెబ్ పేజీలను వెబ్ బ్రౌజర్లు సంగ్రహించేను. వెబ్ సర్యర్ పేబ అనుమతి చేస్తుందో, వెబ్ బ్రౌజర్ ఉపయోగించువాలికి దాని సూచన ఇస్తుంది. సురక్షితంగా ఇంటర్నెట్లో సమాచార ప్రవాహం కొరకు వెబ్ బ్రౌజర్ లో http ని ఉపయోగిస్తారు. వెబ్ బ్రౌజర్ లో కూడా సురక్షిత వ్హవస్థ ఉ ంటుంది. కనుక వెబ్ సర్యర్ నుండి అసురక్షితమైన సాఫ్ట్మేర్లు వచ్చి మన కంప్యూటర్లోని సమాచారం నష్ట పరచడం పీలుపడదు.

### බින් බිෂ් (Web page) කිවෙරහා බින් බිහ් (Website):

రండి మనం వెబ్లైట్ మలయు వెబ్లైట్ చేయడానికి తెలుసుకుందాం. వెబ్సేెట్ (Website) అనగా వెబ్ పేజీల యొక్క సమాహారము. కొన్ని వెబ్ పేజీలు కలిసితే ఒక వెబ్సెెట్ తయారవుతుంది.

వెబ్ పేజీ (Web page) వెబ్ సైట్ యొక్క ఒక అంశము.

మనము ఒక పుస్తకము ఉదాహరణకు తీసుకుందాం. ఈ పుస్తకం మన వెబ్స్టేట్ అయితే వెబ్ పేజీ పుస్తకంలోని పేజీ. మొదటి పేజీని కవర్ పేజీ అంటాము. అదేవిధంగా ఈ వెబ్లైట్ చూసేటప్నడు ప్ పేజీ మొదటి మనం చూస్తాము దాన్ని హెూమ్ పేజీ (Home Page) అని అంటాము. వెబ్ పేజీ రాయుటకు సాధారణంగా HTML (Hypertext Markup Language) க்ಯోಗಿನ್ದಾರು.

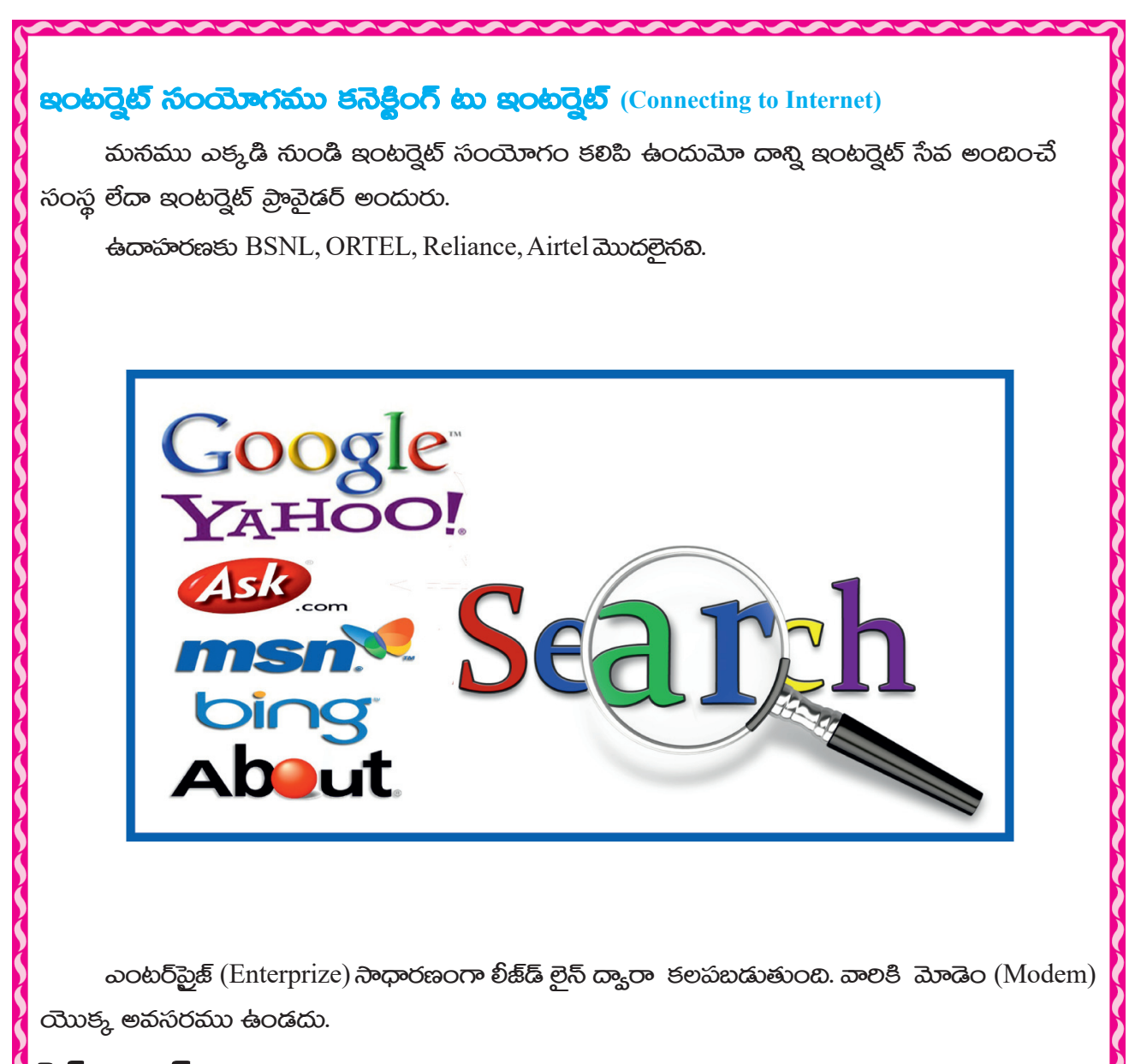

### <u> බර් හුංසබි</u> (Search Engine)

బీని ద్యారా మనము విభిన్న వెబ్ సైట్ (Website) యొక్క అడ్రస్లు (Address) సహజంగానే పాందుతాము. ఇది ఒక సాఫ్ట్ వేర్ సిస్టం (Software system). పిదైతే డాటా బేస్లో ఒక పాఠిక (Identified item) ఉన్న వస్తువులు వెతుకుట (search) చేయును. విభిన్న ప్రకార విషయములు వెతుకును కనుక టీనిని సెర్ట్ ఇంజన్ (Search Engine) అందురు (google, yahoo, bing etc.) గూగుల్, యాహు, బింగో మొదలైనవి.

## රක්තු! మన కంప్యూటర్ పలీక్షాగారమునకు వెళ్తామా

ఉపాధ్యాయునికి ఆహ్యానించి కంప్యూటర్ ఇంటర్నెట్ తో కలిపి అనుసంధానము చేసి వివిధ సమాచారములు వెతుకుతామా.

- మన జాతీయ జంతువు పక్షి మలయు పుష్షము ఫోటోలను సంగ్రహించి బంక వాడి నోట్ఋక్లో  $\mathbf{1}$ అంటించండి.
- ලී චූ්ඡුර ව රිරම සරුතුරාහ කාරසරර ඛාස්විමා, ආරෂ බංර්කාරහා, සයීබ හිතු හිතු සමාමකා 2. හරජ යායී බේන්හාපිණි පරහීරායරයි.
- వివిధ కంప్యూటర్ సామగ్రి అనగా మోడీ మోడీ మోడల్ మోడెం మౌస్ cpu కీబోర్డ్ మానిటర్ ప్రింటర్  $3.$ మొదలైన చిత్రాలను గ్రహించి బంక ద్యారా నోట్ బుక్కులో అంటించండి.
- వివిధ రకముల కార్యూన్లు ఫాటోలు సంగ్రహించి బంక తో నోట్బుక్లలో అంటించుము. 4.

### మనం ఏం నేర్తుకున్నాం

- ఇంటర్నెట్ ఓపెన్ నెట్వర్క్ యొక్క ఒక నెట్వర్క్. మలి ఇది ప్రపంచం యొక్క అన్ని కంప్యూటర్లితో 1. అనుసంధానం చేయబడి ఉంటుంది.
- కంప్యూటర్8ి ఇంటర్వెట్ తో కలుపుటకు మోడెం, లీజుడ్ లైన్, వి శాట్ యొక్క సహాయము  $2.$ తీసుకుంటుంది.
- ప్రతి వెబ్ సైట్ యొక్క అడ్రస్ యు ఆర్ ఎల్ లేక యూనిఫాం లసాక్ధి లాకేటర్ URL (Uniform Resource  $3.$ Locator ద్వారా సూచించబడుతుంది. ఇది వెబ్టెట్ యొక్క అడ్రస్. దీని సహాయంతో నిల్దిష్టమైన అడ్రస్*ని* ವಿಾಂದುತಾಮು.
- HTML- ఇది ఒక కంప్కూటర్ భాష దీని సహాయంతో వెబ్ పేజీలు Web page తయారు చేసాము.  $4.$
- సెర్ష్ ఇంజన్ బీనికి సహాయంతో మనము ఇంటర్వెట్లో వివిధ విషయాల గూల్లి సమాచారమును  $5<sub>1</sub>$ ವಾಂದುತಾಮು. google, Yahoo, Bing ಮುದ್ದಲಾನವಿ.
- Email ద్వారా మనము ఇంటర్నెట్లో Internet ప్రజల మధ్య సమాచారములు అందించి పాందెదము. 6.
- వివిధ ఇంటర్నెట్ (Internet) సేవా సంస్థల ద్యారా మనము Internet Service పాందుతాము. వాటి పేర్లు 7. Bsnl, Airtel, Reliance,

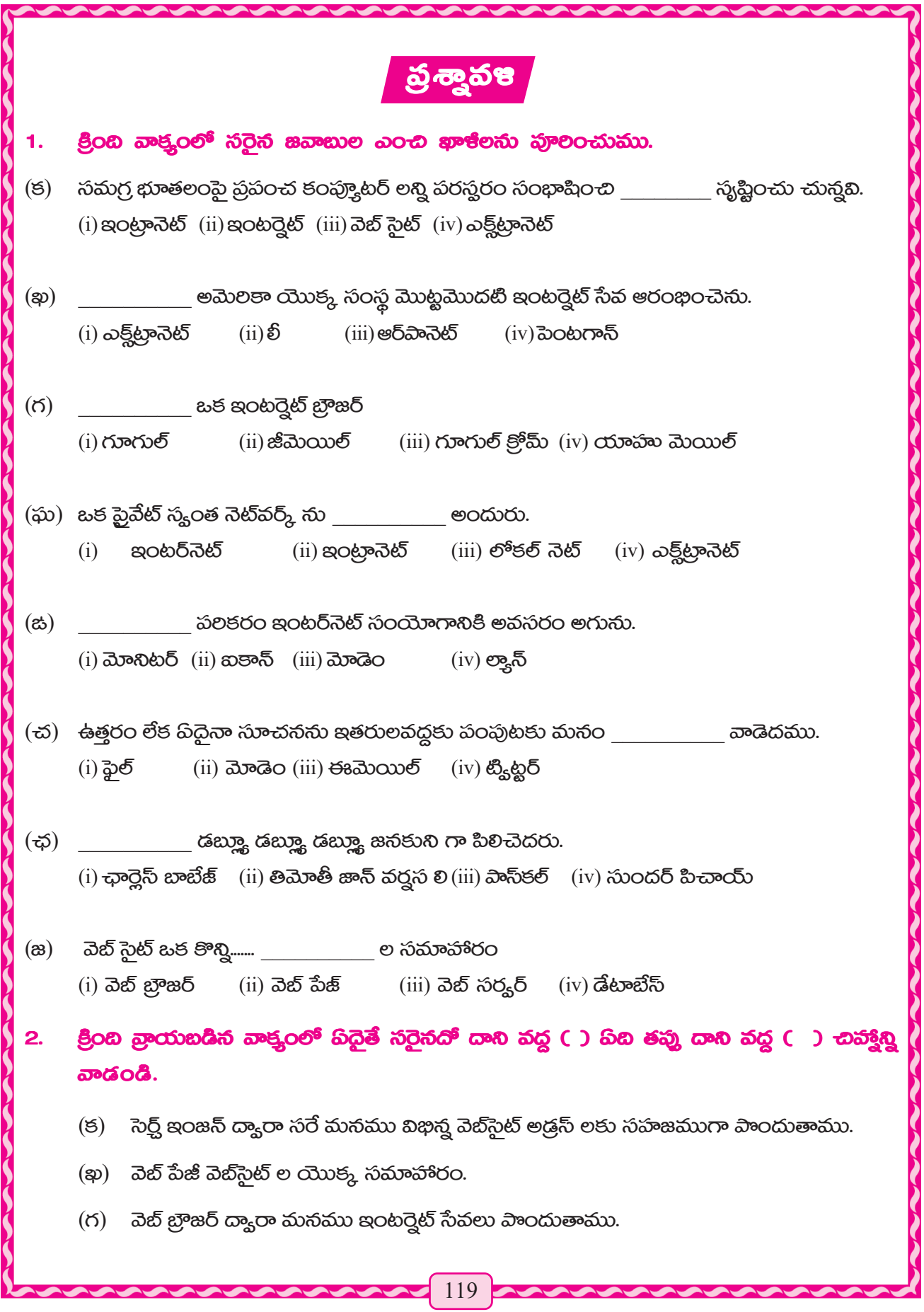

- (ఘ) వెబ్ సైట్ యొక్క అడ్రస్లు ప్రేశిలోకాల్ అందురు.
- (ස) පිරබඳූහර් තාරයී හිධිත තිකාං කර කාවරයා පිරබඳූහර්හ නරහි යුත කරනුහි න డాన్లోడింగ్ అందురు
- (చ) వాట్యాప్, ఫేస్బుక్ మొదలైనవి సోషల్ నెట్ నర్క్ మాధ్రమాలు
- $\left(\right.$ ఛ $\right)$  బింస్ఎన్ఎల్ ఇంటర్నెట్ సేవ రవాణా సంస్థ కాదు
- (జ) యాహునా అన్నది ఒక అనుసంధాలు యంత్రము పేరు.

#### හුමින් ඒ රච බටුති බගනු ස්බරාවේරය ආප්පතා බාවරත්රයි 3.

(లీజీడ్ లైన్, ఎఫ్ టి పి, సెర్చ్ ఇంజన్, యు ఆర్ ఎల్, వ్యాన్)

- $(5)$
- 
- 
- 
- 

### సంక్షిప్తంగా జవాబులు వ్రాయుము.

- (ඡ) ఇంటర్నెట్ ఉపయోగం గూల్ఛి వ్రాయుము
- (ఖ) నెబ్ బ్రౌజర్ యొక్క ఒక సంక్షిప్త వివరణ ఉదాహరణతో వ్రాయుము
- (గ) ఇంటర్నెట్ మలయు ఎక్ట్ట్రానెట్ మధ్యగల తేడాను తెలియజేయము
- (ఘ) డౌన్లోడ్ మలయు అప్లాడింగ్ మధ్త గల తేడాను తెలియజేయుము
- (ස) ఇంటర్నెట్ సంయోగము ఏ విధంగా పాందెదము తెలియజేయుము
- (చ) వెబ్ పేజీ మలియు వెబ్టెట్ నిర్య-చనాన్ని తెలియజేయము.